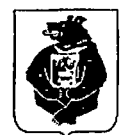

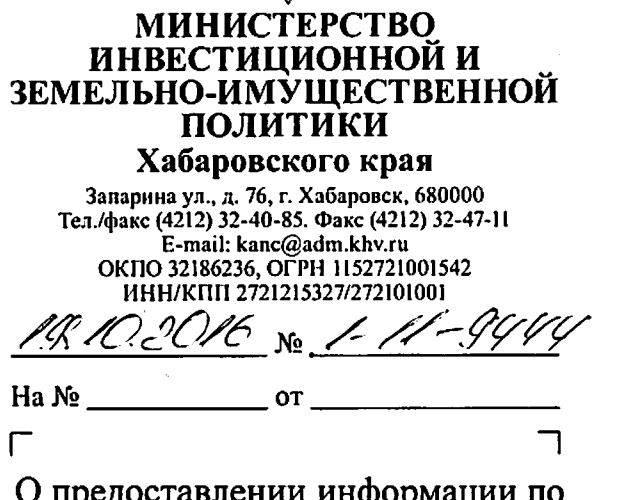

предоставлении информации по реализации Федерального закона  $N_2$  119- $\Phi$ 3

Председателю постоянного комитета Законодательной Думы края по вопросам государственного устройства местного самоуправления

*~1*

Т.Н. Мовчан

муравьева–Амурского ул., д. г. Хабаровск, 680002 19

Уважаемая Татьяна Николаевна!

 $\Gamma$ 

целях организации представительными органами муниципальных образований края информирования населения о порядке предоставления земельных участков в соответствии с Федеральным законом от 01 мая 2016 г. 119-ФЗ, направляем Вам инструкции, методические материалы, разъяс няющие порядок реализации норм указанного Федерального закона. Приложение: на 235 л. в 1 экз.

И.о. заместителя Председателя Правительства края - министра

И.И. Серова

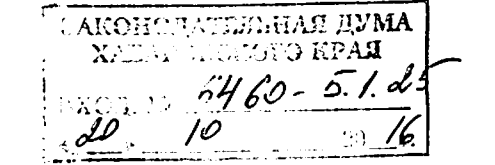

Примак Андрей Анатольевич 40 20 00(3914)

011059

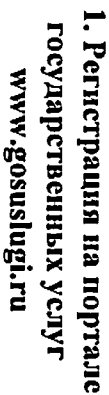

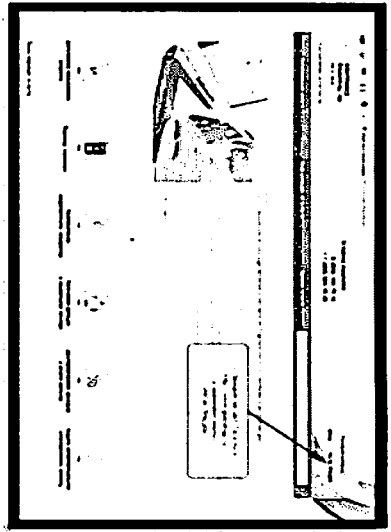

«На Дальний Восток»), используя https://надальнийвосток.pф (ФИС киформационную систему логии и пароль из сайта тосударственных услуг Z. Вход в Федеральную

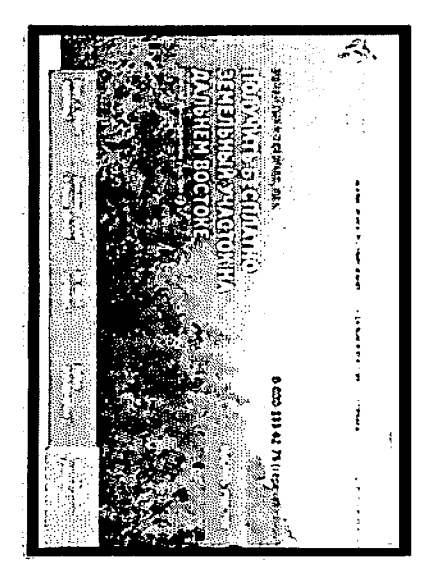

یب сформировать земельный участок и заполнигь заявление, приложнв В ФИС «На Дальний Восток» с помощью раздела «Земля»

скан документа, удостоверяющего **ЧІЗОНЬНІ** 

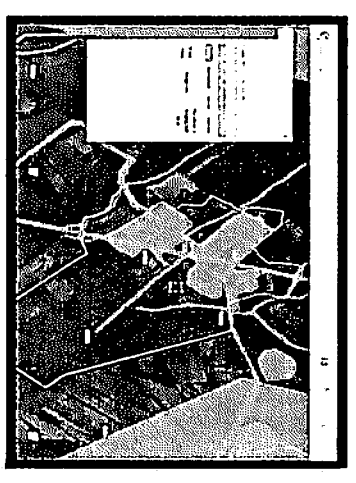

4. После положительного решения выделении земельного участка сроком на 5 лет - подписать уполномоченного органа о договор безвозмездного пользования

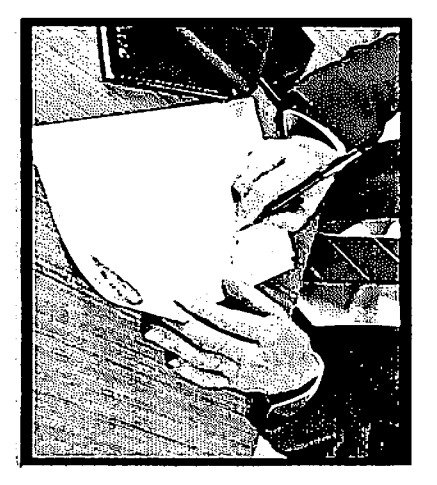

5. Зарегистрировать договор безвозмездного пользования

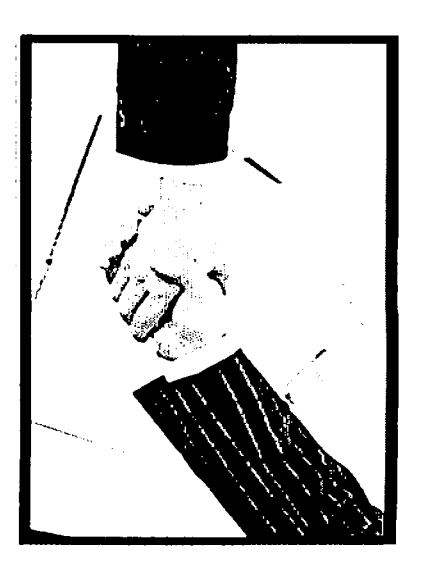

разрешенным использованием в срок не 6. В случае, если вид деятельности при заключении договора не определен, позднее 1 года и уведомить необходнмо определиться с иолномоченный орган

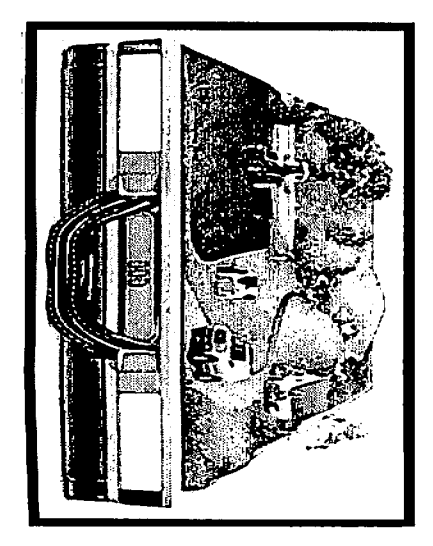

дня заключення договора безвозмездного 7. Предоставить по истечении 3 лет со декларацию об использованни этого полгования земельным участком земельного участка

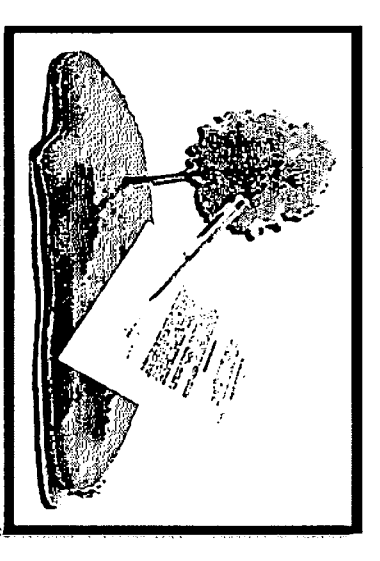

 $\infty$ предоставлении земельного участка в заявление в уполиомоченный орган о собственность или в аренду на срок По истечении 5 - летнего договора земельным участком подать безвозмездного пользования до 49 лет.

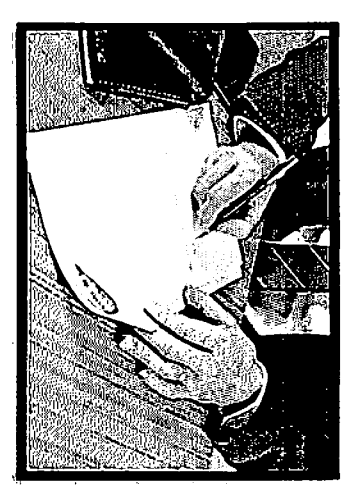

 $\mathbf{e}$ Осуществить государственную регистрацию права на земельный участок

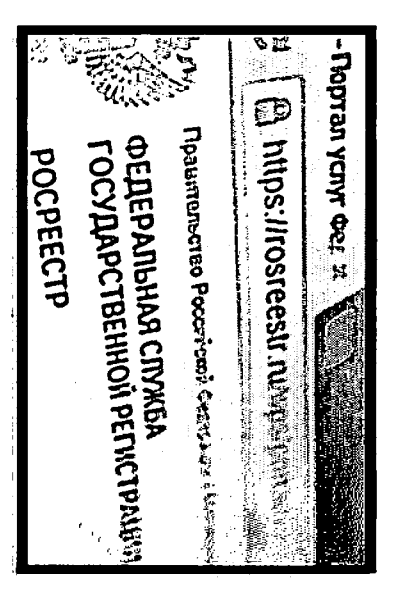

## Контактивя информация

государственных и муниципальных услуг **CHCTCMC** посударственной графике работы (функций)" возможна в офисах МФЦ - информация о местах нахождения и I. Perucrpauns ймнид"  $\mathbf{\overline{u}}$ вогенгиф доннонттем софни Федеральной merqon ПФИ

телефонам саП-центров (бесплатный онпемоофии 2. Получить Дальневосточного гектара возможно по  $\circ$ русполнительную mpenocraanenni

http://www.Mdu27.pd/mfc.

расположена

21<br>21

noprane

ПФП

- Региональный номер - 8-800-100-42-12 . Федеральный номер - 8-800-200-32-51

звонок):

**EO** обращаться в администрации поселений участков. земельных месторасположению  $\overline{\mathsf{h}}$ **BOUDOCAM** Участков предоставления необходимо **SCMCJILHEIX** 

## Дальневосточного гектар: **Предоставление**

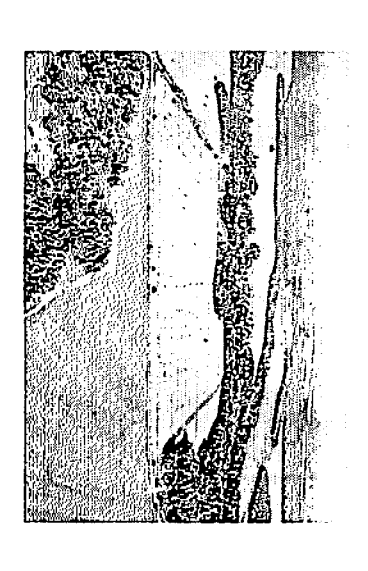

# "Дальневосточный гектар" в Хабаровском кра

### тожно получить:

- описиратно
- не более 10 га по коллектнвному заявлению (не более 10 - размером до 1 га на человека:
- с 01.06.2016 по 01.10.2016 только в "пилотном" регионе *HelloBex*);
- Амурском муницинальном районе (для жителей края);
- с 01.10.2016 в любом районе Хабаровского края\* (для жителей края);
- с 01.02.2017 любому гражданниу РФ
- " кроме территории, и границах которых земельные
- участки не могут быть предоставлены:
- г. Комсомольска-на-Амурс: протяженностью  $\overline{\phantom{a}}$ киломстров от пиние
- г. Хабаровска. протяженностью 20 километров от границы

## "Дальневосточный гектар" можно:

RICT законодательством вида использования лесов - использовать земельный участок из земель лесного фонда деятельности, в том числе постройки дома - через 5 лет получить в собственность или аренду, при использовать для любого незапрещенного вида осуществлення **JIOÓOFO** bazpemennoro

передаче земельного участка иностранным лицам. Запрещается: продажа, дарение любая иная сделка по

надлежащем использовании.

### ИНСТРУКЦИЯ ПО ФОРМИРОВАНИЮ ЗЕМЕЛЬНЫХ УЧАСТКОВ В ФИС «НА ДАЛЬНИЙ ВОСТОК»

Для начала работы в федеральной информационной системе"На Дальний Восток.рф"(далее - ФИС "На Дальний Восток.рф" необходимо запустить на техническом средстве браузер (GoogleChrome, MozillaFirefox, Opera, Safari, EnternetExplorerидр.) (см. рис. 1).

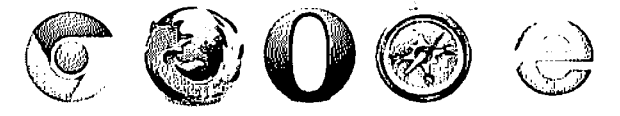

Рисунок 1 - Часто используемые браузеры

В адресной строке браузера указатьвеб-ресурс "На Дальний Восток.рф"(см. рис. 2).

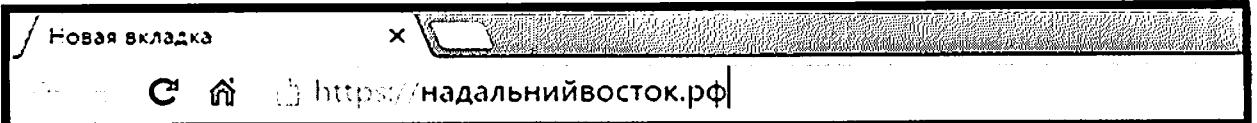

Рисунок 2 – Адрес сайта в адресной строке браузера (фрагмент)

После этого будетоткрыта главная страница ФИС "На Дальний Восток.рф".

Для входа в ФИС "На Дальний Восток.рф"следует нажать кнопку "Войти\Зарегистрироваться через портал Gosuslugi.ru" (см. рис. 3).

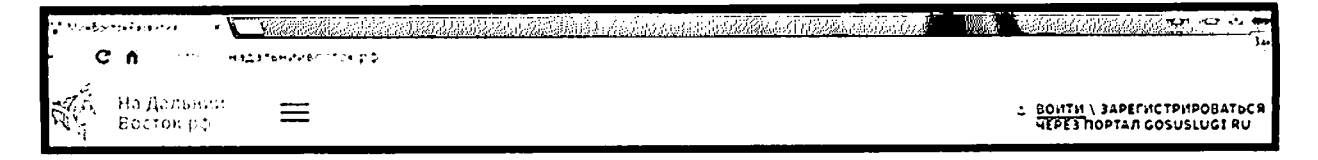

Рисунок 3 – Авторизация на портале (фрагмент)

Далее откроется страница портала GOSUSLUGI.RU, где требуется ввести один из вариантов своего логина (номер мобильного телефона, или адрес электронной почты), пароль доступа и нажать кнопку "Войти".

Учетная запись должна быть подтвержденной.

При отсутствии регистрации на порталеGOSUSLUGI.RUнеобходимо перейти по ссылке "Зарегистрируйтесь" и зарегистрироваться (см. рис. 4).

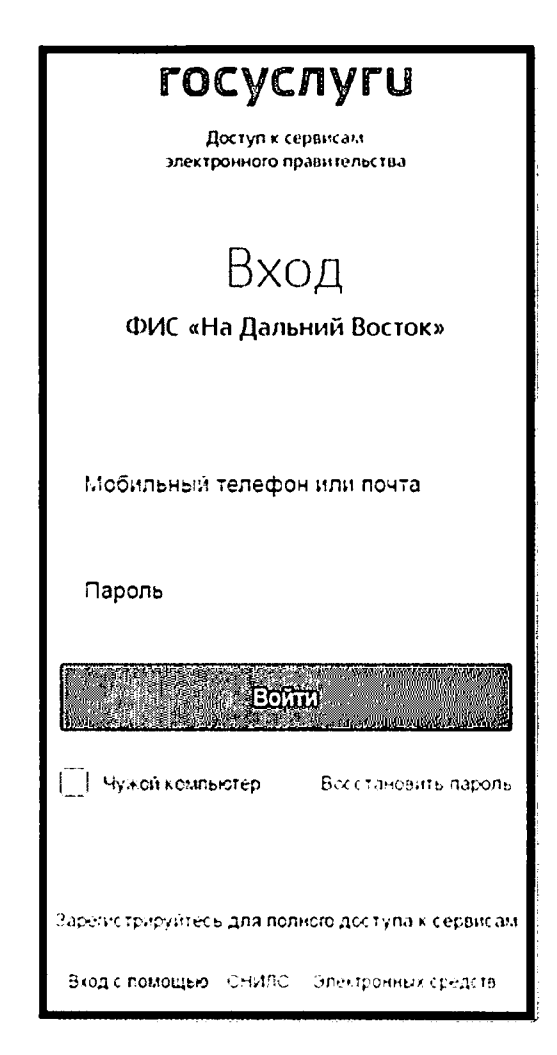

Рисунок 4 - Страница авторизации на портале GOSUSLUGI.RU (фраг-

мент)

### 1. Оформление земельного участка в личное пользование

После входа в ФИС "На Дальний Восток.рф" открывается страница "Профиль пользователя". Слева выберите действие "Оформить участок в

личное пользование" либо "Оформить участок для коллективного пользования" (см. рис. 5).

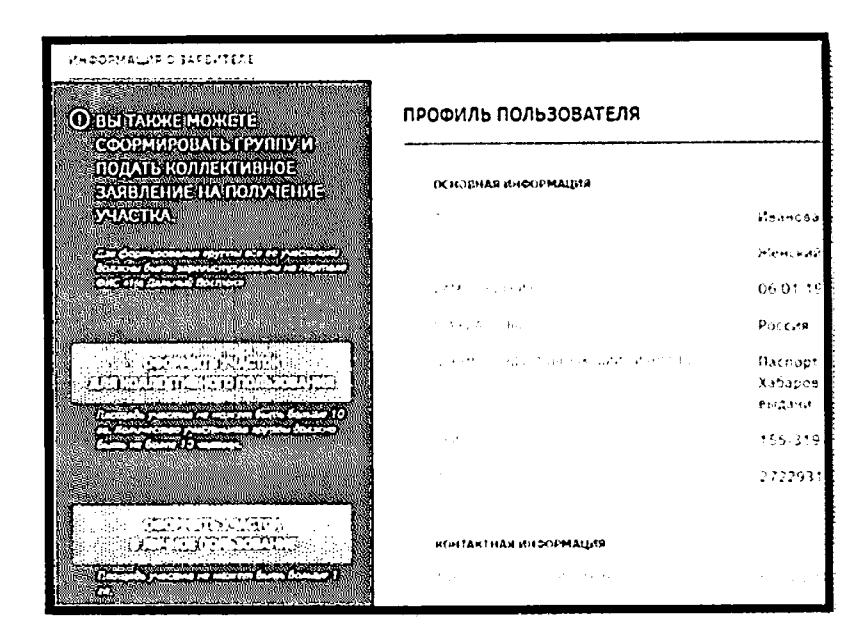

Рисунок 5 - Профиль пользователя в ФИС «На Дальний Восток»

```
(фрагмент)
```
В результате будет совершен переход на страницу"Карта".

Слева представлена панель инструментов (см. рис. 6).

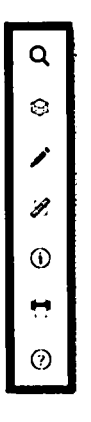

Рисунок 6 - Панель инструментов на странице"Карта" (фрагмент) Группы инструментов:

- $1)$ поиск;
- $2)$ управление картой;
- $3)$ формирование испрашиваемого ЗУ;
- 4) измерения;
- 5) идентификация;
- $6)$ экспорт фрагмента карты;
- $7)$ справочные сведения.

Прокруткой колёсика мышименяется масштаб карты (увеличение или уменьшение изображения), также данное действие можно выполнить с помощью специальных кнопок в правом нижнем углу страницы "Карта" (см. рис. 7).

Рисунок 7 – Выбор масштаба (фрагмент)

 $\begin{array}{c} + \\ \hline \end{array}$ 

В первую очередь в панели инструментов следует выбрать группу инструментов "Управление картой" (см. рис. 8).

Затем в раскрывающемся списке"Земельные участки и территории, которые не могут быть предоставлены" отметьте" галочками" все имеющиеся ограничения.

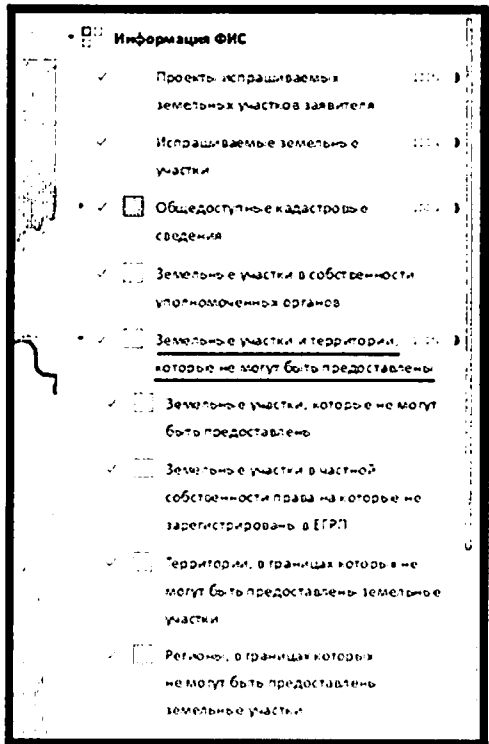

Рисунок 8 - Условные обозначения в ФИС "На Дальний Восток.рф"

(фрагмент)

Найдите место наиболее благоприятное для размещения планируемого земельного участка. На панели инструментоввыберитеинструмент "Форми рование испрашиваемого ЗУ" (см. рис. 9).

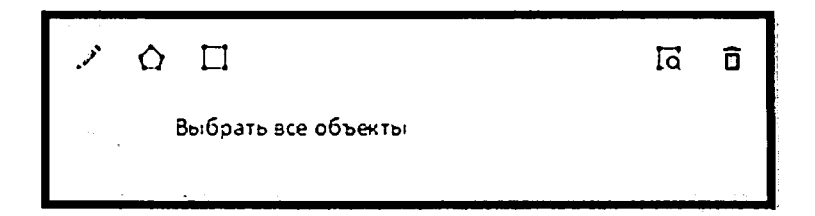

Рисунок 9 - Формирование испрашиваемого ЗУ

Существует два инструмента для формирования границ земельного участка на карте:

инструмент "добавить полигон"  $\Omega$ , позволяющий сформировать участок произвольной формы;

инструмент "добавить прямоугольник"  $\Box$ , позволяющий сформировать участок произвольной формы.

Для формирования границ земельного участка посредством инструмен та "добавить полигон" на карте пользователь должен щелчками левой кнопки мыши указать на карте начальную и промежуточные точки вершин добавляемого полигона земельного участка. Завершается построение полигона двойным щелчком левой кнопки мыши.

Для формирования участка посредством использования инструмента "добавить прямоугольник" пользователь, должен нажав и удерживая левую кнопку мыши, сформировать на карте прямоугольник образуемого земельно го участка. Завершается построение прямоугольника, когда пользователь от пускает левую кнопку мыши.

Добавленный полигон отобразится на карте, а также в списке испрашиваемых земельных участков пользователя в левой части экрана рядом с выбранным инструментом.

Впоследствии границы можно отредактировать, потянув за точки, обо значающие вершины полигона земельного участка.

Под названием сформированного земельного участка отобразится краткая информация о его площади, периметре, границах и координатах.

После формирования границ земельного участка, нажмите кнопку "Проверить" (см. рис.10).

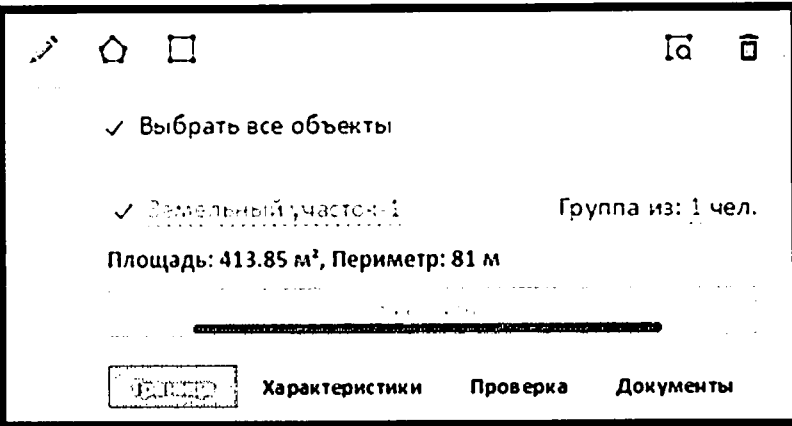

Рисунок 10 - Выполнение проверки земельного участка (фрагмент)

ФИС "На Дальний Восток.рф" проводит автоматическую проверку на пересечение границ земельного участка с территориями, в границах которых предоставление земельных участков запрещено.

Положительный результат проверки отображается знаком  $\heartsuit$  (см. рис. 11). Если в результате проверки найдены возможные ограничения для формирования и предоставления земельного участка, отображается знак  $\otimes$ , то в таком случае следует изменить границы испрашиваемого земельного участка и повторить проверку.

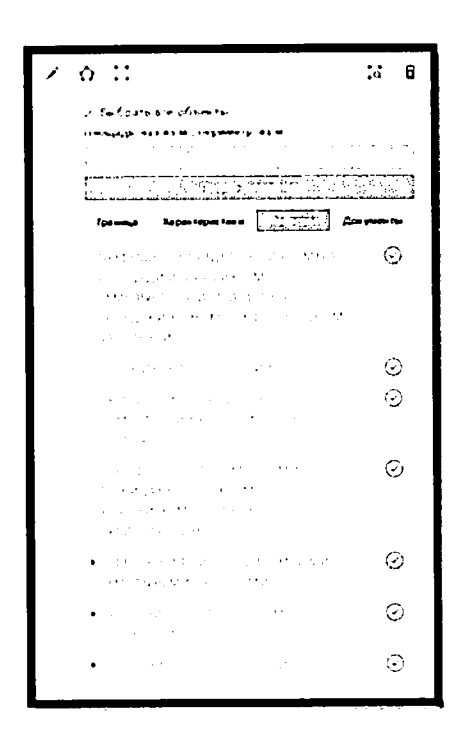

Рисунок 11 - Результаты проверки земельного участка (фрагмент)

Для формирования заявления о предоставлении земельного участка следует нажать кнопку "Подать заявление" (см. рис. 11).

В результате откроется страница "Мой участок", на которой подробно описаны характеристики выбранного участка.

Для продолжения оформления участка в безвозмездное пользование необходимо нажать ссылку "Заявление" в шапке страницы (см. рис. 12).

| <b>ФАТЕМАТИРИЯ - В БАЯЗЛЕНИЕ</b>                       | ЗЕМЕЛЬНЫЙ УЧАСТОК-1            |                                                    |
|--------------------------------------------------------|--------------------------------|----------------------------------------------------|
| ДАТА СОБДАНИЯ<br>07.07.2016                            | Общие сведения<br>PACEMENT HAT |                                                    |
| <b>РАСПОЛОЖЕНИЕ</b><br>Широга 492417 Долгога 184245297 |                                | Широта 48°4 <br><b>ХАБАРОВСКИ</b><br>Разница с Mol |
| Кадастровый квартал: 27:01:0000000                     | 그는 아직 사람들이 많다.                 | $+10$ UTC<br>Разница с Mol                         |

Рисунок 12 - Расположение ссылок "Мой участок" и "Заявление" (фрагмент)

На открывшейся странице представлены основные сведения и контактные данныепользователя, полученные с Портала государственных услуг. Проверьте указанные сведения, если потребуется, откорректируйте и уточните контактные данные.

нижней части страницы следует указать вид использования земель ного участка прикрепить следующие документы (см. рис. 12, 13):

— копию паспорта формате .pdf;

— копию свидетельства участника государственной программы по оказанию содействия добровольному переселению в Российскую Федерацию соотечественников (при наличии) формате .pdf;

— документ, подтверждающий полномочия представителя гражда нина в случае, если с заявлением о предоставлении земельного участка обращается представитель гражданина (при наличии) формате .pdf.

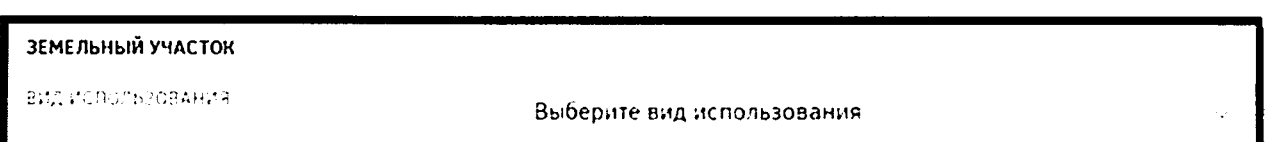

Рисунок 12 - Выбор вида использования земельного участка (фрагмент)

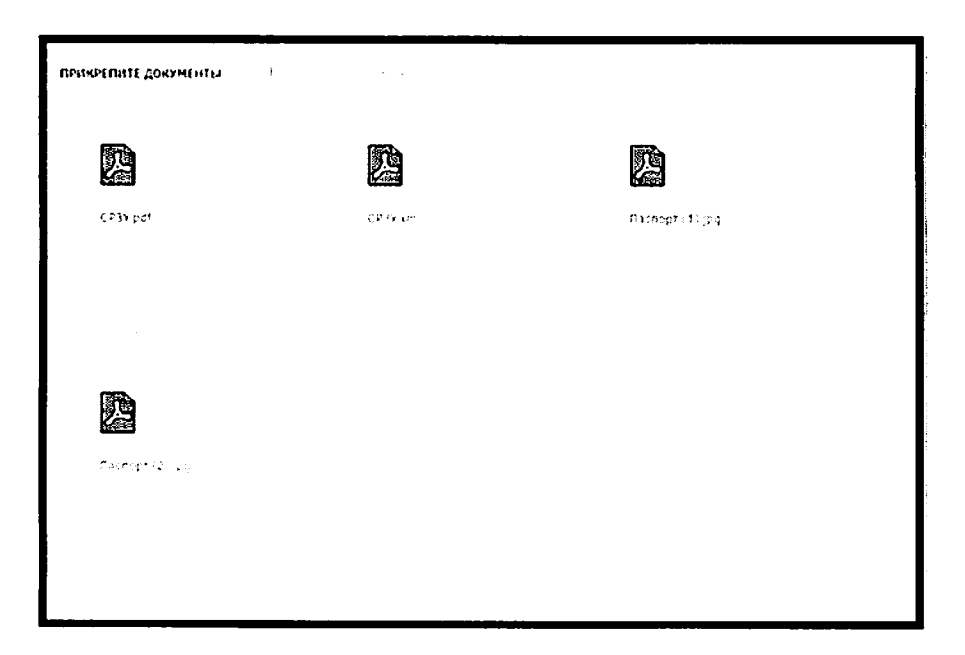

Рисунок 13 - Раздел "Прикрепите документы" (фрагмент)

Для перехода на следующий этапследует нажматькнопку "Отправить заявление" в правом верхнем углу (см. рис. 14).

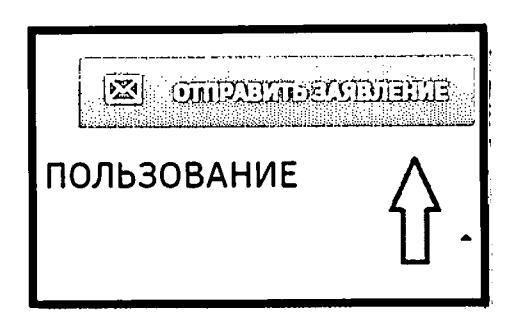

Рисунок 14 - Расположение кнопки "Отправить заявление" (фрагмент)

В ФИС "На Дальний Восток.рф" предоставлена возможность отозвать заявление на предоставление земельного участка в безвозмездное пользование, нажав кнопку "Аннулировать заявку" (см. рис. 15).

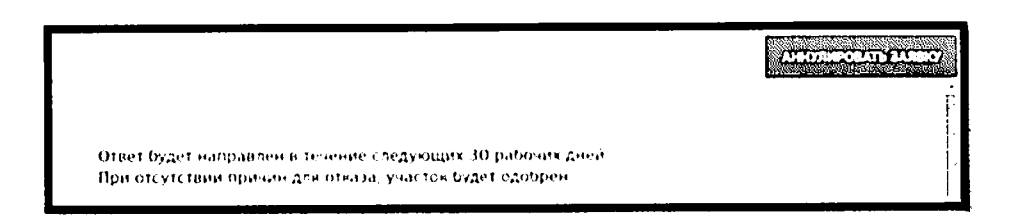

Рисунок 15 - Расположение кнопки "Аннулировать заявку" (фрагмент)

После чегопользователь может приступить к оформлению нового земельного участка с другими характеристиками.

### $2.$ Особенности оформления участка земельного  $\mathbf{B}$ коллективное пользование

На странице "Мой профиль" необходимо нажать кнопку "Оформить участок для коллективного пользования".

Далее пользователю следует нажать кнопку "Пригласить участников" (см. рис. 16). В открывшемся окне необходимо ввести ФИО или СНИЛС предполагаемого участника группы. Для добавления участника в группу необходимо нажатькнопку  $+$ . В случае ошибочного выбора следует нажать  $\times$  чтобы исключить участника из списка приглашенных (см. рис. 17).

Обратите внимание - пригласить в группу можно только пользователей, зарегистрировавшихся на сайте GOSUSLUGI.RU и имеющих подтвержденную учетную запись!

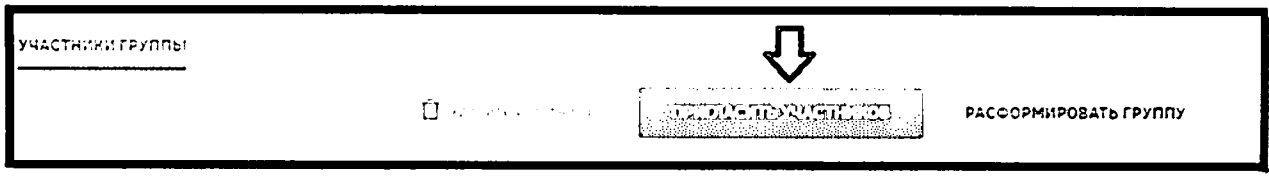

Рисунок 16 - Расположение кнопки "Пригласить участников" (фраг-

мент)

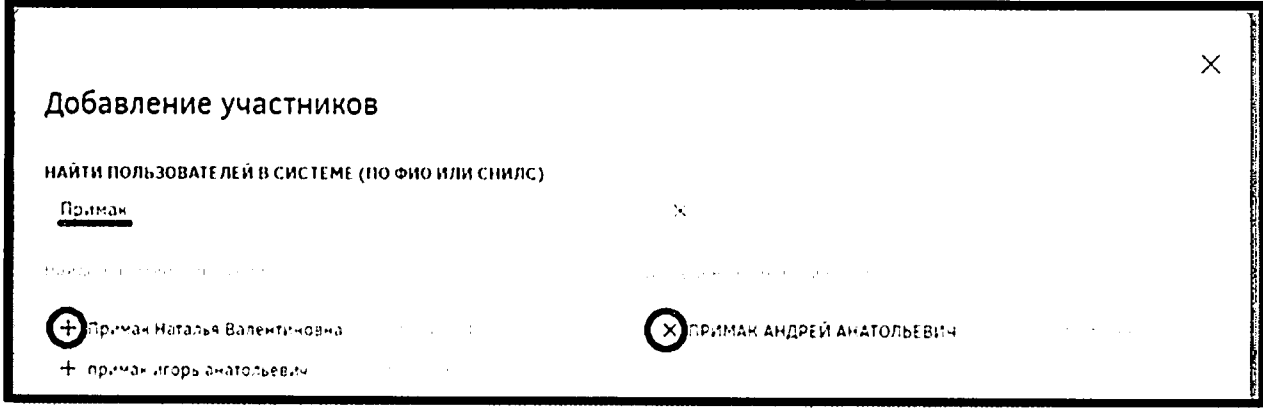

Рисунок 17 - Добавление участников в группу (фрагмент)

Формирование группы необходимо завершить, нажав кнопкув нижней части страницы "Пригласить участников" (см. рис. 18).

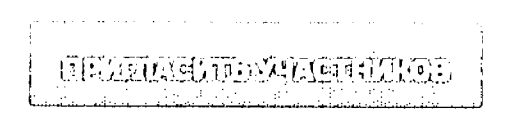

Рисунок 18 - Кнопка "Пригласить участников" (фрагмент)

После нажатия данной кнопки приглашенным участникам придут оповещения на адрес электронной почты и в личный кабинет в ФИС "На Дальний Восток. рф". Приглашенный участник, в свою очередь, должен подтвердить либо отклонить предложение (см. рис. 19).

| PHOCERALIZED DATE/TERE<br><b>South Alan Section Con-</b><br>----------------- |                |                     |                |                                                                                                    |
|-------------------------------------------------------------------------------|----------------|---------------------|----------------|----------------------------------------------------------------------------------------------------|
| ичастники группы                                                              |                |                     | $\sim$<br>14.1 | constitution in continuation of the control<br>manual between a last terms on more<br><b>ANCORPORTER FACTS</b><br><b><i><u> Candra School</u></i></b> |
|                                                                               | $-1$           | $\sim$              | $\sim$ $\sim$  | $\cdots$                                                                                                    |
| ------                                                                        | $L = 0.000$    | $P = 0.444 - 0.004$ | 216-112-411-41 | Oprawaared raymer                                                                                                    |
| <b>Pyrame</b>                                                                 | <b>Bacamen</b> | <b>Barchestern</b>  | 444 444 444 44 | $\sim$<br>$\cdots$<br>$\sim$ 100 $\sim$                                                                                                    |
| <b>Coarpen</b>                                                                | $1 - 3 - 3$    | Coarsiders          |                | $\odot$ must                                                                                                    |
| <b>Personal</b>                                                               | <b>Com</b>     | Terposae            | 223 223 222 22 |                                                                                                    |
|                                                                               |                |                     |                |                                                                                                    |

Рисунок 19 - Статусы участников группы (фрагмент)

Отказавшихся участников следует удалить, отметив их "галочками",а затем нажав кнопку "Удалить участника" (см. рис. 20).

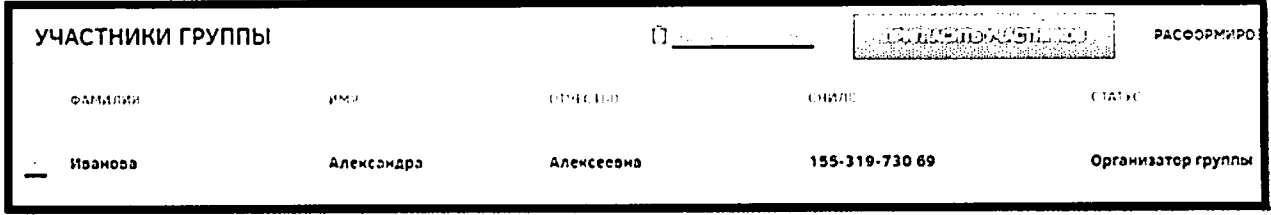

Рисунок 20- Удаление участника из группы (фрагмент)

Создатель группы имеет возможность распустить группу. Для этого необходимо нажать кнопку "Расформировать группу" (см. рис. 21).

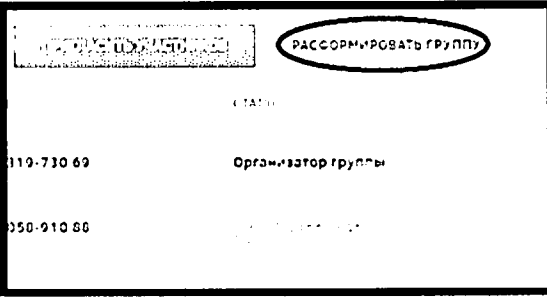

Рисунок 21 - Расположение кнопки "Расформировать группу" (фраг-

мент)

Участник группы, выразивший свое согласие на участие в ней, может впоследствии отказаться от этого, нажав кнопку "Покинуть группу".

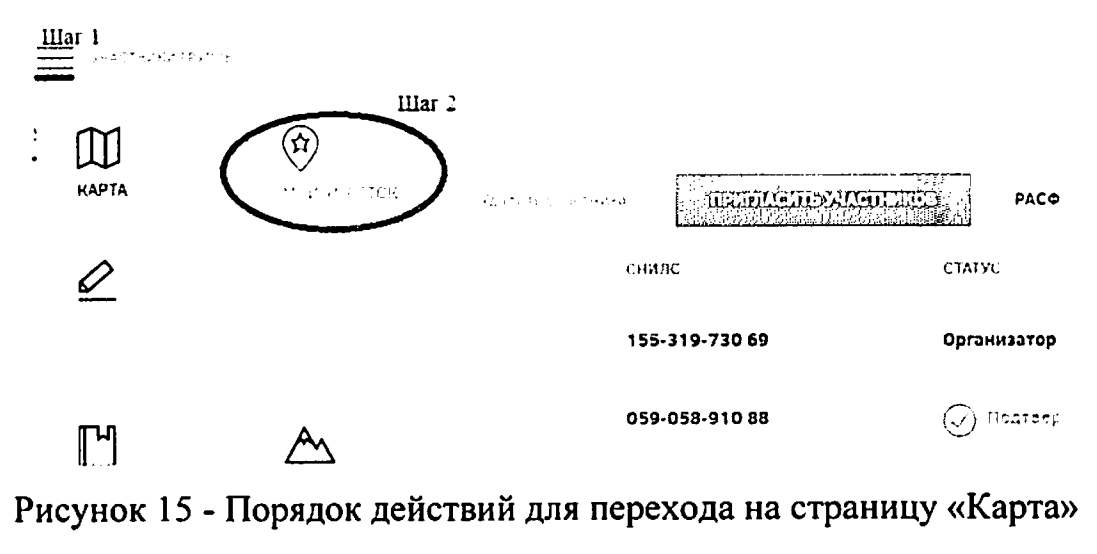

(фрагмент)

Далее пользователю следует нажатькнопку "Меню", а затем в открывшейся вкладке нажать на кнопку "Мой участок" и перейти к формированию земельного участка (см. п. 1. Оформление земельного участка в личное пользование) (см. рис. 15).

### 1 Подготовка к работе

### 1.1 Запуск Системы

Для начала работы с подсистемой «Публичный портал» Системы необходимо запустить браузер адресной строке указать веб-ресурс Системы: И  $\overline{\mathbf{B}}$ «НаДальний Восток.рф». После этого будет открыта главная страница Системы (Рисунок  $1$ ).

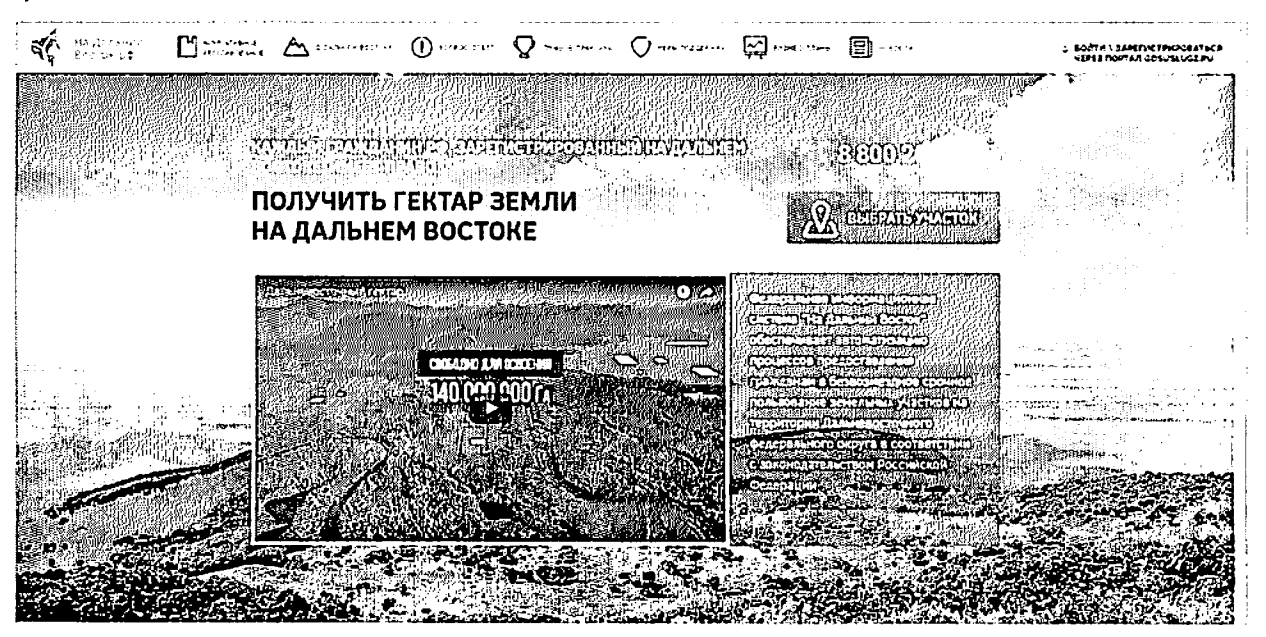

Рисунок 1 - Главная страница Системы

### 1.2 Вход в личный кабинет пользователя

Для начала работы необходимо запустить браузер и в адресной строке указать веб-ресурс Системы: «НаДальнийВосток.рф».

Для входа в личный кабинет пользователя необходимо нажать кнопку «Войти\Зарегистрироваться через портал Gosuslugi.ru» (Рисунок 2). После этого откроется окно авторизации, в котором необходимо ввести номер мобильного телефона/адрес электронной почты, пароль и нажать кнопку «Войти» (Рисунок 3). Учетная запись должна быть подтвержденной.

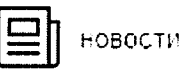

**& ВОЙТИ \ЗАРЕГИСТРИРОВАТЬСЯ YEPE3 NOPTAJI GOSUSLUGI.RU** 

Рисунок 2 - Переход к окну авторизации

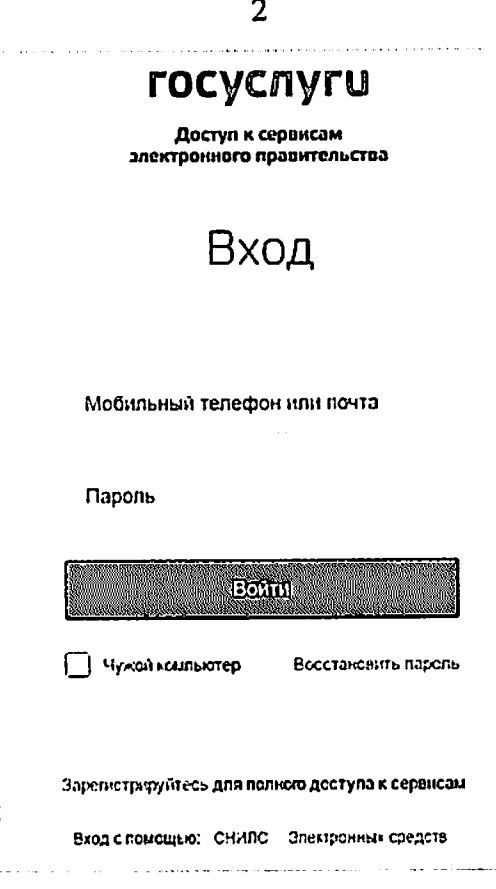

Рисунок 3 - Авторизацияпри помощи ЕСИА

При отсутствии регистрации в ЕСИА необходимо перейти по ссылке «Зарегистрируйтесь» и зарегистрироваться.

### *2* Описание операций

### *2.1* Раздел «Карта»

Для перехода к разделу «Карта» необходимо нажать ссылку на раздел в шапке страницы (Рисунок 4).

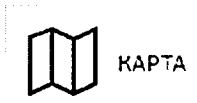

### Рисунок 4 - Кнопка перехода к разделу «Карта»

После этого будет открыта страница с картой (Рисунок 5).

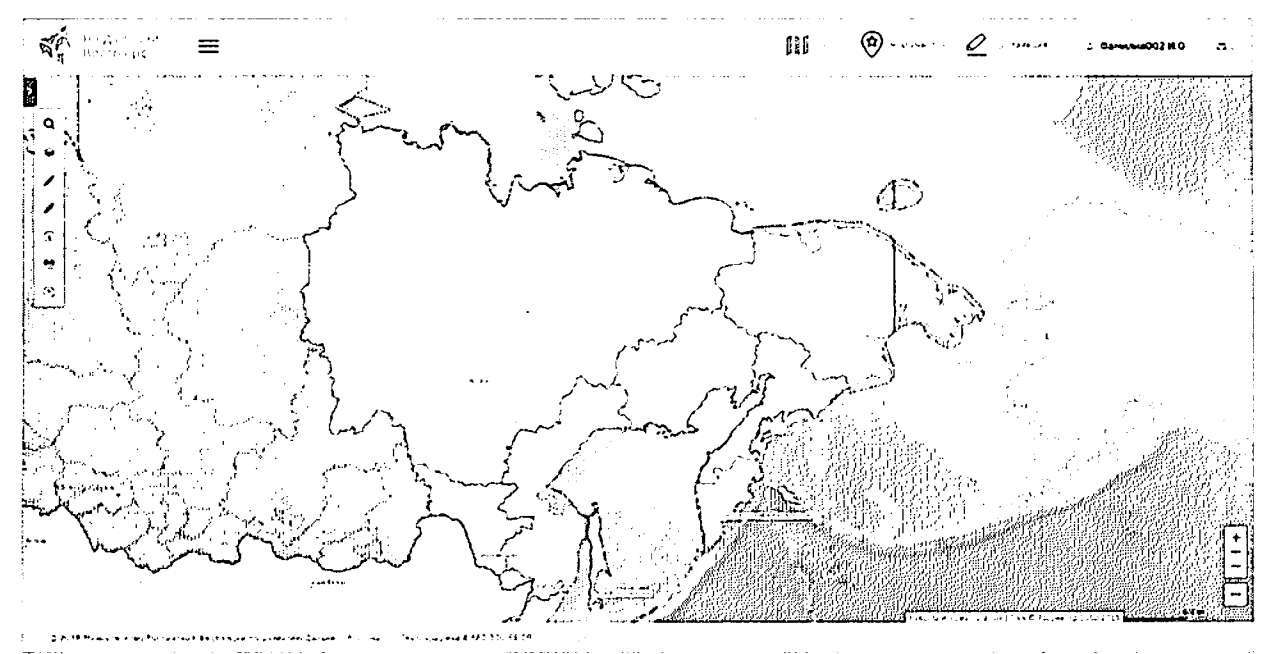

Рисунок 5 - Раздел «Карта»

На странице расположены следующие элементы интерфейса пользователя:

- область карты;
- панель инструментов;
- обзорная карта с инструментами управления масштабом и экстентом карты, также инструменты публикации ссылки на веб-приложение.

Панель инструментов включает следующие группы инструментов:

- «Управление картой»;
- «Поиск»;
- «Формирование испрашиваемого земельного участка (ЗУ)»;
- «Измерения»;
- «Идентификация»;
- «Экспорт фрагмента карты»;

- «Справка».

### *2.1.1* Формирование испрашиваемого земельного участка (ЗУ)

Для формирования границ испрашиваемого образуемого земельного участка выберите инструмент «Формирование испрашиваемого ЗУ» \* нажатием левой кнопки мыши.

Существует два инструмента для формирования границ земельного участка на карте:

- инструмент «добавить полигон»  $\Omega$ , позволяющий сформировать участок произвольной формы;
- инструмент «добавить прямоугольник» **^~\*,** позволяющий сформировать участок прямоугольной формы.

Для формирования границ земельного участка посредством инструмента «добавить полигон» на карте пользователь должен щелчками левой кнопки мыши указать на карте начальную и промежуточные точки вершин добавляемого полигона земельного участка. Завершается построение полигона двойным щелчком левой кнопки мыши.

Для формирования участка посредством использования инструмента «добавить прямоугольник» пользователь должен, нажав и удерживая левую кнопку мыши, сформировать на карте прямоугольник образуемого земельного участка. Завершается построение прямоугольника, когда пользователь отпускает левую кнопку мыши.

Добавленный полигон отобразится на карте, а также в списке испрашиваемых земельных участков пользователя в левой части экрана рядом с выбранным инструментом (Рисунок 6).

Под названием сформированного земельного участка отобразится краткая информация о его площади, периметре, границах и координатах.

Пользователь может управлять отображением земельных участков на карте, устанавливая или снимая флаги слева от названия добавленного земельного участка. Также пользователь может установить/снять галочки у всех добавленных земельных участков.

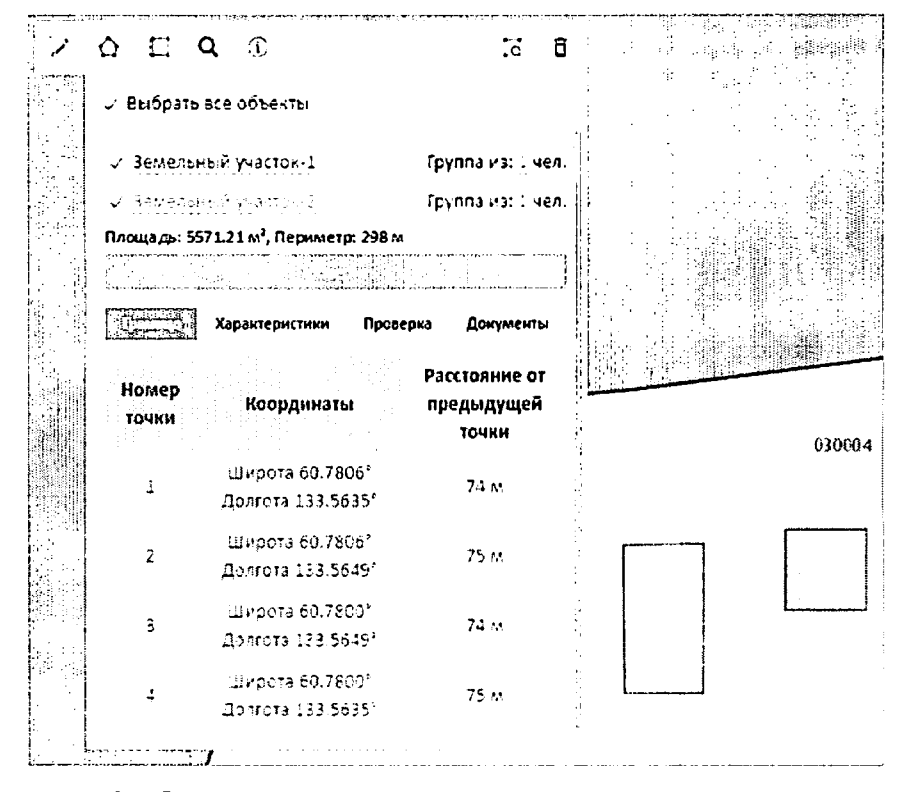

Рисунок 6 - Формирование испрашиваемого земельного участка

### Удаление сформированного земельного участка

Для удаления с карты сформированного земельного участка пользователю необходимо выбрать его, поставив отметку рядом с его названием, и нажать кнопку «Удалить» <sup>Ш</sup>.

Таким образом могут быть удалены несколько или все земельные участки, сформированные пользователем.

### Присвоение названия сформированному земельному участку

По умолчанию название сформированных пользователем земельных участков содержит текст «Земельный участок» и его порядковый номер. Нажав на название объекта, присвоенное по умолчанию, пользователь может задать произвольное название сформированному образуемому проекту испрашиваемого земельного участка.

### 2.1.2 Формирование карточки испрашиваемого земельного участка

После формирования границ участка будет автоматически сформирована карточка участка, содержащая четыре вкладки:

- «Граница» отображается список и информация о координатах поворотных точек полигона земельного участка;
- «Характеристики» отображается информация о расположении земельного участка, часовом поясе, ближайших населенных пунктах, транспортном сообщении;
- «Проверка» при нажатии кнопки ; ; ; ; ; ; ; ; ; ; ; ; расположенной слева от наименования выбранного земельного участка, отображается информация результатах проверки на наличие возможных причин отказа предоставлении земельного участка безвозмездное пользование, отказа ГКУ, на соответствие требованиям нормативно-правовых актов РФ, регламентирующих образование нового земельного участка. Положительный результат проверки отображается знаком  $\heartsuit$ . Если в результате проверки найдены возможные ограничения для формирования и предоставления земельного участка, отображается знак  $\mathcal{B}_1$ :
- «Документы» для авторизованных пользователей доступнодействие «Распечатать схему размещения земельного участка на бумажном носителе».

Для формирования заявления о предоставлении земельного участка следует нажать кнопку $\begin{bmatrix} 1 & 0 & 0 \\ 0 & -1 & 0 \\ 0 & -1 & 0 \end{bmatrix}$  .  $\begin{bmatrix} 1 & 0 & 0 \\ 0 & 1 & 0 \\ 0 & 0 & 1 \end{bmatrix}$  . Не сам назадежниковать кнопку

### 2.2 Описание работы с личным кабинетом пользователя

Для начала работы с личным кабинетом пользователя необходимо выполнить действия, приведенные пункте 1.2 настоящего документа.

После входа в личный кабинет будет отображен профиль пользователя, содержащий следующую информацию:

- основная информация (ФИО, пол, дата рождения, гражданство, документ, удостоверяющий личность, СНИЛС, ИНН);
- контактная информация (адрес электронной почты, мобильный телефон, почтовый адрес, адрес регистрации);
- дополнительная информация (телефон, почта, способ получения проектов документов).

Для редактирования данных пользователя (возможно редактирование только дополнительной информации) необходимо зайти в его личный профиль и нажать кнопку «Мой профиль» (Рисунок 7).

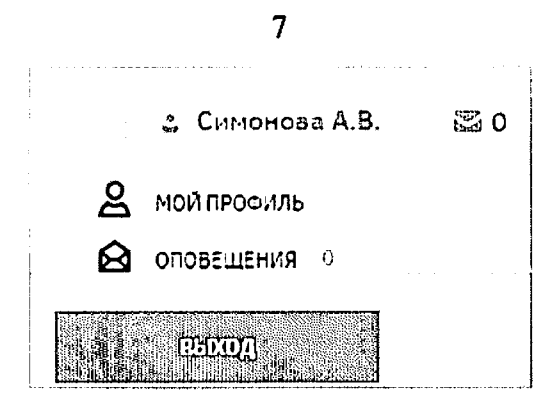

Рисунок 7- Переход к профилю пользователя

После этого будет отображена страница с информацией о пользователе (Рисунок

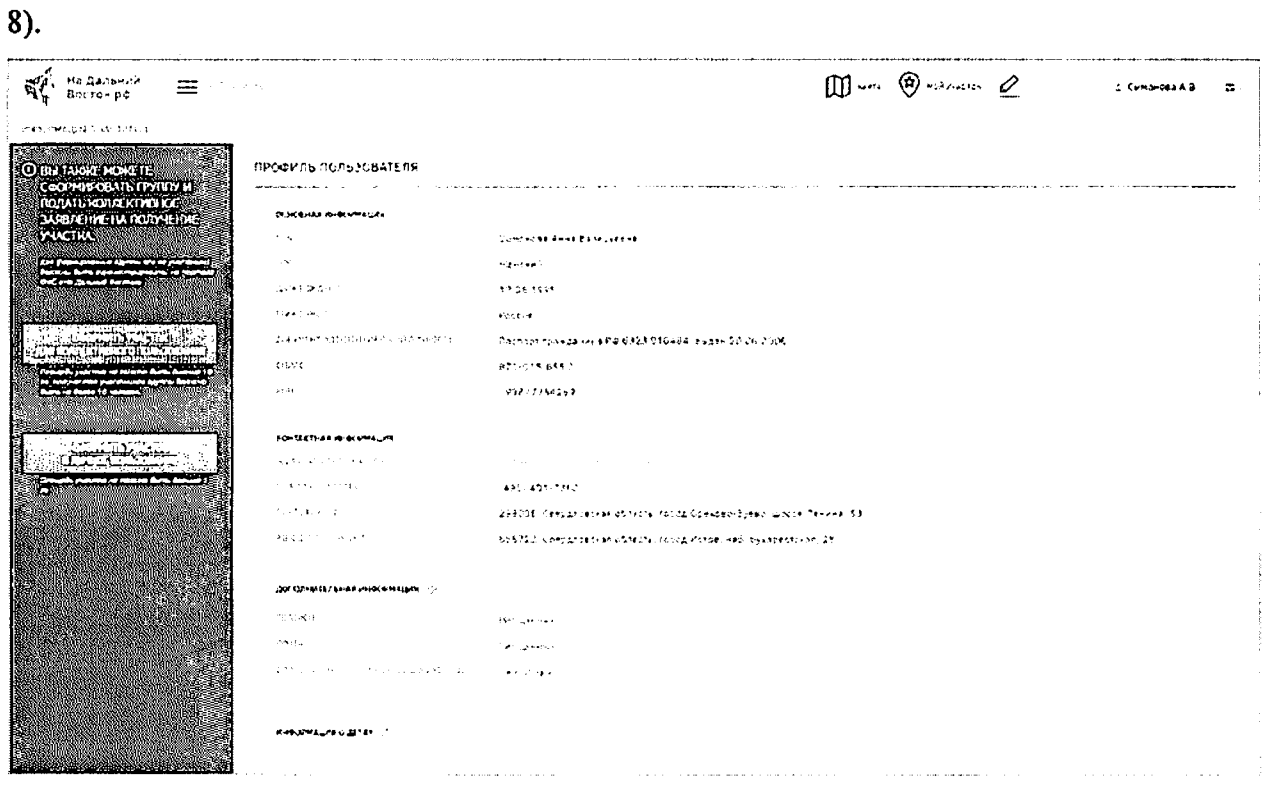

Рисунок 8 - Профиль пользователя

 $\mathcal{S}$ Для изменения дополнительной информации следует нажать кнопку (Рисунок 9). Для подтверждения либо отмены внесения изменений следует нажимать

кнопки  $\left[\begin{matrix}\begin{matrix}\begin{matrix}\mathbf{0}\end{matrix}\end{matrix}\end{matrix}\right]$ и соответственно.

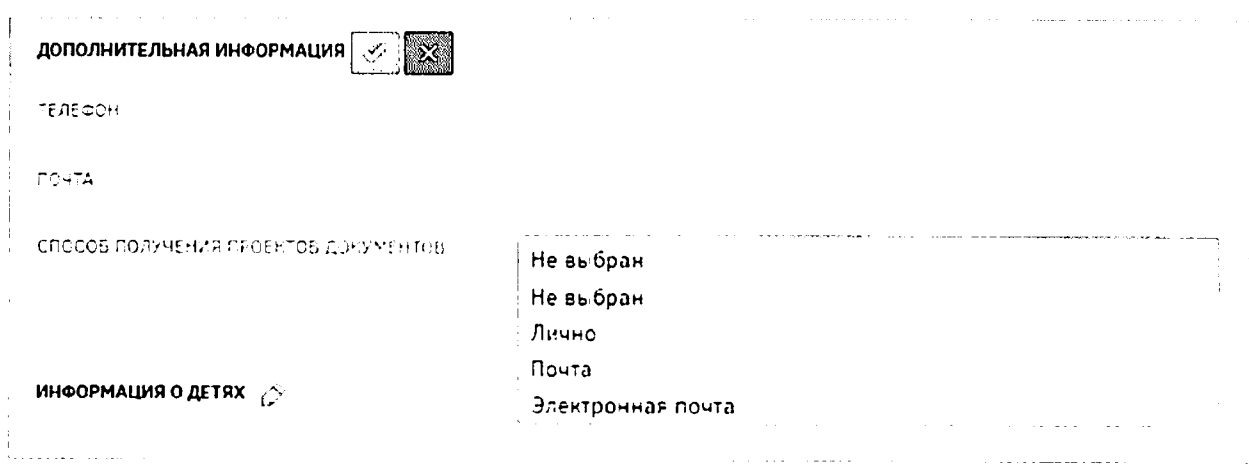

Рисунок 9 - Внесение дополнительной информации в профиль пользователя

### 2.2.1 Раздел формирования земельного участка при помощи картографических сервисов с использованием возможностей ПКК

Раздел формирования земельного участка при помощи картографических сервисов с использованием возможностей ПКК предназначен для формирования границ участка на карте дальневосточных субъектов РФ пользователем с целью последующего оформления заявления на предоставление сформированного участка.

Переход к разделу может осуществляться следующими способами:

- с главной страницы публичного портала путем нажатия кнопки «Выбрать участок» (Рисунок 10);
- из профиля пользователя путем нажатия кнопки «Оформить участок в личное пользование» (Рисунок 11);
- путем нажатия кнопки «Карта» в шапке страницы (Рисунок 12).

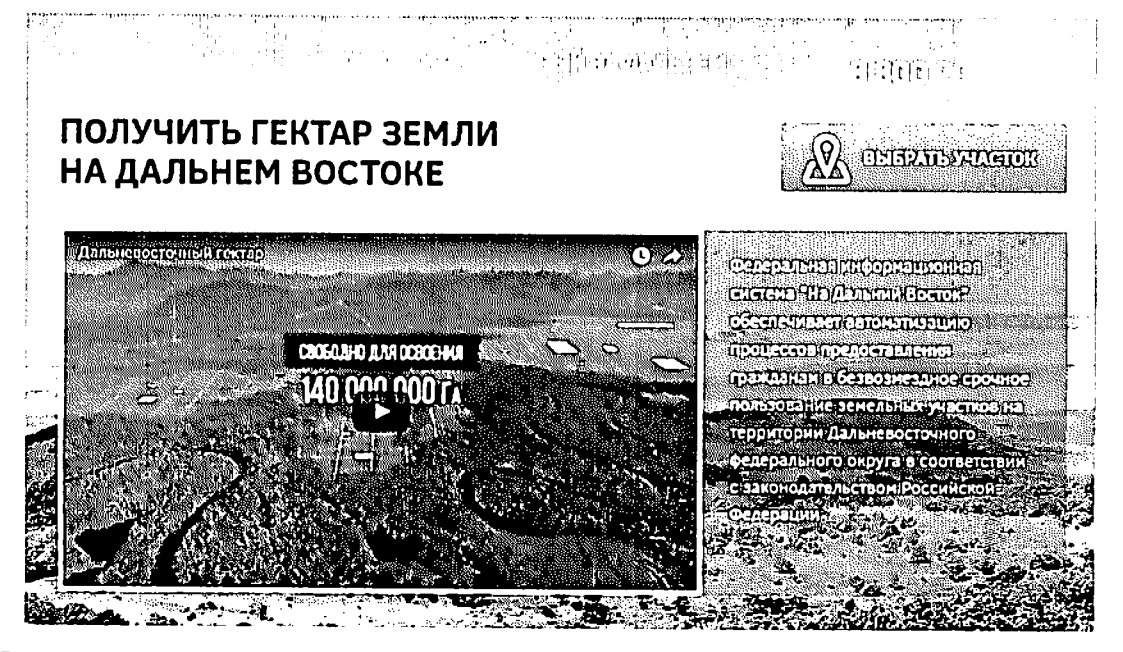

Рисунок 10 - Переход к разделу формирования земельного участка с главной

страницы портала

8

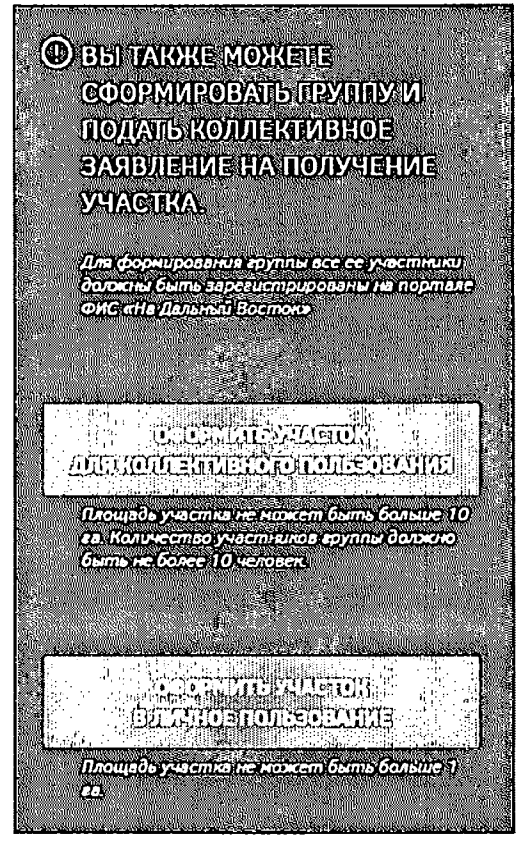

Рисунок 11 - Переход из профиля пользователя к разделу формирования земельного

участка

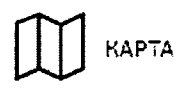

### Рисунок 12 - Кнопка «Карта» в шапке страницы

В результате будет осуществлен переход к карте, на которой возможно осуществить выбор земельного участка (Рисунок 13).

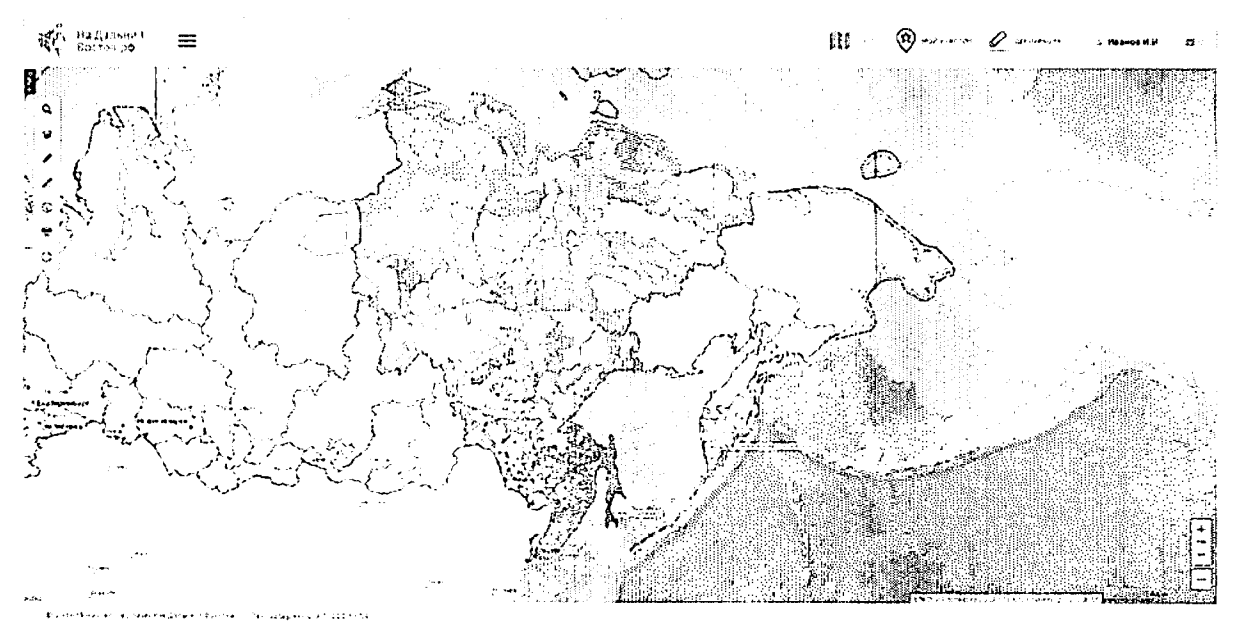

Рисунок 13 - Карта

Подробное описание работы с картой приведено в пункте 2.1 настоящего документа.

Для того чтобы отметить на карте необходимый участок, нужно воспользоваться кнопкой «Формирование испрашиваемого ЗУ». Установив курсор мыши на какую-либо позицию и отмечая замкнутую область, следует нарисовать таким образом необходимый участок с помощью инструмента  $\Omega$ , после чего завершить отметку двойным щелчком левой кнопки мыши (Рисунок 14). Также предусмотрена возможность формирования участка прямоугольной формы при помощи инструмента  $\Box$ .

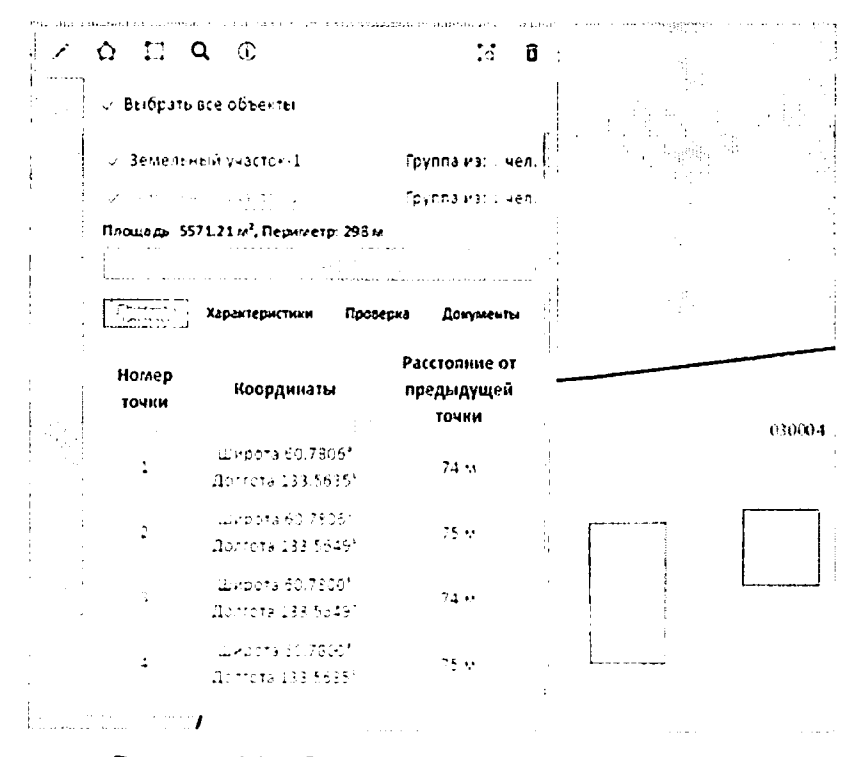

Рисунок 14 - Определение границ участка

Каждому участнику программы может быть предоставлена площадь размером 1 га, при коллективной заявке предоставляется площадь не более 1 га на каждого участника группы, но не более 10 га. Если площадь обозначенного участка превысит установленное ограничение, в окне, отображающем информацию об участке, его площадь и периметр будут подсвечены красным цветом.

Наименование участка можно изменить, нажав на соответствующую кнопку в окне, отображающем информацию о данном участке. (Рисунок 15).

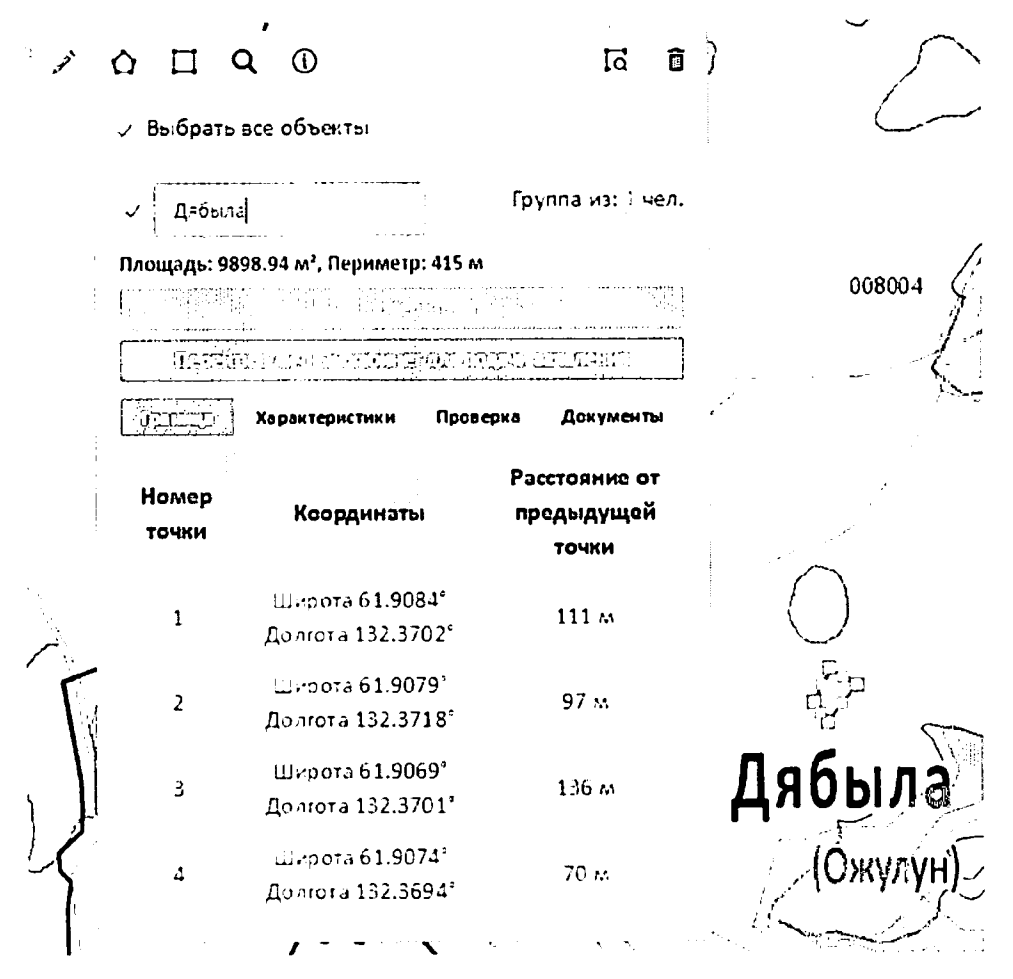

Рисунок 15 - Изменение наименования участка

### 2.2.2 Раздел оформления заявления на предоставление участка

Переход к оформлению заявления на предоставление участка осуществляется HAXATHEM HA KHOUKY ESSERIA A THE ENGINEERING INTEREST. B KADTOUKE YUACTKA B разделе «Карта» (Рисунок 15).

Оформление участка проходит поэтапно.

### Шаг 1. Подача заявления на получение земельного участка

После нажатия кнопки«Продолжить оформление» откроется страница «Мой участок», на которой подробно описаны характеристикивыбранного участка (Рисунок 16).

11

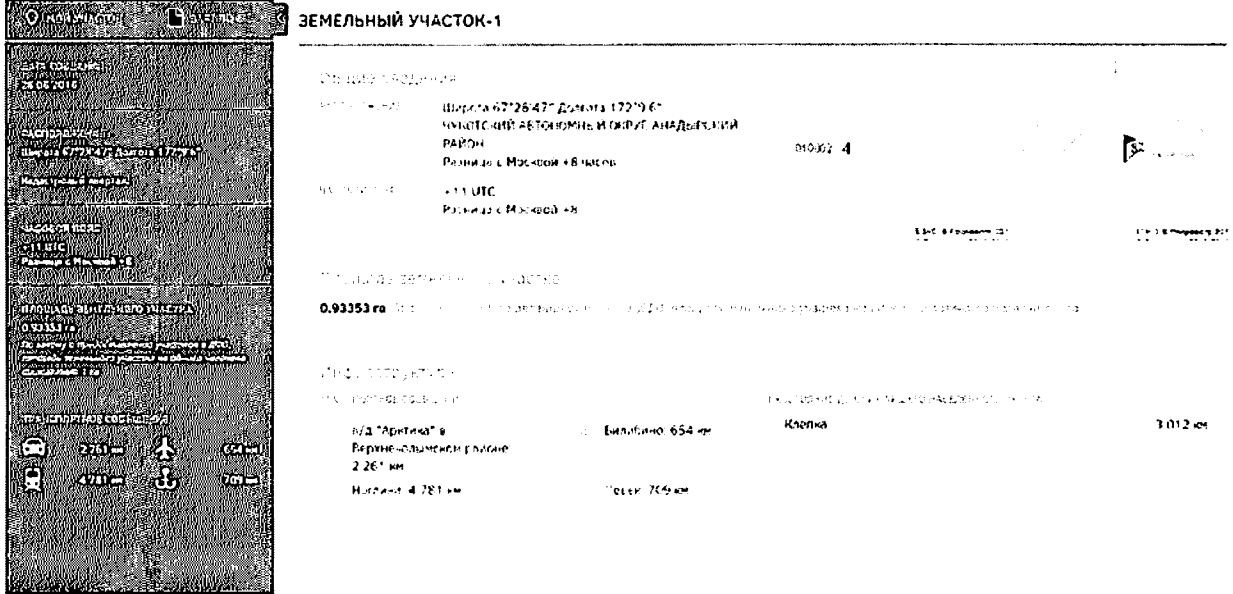

### Рисунок 16 - Страница «Мой участок»

Для продолжения оформления участка в собственность необходимо нажать ссылку «Заявление» в шапке страницы (Рисунок 17).

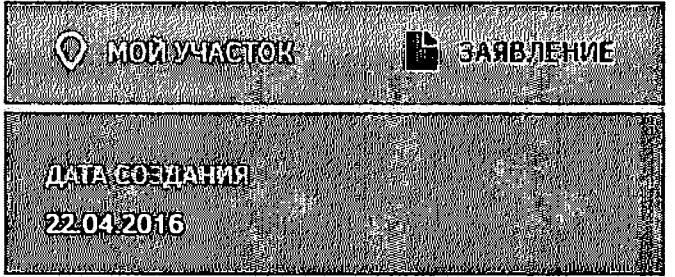

Рисунок 17- Переход к заявлению

 $\mathbf{v}$ 

После нажатия ссылки «Заявление» будет открыта страница, на которой пользователю предлагается создать индивидуальное или коллективное заявление (Рисунок  $18).$ 

| SARE/T/ME                                                                               | <b>The Communication</b><br>the process of the control of the                                                                                                    |  |
|-----------------------------------------------------------------------------------------|----------------------------------------------------------------------------------------------------|--|
| O REPORT IN THEFT OF BUILDING<br>KONIN (CHANNEL)<br>DOMORFUL AMBORM FLARE               |                                                                                                    |  |
| <b>ADKYMENTOS, 4</b><br>$\mathcal{L}^{\mathcal{A}}$ .                                   |                                                                                                    |  |
| ROSIDLPW SAIOSOS:<br><b>MERIOCIT</b> (15)                                               | Centimoda Avea BAresideen                                                                                                    |  |
|                                                                                         | <b>Heigh</b>                                                                                                    |  |
| substitution to experi-                                                                 | 1005195                                                                                                    |  |
| TRANSPORT                                                                               | Frem                                                                                                    |  |
| 20625-007-003-008-007-008-007-008                                                       | This student power was the BAD TO DABA, aways 20:06:00:00 C                                                                                                    |  |
| $\mathbf{r}$ , $\mathbf{r}$ ,                                                           | AT 115,622                                                                                                    |  |
| $\sim$                                                                                  | 103313754269                                                                                                    |  |
|                                                                                         |                                                                                                    |  |
| O TIMMAPH FRATE ALCITARIO (CHANT)<br>szertán hiddi miti tekszika                        |                                                                                                    |  |
| INONIMEANNOTO JARRAILHINA<br>ALCOHOL: YES A STATE OF THE STATE<br>More in a response to | general construction of                                                                                                    |  |
| <b>A DOM AND STREET AT</b>                                                              | 1495 401-7460                                                                                                    |  |
| The Marine Store                                                                        |                                                                                                    |  |
|                                                                                         | 236003 GRECOLA, KIV 21. ACTIC TUDG, DOMANIA 2, HELL WAS A TRAINER ST                                                                                                    |  |
| gallery control of<br>О постепери ге                                                    | (CAPI) Creciments affirms, regis Joseph and Sunday that CE                                                                                                    |  |
| <b>NOPPERTHECTS BALBEX</b><br><b>ROFLANTHUX GAIRBIX H</b>                               |                                                                                                    |  |
| <b>DISTURBANCE COMMANDERS</b><br>OTTIMABITE SAFEVE HOLD                                 |                                                                                                    |  |
| 見上 Host2W3<br>$2.7\pm$                                                                  |                                                                                                    |  |
| $4 + 1$                                                                                 |                                                                                                    |  |
|                                                                                         |                                                                                                    |  |
| <b>EMANA</b> MACTA                                                                      |                                                                                                    |  |
| contract the contract of the con-<br>O BU TAN HE PLIKETT                                | <b>CONTRACTOR</b>                                                                                                    |  |
| Antique Processing<br>COOPE/PODATE FISHITE M                                            | <b>Budeunt Bid Achtmated Hill</b>                                                                                                    |  |
| <b>INSCALL KONNEXTRENDE!</b><br>JURIUS HALLMA TO THE HAR                                |                                                                                                    |  |
| imacna coli sel                                                                         |                                                                                                    |  |
|                                                                                         |                                                                                                    |  |
|                                                                                         | One offices who assess the second discussion of the second control of the second second second second second second second second second second second second second second second second second second second second second s |  |
|                                                                                         | 电电磁电阻转移器 计无效应 经转移的过去式和过去分词 化二乙基乙基二乙基乙烯 计分析化学的复数                                                                                                    |  |
| to executive control execu-                                                             | the first contact to reality in the contact of a secretary service                                                                                                    |  |
| Telephone gound my                                                                      |                                                                                                    |  |
|                                                                                         |                                                                                                    |  |
|                                                                                         |                                                                                                    |  |
| 碧                                                                                       |                                                                                                    |  |
|                                                                                         |                                                                                                    |  |

Рисунок 18 - Выбор вида заявления

### 2.2.2.1 Подача индивидуального заявления

После нажатия ссылки «Заявление» по умолчанию открывается страница, на которой пользователю предлагается подать индивидуальное заявление (Рисунок 18).

При подаче индивидуального заявления пользователь может выбрать вид использования земельного участка из выпадающего списка (Рисунок 19).

a la

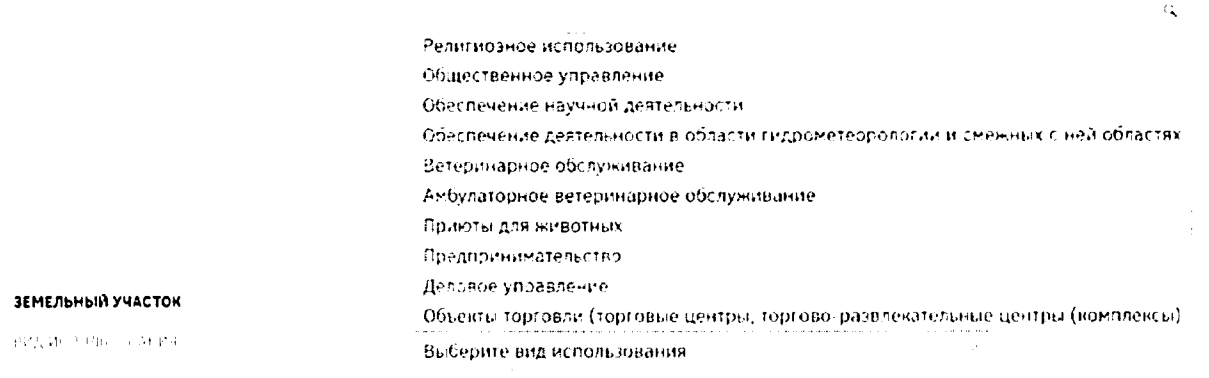

### Рисунок 19 - Виды использования земельного участка

Также при подаче заявления пользователю необходимо прикрепить следующие документы в нижней части страницы (Рисунок 20):

кония паспорта (всех страниц) в формате .pdf;

- копия свидетельства участника государственной программы по оказанию  $\overline{\phantom{0}}$ содействия добровольному переселению в Российскую Федерацию соотечественников (при наличии)в формате .pdf;
- документ, подтверждающий полномочия представителя гражданина в случае, если с заявлением о предоставлении земельного участка обращается представитель гражданина (при наличии)в формате .pdf;
- отсканированная копия подписанного заявления о предоставлении земельного участка в безвозмездное пользование.

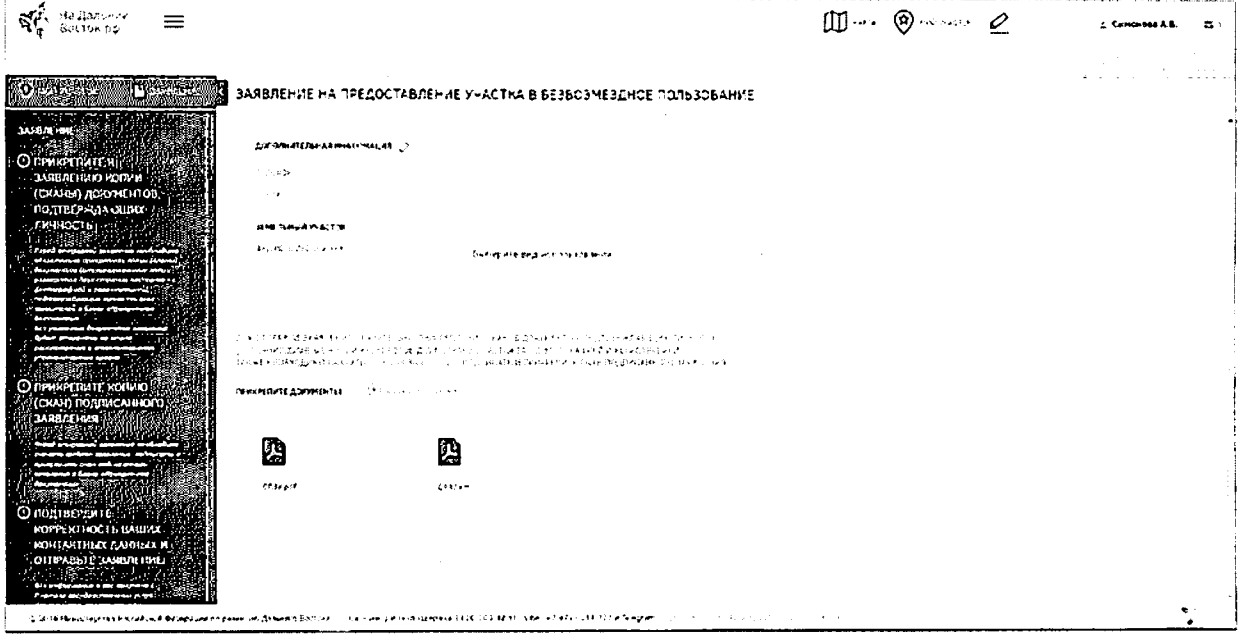

Рисунок 20- Прикрепление документов

Шаблон заявления на предоставление земельного участка в безвозмездное пользование следует скачать по ссылке полета в вынешения, при этом будет автоматически сформировано заявление с заполненными данными пользователя и выбранного земельного участка в формате MSWord(Рисунок 21).

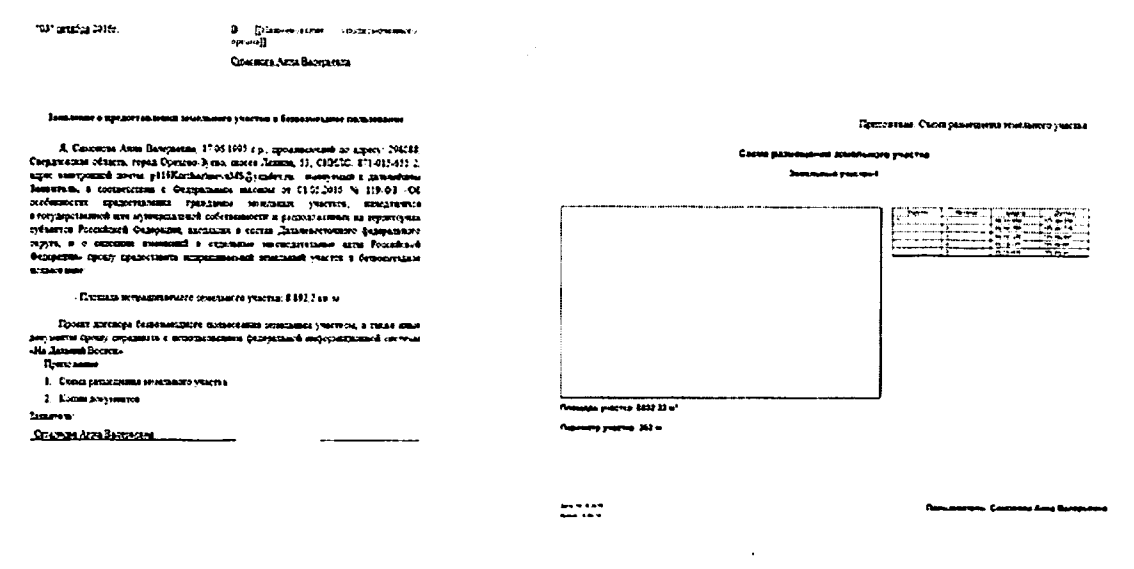

Рисунок 21 - Шаблон заявления на предоставление земельного участка в безвозмездное пользование

Для удаления прикрепленных документов необходимо выделить элементы щелчком левой кнопки мыши по соответствующим иконкам и воспользоваться кнопкой

«Удалить» [ Удалить

Для отправки заявления обязательно прикрепление сканов документов, подтверждающих личность (отсканированные копии двух страниц паспорта - с фотографией и сведениями о регистрации). Если подтверждающий личность документ не прикреплен, отправка заявления невозможна.

Для перехода на следующий этап после прикрепления документов необходимо нажать кнопку «Отправить заявление» (Рисунок 22).

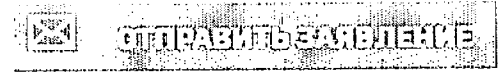

Рисунок 22 - Кнопка «Отправить заявление»

### 2.2.2.2 Подача коллективного заявления

Для подачи коллективного заявления пользователю необходимо сформировать группу в разделе «Мой профиль».

Для создания группы необходимо нажать кнопку «Оформить участок для коллективного пользования» (Рисунок 23) и подтвердить выполнение действия в появившемся диалоговом окне нажатием кнопки «Да» (Рисунок 24). Для отмены создания группы следует нажать кнопку «Нет».

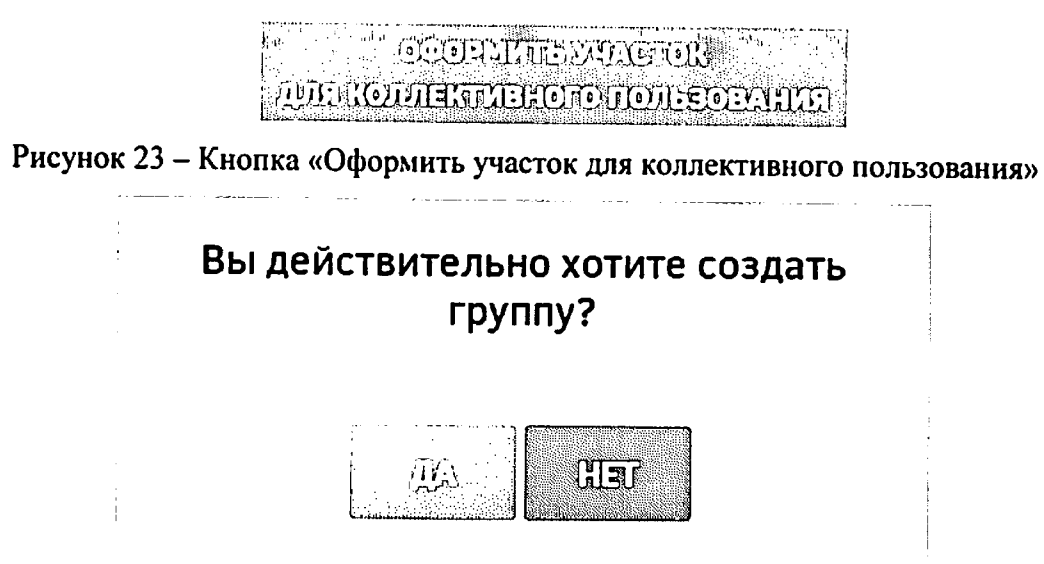

Рисунок 24 - Диалоговое окно подтверждения создания группы

После подтверждения создания группы будет открыта страница «Участники группы» (Рисунок 25).

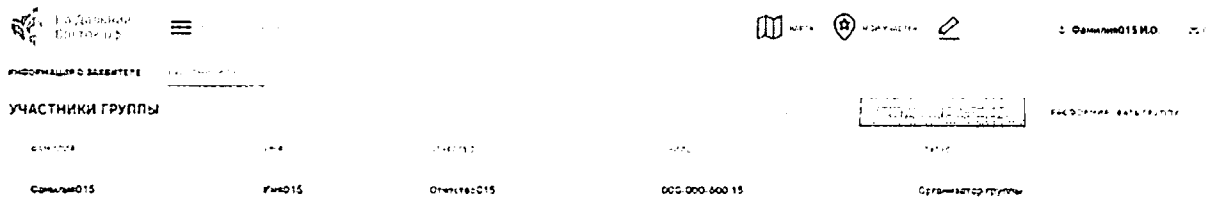

Рисунок 25 - Страница «Участники группы»

Для добавления участников в группу на открывшейся странице следует нажать **TERNET DELIVERED DELLE B** открывшейся форме (Рисунок 26) следует кнопку ввести в поле поиска ФИО или СНИЛС предполагаемого участника, а затем нажатием кнопки <sup>+</sup> напротив ФИО пользователя в блоке «Найденные пользователи» отметить предполагаемых участников группы. Отмеченные пользователи будут перенесены в блок «Выбранные пользователи». Для удаления пользователя из группы следует нажать кнопку  $\times$  напротив ФИО пользователя.

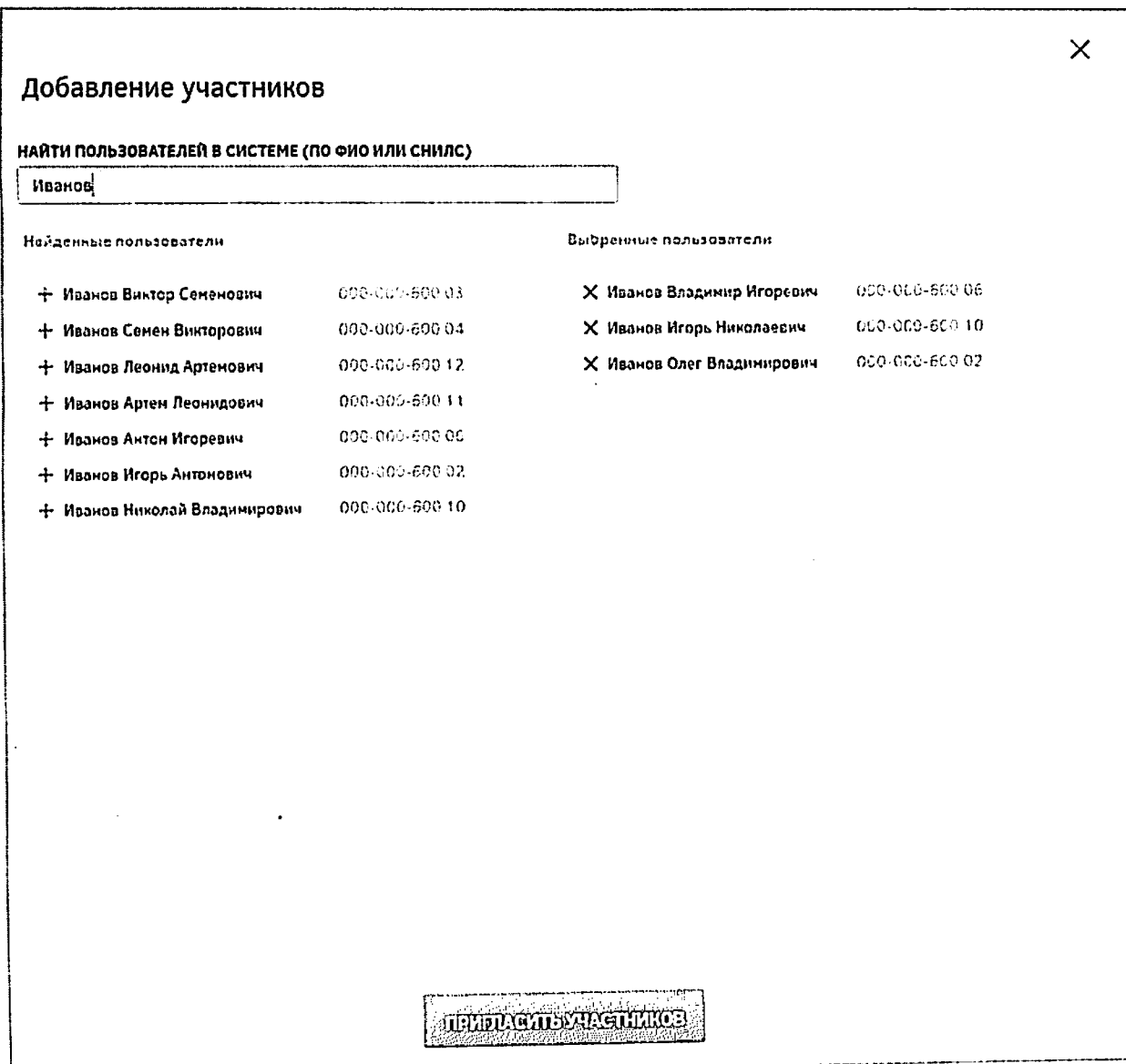

### Рисунок 26 - Добавление участников в группу

После формирования группы необходимо отправить уведомление ее участникам, нажав кнопку «Пригласить участников» (Рисунок 27).

Рисунок 27 - Приглашение участников в группу

После отправки оповещений выбранным пользователям будет отображено информационное сообщение, представленное на рисунке ниже (Рисунок 28).

### Выбранным пользователям направлены оповещения о приглашении в группу. Ожидайте решения пользователей.

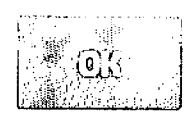

Рисунок 28 - Подтверждение отправки приглашений участникам группы

Приглашенным участникам придут оповещения на адрес электронной почты и в личный кабинет в ФИС. Приглашенный участник, в свою очередь, должен подтвердить

**ПОДЛЕНИЕ УЗАСЕЛЕ и подтвердить выполнение** предложение нажатием кнопки этого действия в появившемся диалоговом окне. При подтверждении пользователем участия в группе его статус на странице «Участники группы» меняется на «Подтверждено» (Рисунок 29).

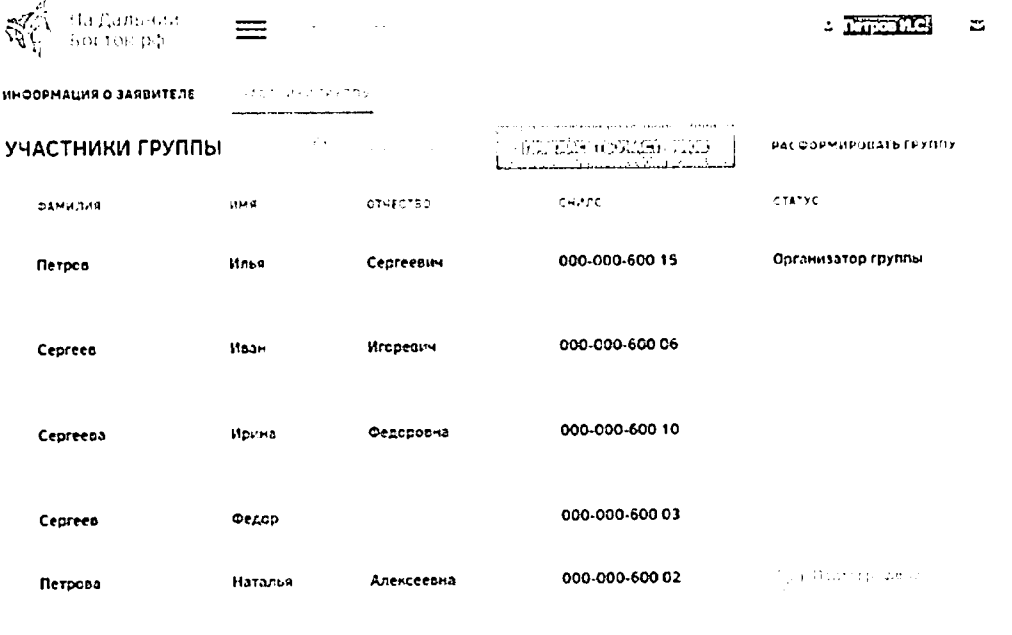

 $\mathrm{H}(\mathcal{A}^*\mathrm{frach}(\mathfrak{sp}_\mathfrak{A}^{\otimes n})^{\otimes n})=\mathrm{H}(\mathfrak{a}_\mathfrak{A}^{\otimes n})$ оно Во совершивание в

Рисунок 29 - Страница «Участники группы»

При необходимости (например, при отказе участника) организатор группы может удалить участников группы. Для этого необходимо напротив нужных участников

установитьфлаги и нажать кнопку **I на малетичествить на панели инструментов**, после чего подтвердить это действие нажатием кнопки «Да» либо отменить нажатием кнопки «Нет» (Рисунок 30). Участникам группы будут направлены оповещения на адрес электронной почты и в личный кабинет в ФИС.

### Вы действительно хотите удалить выбранных участников?

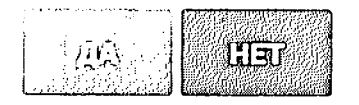

Рисунок 30 - Удаление участников группы

Также создатель группы может полностью ее расформировать, нажав кнопку РАСФОРМИРОВАТЬ ГРУППУ , при этом участникам группы будут направлены

оповещения на адрес электронной почты и в личный кабинет в ФИС.

Участник группы, выразивший свое согласие на участие в ней, может впоследствии отказаться от этого, нажав кнопку и подтрердить это кнопку и подтвердить это действие появившемся диалоговом окне.

Для подтверждения выхода из группы в диалоговом окне необходимо нажать кнопку «Да», при этом участникам группы будут направлены оповещения на адрес электронной почты и в личный кабинет ФИС (Рисунок 31).

### Вы уверены, что хотите покинуть группу?

Clar

### Рисунок 31 - Подтверждение выхода из группы участником

После окончательного определения состава группы следует перейти формированию участка в разделе «Карта» или «Мой участок» либо выбрать ранее сформированный участок в разделе «Избранное».

Если была сформирована группа, после нажатия ссылки «Заявление» по умолчанию будет открыта страница, на которой предлагается подать коллективное заявление (Рисунок 32).

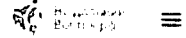

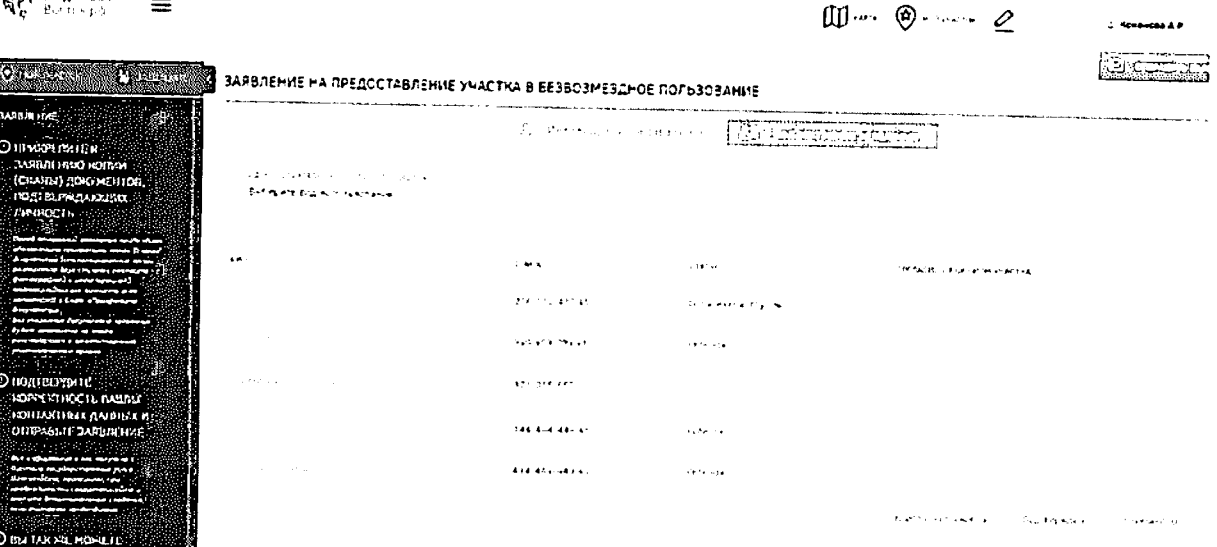

and Entrepreneurity and its response to the companies and the assets on gravitation operation of the context o<br>This description is the companies of the present and companies in the companies of the companies

Рисунок 32- Создание коллективногозаявления

Если группа не была сформирована, при нажатии на вкладку «Коллективное заявление» на странице «Заявление» будет выведено информационное сообщение невозможности подачи заявления (Рисунок 33).

> Вы не можете подать коллективное заявление, пока не являетесь участником группы. Для подачи коллективного заявления создайте группу пригласите участников, либо вступите в группу по приглашению другого пользователя.

Рисунок 33 - Информационное сообщение о невозможности подачи коллективного заявления

После формирования участка все участники группы должны подтвердить его выбор, выбрав из выпадающего списка на странице «Заявление» в столбце «Согласие с выбором участка» вариант «Подтверждено». В случае несогласия с выбором участка пользователь должен выбрать вариант «Отказано».

После подтверждения выбора участка всеми участниками  $\mathbf{H}$ прикрепленияотсканированных копий документов, подтверждающих личность (отсканированные копии двух страниц паспорта - с фотографией и сведениями о

регистрации, свидетельства о рождении), а также отсканированной копии подписанного заявления о предоставлении земельного участка в безвозмездное пользование, **EXICOUNTRACTORYST** организатору группы становится доступна кнопка при нажатии на которую заявка переходит на следующий этап.

### 2.2.2.2.1 Включение несовершеннолетних детей в коллективное заявление

В Системе предусмотрена возможность подачи коллективного заявления с участием несовершеннолетних детей.

Для добавления в профиль пользователя информации о несовершеннолетних детях следует ввести на странице «Профиль пользователя» в разделе «Информация о детях» (Рисунок 34) следующие сведения:

- фамилия;
- имя;
- отчество;
- пол;
- дата рождения;
- СНИЛС.

Для подтверждения либо отмены внесения изменений следует нажимать кнопки

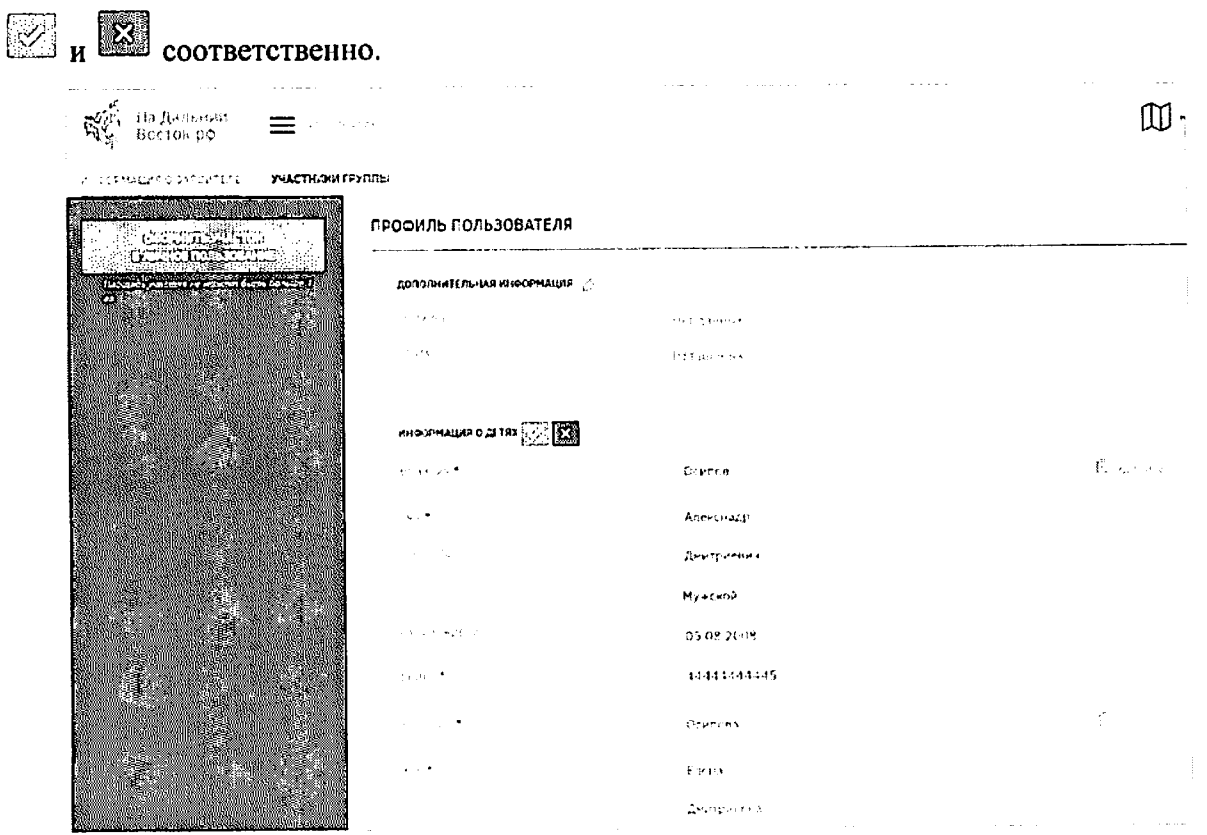

Рисунок 34 - Добавление информации о ребенке в профиль пользователя
Добавление несовершеннолетнего ребенка в группу (Рисунок 35) для подачи коллективного заявления осуществляется аналогично добавлению других участников по ФИО или СНИЛС (Рисунок 36).

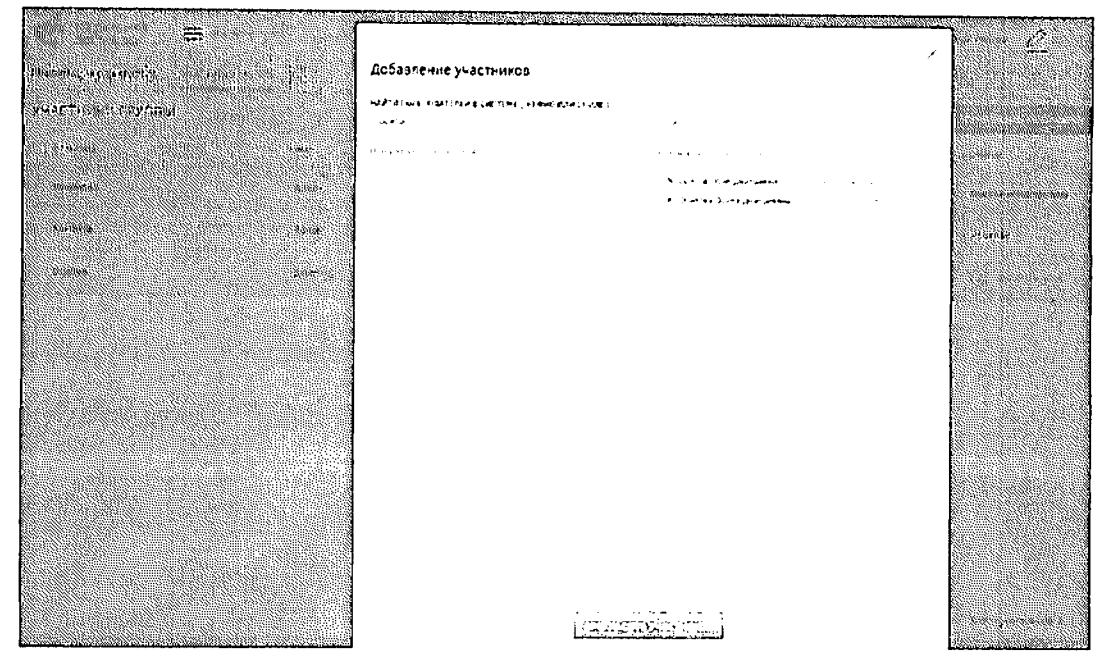

Рисунок 35 - Добавление несовершеннолетних участников в группу

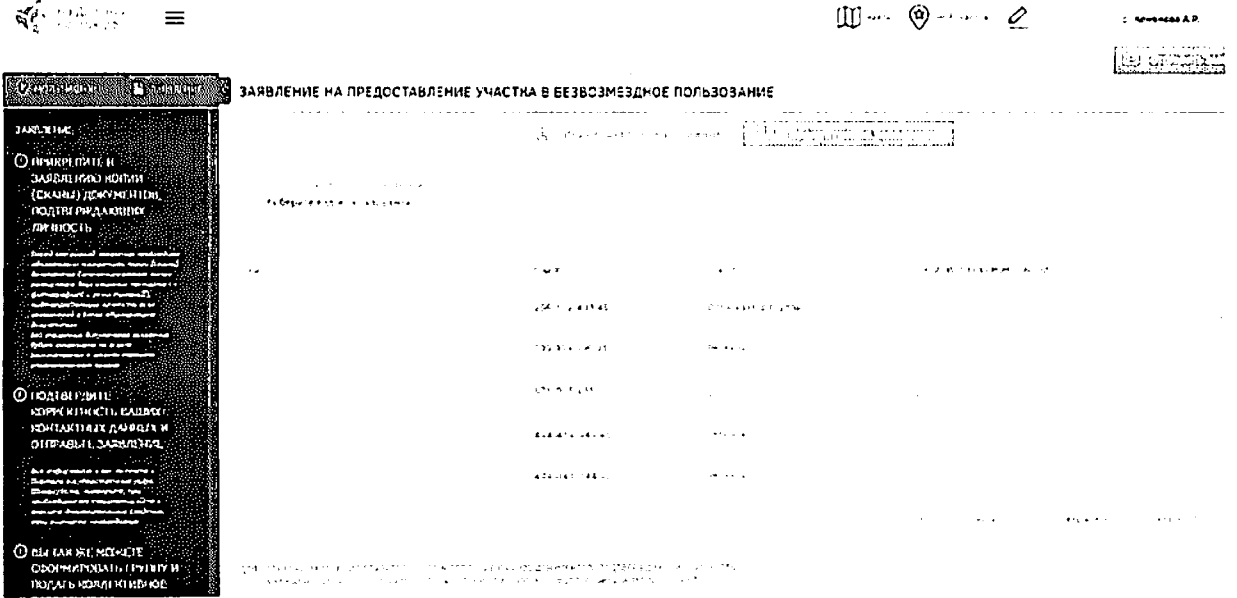

Рисунок 36 - Создание коллективного заявления с участием несовершеннолетних

При создании коллективного заявления с участием несовершеннолетних необходимо прикреплять к заявке копии свидетельств о рождении всех участвующих детей, иначе отправка заявки будет невозможна.

Подтверждение несовершеннолетними участия в группе и выбора земельного участка не требуется. Все действия в Системе доступны родителю - если действие подтверждается родителем, ребенок также считается подтвердившим.

*2.2.3* Раздел отслеживания состояния заявления функцией оповещения пользователей

# Шаг *2.* Согласованиезаявления

После того как заявление будет отправлено, пользователь находится в режиме ожидания (предварительное согласование должно занимать не более 7 дней), а заявлению присваивается ответственный исполнитель УО (оповещения об ответственном исполнителе направляются на адрес электронной почты и в личный кабинет гражданина в ФИС) (Рисунок 37).

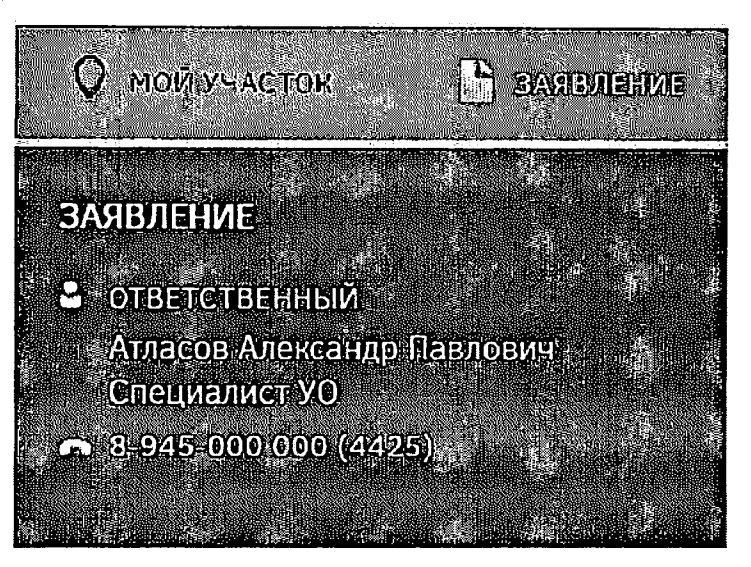

Рисунок 37 - Ответственный

Заявлению может быть присвоен следующий статус:

- «На рассмотрении»;
- «Согласовано»;
- «Утверждено»;
- «Приостановлено»;
- «Отклонено».

При смене статуса пользователю направляется оповещение на адрес электронной почты и в личный кабинет в ФИС.

При любом из статусов заявка может быть аннулирована пользователем, для этого необходимо нажать соответствующую кнопку (Рисунок 38). Оповещение об аннулировании заявки будет направлено на адрес электронной почты и в личный кабинет сотрудника уполномоченного органа ФИС.

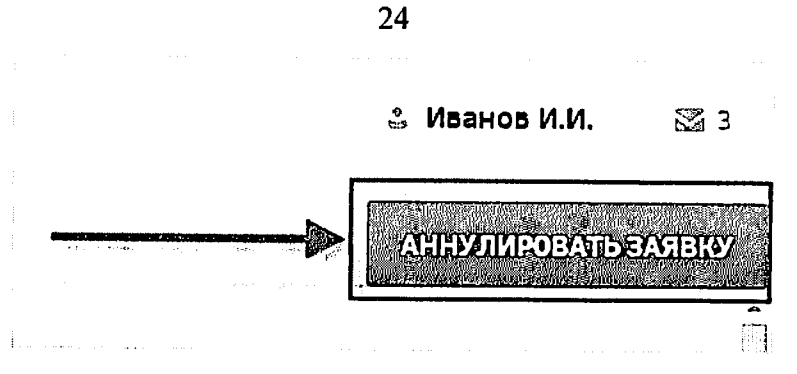

Рисунок 38 - Кнопка «Аннулировать заявку»

В статусе «На согласовании» страница имеет следующий вид (Рисунок 39).

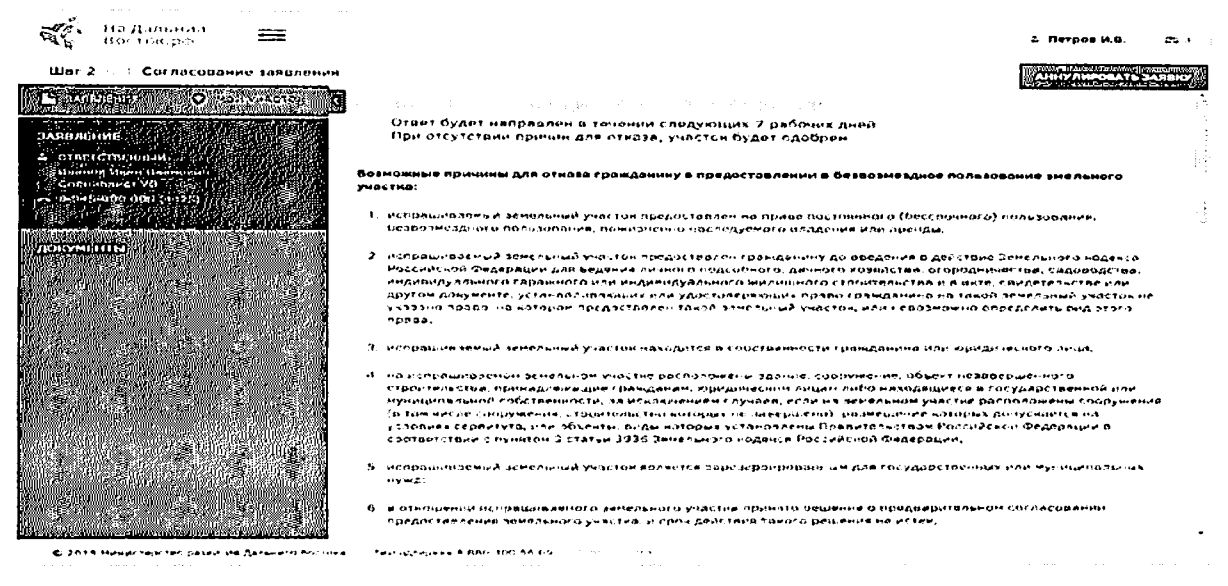

Рисунок 39 - Заявление встатусе «На согласовании»

Примечание: Статус заявки обозначен рядом с пиктограммой «Мой участок» (Рисунок 40).

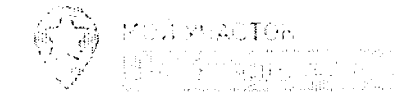

Рисунок 40 - Статус заявления

При предварительном согласовании заявки УО она переходит в статус «Пройдено предварительное согласование» (Рисунок 41).

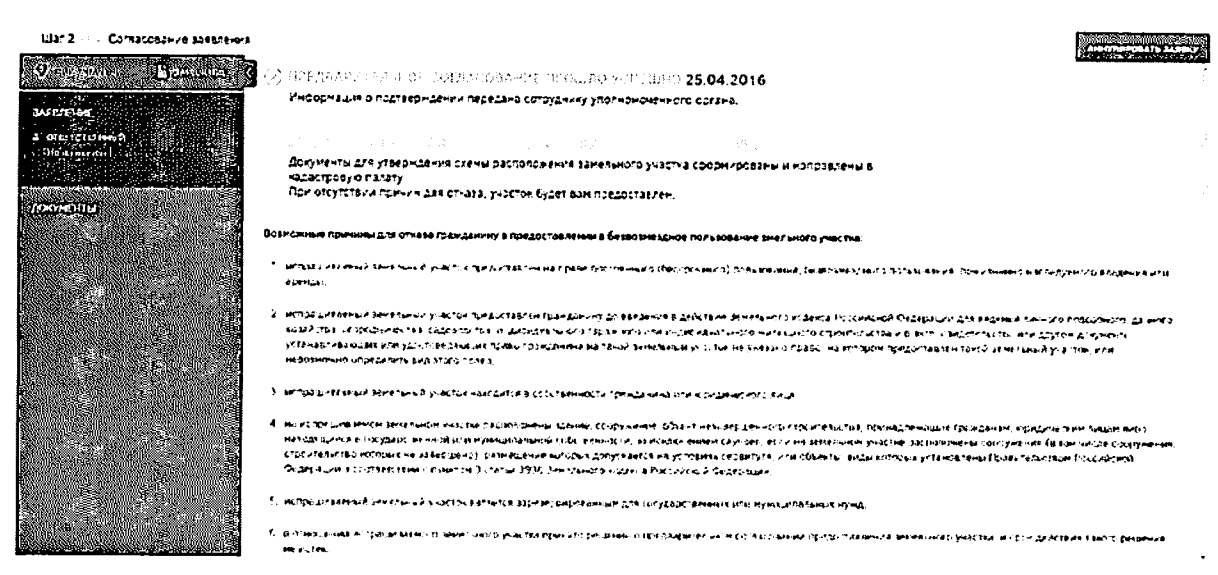

Рисунок 41 - Заявление в статусе «Пройдено предварительное согласование»

При невозможности предварительного согласования заявки в течение 7 дней в силу причин, определенных ФЗ, она может быть переведена в статус «Заявка приостановлена». В данном статусе запрашиваемый земельный участок остается зарезервированным, но дальнейший его статус будет изменен спустя определенное время (Рисунок 46).

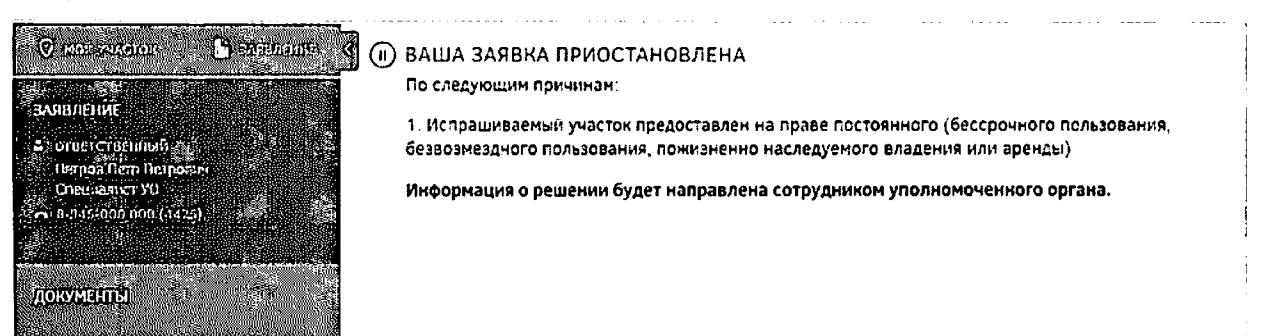

Рисунок 42 - Заявление в статусе «Заявка приостановлена»

В случае отсутствия или некорректности документов, подтверждающих личность, которые должны быть прикреплены при подаче заявления, рассмотрение также приостанавливается сотрудником уполномоченного органа. В этом случае в личный кабинет и на адрес электронной почты пользователя направляется соответствующее оповещение (Рисунок 43). После добавления необходимого документа либо замены неправильного на корректный заявка обрабатывается сотрудником уполномоченного органа в стандартном порядке.

25

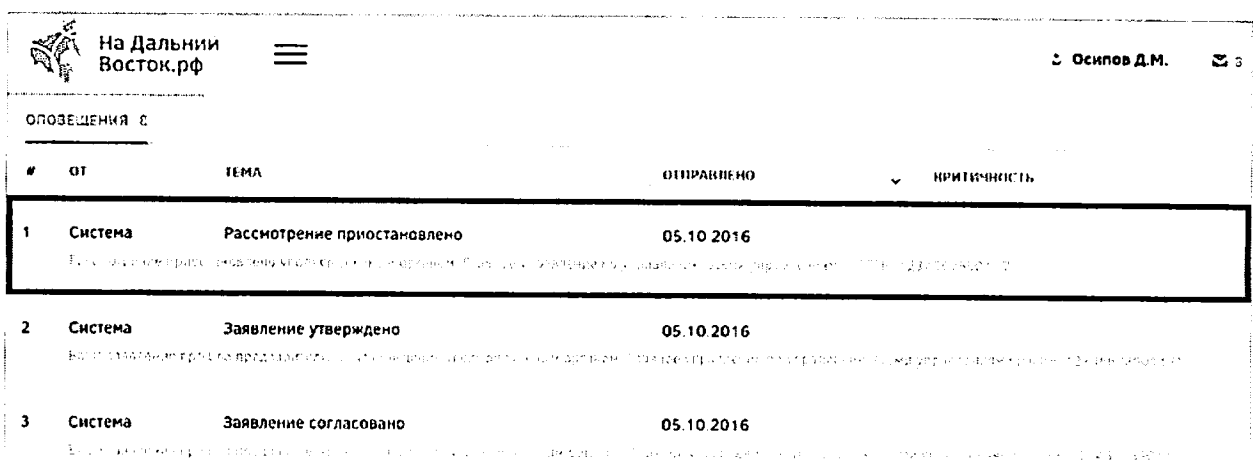

Рисунок 43 - Оповещение о приостановке рассмотрения заявления

На этапах согласования утверждения заявления границы участка при необходимости могут быть изменены сотрудником УО. При этом направляется соответствующее оповещение в личный кабинет пользователя (Рисунок 44). Для подтверждения согласия с изменением границ участка пользователю необходимо скачать автоматически сформированное заявление (Рисунок 45) по ссылке «Скачайте заявление», подписать его прикрепить его отсканированную копию на вкладке «Документы». Затем необходимо нажать на кнопку <del>Шлави Милици, после этого</del> рассмотрение заявления будет возобновлено.

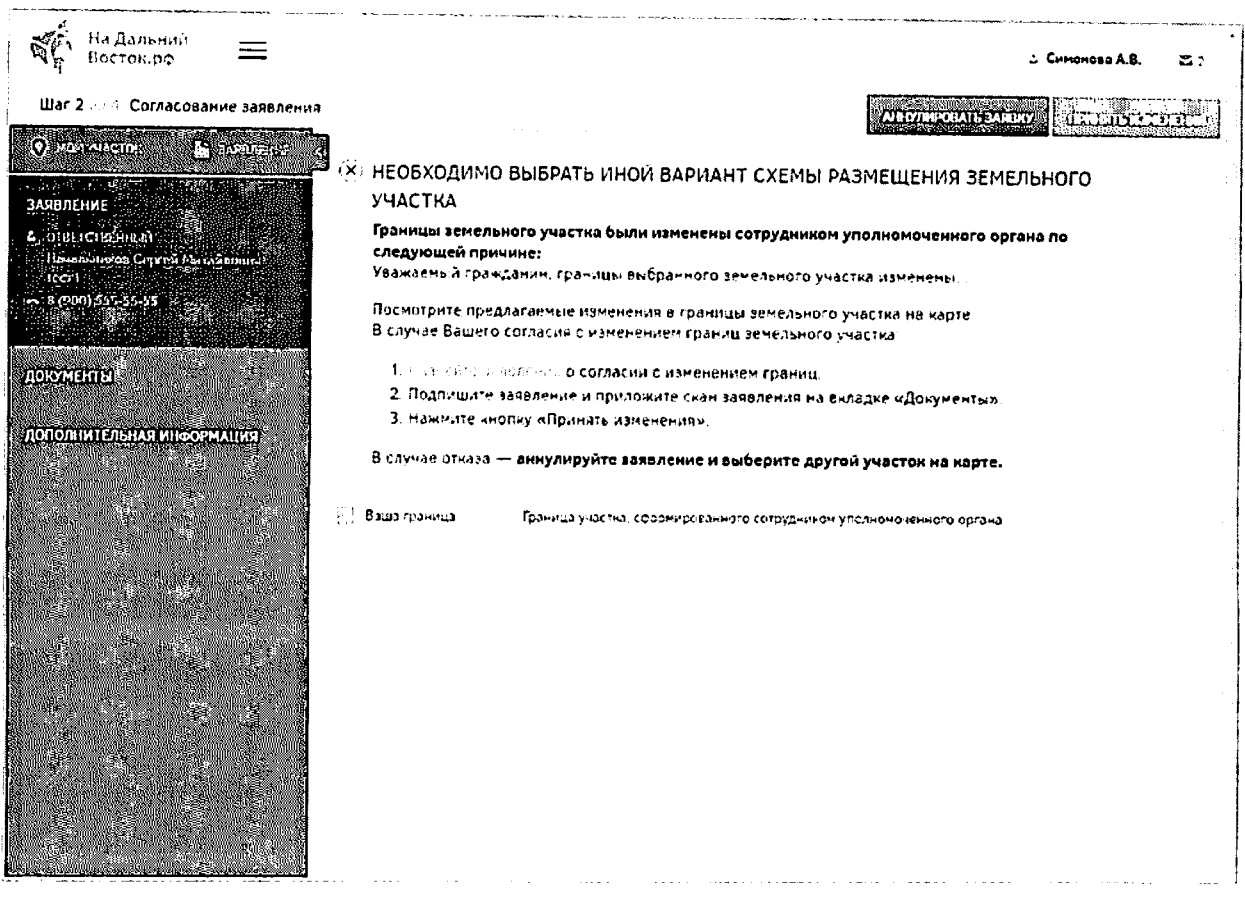

Рисунок 44 - Уведомление о необходимости выбора нового варианта схемы

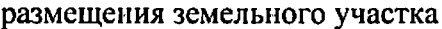

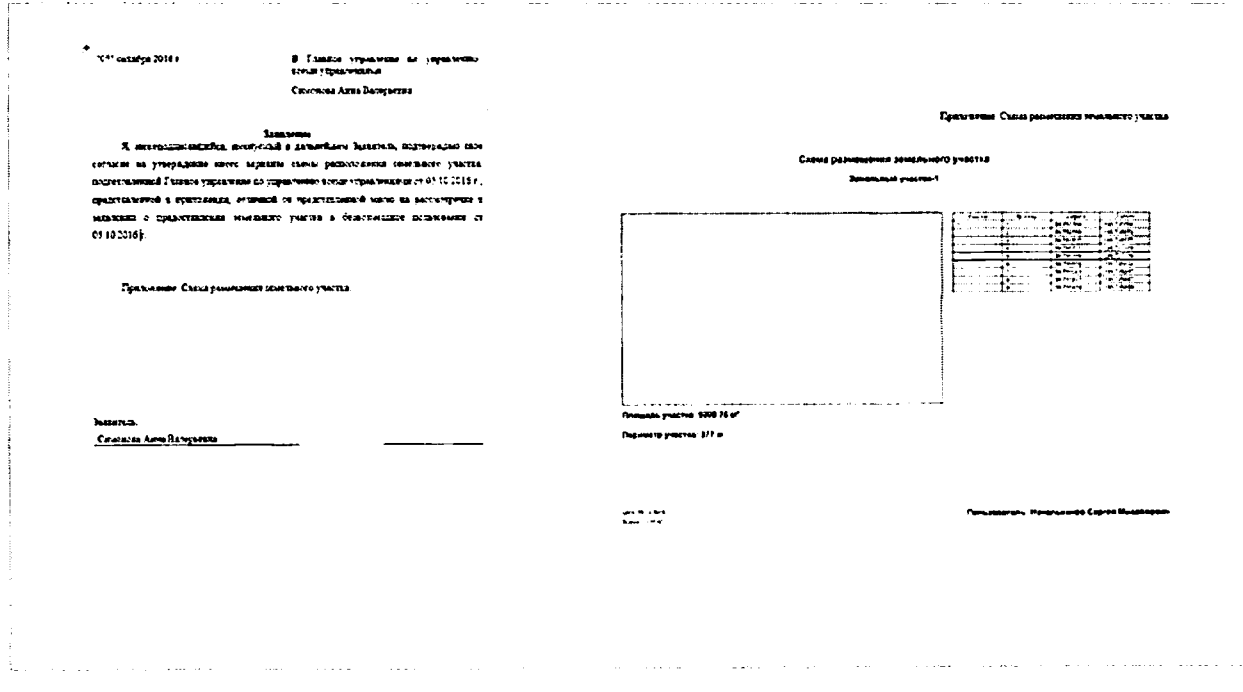

Рисунок 45 - Автоматически сформированный шаблон заявления о согласии с

изменением границ участка

27

Если пользователь не согласен с изменением границ участка, следует **АННУЛИРОВАТЬ ВАЯВКУ** и выбрать другой аннулировать заявку нажатием кнопки участок.

При непрохождении предварительного согласования заявки она переходит в статус «Отклонено». В данном статусе пользователь может выбрать другой участок, перейдя по соответствующей ссылке (Рисунок 46).

| На Дальний<br>Восток.рф<br>г. Осилов Д.М.                                                                                                    | ≊ 10 |
|----------------------------------------------------------------------------------------------------|------|
|                                                                                                    |      |
| <b>Согласование заявления</b><br>Шаг $2$                                                                                                    |      |
| <b>O REACTED</b><br><b>Participation</b><br>(x) ДАННЫЙ УЧАСТОК НЕ МОЖЕТ БЫТЬ ПРЕДОСТАВЛЕН<br>Отилонение заявки<br><b>ЭАЯВЛЕНИЕ</b><br>Выберите другой участок на верти.<br><b>COINFICTBEHHERR</b><br>Начильников Сергей Михайлович<br>álect tá<br>$- 819001555 - 55555$<br>ДОКУМЕНТЫ:<br>ДОПОЛНИТЕЛЬНАЯ ИНФОРМАЦИЯ<br><u> Albanya ya m</u> |      |

Рисунок 46 - Заявление в статусе «Отклонено»

# Шаг 3. Кадастровый учет

После согласования заявления оно переходит на следующий этап (Рисунок 47).

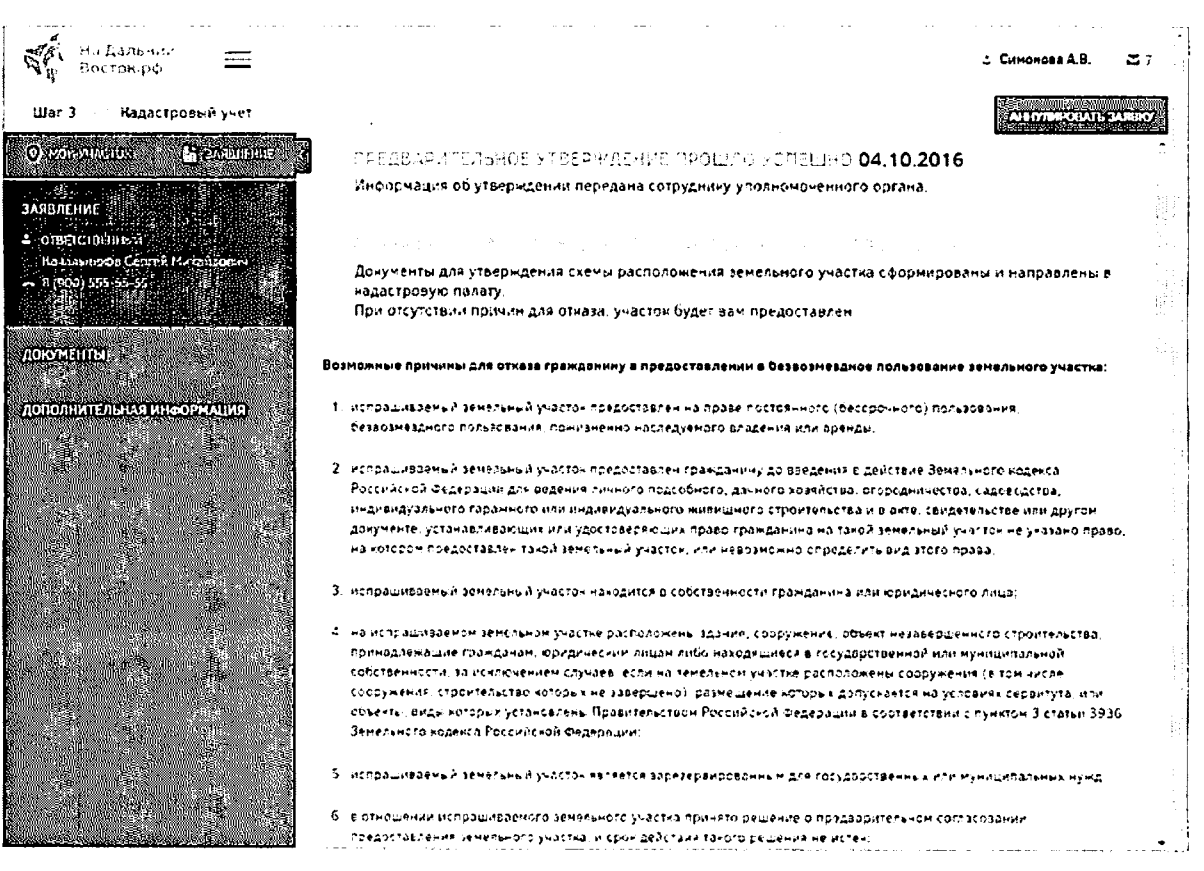

29

Рисунок 47 - Статус «Документы отправлены на постановку на кадастровый учет».

«Предварительное утверждение прошло успешно»

После постановки земельного участка на кадастровый учет заявка переходит на следующий этап.

2.2.4 Раздел оформления договора безвозмездного срочного пользования участком

## Шаг 4. Подписание договора

После того как уполномоченным органом земельный участок будет поставлен на кадастровый учет, у пользователя есть 30 дней, для того чтобы подписать договор о предоставлении земельного участка в безвозмездное срочное пользование и предоставить его в УО.

Для выгрузки договора или его печати необходимо воспользоваться соответствующими кнопками в шапке таблицы (Рисунок 48).

 $\left[\frac{1}{2},\frac{1}{2}\right]$ Se,

Рисунок 48 - Кнопки выгрузки договора или его печати

У пользователя есть следующие способы для подписания договора:

использовать ЭЦП;

подписать печатный вариант договора.

При использовании ЭЦП пользователю необходимо нажать соответствующую кнопку в шапке страницы (Рисунок 49).

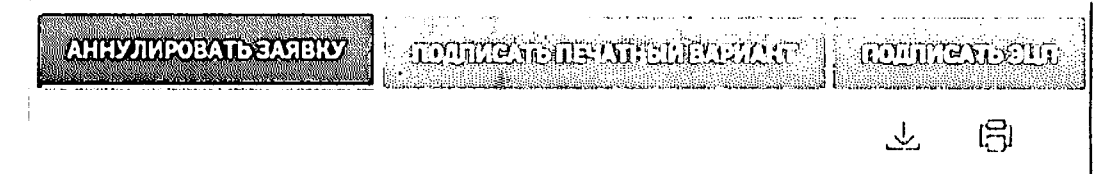

Рисунок 49 - Варианты подписания договора

При подписании печатного варианта пользователю необходимо распечатать договор, подписать его, нажав кнопку «Подписать печатный вариант», при необходимости прикрепить отсканированный вариант (в формате .pdf) и отправить подписанный договор в УО, ответственный за подписание. При этом прикладывание сканированной копии договора заявителем в ФИС в этом случае идет как подтверждение того, что договор заявителем подписан, чтобы УО был в курсе и мог готовить со своей стороны необходимые действия. Юридической силы сканированная копия не имеет. Оригинал договора заявителем отправляется обязательно в УО вне ФИС.

С даты подписания договора уполномоченным органом начинается отсчет трех лет, в течение которых пользователь обязан освоить выделенный ему участок и отчитаться об этом в декларации.

После подписания договора пользователем, уполномоченным органом и регистрации его в Росреестре сообщение об этом придет пользователю, при этом печатный вариант договора будет отправлен ему по почте (Рисунок 50).

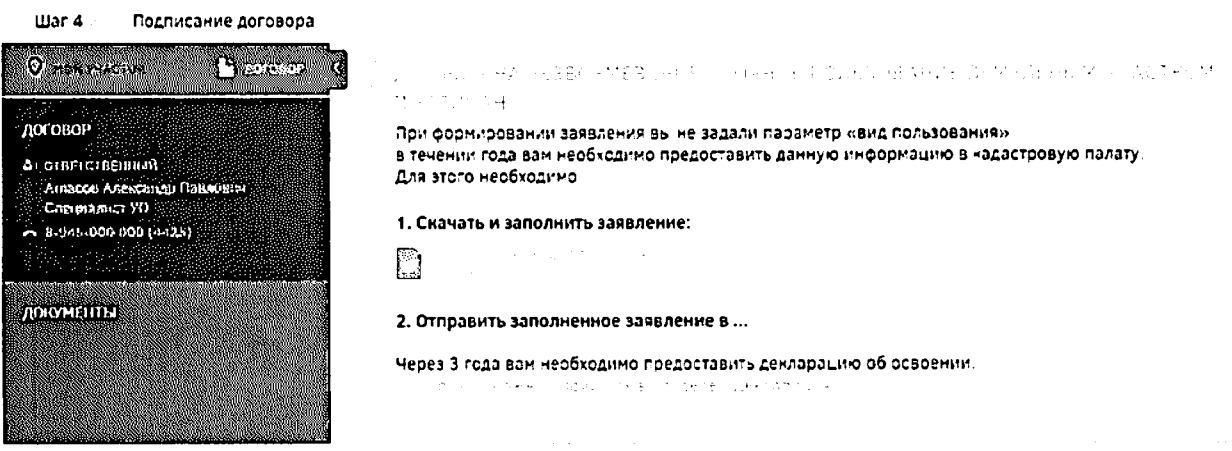

Рисунок 50 - Сообщение о подписании договора УО

После подписания договора УО для пользователя определен следующий этап.

### Шаг 5. Декларация

За три месяца до истечения срока действия договора на безвозмездное срочное пользование земельным участком владелец участка должен подать декларацию об его использовании.

Для перехода к разделу предоставления декларации необходимо нажать соответствующую ссылку в шапке страницы (Рисунок 51).

**ДЕКЛАРАЦИЯ** 

Рисунок 51 - Переход к декларации

В разделе «Текст декларации» заполняется текстовая часть (Рисунок 52) После заполнения текстового поля необходимо подтвердить внесенные изменения нажатием

кнопки **Вершатно стменить нажатием кнопки** 

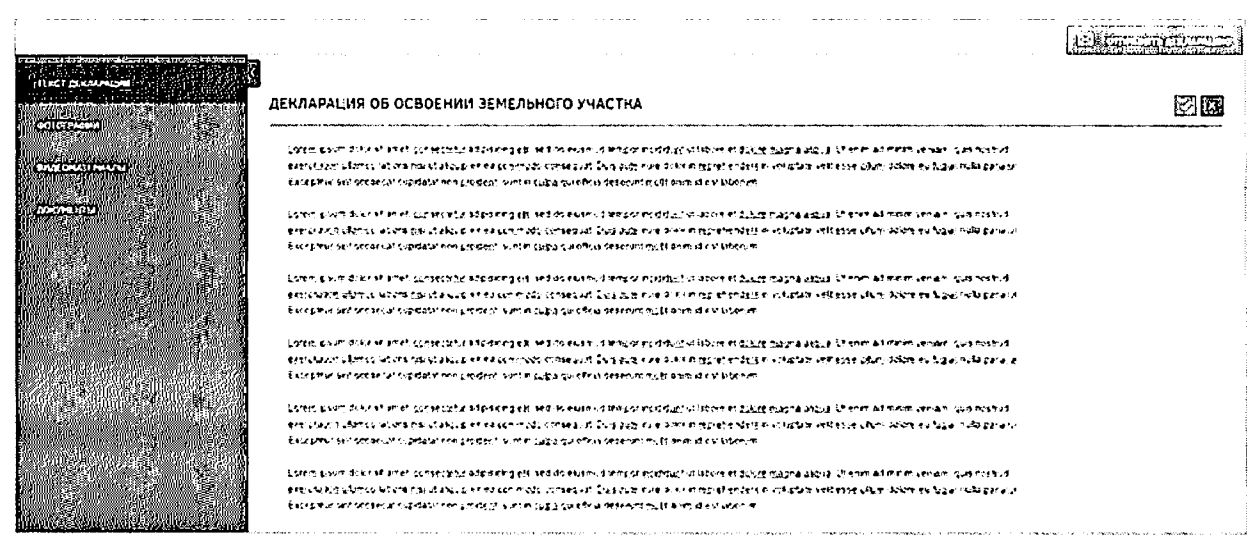

Рисунок 52 - Текст декларации

 $\mathbf{B}$ разделах «Фотографии» и «Видеоматериалы» необходимо прикрепить соответствующие файлы (Рисунок 53).

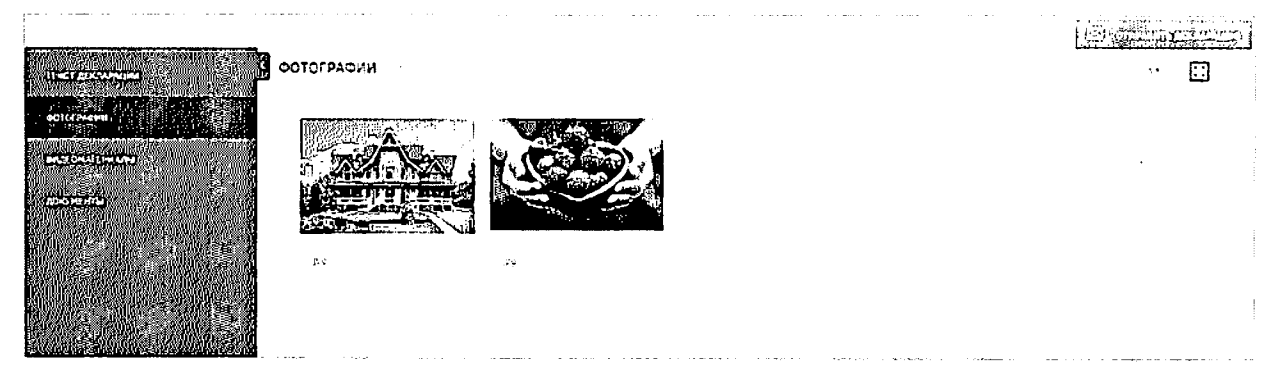

Рисунок 53 - Фотографии

Для прикрепления материалов необходимо «Добавить» нажать кнопку  $\left( \frac{1}{\sqrt{2}} \right)$  and the distribution и отметить файлы для загрузки.

Для удаления файлов необходимо выделить необходимые щелчком левой кнопки мыши и нажать кнопку «Удалить» [ [ в совета,

Для добавления документов необходимо в разделе «Документы» нажать кнопку  $\bigcap_{n\geq 0}$ 

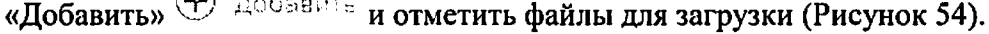

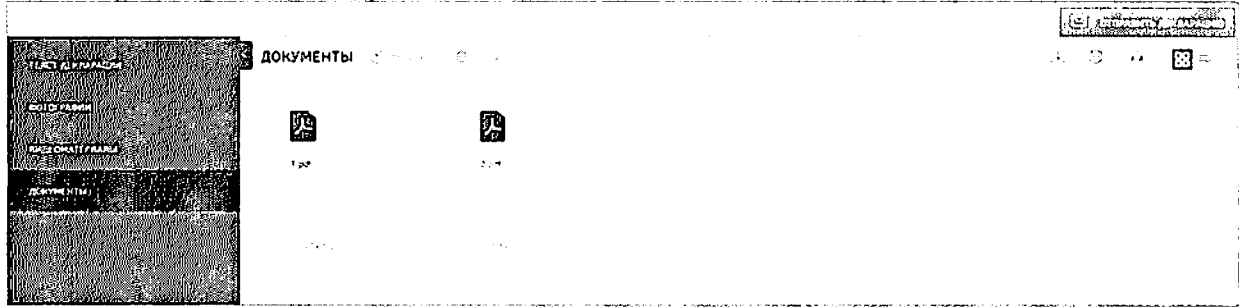

### Рисунок 54 - Добавление документов

Для удаления файлов необходимо выделить необходимые и нажать кнопку «Удалить» [ Удалить

Предусмотрена возможность выгрузки (кнопка  $\overset{\downarrow}{\rightarrow}$ ), печати медиафайлов и документов (кнопка  $\Xi$ ), возможность их сортировки (кнопка  $\overline{A}$ я), а также настройка их отображения на экране: плитка или список (кнопки  $\left\| \frac{1}{2} \right\| \equiv 1$ 

После декларации необходимо заполнения кнопку нажать **Ed and antiburgher of the** 

При возникновении у УО вопросов относительно декларации она может быть отклонена и отправлена для уточнения (статус декларации у соответствующей иконки изменится на «Приостановлено») (Рисунок 55).

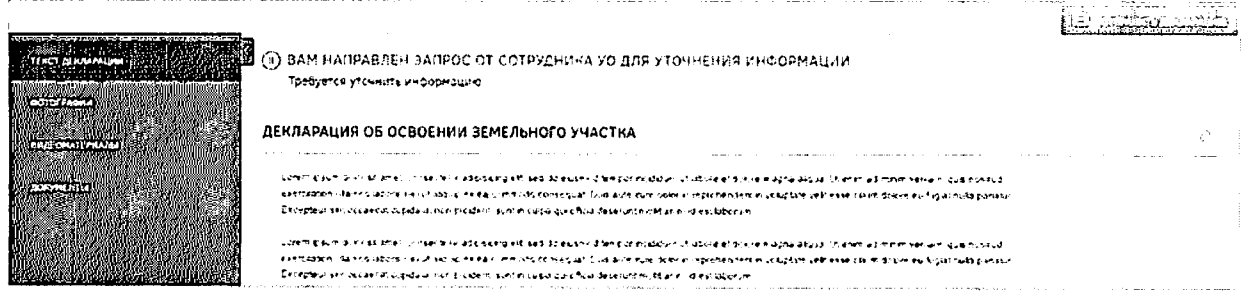

Рисунок 55 - Приостановление декларации

Для редактирования необходимо воспользоваться кнопкой  $\textcolor{black}{\mathcal{O}}$ 

По результатам проверки декларация может быть отклонена или согласована.

При отклонении декларации пользователю приходит соответствующее сообщение, и статус декларации у соответствующей иконки изменится на «Отклонено» (Рисунок 56)

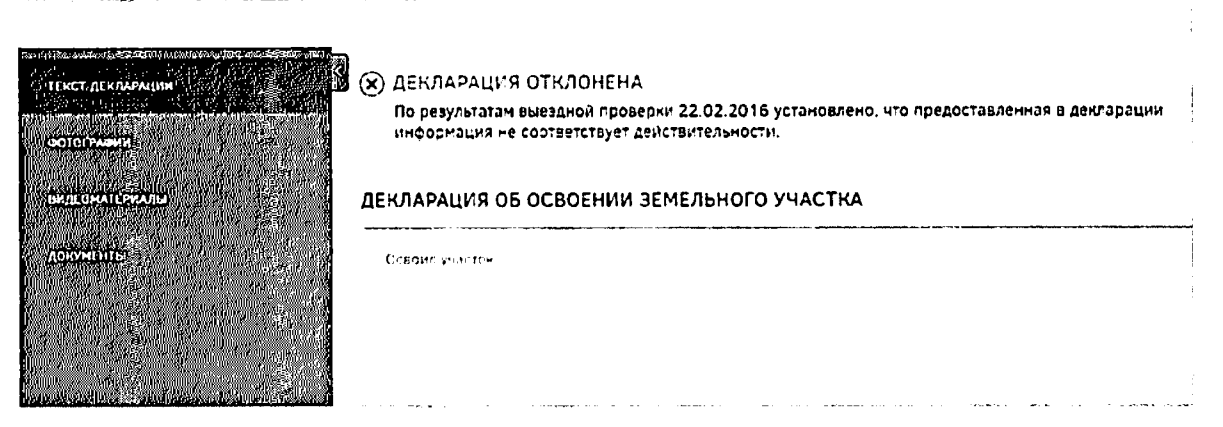

#### Рисунок 56 - Отклонение декларации

При согласовании приходит соответствующее декларации пользователю сообщение (Рисунок 57)

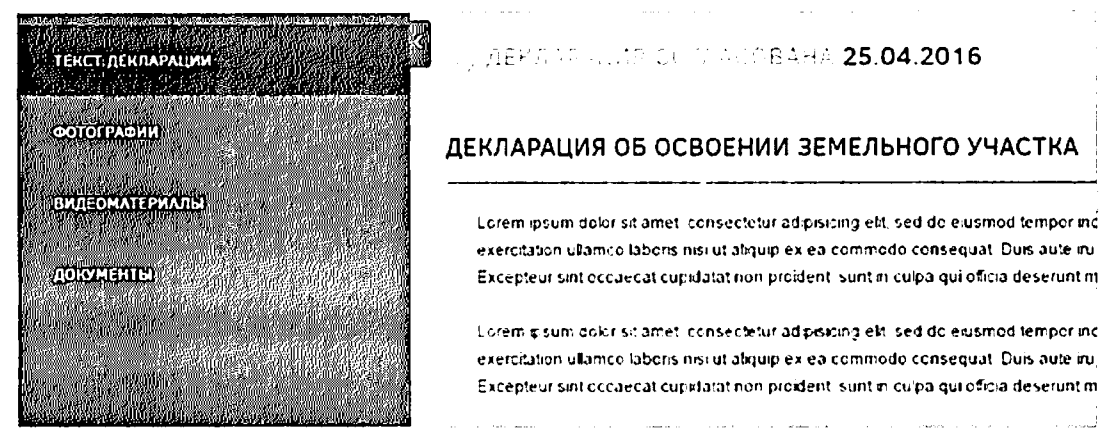

### Рисунок 57 - Согласование декларации

После этого происходит процесс утверждения декларации, и пользователю приходит соответствующее сообщение (Рисунок 58).

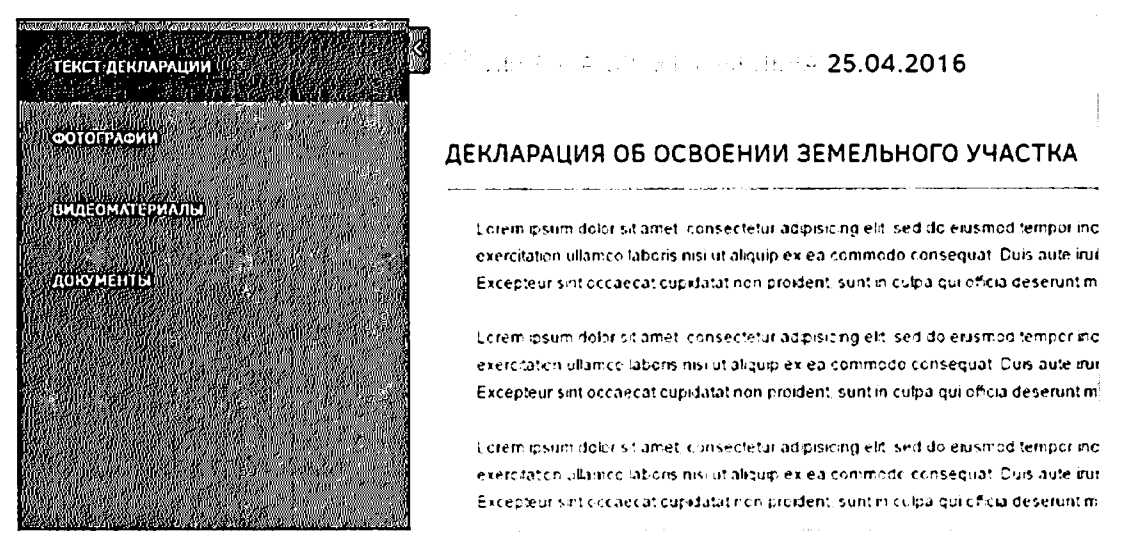

Рисунок 58 - Утверждение декларации

После согласования декларации УО ей будет присвоена дата, после чего пользователь сможет заключить договор о праве собственности на данный земельный участок, договор аренды либо отказаться от него не ранее чем за шесть месяцев до дня

окончания срока действия договора безвозмездного пользования. Для этого необходимо воспользоваться соответствующими кнопками (Рисунок 59).

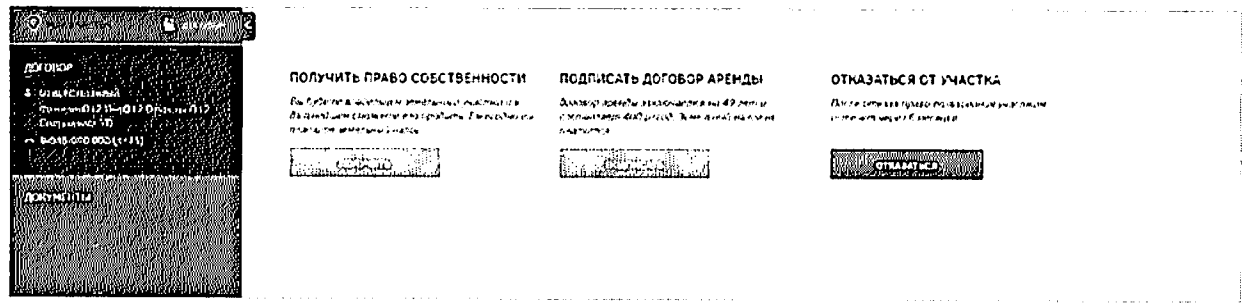

# Рисунок 59 - Заключение договора

При выборе договора о праве собственности на данный земельный участок пользователю будет выведено сообщение о формировании постановления о передаче прав собственности. После этого пользователю будет предоставлено постановление о передаче права собственности. Скачать постановление можно будет на портале. Оригинал постановления будет направлен пользователю по почте (Рисунок 60).

| Оформление права собственности                                                                      |                                                                        |  |
|----------------------------------------------------------------------------------------------------|------------------------------------------------------------------------|--|
| <b>ENTRANCION MUSEUM PRODUCTION CONTROL</b>                                                         | ОГ ПЛСТАНОВЯЕНИЕ О РЕРЕДАЧЕ ПРАВА СОБСТВЕННОСТИ НАРРАВЛЕНО.            |  |
| Факилия012 Ина012 Отнество012<br><b>Component YO</b> > 21万余名<br>P. U.S. DOD DOD (4475) 2002/02/2002 | Вы можете скачать по так соответению, оригинал будет направлен почтой. |  |
| УМЕНТЫІ<br><u>ESTANYMON ATEMPERATUR VUONNAMINEN KUUN</u>                                            |                                                                        |  |

Рисунок 60 - Заключение договора на право собственности

При выборе договора аренды на данный земельный участок будет выдано сообщение о том, что договор аренды может быть заключен по истечении срока действия договора о безвозмездном пользовании (Рисунок 61).

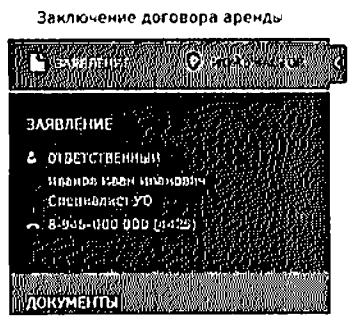

-<br>Договор аренды заключается по окончании срока действия - полно полно полно

**Carl Corpora** 

Рисунок 61 - Сообщение об ожидании завершения действия договора безвозмездного

пользования

По истечении срока действия договора о безвозмездном пользовании земельным участком пользователю будет предоставлена возможность подписания договора аренды. У пользователя есть следующие способы для подписания договора:

использовать ЭЦП;

подписать печатный вариант договора.

При ЭЦП необходимо использовании пользователю нажать ПОПИСКИТЕ в шапке страницы. **КНОПК** 

При подписании печатного варианта необходимо распечатать договор, подписать

(rounce the distribution that are ) его, отсканировать, нажать кнопку прикрепить отсканированный вариант (в формате .pdf) и отправить подписанный договор в УО, ответственный за подписание, в течение 30 дней с момента выбора способа подписания. Сообщение об этом будет выведено на экран после нажатия кнопки «Подписать печатный вариант» (Рисунок 62).

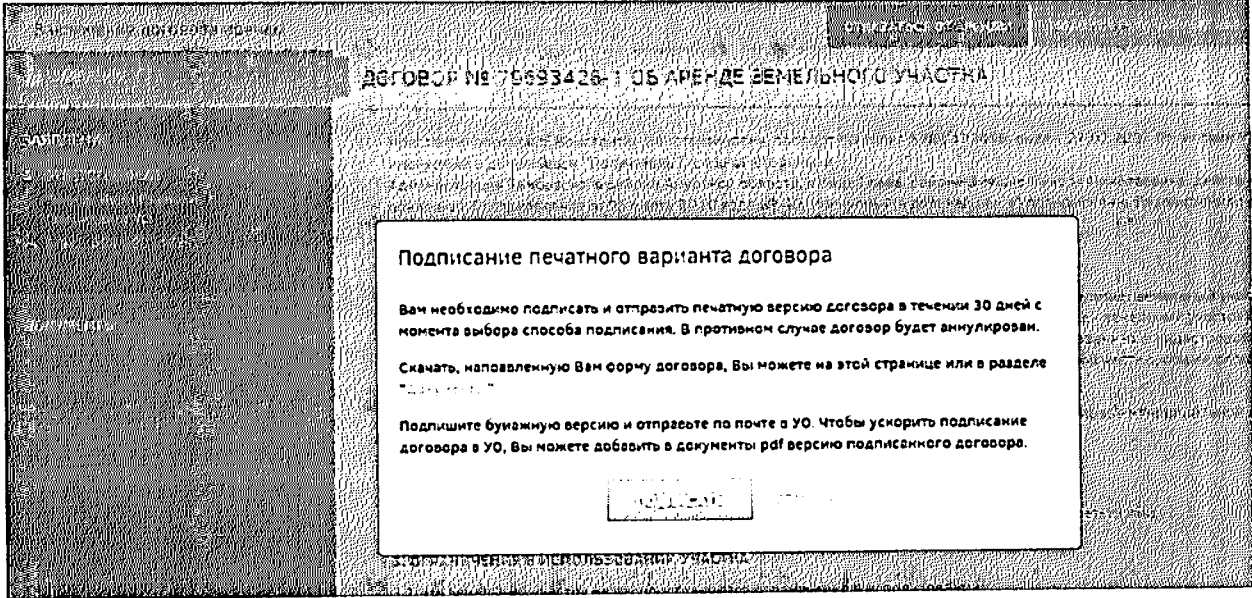

Рисунок 62 - Сообщение о подписании печатного варианта договора аренды

После подписания договора уполномоченным органом сообщение об этом придет пользователю, после чего печатный вариант договора будет отправлен ему по почте (Рисунок 63).

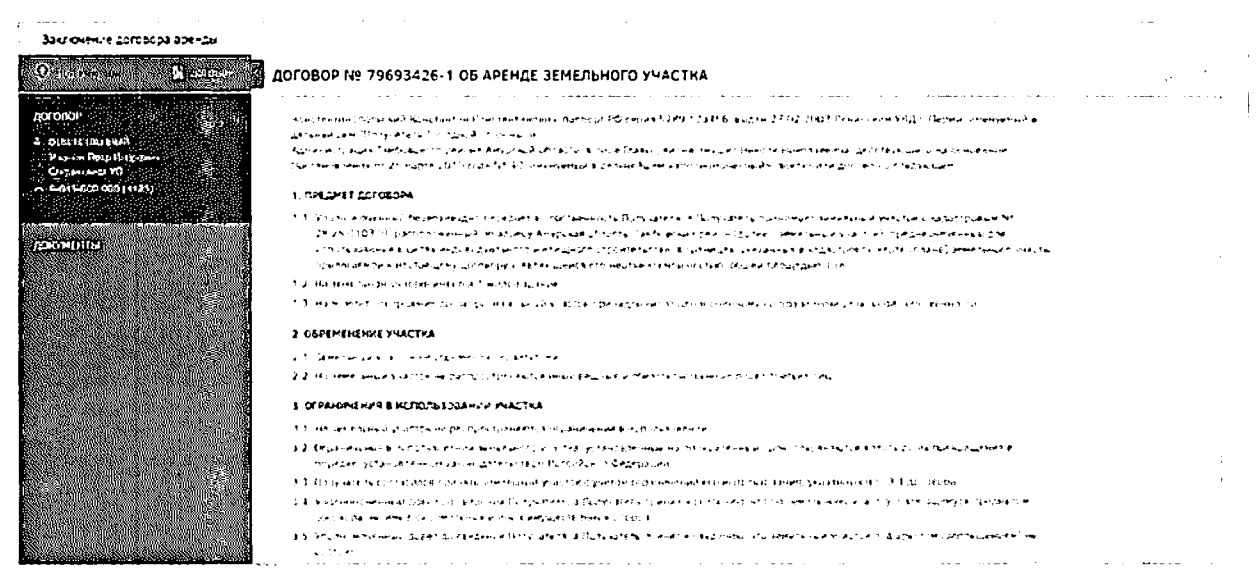

Рисунок 63 - Договор аренды земельного участка

Если пользователь решит не заключать (расторгнуть) договор, он может нажать кнопку «Отказаться от аренды», после чего договор будет расторгнут (Рисунок 64).

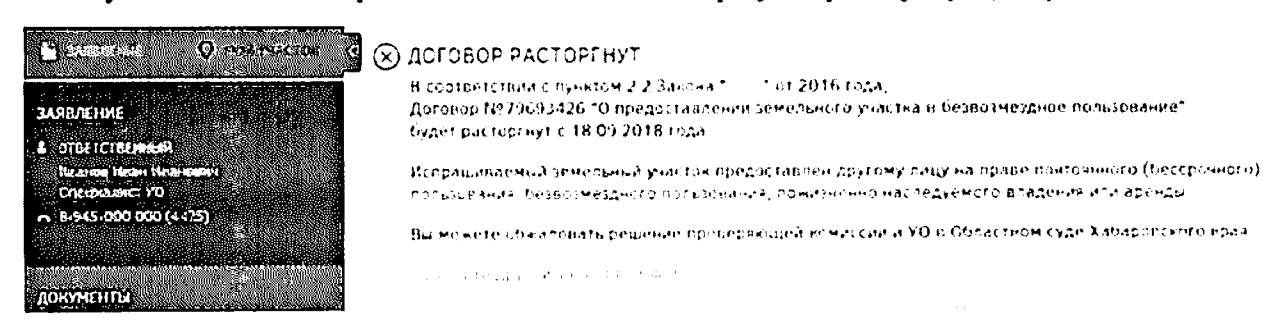

Рисунок 64 - Расторжение договора аренды земельного участка

После расторжения договора статус «Мой участок» изменится на «Расторгнут».

УТВЕРЖДЕН

# МИНИСТЕРСТВО РОССИЙСКОЙ ФЕДЕРАЦИИ ПО РАЗВИТИЮ ДАЛЬНЕГО ВОСТОКА

# ФЕДЕРАЛЬНАЯ ИНФОРМАЦИОННАЯ СИСТЕМА ПРЕДОСТАВЛЕНИЯ ЗЕМЕЛЬНЫХ УЧАСТКОВ НА ДАЛЬНЕМ ВОСТОКЕ

Руководство пользователя ФИС «На Дальний Восток»

Листов 125

2016

# Аннотация

Настоящий документ представляет собой руководство пользователя федеральной информационной системы предоставления земельных участков на Дальнем Востоке.

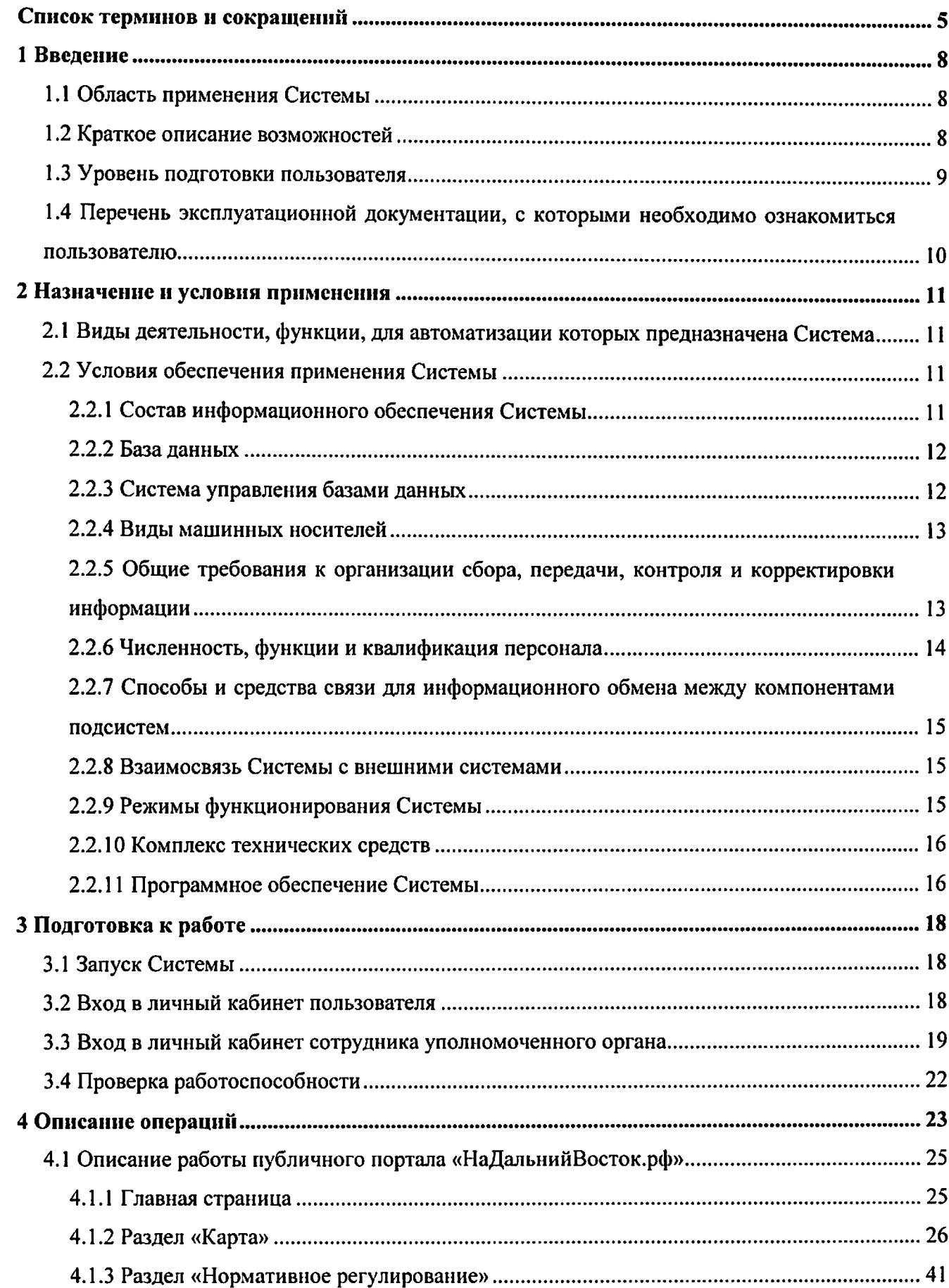

# Содержание

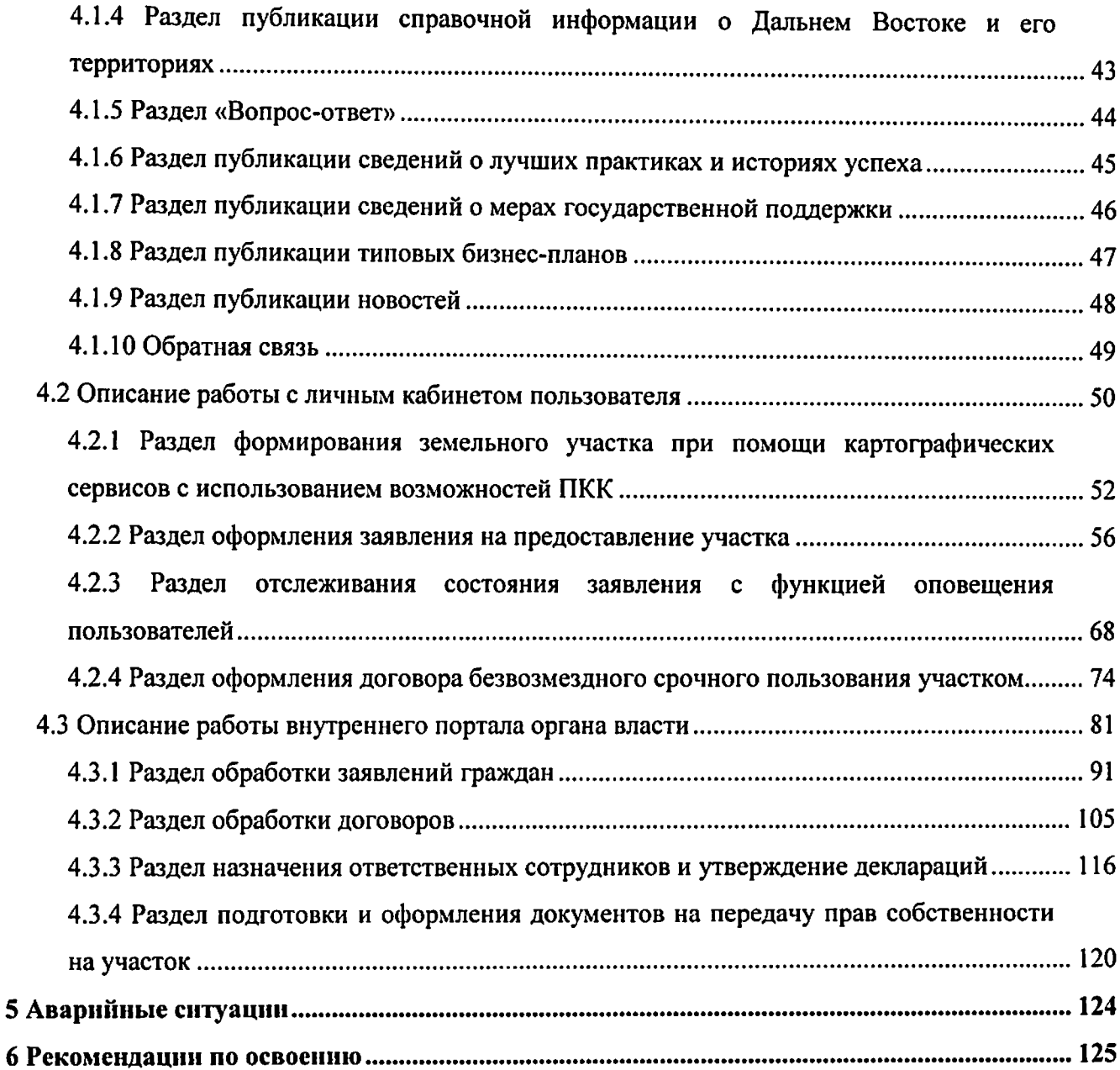

# Список терминов и сокращений

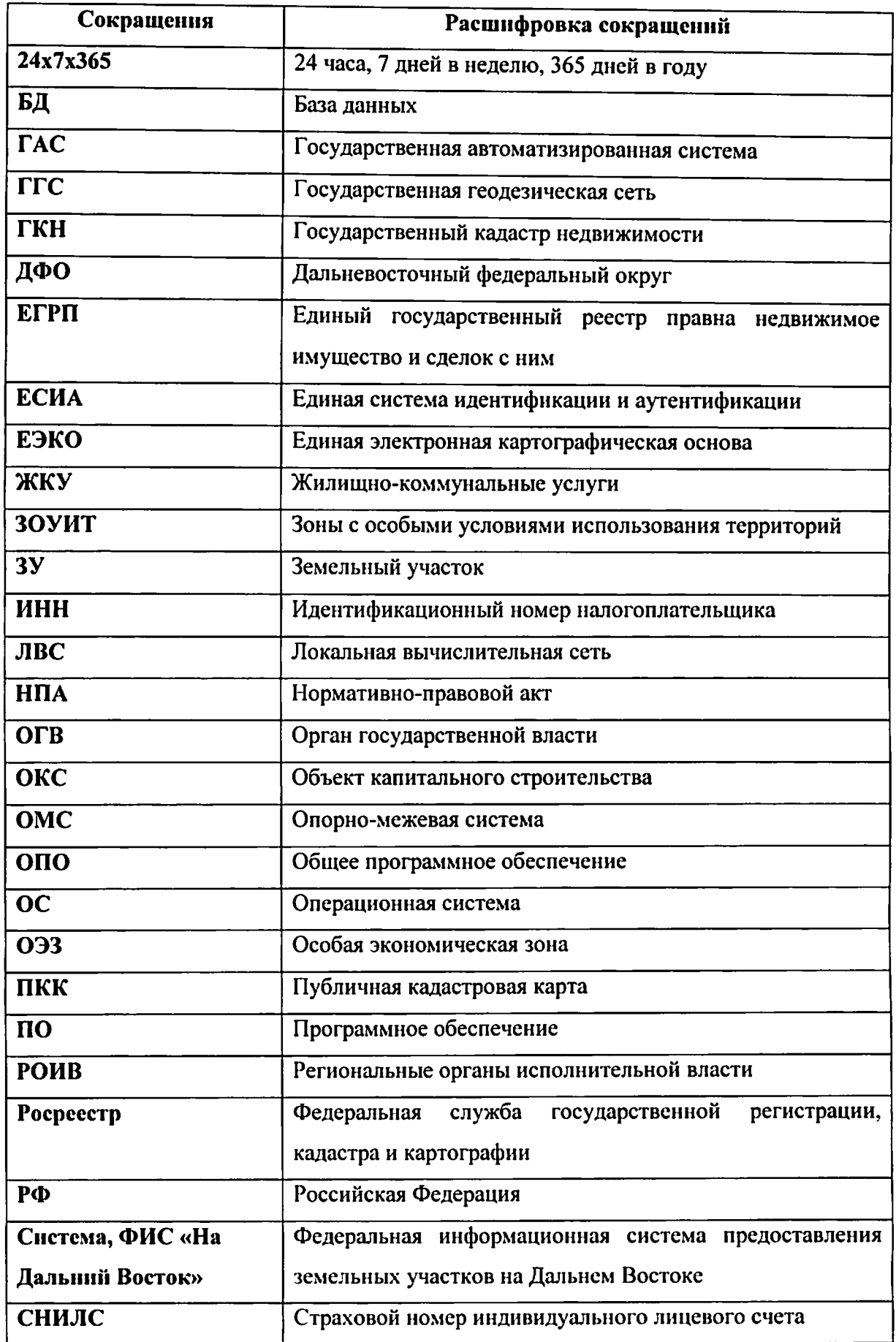

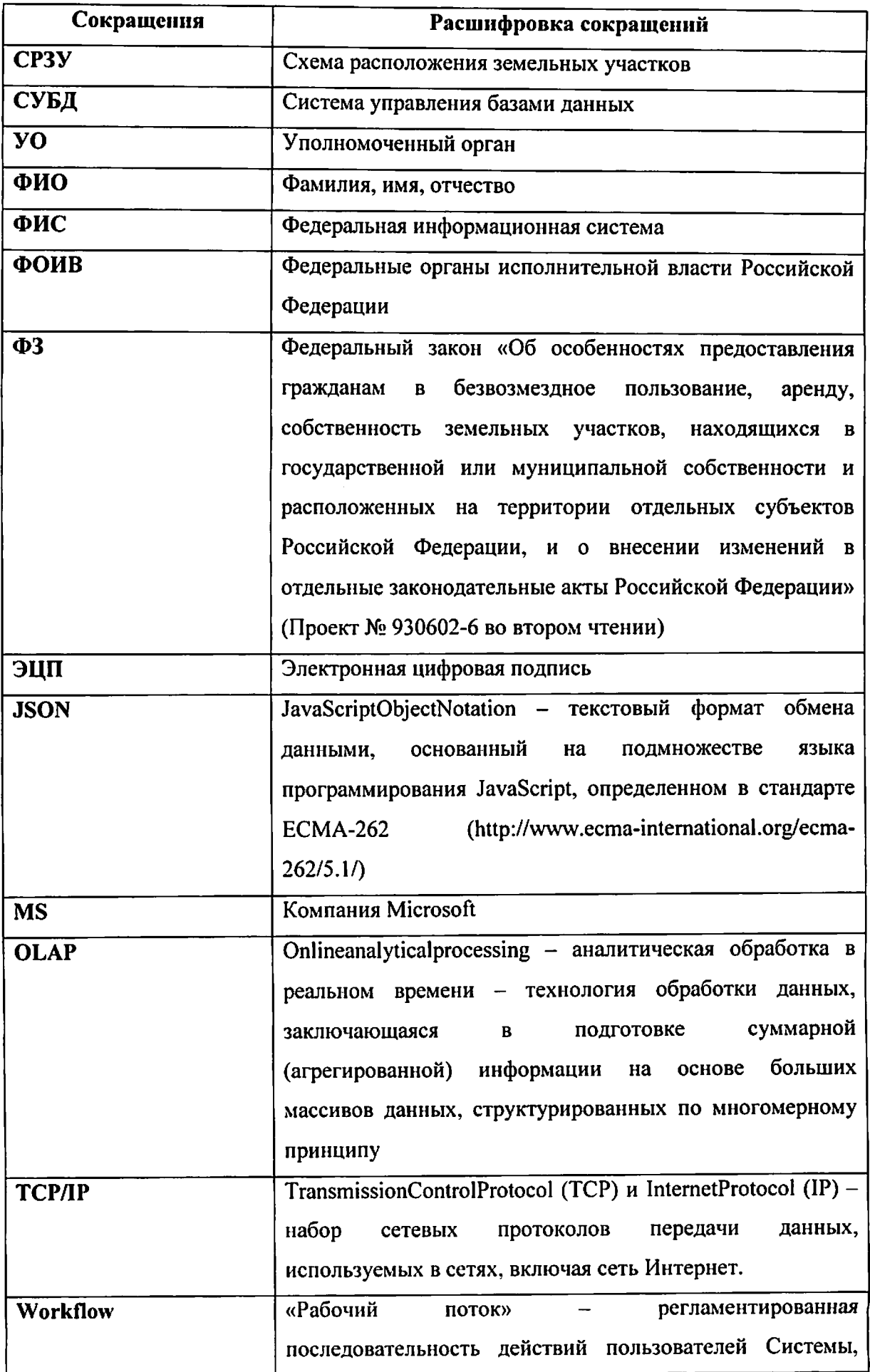

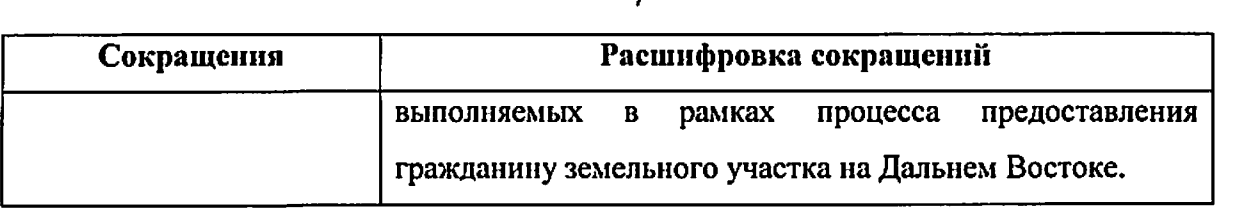

#### 1 Введение

#### 1.1 Область примененияСистемы

Областью применения Системы является автоматизация процесса предоставления земельных участков на Дальнем Востоке уполномоченными органами, РОИВ, ФОИВ в соответствии с Федеральным законом «Об особенностях предоставления гражданам в безвозмездное пользование, аренду, собственность земельных участков, находящихся в государственной или муниципальной собственности и расположенных на территории отдельных субъектов Российской Федерации, и о внесении изменений в отдельные законодательные акты Российской Федерации» (Проект ФЗ № 930602-6 во втором чтении).

#### 1.2 Краткое описание возможностей

Системапредоставляет следующие (обеспечиваетвыполнение возможности комплекса задач):

Задачи служебных подсистем:

- администрирование, настройка, загрузка и разработка, включая ведение нормативно-справочной информации, управление доступом к объектам Системы, управление пользователями Системы;
- управление пространственными данными и визуализации, включая отображение общедоступных кадастровых сведений и дополнительных сведений ПКК, управление картографическим представлением;
- хранение и формирование документов в Системе, включая загрузку документов в электронном виде, формирование шаблонов типовых документов по запросу пользователя в рамках настроенного рабочего процесса, предоставление доступа пользователю к сформированным документам;
- оповещение пользователей о наступивших и планируемых событиях в соответствии с регламентом оповещения о событиях в рамках рабочего потока (workflow) при помощи электронной почты и в личном кабинете пользователя, а также настройка регламента оповещения пользователей;
- управление бизнес-процессами, включая настройку процессов прохождения настройку регламентных сроков И рабочего потока, также  $\mathbf{a}$

уполномоченных пользователей или ролей пользователей Системы на каждом этапе рабочего потока;

- сервисное взаимодействие пользователей публичного и внутреннего портала с внешними информационными ресурсами ЕСИА в части осуществления запросов на авторизацию ЕСИА, получения обработки ответов ЕСИА;
- использование электронно-цифровой подписи при формировании отправке документов Системе.

Задачи публичного портала «НаДальнийВосток.рф»:

- информирование граждан о действующих нормативно-правовых актах, регламентирующих предоставление земельных участков, новостях обращениях органов власти;
- информирование граждан о природных, климатических, социальноэкономических и других особенностях территорий субъектов ДФО;
- авторизация граждан при помощи ЕСИА для доступа к online-сервисам портала;
- предоставление гражданам картографического online-сервиса по формированию земельного участка с использованием ПКК;
- предоставление гражданам online-сервиса подачи заявления на предоставление участка рамках личного кабинета пользователя;
- предоставление гражданам online-сервиса заключения договора безвозмездного срочного пользования земельным участком в рамках личного кабинета пользователя.

Задачи внутреннего портала органов власти:

- прием проверка заявлений граждан на предоставление земельного участка, информационное взаимодействие с Росреестром по вопросам кадастрового учета испрашиваемых земельных участков, обратная связь с гражданами по возникающим вопросам, оформления договора передачи земельного участка безвозмездное срочное пользование;
- ведение и администрирование геопространственных данных портала.

### *1.3* Уровень подготовки пользователя

Для работы Системой выделены следующие группы (категории) пользователей:

- администраторы;
- операторы;

- пользователи.

Персонал, работающий с Системой под категорией «Администраторы»,должен обладать навыками по установке, настройке и администрированию программных и технических средств, используемых в Системе.

Персонал, работающий с Системой под категориями «Операторы»  $\mathbf{M}$ «Пользователи», должен обладать знаниями предметной области, навыками работы операционной системой MicrosoftWindows, с программным обеспечением текстовых редакторов и электронных таблиц.

# 1.4 Перечень эксплуатационной документации, с которыми необходимо ознакомиться пользователю

Пользователю, работающему с Системой под категориями «Администраторы», «Операторы» и «Пользователи», необходимо пройти обучение работе с Системой в объеме, представленном в настоящем документе.

#### *2* Назначение условия применения

*2.1* Виды деятельности, функции, для автоматизации которых предназначенаСистема

Система предназначена для обеспечения процессов предоставления земельных участков и их использования гражданами РФ, а также информационного обеспечения задач мониторинга хода указанных процессов в соответствии с законодательством Российской Федерации.

Системапредназначена для:

- ведения запросов на предоставление земельных участков и их безвозмездного пользования гражданами РФ в соответствии с ФЗ;
- формирования, мониторинга анализа результатов реализации процесса предоставления гражданам земельных участков на Дальнем Востоке РФ;
- информационного взаимодействия (передачи и получения данных) с внешними информационными системами:
	- сервисы ЕСИА, в части осуществления запросов на авторизацию в ЕСИА, получения обработки ответов ЕСИА;
	- картографические сервисы ФОИВ, в части получения пространственных данных о кадастровом делении территорий ДФО;
	- публичная кадастровая карта;
	- публичные информационные сервисы Росстата, в части получения и загрузки в Систему информации о социально-экономическом развитии территорий ДФО;
	- информационные сервисы ГАС «Управление», в части получения и загрузки в Систему информации о социально-экономическом развитии территорий ДФО;
	- инвестиционный портал ДФО, в части взаимной синхронизации сведений обеспечения однократности их ввода.

# *2.2* Условия обеспечения применения Системы

### *2.2.1* Состав информационного обеспечения Системы

При разработке информационных ресурсов Системы используются системные справочники и классификаторы.

Хранение информационных ресурсов, содержащих пространственные данные, осуществляется с использованием ПКК.

# 2.2.2 База данных

Базы данных Системы функционируют под управлением СУБД Oracle версии 11gR2 Enterprise Edition и выполнены в виде набора взаимосвязанных реляционных таблиц, связей между ними и вспомогательных объектов (представления, генераторы порядковых чисел, триггеры и хранимые процедуры). Разработка схем БД проводилась на основе моделей сущностей с использованием традиционных методов проектирования реляционных баз данных.

## 2.2.3 Системауправления базами данных

Для хранения основной атрибутивной информации в Системе в составе Программного комплекса используются СУБД Oracle версии 11gR2EnterpriseEdition.

Используемая СУБД обладает следующими возможностями:

- поддержка объектно-реляционной модели базы данных;
- поддержка многопроцессорной архитектуры;
- наличие средств создания индексов и кластеров данных;
- наличие средств партиционирования данных;
- наличие средств для реализации онлайнового аналитического процессинга  $(OLAP);$
- наличие средств установки меток безопасности;
- наличие средств шифрования данных в состоянии покоя;
- наличие средств использования защищенной передачи данных между БД и сервером приложений;
- автоматическое восстановление базы данных;
- наличие механизма блокировки транзакций;
- наличие механизмов зеркалирования;
- наличие механизмов кластеризации;
- наличие встроенных средств контроля целостности баз данных;
- наличие встроенных средств резервного копирования базы данных;
- импорт и экспорт данных;
- наличие графических средств администрирования;
- возможность контроля доступа к данным;
- централизованное управление пользователями;
- наличие механизма встроенных процедур баз данных;
- наличие утилит для переноса данных из унаследованных систем.

При разработке программного обеспечения Системы были использованы:

- веб-сервер Apache, являющийся свободным кроссплатформенным ПО с поддержкой модульности;
- язык разработки РНР версия 5.6;
- PHP-фреймворк для разработки масштабных веб-приложений Yii-версия 2:
- кэш-система Memcached 3;
- технологии фронт-энд разработки JavaScript, CSS3, HTML5, JQuery, JSON.  $\overline{\phantom{0}}$

## 2.2.4 Виды машинных носителей

В качестве основного носителя данных в Системе применяются встроенные накопители на жестких магнитных дисках. Организация данных на дисках и доступ к хранимой информации обеспечиваются средствами используемых операционных систем и СУБД, входящих в состав программного обеспечения комплекса технических средств.

Для резервного копирования данных МОГУТ применяться стримеры, записывающие информацию на магнитные ленты или CD(DVD)-RW-устройства, позволяющие производить запись на CD-R или DVD-R.

# 2.2.5 Общие требования к организации сбора, передачи, контроля и корректировки информации

Сбор основных массивов информации происходит в автоматизированном режиме в процессе эксплуатации Системы. Передача информации из клиентского приложения в программных интерфейсов, предоставляемых посредством осуществляется БД функциональными возможностями соответствующих подсистем.

Информационное взаимодействие с внешними системами осуществляется в соответствии с утвержденным порядком и по согласованным форматам в автоматическом и ручном режимах посредством как веб-сервисов, так и специализированных модулей интеграции.

Корректировка данных, загруженных в Систему в автоматическом режиме, осуществляется администратором службы эксплуатации Системы. Администратор производит корректировку в следующих случаях:

- если процесс загрузки завершён с ошибкой;
- если переданы пустые значения;
- по требованию оператора Системы.

По данным, введенным вручную, корректировкипроводит оператор Системы.

#### *2.2.6* Численность, функции квалификация персонала

Обеспечение функционирования Системы осуществляется следующими категориями персонала:

- служба эксплуатации;

- операторы.

Служба эксплуатации организована из специалистов, обладающих знаниями области информационных и сетевых платформ, на которых реализовано программное обеспечение Системы, а также опытом администрирования баз данных.

службу эксплуатации входят:

- локальный администратор;
- администратор Системы.

Служба эксплуатации обеспечивает функционирование в штатном режиме технических программных средств.

Функциональные обязанности персонала службы эксплуатации предусматривают:

- настройку и диагностирование Системы;
- обеспечение регламентных работ по загрузке данных в Систему;
- анализ результатов выполнения регламентных операций;
- выполнение административных мероприятий, обеспечивающих выполнение регламентных операций;
- резервное копирование и восстановление данных;
- подготовка оборудования для презентаций.

Требования квалификации службы эксплуатации:

- знание вопросов сопровождения администрирования ЛВС, протокола TCP/IP;
- знание вопросов настройки рабочих станций локальной вычислительной сети;
- знание вопросов инсталляции, общесистемного сопровождения И администрированияСистемы;
- опыт администрированияСУБД.

Для обеспечения функционированияСистемы необходимо наличие одного либо двух специалистов службы эксплуатации.

Операторами Системы являются:

- специалисты федеральных органов исполнительной власти Российской Федерации, участвующие в процессах предоставления данных в Систему;
- специалисты региональных органов исполнительной власти, участвующие в процессах предоставления данных в Систему;
- специалисты органов местного самоуправления, участвующие в процессах предоставления данных в Систему.

Пользователями Системы являются:

- руководители Субъекта РФ;
- специалисты органов власти, допущенные к работе с информацией;
- органы местного самоуправления;
- население Субъекта РФ, имеющее доступ к публичным разделам Системы.

2.2.7 Способы и средства связи для информационного обмена между компонентами подсистем

Информационный обмен между компонентами подсистем производится посредством СУБД. Обмен информацией происходит на основе открытых форматов обмена данными.

На транспортном уровне для взаимодействия компонентов Системы используется стек протоколов TCP/IP.

Информационный обмен между Системой и клиентами осуществляется по протоколу HTTP(S).

Информационное взаимодействие между физическими серверами Системы обеспечивается посредством локальной сети типа Ethernet 100/1000 или аналогичной по пропускной способности и обеспечивающей передачу данных по протоколу TCP/IP.

#### *2.2.8* ВзаимосвязьСистемы внешними системами

Для обеспечения взаимосвязи со смежными системами ФИС «На Дальний Восток» предусмотрены настраиваемые средства для реализации взаимодействия автоматизированными информационными системами федеральных и региональных органов государственной власти.

Обеспечение импорта-экспорта данных и нормативно-справочной информации производится посредством специализированных модулей сбора и загрузки данных.

#### *2.2.9* Режимы функционированияСистемы

Основным режимом функционированияСистемы является нормальный режим.

При нормальном режиме функционированияСистемы соблюдаются следующие требования:

- клиентское программное обеспечение технические средства пользователей администратора Системы обеспечивают возможность функционирования режиме 24x7x365;
- серверное программное обеспечение и технические средства серверов обеспечивают возможность круглосуточного функционирования  $\mathbf{c}$ перерывами на обслуживание;
- исправно функционирует системное, базовое и прикладное программное обеспечение Системы.

Кроме нормального режима возможен аварийный режим работы.

Аварийный режим функционирования Системы характеризуется отказом одного или нескольких компонентов программного и (или) технического обеспечения.

## **2.2.10 Комплекс технических средств**

состав технического обеспечения Системы входятследующие технические средства:

- серверы БД;
- серверы приложений.

При росте числа обращений к Системе органом власти - эксплуатантом Системы может быть принято решение выделении дополнительно:

- серверы работы ЭЦП;
- веб-серверы;
- серверы мультимедиа-контента.

# *2.2.11* Программное обеспечение Системы

Программное обеспечение Системы включает общесистемное программное обеспечение.

ОПО включает в себя:

- операционную систему;
- ПО виртуализации, резервирования, копирования;
- СУБД;
- средства обработки пространственных данных,с использованием которых реализуется подсистема управления пространственными данными визуализации.

Система обеспечивает совместимость с рабочими местами пользователя, функционирующими под управлением ОС MS Windows 7 (и выше), использующих браузер MS IntemetExplorerl 1 (и выше), GoogleChrome45 выше, FireFox 39 выше, Safari 8 и выше и пакет офисных приложений MicrosoftOffice 2010 (и выше, либо совместимый). Для работы в Системе от пользователя не требуется установка браузерных плагинов (надстроек, расширений), за исключением использования средств ЭЦП Системе. Для работы с ЭЦП в Системе допускается требование к установке браузерных плагинов (надстроек, расширений), разрабатываемых поставщиком средств ЭЦП.

# 3 Подготовка к работе

# 3.1 Запуск Системы

Для начала работы с подсистемой «Публичный портал» Системы необходимо запустить браузер  $\mathbf{H}$ B адресной строке указать веб-ресурс Системы: «НаДальний Восток.рф». После этого будет открыта главная страница Системы (Рисунок  $1$ ).

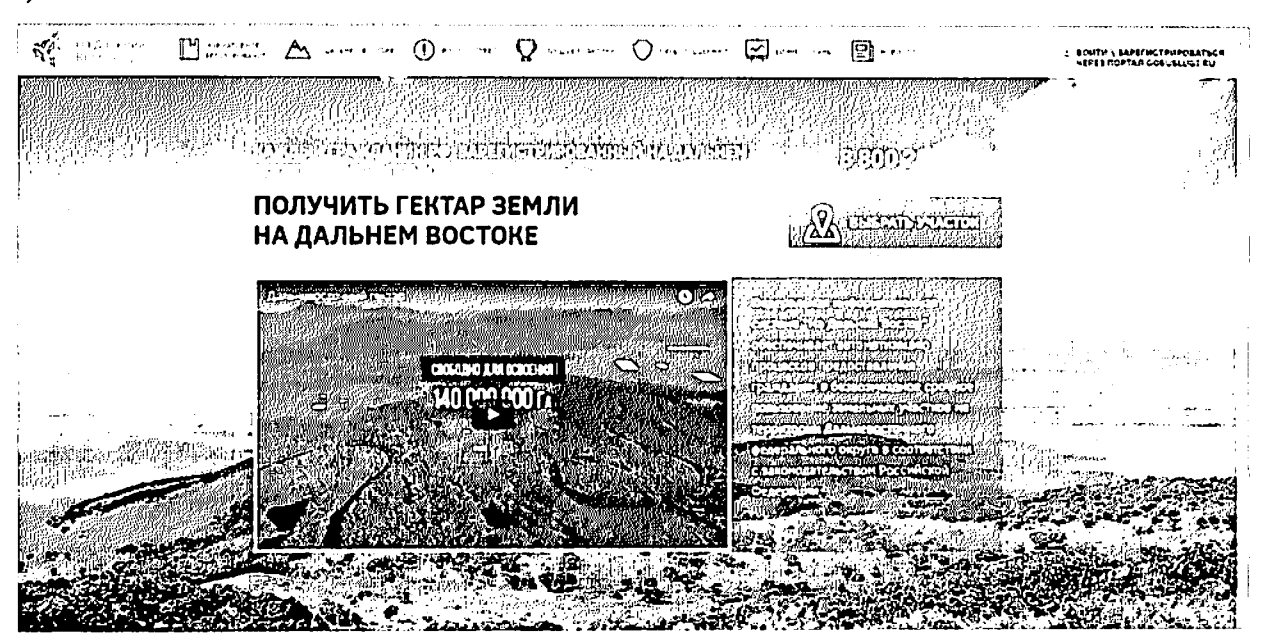

Рисунок 1 - Главная страница Системы

# 3.2 Вход в личный кабинет пользователя

Для начала работы необходимо запустить браузер и в адресной строке указать веб-ресурс Системы: «НаДальнийВосток.рф».

Для входа в личный кабинет пользователя необходимо нажать кнопку «Войти\Зарегистрироваться через портал Gosuslugi.ru» (Рисунок 2). После этого откроется окно авторизации, в котором необходимо ввести номер мобильного телефона/адрес электронной почты, пароль и нажать кнопку «Войти» (Рисунок 3). Учетная запись должна быть подтвержденной.

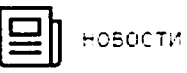

ВОЙТИ \ЗАРЕГИСТРИРОВАТЬСЯ *<u>UEPE3 NOPTAJI GOSUSLUGI.RU</u>* 

Рисунок 2 - Переход к окну авторизации

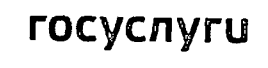

Доступ к сервисам электронного правительства

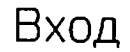

Мобильный телефон или почта

Пароль

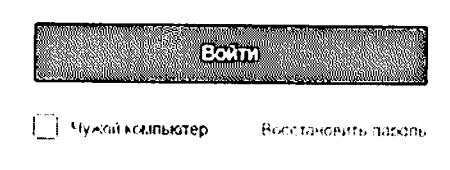

Зарегистрируйтесь для полного доступа к сервисам

Вход с помощью: СНИЛС - Электронных средств

## Рисунок 3 - Авторизациянри помощи ЕСИА

При отсутствии регистрации в ЕСИА необходимо перейти по ссылке «Зарегистрируйтесь» и зарегистрироваться.

### 3.3 Вход в личный кабинет сотрудникауполномоченного органа

Для начала работы сотрудника УО необходимо запустить браузер и в адресной строке указать веб-ресурс Системы: «НаДальнийВосток.рф».

Для входа в личный кабинет сотрудника УО необходимо нажать кнопку «Войти\Зарегистрироваться через портал Gosuslugi.ru» (Рисунок 4). После этого откроется окно авторизации, в котором необходимо ввести номер мобильного телефона/адрес электронной почты, пароль и нажать кнопку «Войти» (Рисунок 5). Учетная запись должна быть подтвержденной.

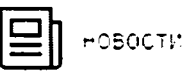

**8 ВОЙТИ \ЗАРЕГИСТРИРОВАТЬСЯ ЧЕРЕЗ ПОРТАЛ GOSUSLUGI.RU** 

Рисунок 4 - Переход к окну авторизации

19

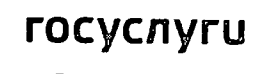

Доступ к сервисам злектронного правительства

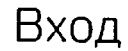

Мобильный телефон или почта

Пароль

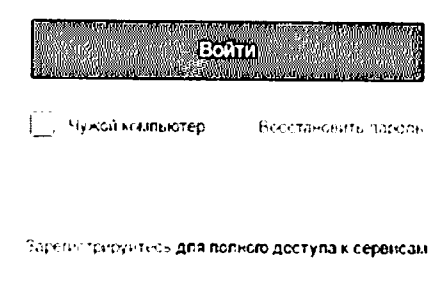

Вход с помощью. СНИЛС - электронных средств

Рисунок 5 - Авторизацияпри помощи ЕСИА

При отсутствии логина и пароля сотруднику УО необходимо обратиться к руководителю УО или администратору Системы.

Незарегистрированному руководителю необходимо пройти процесс регистрации. Для этого ему необходимо нажать ссылку «Зарегистрироваться» и в окне авторизации ввести свои данные. После этого пользователь попадет в личный кабинет.

При первом входе в Систему по умолчанию открывается форма редактирования и подтверждения информации уполномоченного органа. Основная информация и ФИО должностного лица автоматически загружаются в Систему при помощи ЕСИА и доступны только для просмотра (Рисунок 6). Если при получении информации из ЕСИА произошла ошибка, при первом входе в Систему руководителю будет выдано соответствующее сообщение (Рисунок 7).

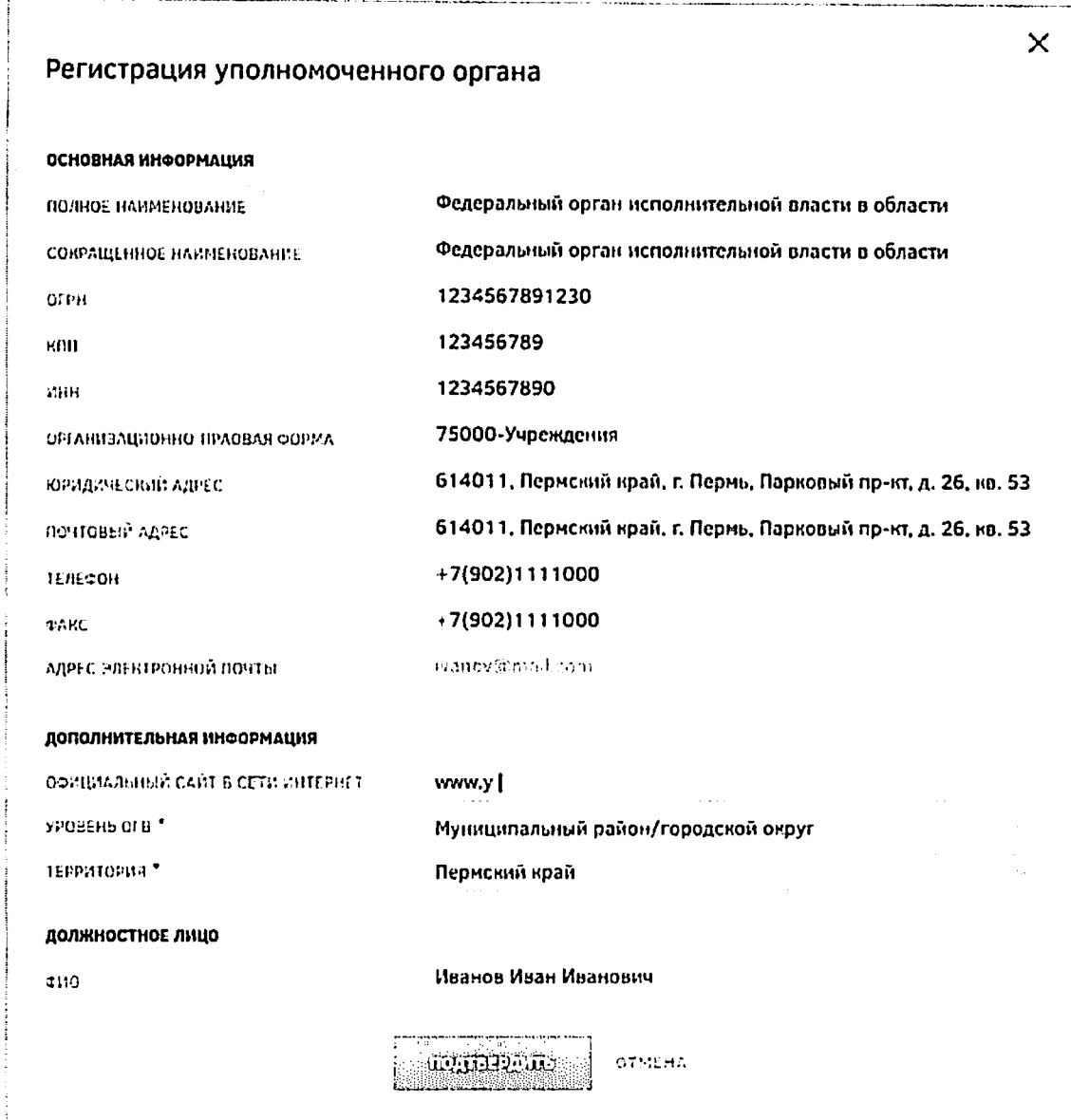

Рисунок 6 - Регистрация уполномоченного органа

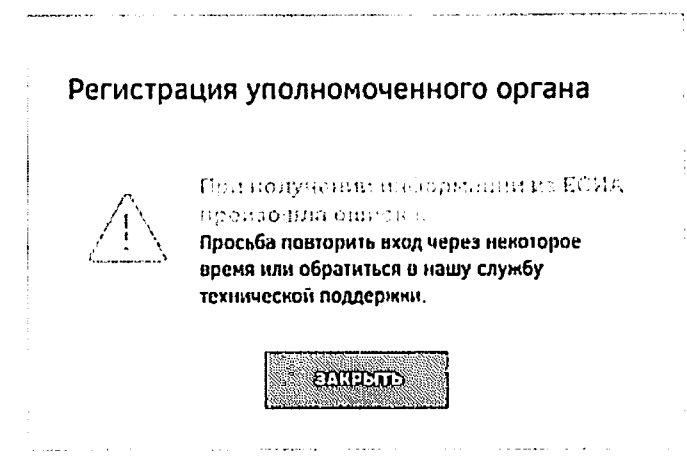

Рисунок 7 - Информационное сообщение

Поле «Официальный сайт в сети Интернет» является не обязательным для заполнения. Раскрывающиеся списки «Уровень ОГВ» и «Территория» являются обязательными для заполнения. В списках доступна единичная отметка.
Нажатие кнопки «Отмена» прерывает процесс регистрации, после чего осуществляетсяпереход на страницу авторизации пользователя.

#### *3.4* Проверка работоспособности

Процедура проверки Системы состоит из следующих основных этапов:

- запуск Системы;
- проверка работоспособности доступных элементов разделов Системы. Все доступные элементы разделов должны открываться корректно, без дополнительных сообщений.

Процесс запуска Системы описан разделах 3.1 - 3.3 данного документа.

случае проявления тех или иных неисправностей, выражающихся отклонении результатов проверки от ожидаемых, требуется проведение диагностики неисправностей. том случае, если определение причины неисправностей невозможно, необходимо обратиться службу технической поддержки Системы. Контакты службы технической поддержки отображены нижней части страницы портала.

Диагностирование комплекса технических средств Системы осуществляется соответствии с эксплуатационной документацией на технические средства.

Диагностирование мониторинг программных средств осуществляется системным администратором организации, обслуживающим Систему, с использованием стандартных средств операционной системы СУБД.

## *4* Описание операций

Система состоит из следующих функциональных подсистем:

- служебные подсистемы:
	- подсистема администрирования, настройки, загрузки, разработки;
	- подсистема управления пространственными данными визуализации, реализуемая с использованием ПКК;
	- подсистема хранения и формирования документов в Системе;
	- подсистема оповещения пользователей;
	- подсистема управления бизнес-процессами;
	- подсистема сервисного взаимодействия;
	- подсистема электронно-цифровой подписи;
- публичный портал «НаДальнийВосток.рф», предназначенный для предоставления сервиса населению и реализуемый с использованием ПКК:
	- модуль авторизации пользователей при помощи ЕСИА;  $\bullet$
	- раздел публикации справочной информации о Дальнем Востоке и его территориях;
	- раздел публикации новостной и нормативно-справочной информации о  $\bullet$ процессе предоставления земельных участков для граждан;
	- раздел публикации типовых бизнес-планов;
	- раздел публикации сведений о лучших практиках и историях успеха;
	- раздел формирования земельного участка при помощи картографических сервисов использованием возможностей ПКК;
	- раздел оформления заявления на предоставление участка;
	- раздел отслеживания состояния заявления функцией оповещения пользователей;
	- раздел оформления договора безвозмездного срочного пользования  $\bullet$ участком;
	- раздел публикации сведений о мерах государственной поддержки;  $\bullet$
	- раздел обращений пользователей;
	- раздел ведения личных кабинетов пользователя:
	- раздел «Мой участок»;
	- раздел «Сравнение участков» составе раздела «Избранное»;
	- раздел «Избранное»:
- раздел «Профиль»;
- раздел «Мои документы»;
- раздел подготовки оформления документов на передачу прав собственности на выбранные участки гражданам;
- внутренний портал органов власти, предназначенный для работы уполномоченных органов власти и ФОИВ в рамках регламента предоставления земельных участков:
	- личный кабинет уполномоченного органа власти:
		- $\circ$ модуль получения первичной обработки заявлений граждан;
		- $\circ$ модуль формирования предложений по внесению изменений границы выбранного гражданином участка;
		- модуль заключения с гражданами договоров безвозмездного  $\circ$ срочного пользования на выбранные участки;
		- модуль мониторинга деклараций граждан об освоении участков;  $\circ$
		- модуль подготовки и оформления документов на передачу прав  $\bullet$ собственности на участок;
	- личный кабинет федерального органа власти:
		- модуль ведения администрирования геопространственных  $\circ$ данных.

На рисунке приведенасхема архитектуры Системы (Рисунок 8).

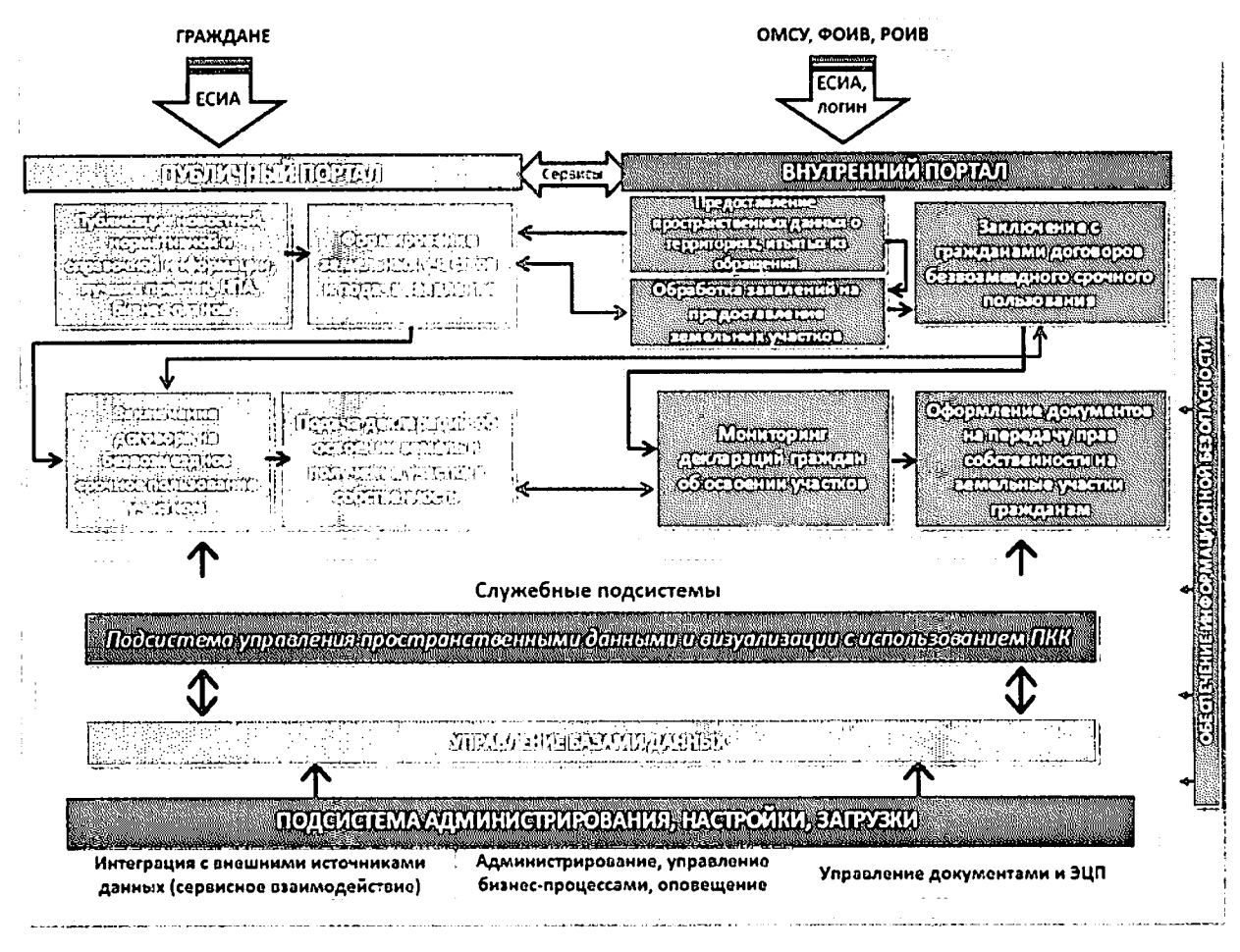

Рисунок 8 - Архитектура Системы

Различные типы пользователей работают в различной среде. Граждане работают с публичным порталом «НаДальнийВосток.рф», сотрудники УО и ФОИВ работают с внутренним порталом органов власти.

## 4.1 Описание работы публичного портала «НаДальнийВосток.рф»

## 4.1.1 Главная страннца

Главная страница публичного портала содержит следующие компоненты:

- Ссылки на следующие разделы:
	- «Карта»;
	- «Нормативное регулирование»;
	- «О Дальнем Востоке»;
	- «Вопрос-ответ»;
	- «Лучшие практики»;
	- «Меры поддержки»;
	- «Бизнес-планы»;
	- «Новости»;
- «Личный кабинет»;
- Информационные блоки:
	- телефон горячей линии;
	- поясняющее видео, содержащее информацию о предоставлении земельных участков, условиях, ограничениях и т. д.;
	- сведения об этапности подачи заявки на получение земельного участка;
	- информация по использованию участков;
	- сведения об условиях получения участков в виде краткой справки (кто может получить землю, как использовать землю, действующие ограничения, порядок оформления);
	- информация по мерам господдержки граждан в освоении новых земель;
	- новостной блок;
	- примеры бизнес-плана;
	- ссылки на порталы органов государственной власти;
	- ссылка для обратной связи с администрацией портала;
	- ссылки на страницы проекта в социальных сетях Twitter, Youtubeu Facebook.

Для просмотра всей информации, содержащейсяна главной странице,необходимо воспользоваться полосой прокрутки.

#### *4.1.2* Раздел «Карта»

Для перехода к разделу «Карта» необходимо нажать ссылку на раздел в шапке страницы (Рисунок 9).

NAP<sup>-</sup>A

Рисунок 9 - Кнопка перехода к разделу «Карта» После этого будет открыта страницас картой (Рисунок 10).

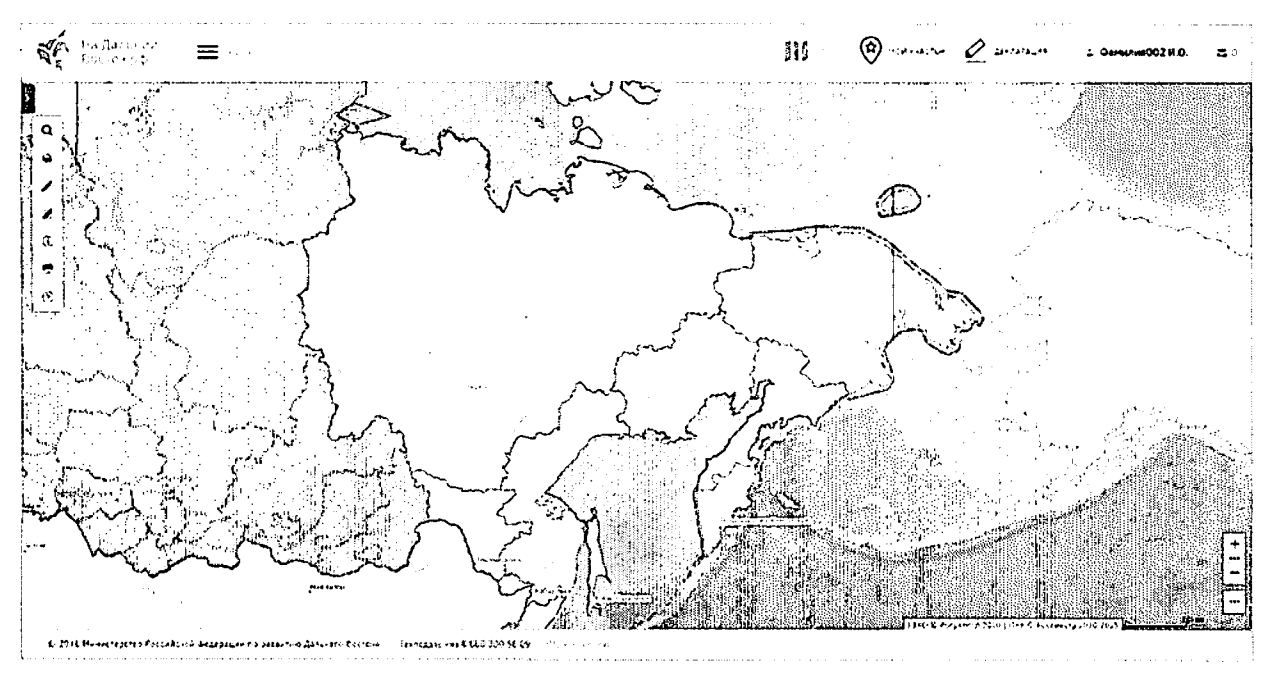

Рисунок 10 - Раздел «Карта»

На странице расположены следующие элементы интерфейса пользователя:

- область карты;
- панель инструментов;
- обзорная карта с инструментами управления масштабом и экстентом карты, а также инструменты публикации ссылки на веб-приложение.

Панель инструментов включает следующие группы инструментов:

- «Управление картой»;
- «Поиск»;
- «Формирование испрашиваемого земельного участка (ЗУ)»;
- «Измерения»;
- «Идентификация»;
- «Экспорт фрагмента карты»;
- «Справка».

#### 4.1.2.1 Управление картой

Веб-приложение предоставляет следующие возможности по управлению картой:

- перемещение карты;
- изменение масштаба карты;
- управление экстентами;
- управление видимостью слоев;
- управление содержанием;
- изменение прозрачности слоев;

- отображение легенды;

- выбор базовой карты.

#### Перемещение карты

Веб-приложение позволяет пользователю перемещать карту в заданном направлении. Перемещение карты осуществляется помощью мыши. Пользователь должен навести курсор мыши на область карты и, зажав левую кнопку мыши, переместить карту в нужном направлении.

#### Изменение масштаба карты

Геопортал позволяет пользователю увеличивать/уменьшать масштаб карты.

Изменение масштаба карты с помощью регулятора масштаба

Пользователь может изменить масштаб карты путем нажатия на инструменты  $+$ 

 $\overline{H}$ , расположенные на панели обзорной карты и управления масштабом и экстентом карты.

#### Изменение масштаба карты двойным нажатием левой кнопки мыши

Пользователь может увеличить масштаб изображения карты двойным нажатием на левую кнопку мыши. При этом масштаб карты увеличивается на один шаг масштабного ряда.

#### Изменение масштаба карты вращением колесика манипулятора мыши

Пользователь может изменить масштаб карты, вращая колесико мыши. Для увеличения масштаба требуется прокрутить колесо мыши от себя. Для уменьшения масштаба - на себя.

#### Управление экстентами

течение сеанса работы веб-приложение хранит все экстенты карт, которые пользователь сформировал с помощью функций перемещения и масштабирования карты.

Переход между сохраненными экстентами карты

Для перехода между сохраненными экстентами карты в прямом и обратном направлении, требуется воспользоваться стандартными кнопками перехода к предыдущей следующей странице браузера.

#### Переход к полному экстенту карты

Переход к полному экстенту карты осуществляется путем нажатия на кнопки ••• и  $\hat{\mathbf{m}}$ , расположенные на панели обзорной карты и управления масштабом и экстентом карты.

#### Определение местоположения компьютера пользователя

Определение местоположения компьютера пользователя и центрирование карты на нем осуществляется путем нажатия на кнопки •• и  $\Phi$ , расположенные на панели обзорной карты и управления масштабом и экстентом карты. При этом необходимо учесть, что в некоторых веб-браузерах пользователю необходимо подтвердить разрешение определять местоположение компьютера.

#### Управление видимостью слоев

Веб-приложение позволяет пользователю включать/отключать отображение доступных слоев на карте.

Для перехода к списку доступных для отображения слоев, пользователь должен выбрать инструмент «Управление картой»  $\mathcal{L}$ , расположенный на панели инструментов веб-приложения. На открывшейся панели «Управление картой» в таблице содержания, в окошке слева от названия слоев, пользователь может управлять набором отображаемых на карте слоевпутем установки/снятия щелчком мыши галочек (Рисунок 11).

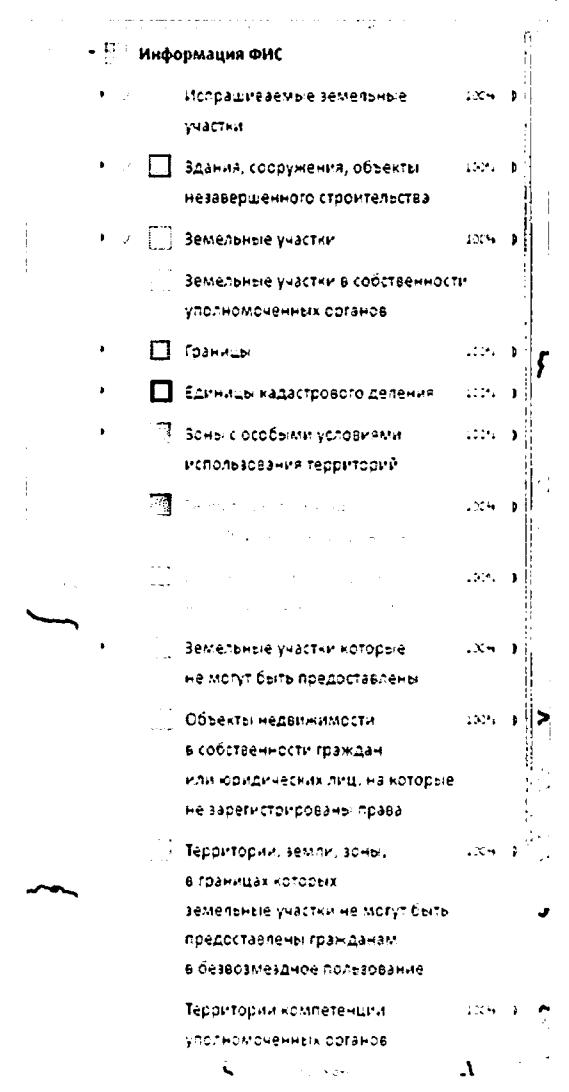

Рисунок 11 – Панель «Управление картой»

На панели «Управление картой» размещены разделы со списком слоев, доступныхдля отображения.

Слои, доступные для отображения, сгруппированы по типам. Для раскрытия/скрытия списка слоев, входящих в группу, пользователь должен нажать на значки *с*или

Раздел «Информация ФИС» включает данные по испрашиваемым земельным участкам, общедоступные кадастровые сведения, сведения о земельных участках, которые не могут быть предоставлены, данные о территориях компетенции уполномоченных органов.

Раздел «Справочная информация» включает в себя данные по территориям, в границах которых земельные участки не могут быть предоставлены гражданам безвозмездное пользование, по ограничениям, часовым поясам, климату, административно-территориальному делению, социально-экономическим характеристикам регионов, транспортной инфраструктуре и др.

разделе «Единая картографическая основа» можно установить настройки отображения надписей на карте и рельефа, а также выбрать единую картографическую основу для отображения:

- единая электронная картографическая основа;

- топографическая карта масштаба 1:100 000;

- карта из данных OSM;

космические снимки esri.

#### Управление содержанием

Геопортал позволяет пользователю изменять порядок отображения доступных слоев на карте.

Изменение порядка отображения слоев осуществляется помощью мыши. Пользователь должен навести курсор мыши на название перемещаемого слоя и, зажав левую кнопку мыши, переместить его на нужное место в списке.

#### Изменение прозрачности слоев

Геопортал обеспечивает изменение прозрачности слоев.

Для изменения прозрачности слоя пользователь должен нажать кнопку  $\overset{5}{\downarrow}$ расположенную справа от названия слоя. Отобразится шкала прозрачности (Рисунок 12). Изменение прозрачности осуществляется путем перемещения ползунка по шкале, степень прозрачности отображается процентном соотношении от 0% (полностью прозрачный) до 100 % (полностью непрозрачный).

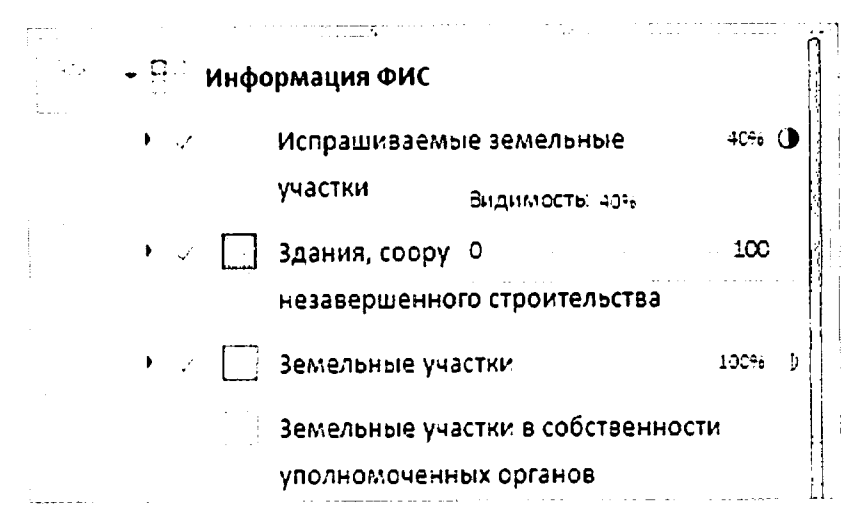

Рисунок 12 - Изменение прозрачности слоев

#### Отображение легенды

На панели «Управление картой» (отображается при выборе инструмента «Управление картой» нажатием левой кнопки мыши) пользователь видит сгруппированные названия слоев карты. Слева от названия каждого слоя отображается символ, используемый для его обозначения на карте. Отображаемые в данный момент слои отмечены галочкой.

#### Выбор базовой карты

Геопортал ФИС «На Дальний Восток» предоставляет пользователю возможность выбора одного из следующих слоев качестве базовой карты:

- единая электронная картографическая основа (ЕЭКО);
- топографическая карта М 1:100 000;
- карта OSM (подготовленная на основе данных OpenStreetMap);
- космические снимки.

Пользователь также может добавить аннотации (надписи объектов) на карту.

Кроме того, пользователь может настроить совместное отображение топографической основы (ЕЭКО) и космических снимков путем управления прозрачностью этих слоев.

#### *4.1.2.2* Поиск

Для осуществления поиска пользователь должен перейти на панель «Поиск», нажав на инструмент «Поиск»  $Q$ , расположенный на панели инструментов управления функциями Геопортала ФИС «На Дальний Восток».

На панели «Поиск» расположено окно ввода, предназначенное для ввода запросов кнопка «Найти». Также на панели расположен выпадающий список названиями типов объектов, поиск по которым осуществляет Геопортал.

Геопортал ФИС «На Дальний Восток» позволяет пользователю искать типы объектов, перечисленные таблице далее (Таблица 1).

Таблица 1 - Типы объектов и их коды

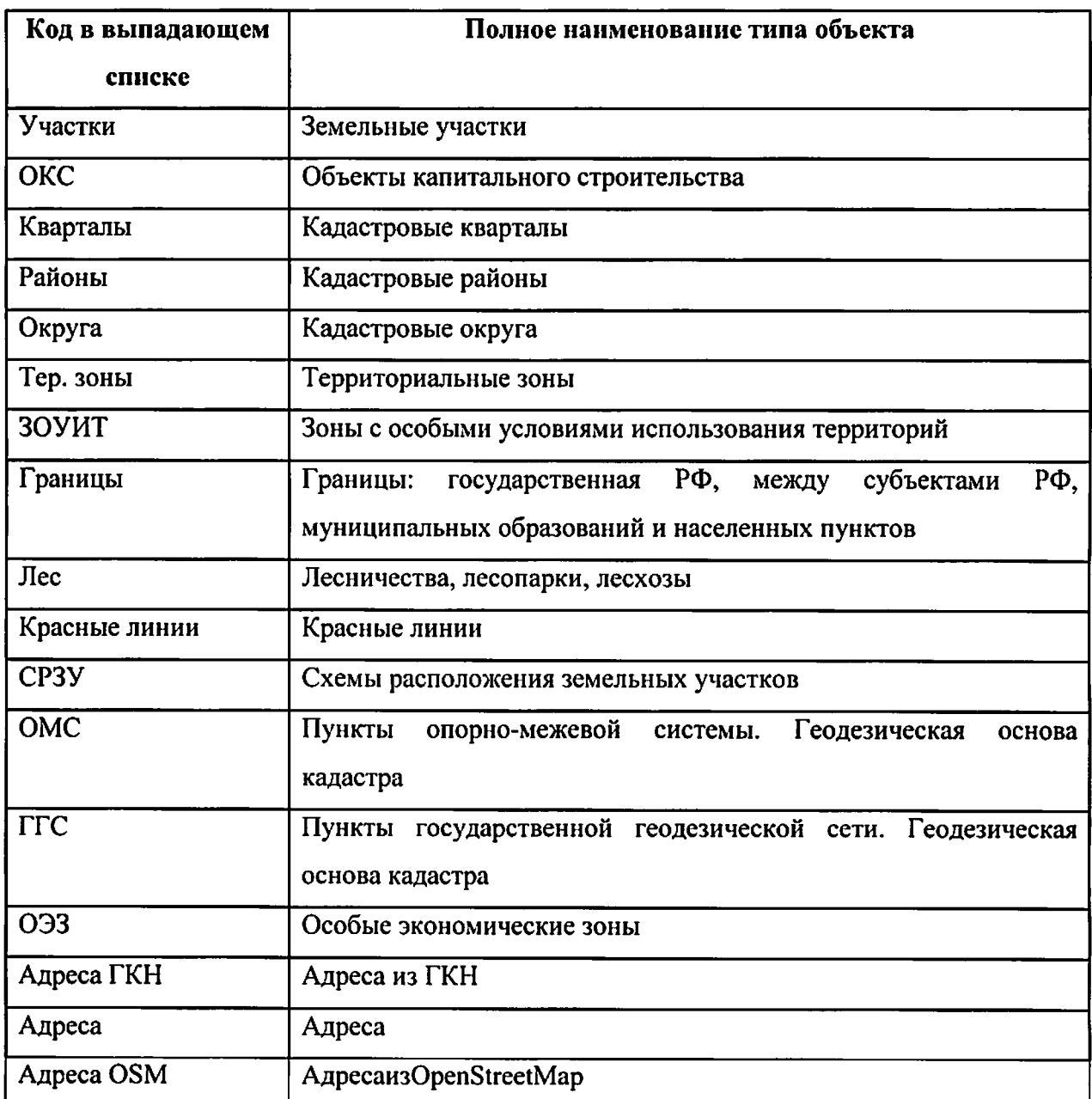

Выбор типа объекта пользователь осуществляет наведением курсора мыши на его название в списке и щелчком левой кнопки мыши. Выбранный тип объекта отображается в строке поиска.

окне ввода следует ввести название, адрес, или кадастровый номер искомого объекта.

нижней части панели «Поиск» отобразится список объектов выбранного типа, удовлетворяющих поисковому запросу пользователя (Рисунок 13).

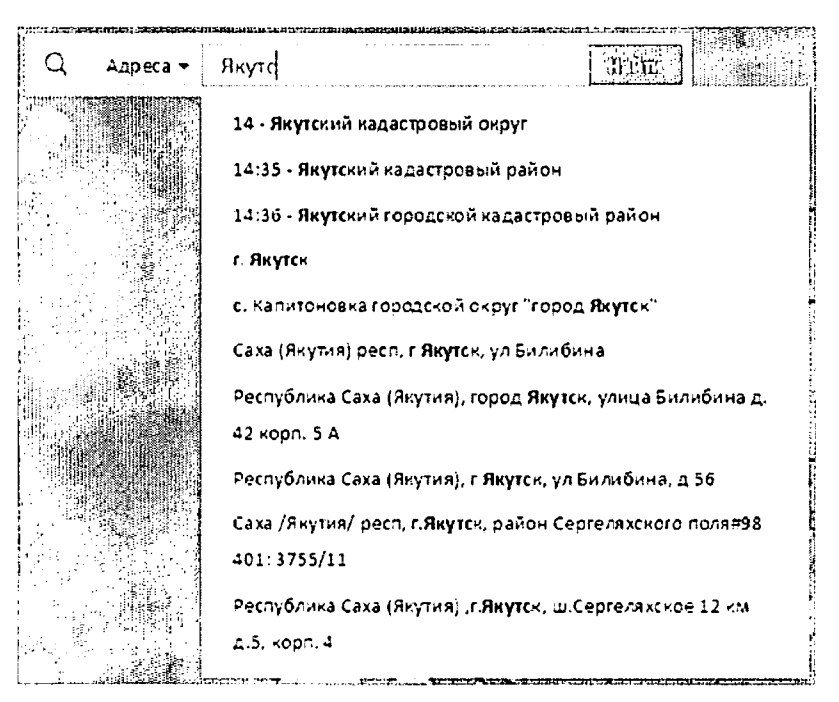

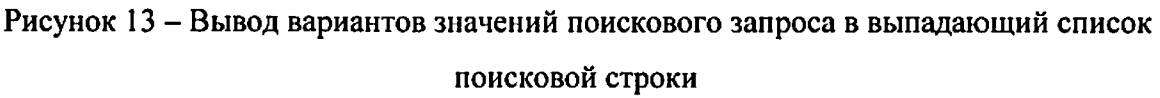

Для получения информации об объекте из списка результатов поиска, пользователь должен щелчком левой кнопки мыши выбрать интересующий объект из списка. Геопортал раскрывает информационную панель со сведениями об объекте.

#### *4.1.2.3* Формирование испрашиваемого земельного участка (ЗУ)

Для формирования границ испрашиваемого образуемого земельного участка выберите инструмент «Формирование испрашиваемого ЗУ» **^** нажатием левой кнопки мыши.

карте: Существует два инструмента для формирования границ земельного участка на

- инструмент «добавить полигон» , позволяющий сформировать участок произвольной формы;
- инструмент «добавить прямоугольник» \* , позволяющий сформировать участок прямоугольной формы.

Для формирования границ земельного участка посредством инструмента «добавить полигон» на карте пользователь должен щелчками левой кнопки мыши указать на карте начальную промежуточные точки вершин добавляемого полигона земельного участка. Завершается построение полигона двойным щелчком левой кнопки мыши.

Для формирования участка посредством использования инструмента «добавить прямоугольник» пользователь должен, нажав удерживая левую кнопку мыши,

*33*

сформировать на карте прямоугольник образуемого земельного участка. Завершается построение прямоугольника, когда пользователь отпускает левую кнопку мыши.

Добавленный полигон отобразится на карте, а также в списке испрашиваемых земельных участков пользователя в левой части экрана рядом с выбранным инструментом (Рисунок 14).

Под названием сформированного земельного участка отобразится краткая информация о его площади, периметре, границах и координатах.

Пользователь может управлять отображением земельных участков на карте, устанавливая или снимая флаги слева от названия добавленного земельного участка. Также пользователь может установить/снять галочки у всех добавленных земельных участков.

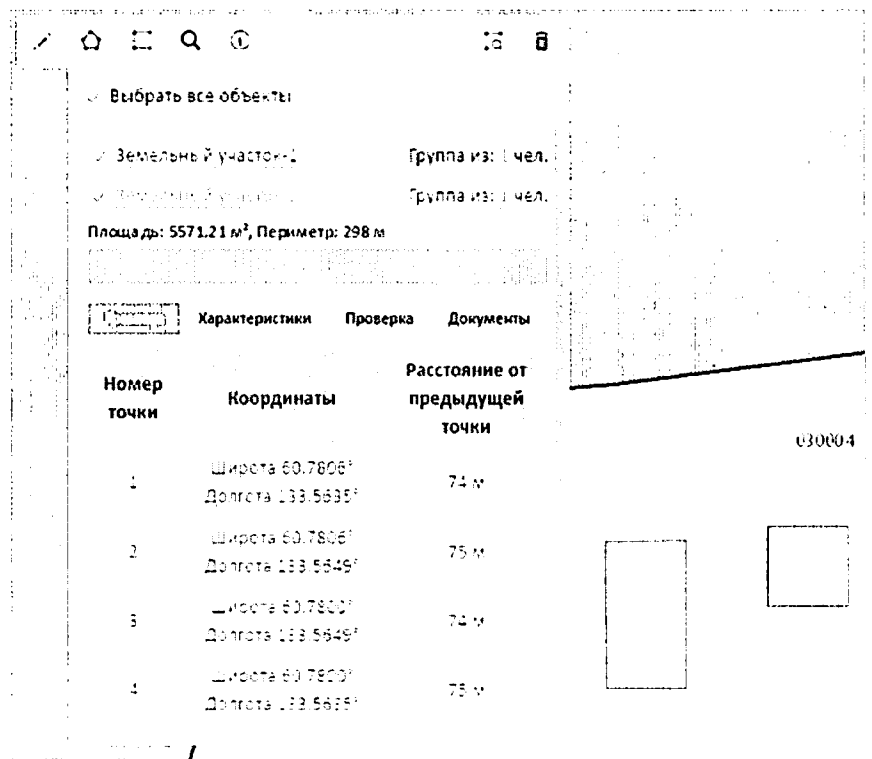

Рисунок 14 - Формирование испрашиваемого земельного участка

#### Удаление сформированного земельного участка

Для удаления с карты сформированного земельного участка пользователю необходимо выбрать его, поставив отметку рядом с его названием, и нажать кнопку «Улалить»  $\overline{\mathbb{u}}$  .

Таким образом могут быть удалены несколько или все земельные участки, сформированные пользователем.

## Присвоение названия сформированному земельному участку

По умолчанию название сформированных пользователем земельных участков содержит текст «Земельный участок» и его порядковый номер. Нажав на название

объекта, присвоенное по умолчанию, пользователь может задать произвольное название сформированному образуемому проекту испрашиваемого земельного участка.

#### *4.1.2.4* Формирование карточки испрашиваемого земельного участка

После формирования границ участка будет автоматически сформирована карточка участка, содержащая четыре вкладки:

- «Граница» отображается список и информация о координатах поворотных точек полигона земельного участка;
- «Характеристики» отображается информация о расположении земельного участка, часовом поясе, ближайших населенных пунктах, транспортном сообщении;
- «Проверка» при нажатии кнопки  $\frac{1}{2}$ , расположенной слева от наименования выбранного земельного участка, отображается информация результатах проверки на наличие возможных причин отказа  $\mathbf{R}$ предоставлении земельного участка безвозмездное пользование, отказа ГКУ, на соответствие требованиям нормативно-правовых актов РФ, регламентирующих образование нового земельного участка. Положительный результат проверки отображается знаком  $\heartsuit$  .Если результате проверки найдены возможные ограничения для формирования

и предоставления земельного участка, отображается знак  $\mathcal{B}_1$ 

«Документы» - для авторизованных пользователей доступнодействие «Распечатать схему размещения земельного участка на бумажном носителе».

Для формирования заявления о предоставлении земельного участка следует нажать кнопку **• <b>USTARD of Construction** Trurns Enforcement

## *4.1.2.5* Выполнение измерений на карте

Геопортал ФИС «На Дальний Восток» позволяет пользователю измерять длину линии и площадь полигона, указанных пользователем на карте, а также получать координаты выбранной на карте точки.

Для выполнения измерения пользователь должен выбрать инструмент «Измерения» <sup>82</sup>, расположенный на панели инструментов (Рисунок 15).

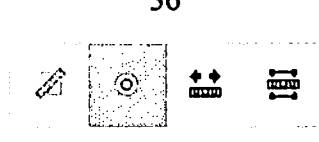

Рисунок 15 - Панель «Измерения»

#### Измерение длины линии

Для выполнения измерения длины линии пользователь должен выбрать инструмент «Измерить расстояние» \*\* , расположенный на панели «Измерения», после чего щелчком левой кнопки мыши указать на карте начальную и промежуточные точки линии двойным щелчком левой кнопки мыши конечную точку линии. При добавлении каждой промежуточной точки длина построенной линии количество точек отображаются окне, расположенном возле добавленной точки. После завершения построения линии, длина линии и количество точек отображаются в окне возле конечной точки линии. Так же, промежуточные и конечный результат измерений отображаются на панели «Измерения» (Рисунок 16).

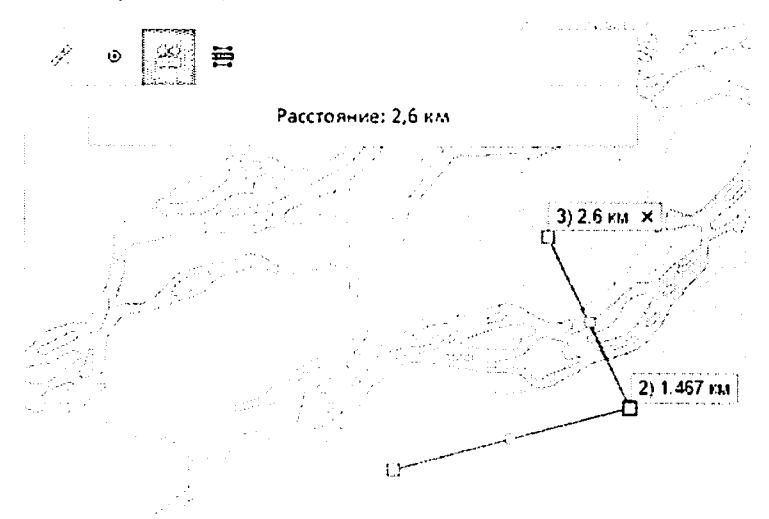

Рисунок 16 - Измерение длины линии

Удалить построенную линию и результат измерений пользователь может, нажав на кнопку « $X$ » в правой части окна, содержащего результат измерения.

При проведении нового измерения построенная ранее линия автоматически удаляется с карты.

#### Измерение площади полигона

Для выполнения измерения площади полигона пользователь должен выбрать инструмент «Измерить площадь» **~** , расположенный на панели «Измерения», после чего щелчком левой кнопки мыши указать на карте начальную промежуточные точки вершин измеряемого полигона и двойным щелчком левой кнопки мыши конечную точку полигона. При добавлении каждой промежуточной точки площадь и количество точек отображаются в окне, расположенном возле добавленной точки. После завершения построения полигонаплощадь полигона и его периметр отображаются в окне возле конечной точки линии. Также, промежуточные и конечный результат измерений отображаются на панели «Измерения» (Рисунок 17).

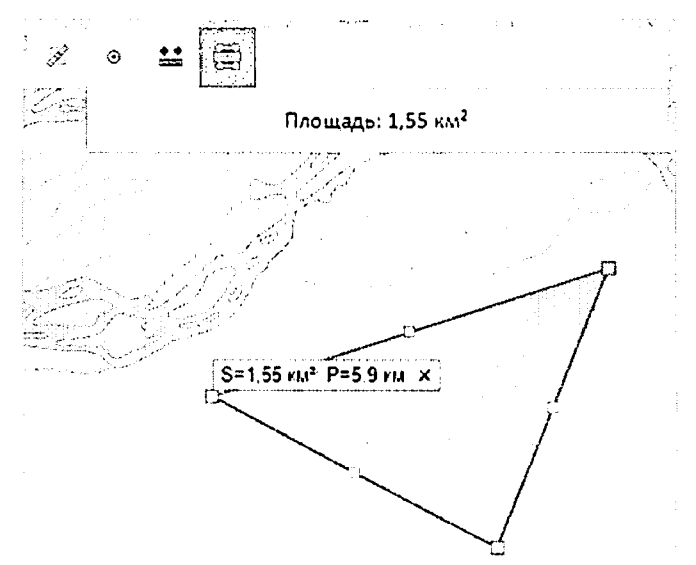

Рисунок 17 - Измерение площади полигона

Удалить построенный полигон и результат измерений пользователь может, нажав на кнопку «X» правой части окна, содержащего результат измерения.

При проведении нового измерения, построенный ранее полигон автоматически удаляется с карты.

#### Получение координат точки

Для получения координат выбранной точки пользователь должен выбрать инструмент «Показать координату точки»  $\circledcirc$ , расположенный на панели «Измерения», после чего щелчком левой кнопки мыши указать на карте необходимую точку. Координаты указанной точки отображаются в окне возле нее, а так же на панели «Измерения» (Рисунок 18).

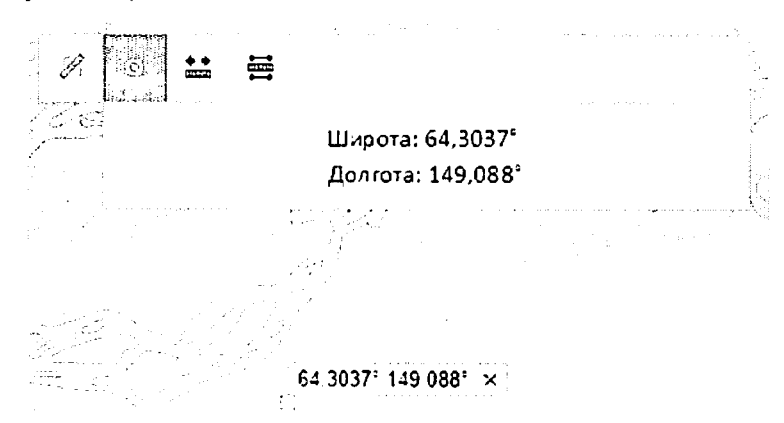

Рисунок 18 - Получение координат точки

Удалить значение координат точки пользователь может, нажав на кнопку «X» правой части окна, содержащего координаты.

При определении координат новой точки указанная ранее точка автоматически удаляется с карты.

#### *4.1.2.6* Получение информации об объектах на карте

Пользователь может получить информацию об объектах на карте двумя способами - выбрав объект из списка результатов поиска или воспользовавшись инструментом «Идентификация»  $\Phi$ .

первом случае пользователю необходимо выполнить поиск объектов одним из доступных способов, а затем кликнуть левой кнопкой мыши на интересующий его объект в списке результатов поиска. В результате Геопортал ФИС «На Дальний Восток» раскрывает панель, содержащую информацию о выбранном объекте.

Во втором случае пользователь может вызвать функцию «Идентификация» помощью дополнительного инструмента в панели инструментов. Для сквозной идентификации объектов на карте пользователь должен выбрать курсором мыши место на карте, информация об объектах в котором его интересует, и нажать один раз левую кнопку мыши. Система сформирует информационное окно, содержащее сведения обо всех объектах в данной точке. Пользователь может просмотреть в информационном окне информацию о каждом найденном объекте.

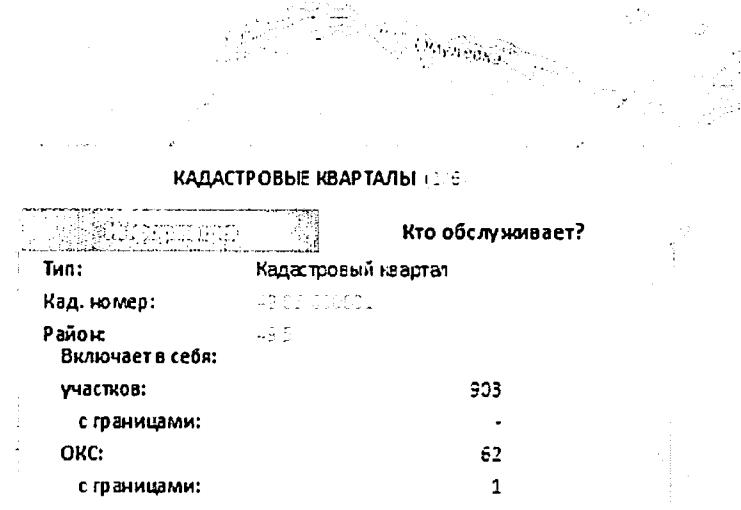

Рисунок 19- Инструмент «Идентификация». Получение информации об объектах на

#### карте

## Предоставление сведений из сервиса «Офисы приемные» Росреестра

Геопортал ФИС «На Дальний Восток» позволяет пользователю просматривать перечень офисов и приемных Росреестра, обслуживающих территорию, к которой относится выбранный пользователем объект недвижимости или единица кадастрового деления.

Для использования этой функции пользователь должен перейти на вкладку «Кто обслуживает?» панели информации об объекте, после этого будут отображены сведения о наименовании подразделений территориальных органов Росреестра и подведомственных учреждений,их адрес, телефон, ФИО руководителя.

#### *4.1.2.7* Экспорт фрагмента карты

Геопортал позволяет пользователю сформировать экстент карты для экспорта печати, добавить к нему комментарий и вывести изображение карты с комментарием на печать, или сохранить в формате pdf.

#### Формирование экстента карты для печати или экспорта

Для печати текущего экстента карты пользователь должен выбрать инструмент «Экспорт фрагмента карты» <sup>• </sup>, расположенный на панели инструментов. Откроется панель, предлагающая пользователю выбрать из выпадающих списков формат листа масштаб карты. Область карты, выводимая на печать, будет выделена полупрозрачным прямоугольником зеленого цвета (Рисунок 20).

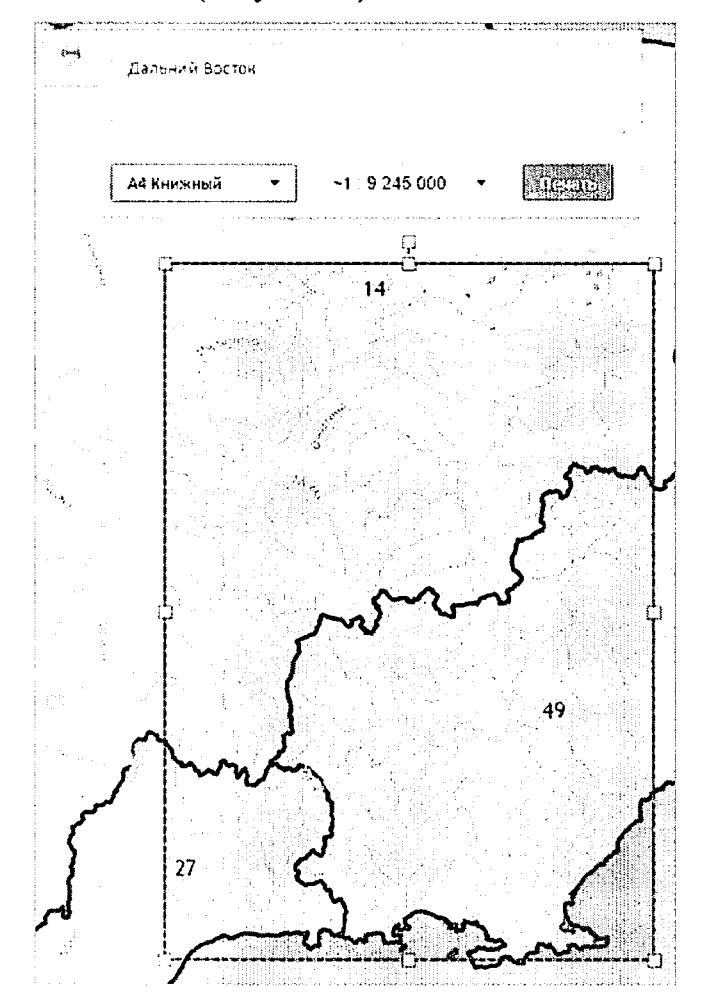

Рисунок 20 - Формирование экстента карты для печати

Пользователь может изменить экстент карты для печати или экспорта.

Для перемещения экстента карты пользователь должен навести курсор мыши на область, выделенную на карте и, зажав левую кнопку мыши, переместить ее в требуемое положение на карте.

Для изменения размера области печати, пользователь должен навести курсор мыши на угол или среднюю точку любой стороны области печати и, зажав левую кнопку мыши, изменить размер области на требуемый. При этом необходимо учитывать, что вебприложение автоматически приводит указанную пользователем область печати к размеру, соответствующему выбранному масштабу и формату.

Для вращения области печати пользователь должен навести курсор мыши на точку управления вращением, расположенную над средней точкой верхней границы области печати, и, зажав левую кнопку мыши, повернуть область печати в требуемое положение.

#### Добавление комментария

Для печати или сохранения фрагмента карты с комментарием пользователь должен указать необходимый текст в отведенном для этого поле на панели печати, как это сделано на рисунке выше (Рисунок 20).

#### Вывод изображения карты комментарием на печать

Для вывода сформированного изображения на печать или сохранения пользователю необходимо нажать кнопку «Печать».

После этого откроется новое окно браузера со сформированным изображением.

На печатаемой форме карты также отображается стрелка указателя на север. случае если печатаемая область на экране была повёрнута пользователем, также будет повёрнута стрелка указателя на север на печатной форме положение, соответствующее направлению на север.

Далее пользователь может настроить параметры печати стандартными средствами (выбрать принтер, количество копий т.п.) либо сохранить сформированное изображение формате pdf.

# *4.1.2.8* Переход на официальный сайт Росреестра для получения государственных услуг

Геопортал ФИС «На Дальний Восток» предоставляет пользователю средства для перехода на официальный сайт Росреестра для получения следующих услуг, связанных выбранным пользователем ЗУ или ОКС:

справочная информация об объектах недвижимости в режиме онлайн;

- запрос предоставлении сведений ГКН;

40

запрос о предоставлении сведений ЕГРП.

Ссылки на вышеуказанные сервисы расположены на вкладке «Услуги» в окне информации об объекте. Для их получения пользователь должен щелчком левой кнопки мыши выбрать интересующий объект из списка результатов поиска на панели «Поиск»и перейти на вкладку «Услуги».

При нажатии ссылки на одну из госуслуг Геопортал перенаправляет пользователя на страницу предоставления выбранной государственной услуги на официальном сайте Росреестра.

Далее пользователь должен действовать в соответствии с инструкциями официального сайта Росреестра.

#### 4.1.2.9 Получение справочной информации по работе с разделом «Карта»

Для получения справочной информации по функциональным возможностям раздела «Карта» следует выбрать инструмент «Справка» <sup>(2)</sup>, расположенный на панели инструментов. После этого будет открыто окно, содержащее инструкции по работе с разделом «Карта» (Рисунок 21).

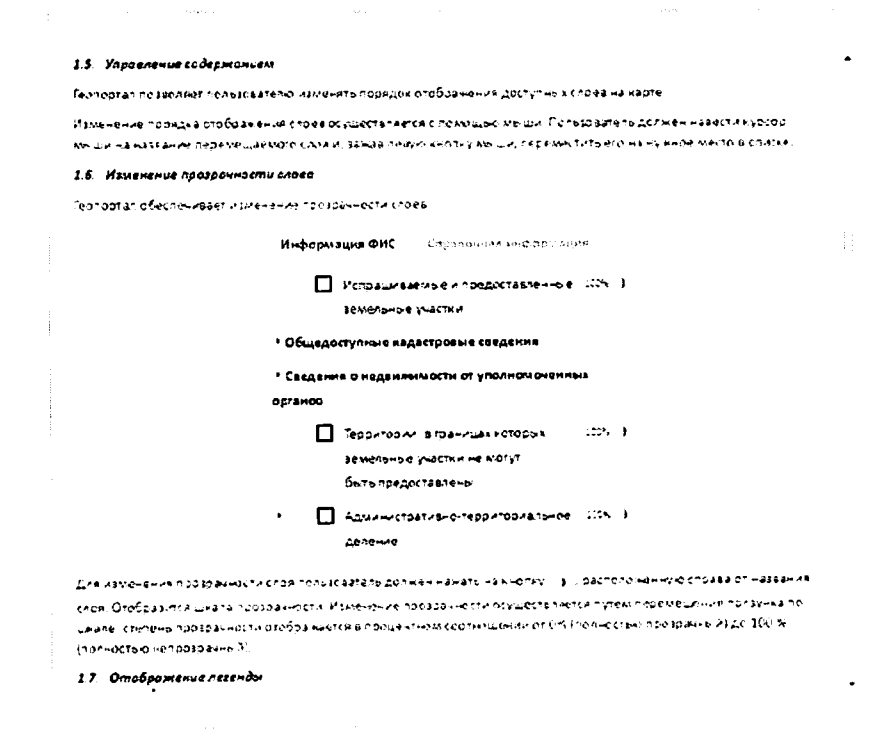

Рисунок 21 - Раздел «Справка»

#### 4.1.3 Раздел «Нормативное регулирование»

Для перехода к разделу «Нормативное регулирование» необходимо нажать ссылку раздела в шапке страницы (Рисунок 22):

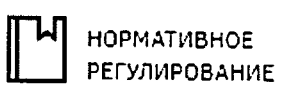

Рисунок 22 - Кнопка перехода к разделу «Нормативное регулирование»

Раздел содержит перечень нормативно-правовых актов (Рисунок 23).

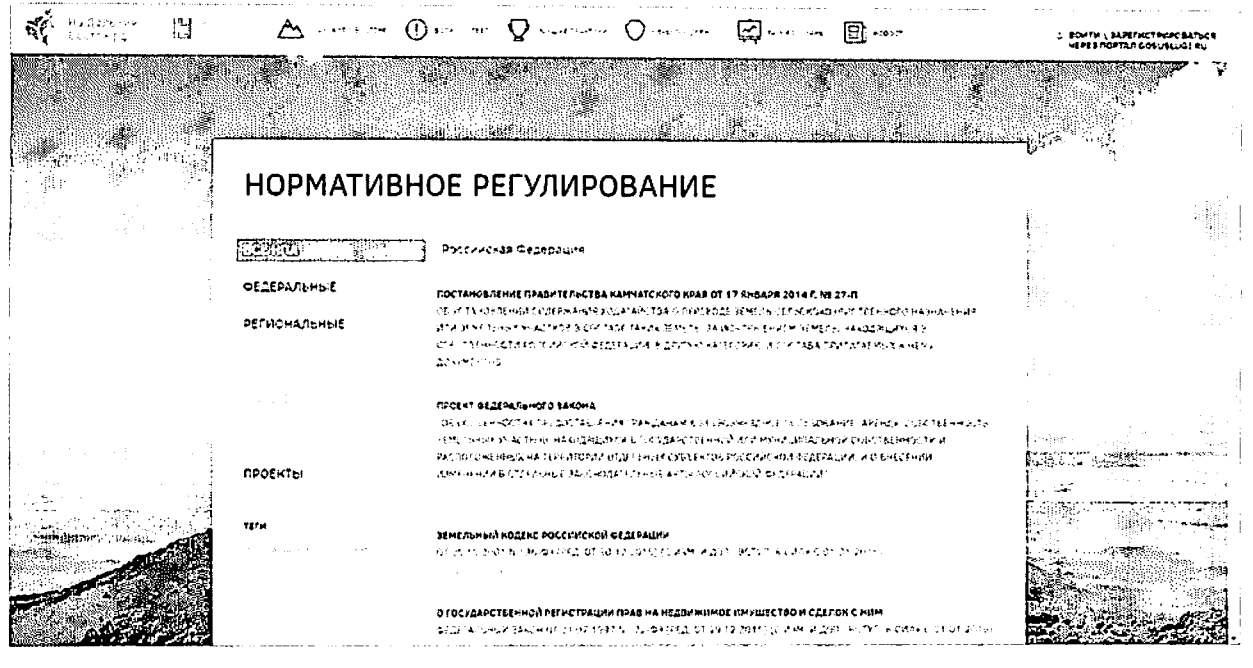

Рисунок 23 - Раздел «Нормативное регулирование»

В разделе предусмотрена фильтрация нормативно-правовых актов по следующим категориям:

- «Все НПА»;
- «Федеральные»;
- «Региональные»;
- «Местные»;
- «Новые»;
- «Недавно измененные»;
- «Проекты».

Для выбора какого-либо типа нормативно-правового акта необходимо нажать на ссылку с его наименованием.

Документы могут быть отфильтрованы по принадлежности к какому-либо региону либо к федеральному уровню, а также существует возможность отображения списка нормативно-правовых актов по заданным тегам. Для фильтрации необходимо открыть перечень регионов (Рисунок 24) и выбрать наименование региона, поиск по которому осуществляется, после этого будет сформирован перечень нормативноправовых актов, удовлетворяющих условиям поиска (Рисунок 25).

# НОРМАТИВНОЕ РЕГУЛИРОВАНИЕ

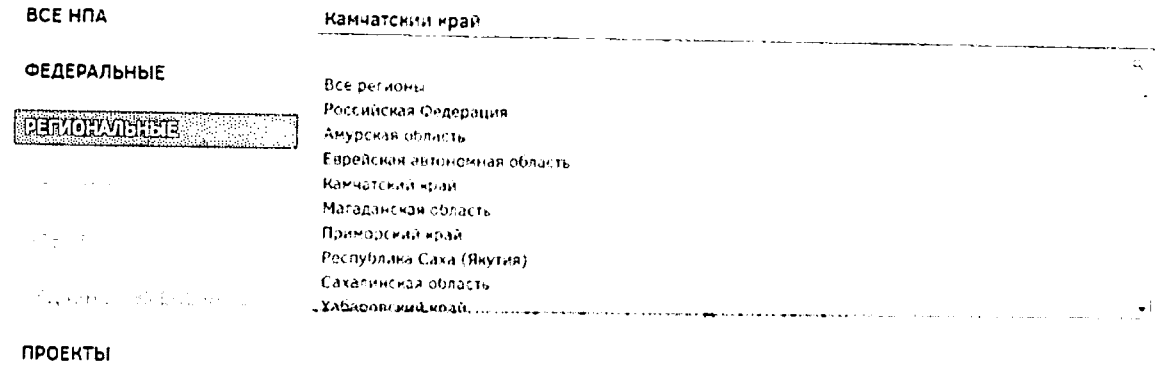

TEM

Рисунок 24- Поиск по региональным нормативно-правовым актам

# НОРМАТИВНОЕ РЕГУЛИРОВАНИЕ

**BCE HNA** 

Камчатский край

**ФЕДЕРАЛЬНЫЕ** 

**CHROWLED** 

#### ПОСТАНОВЛЕНИЕ ПРАВИТЕЛЬСТВА КАМЧАТСКОГО КРАЯ ОТ 17 ЯНВАРЯ 2014 Г. № 27-П . — ОБ УСТАНОЗЛЕНИИ СОДЕРЖАНИЯ ХОДАТАЙСТВА О ПЕРЕВОДЕ ЗЕМЕЛЬ СЕЛЬСКОХОЗЯЙСТВЕННОГО НАЗНАЧЁНИЯ  $\left[\left[\left[\right]\right]\right]$  - или земельных у (астнов в гоставе таких земель. За исключением земель, находящихся в СОБСТВЕННОСТИ РОССИЙСКОЙ ФЕДЕРАЦИИ, В ДРУГУЮ КАТЕГОРИЮ И СОСТАВА ПРИЛАГАЕМЫХ К НЕМУ донументов.

ПРОЕКТЫ

TEFM

Рисунок 25 - Перечень региональных нормативно-правовых актов

4.1.4 Раздел публикации справочной информации о Дальнем Востоке и его территориях

Для перехода к разделу публикации справочной информации о Дальнем Востоке и его территориях необходимо нажать ссылку раздела в шапке страницы (Рисунок 26):

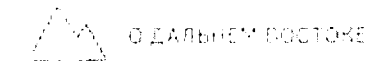

Рисунок 26 - Кнопка перехода к разделу публикации справочной информации о Дальнем Востоке и его территориях

Раздел содержит интерактивную карту и справочную информацию о выбранной территории. Для перехода к справке о другом регионе необходимо выбрать его на картосхеме (Рисунок 27).

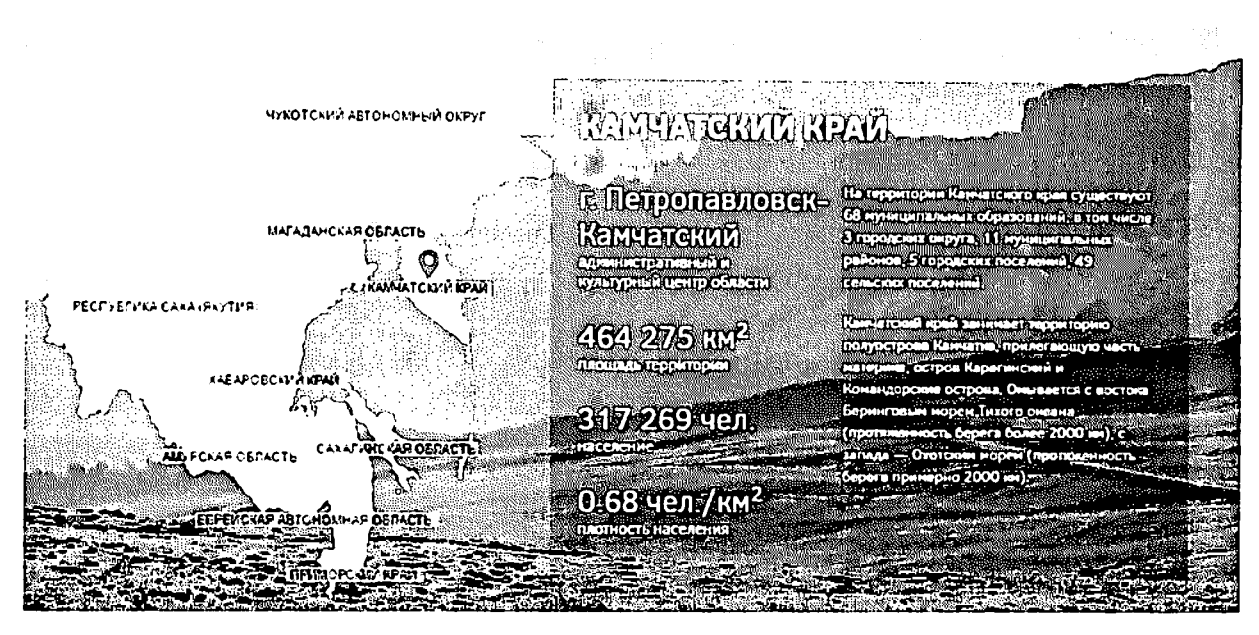

Рисунок 27 - Интерактивная карта и справочная информация о выбранном регионе При выборе определенной территории отображается следующая информация:

- Информация об административном центре;
- Площадь территории;
- Численность населения;
- Плотность населения;
- Административно-территориальное деление региона;
- Географическое положение региона;
- Ресурсы;
- Природные условия;
- Климатические условия;
- Информация о животном мире.

## 4.1.5 Раздел «Вопрос-ответ»

Для перехода к разделу «Вопрос-ответ»необходимо нажать ссылку раздела в шапке страницы (Рисунок 26):

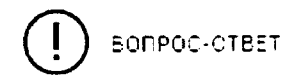

Рисунок 28 - Кнопка перехода к разделу справочной информации о процессе предоставления земельных участков для граждан

Раздел содержит различнуюсправочную информацию о процессе предоставления земельного участка (Рисунок 29).

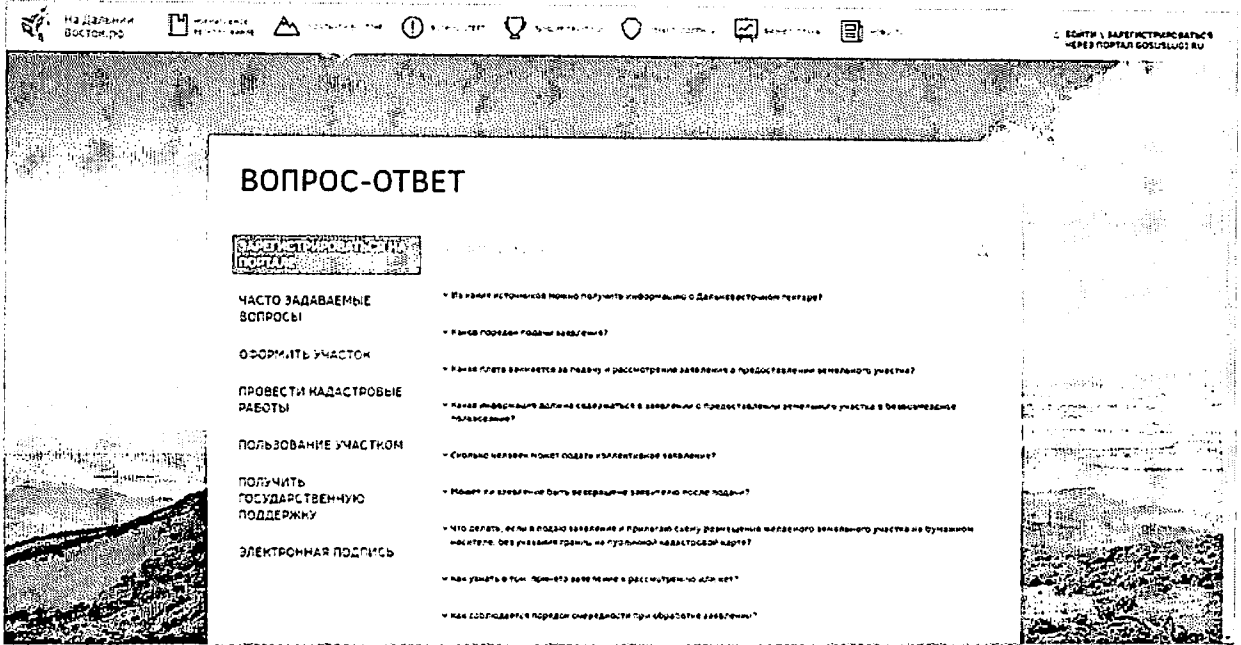

Рисунок 29 - Раздел «Справка»

## 4.1.6 Раздел публикации сведений о лучших практиках и историях успеха

Для перехода к разделу публикации сведений о лучших практиках и историях успеха необходимо нажать ссылку раздела в шапке страницы (Рисунок 30):

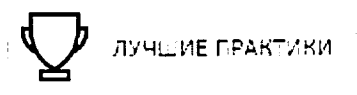

Рисунок 30 - Кнопка перехода к разделу публикации сведений о лучших практиках и историях успеха

Раздел содержит информацию об историях успеха, наиболее ярких сюжетах и лучших практиках при освоении участков на Дальнем Востоке (Рисунок 31). При этом предусмотрена фильтрация историй успеха по категориям:

- «Малоэтажное жилищное строительство»;  $\overline{\phantom{0}}$
- «Растениеводство»;
- «Животноводство»;
- «Охота, рыболовство и рыбоводство»;
- «Лесное хозяйство»;
- «Производство пищевых продуктов и напитков»;
- «Производство непищевой продукции, ремесла»;
- «Туризм и досуг»;  $-$
- «Социальные услуги»;  $\qquad \qquad -$

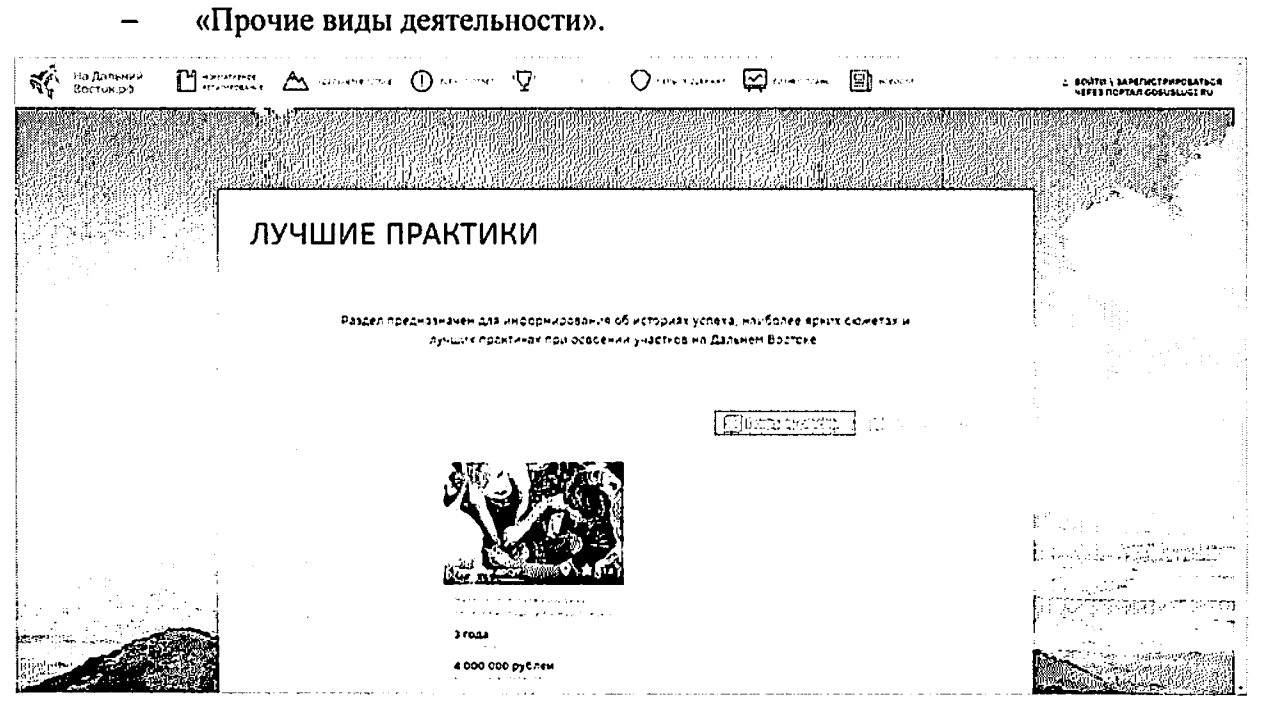

Рисунок 31 - Сведения о лучших практиках и историях успеха

Чтобы отобразить элементы раздела на карте, следует нажать кнопку «Показать на карте» в правом верхнем углу.

При открытии какой-либо истории успеха путем нажатия на соответствующую иконку будет отображена карточка «лучшей практики», содержащая ее краткое описание, прикрепленные файлы, информацию о пользователе, освоившем участок.

## 4.1.7 Раздел публикации сведений о мерах государственной поддержки

Для перехода к разделу публикации сведений о мерах государственной поддержки необходимо нажать ссылку на раздел в шапке страницы (Рисунок 32).

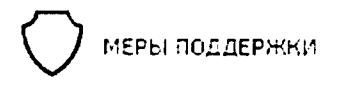

Рисунок 32 - Кнопка перехода к разделу «Меры поддержки»

Раздел содержит информацию по мерам государственной поддержки при предоставлении земельных участков по категориям (Рисунок 33):

- «Социальные льготы»;
- «Жилье и ЖКУ»;
- «Переезд»;
- «Работа»;
- «Свой бизнес».

46

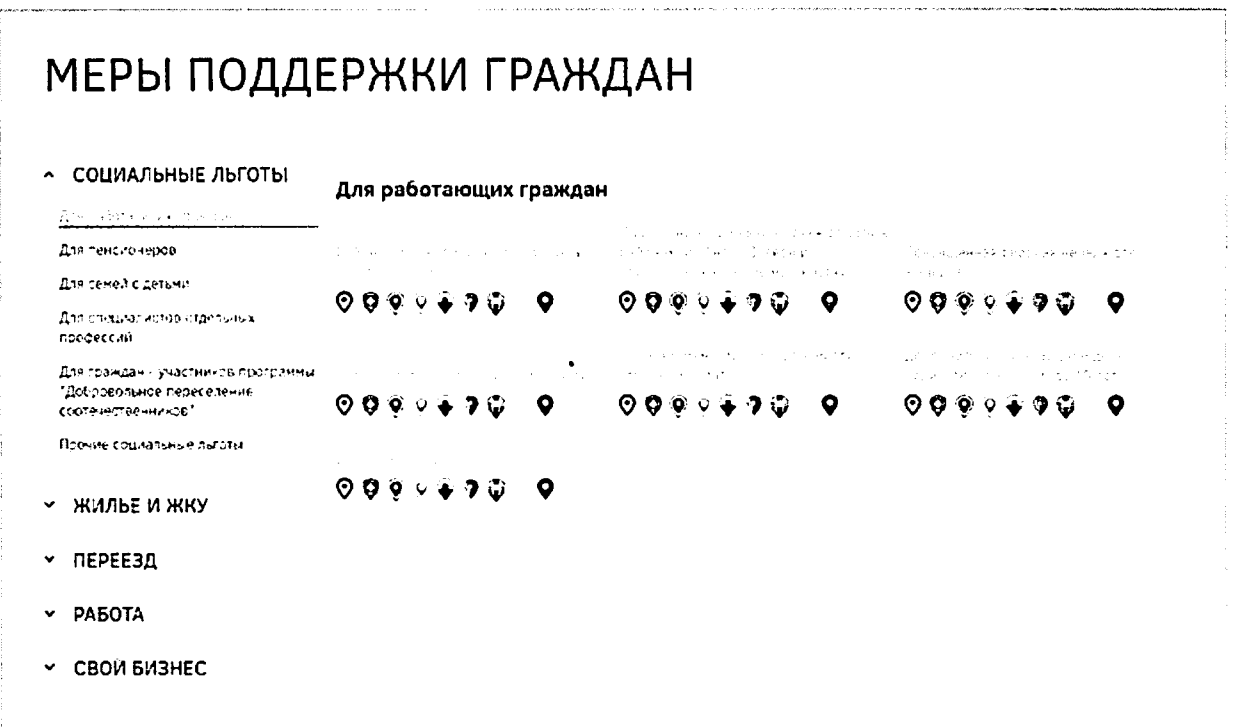

Рисунок 33 - Раздел публикации сведений о мерах государственной поддержки

## 4.1.8 Раздел публикации типовых бизнес-планов

Для перехода к разделу публикации типовых бизнес-планов необходимо нажать ссылку раздела в шапке страницы (Рисунок 34).

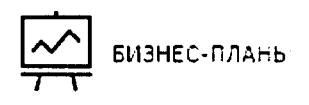

Рисунок 34 - Кнопка перехода к разделу «Бизнес-планы»

Раздел содержит информацию о типовых бизнес-планах по освоению участков в зависимости от способа их освоения: «Малоэтажное жилищное строительство»;

- «Растениеводство»;
- «Животноводство»;
- «Охота, рыболовство и рыбоводство»;
- «Лесное хозяйство»;
- «Производство пищевых продуктов и напитков»;
- «Производство непищевой продукции, ремесла»;
- «Туризм и досуг»;  $\overline{\phantom{0}}$
- «Социальные услуги»;
- «Прочие виды деятельности».

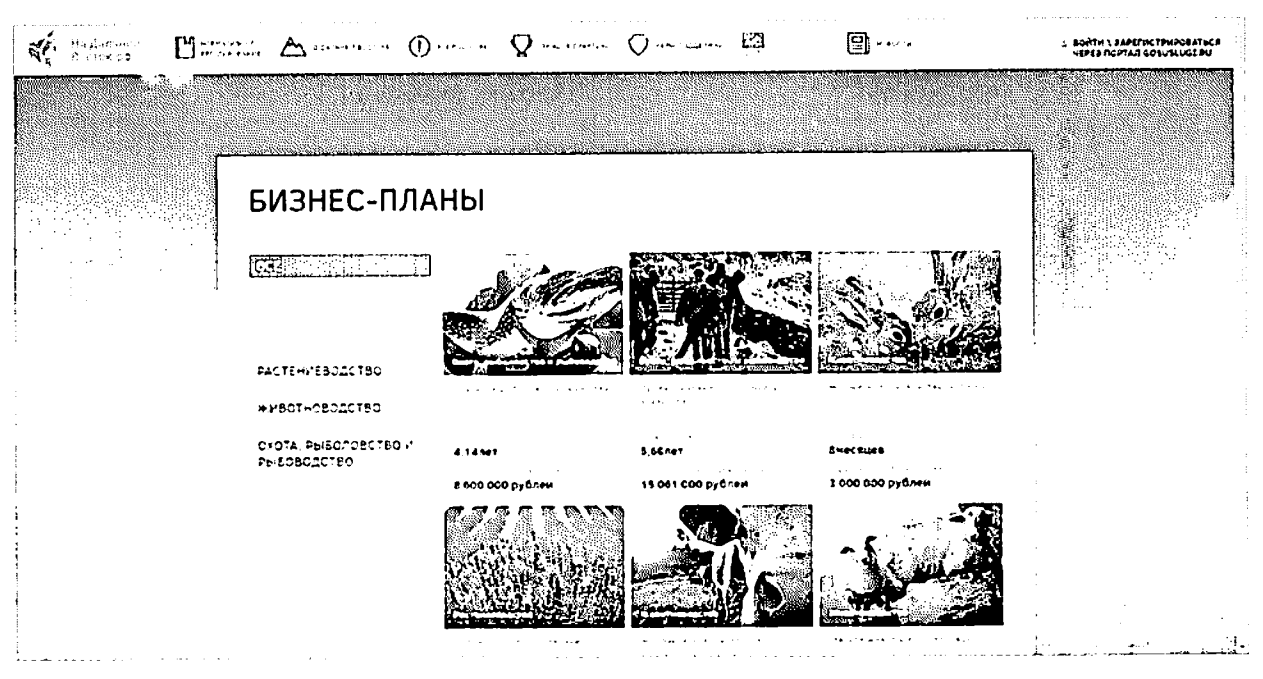

48

Рисунок 35 - Раздел публикации типовых бизнес-планов

Для просмотра конкретного бизнес-плана следует нажать на соответствующую иконку в разделе. После этого будет отображена страница, содержащая информацию о бизнес-плане: описание, срок окупаемости, первоначальный объем инвестиций, автор проекта, прикрепленные файлы.

## 4.1.9 Раздел публикации новостей

Для перехода к разделу публикации новостей необходимо нажать ссылку на раздел в шапке страницы (Рисунок 36).

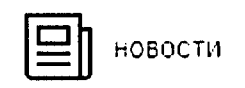

Рисунок 36 - Кнопка перехода к разделу «Новости»

В данном разделе представлена новостная сводка по проекту «дальневосточного гектара» (Рисунок 37). Для отображения текста конкретной новости следует нажать на соответствующую иконку.

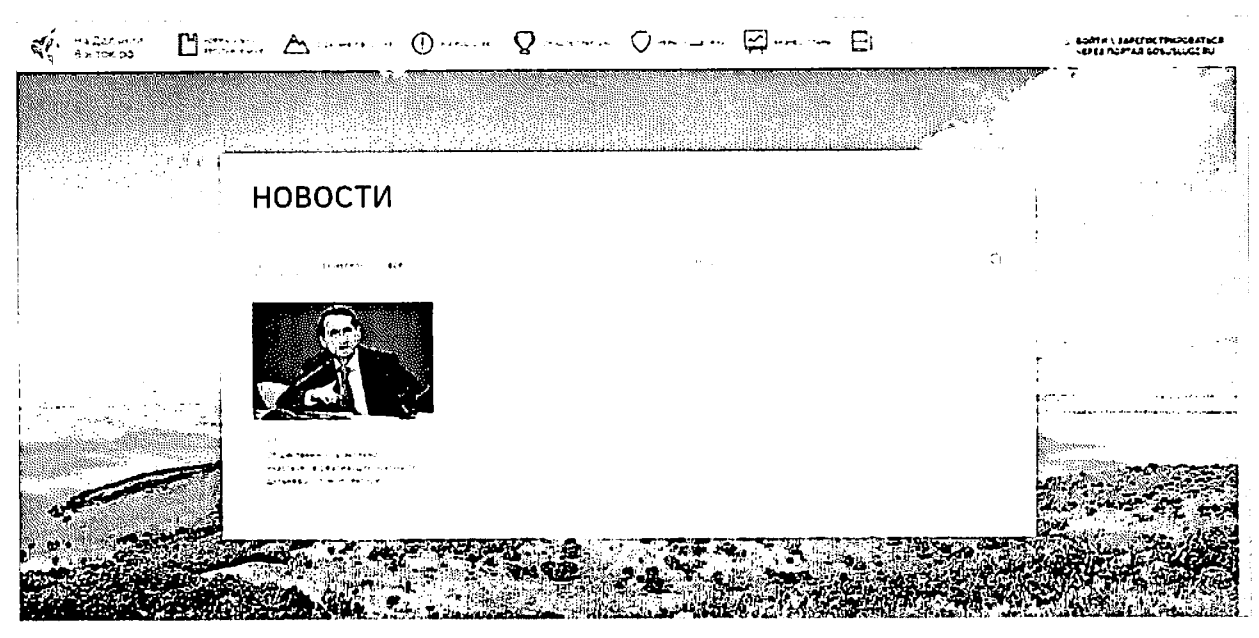

49

Рисунок 37 - Раздел публикации новостей

В разделе предусмотрены варианты отображения списка новостей («за сегодня», «за неделю» или «все»), а также реализована возможность поиска по новостям.

## 4.1.10 Обратная связь

Для обратной связи (задать вопрос, отправить предложение, сообщить о выявленных ошибках) следует воспользоваться кнопкой инвестителя связа внизу страницы, **CULLEDGE** заполнить в форме (Рисунок 38) все обязательные поля и нажать кнопку

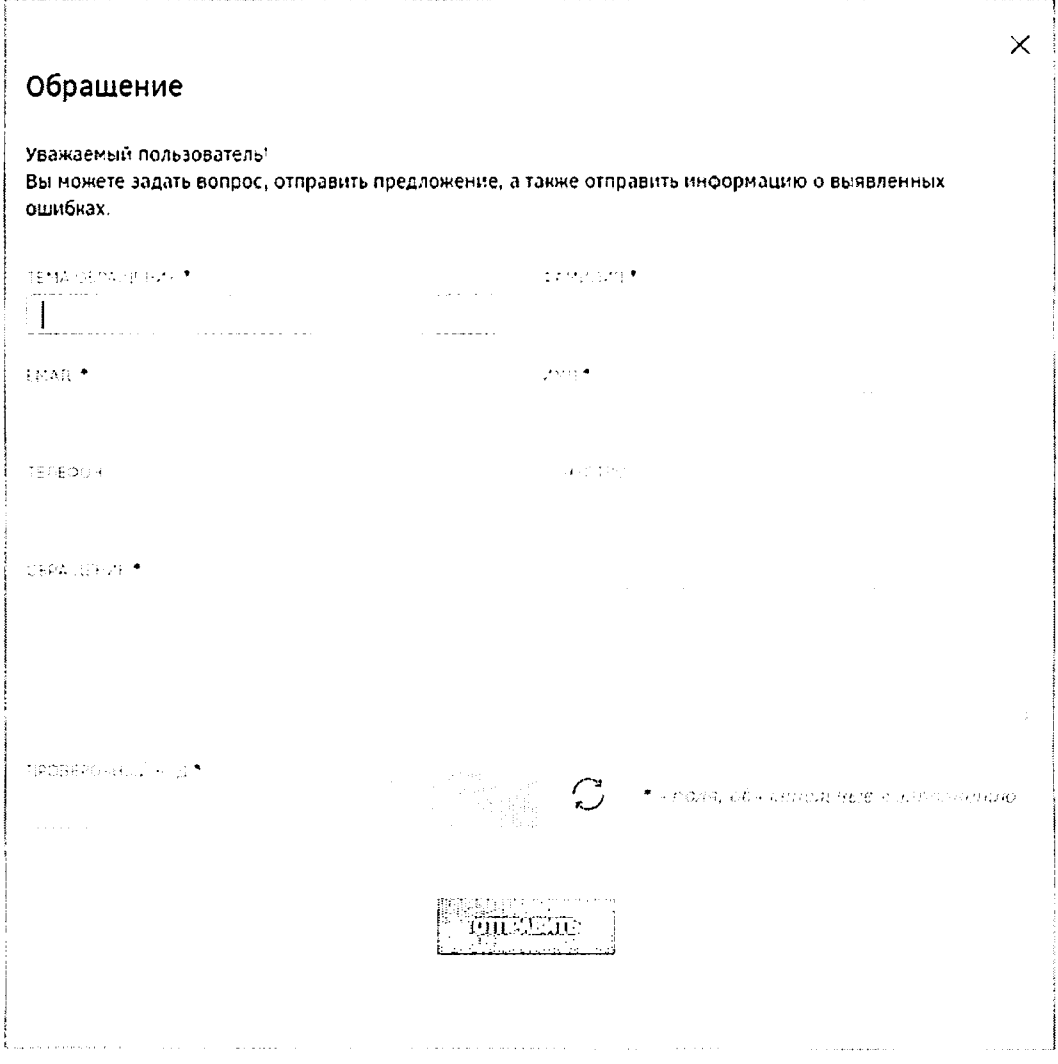

Рисунок 38 - Форма обратной связи

## 4.2 Описание работы с личным кабинетом пользователя

Для начала работы с личным кабинетом пользователя необходимо выполнить действия, приведенные пункте 3.2 настоящего документа.

После входа в личный кабинет будет отображен профиль пользователя, содержащий следующую информацию:

- основная информация (ФИО, пол, дата рождения, гражданство, документ, удостоверяющий личность, СНИЛС, ИНН);
- контактная информация (адрес электронной почты, мобильный телефон, почтовый адрес, адрес регистрации);
- дополнительная информация (телефон, почта, способ получения проектов документов).

Для редактирования данных пользователя (возможно редактирование только дополнительной информации) необходимо зайти в его личный профиль и нажать кнопку «Мой профиль» (Рисунок 39).

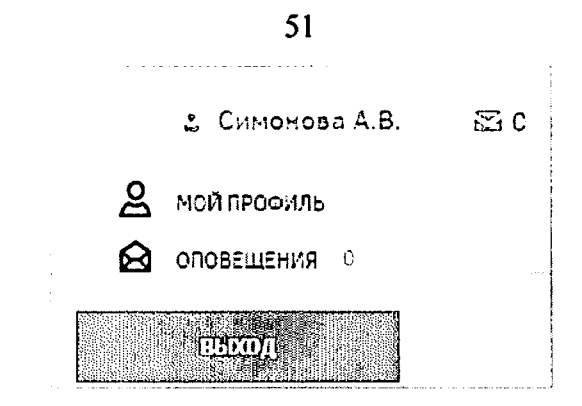

Рисунок 39- Переход к профилю пользователя

После этого будет отображена страница с информацией о пользователе (Рисунок

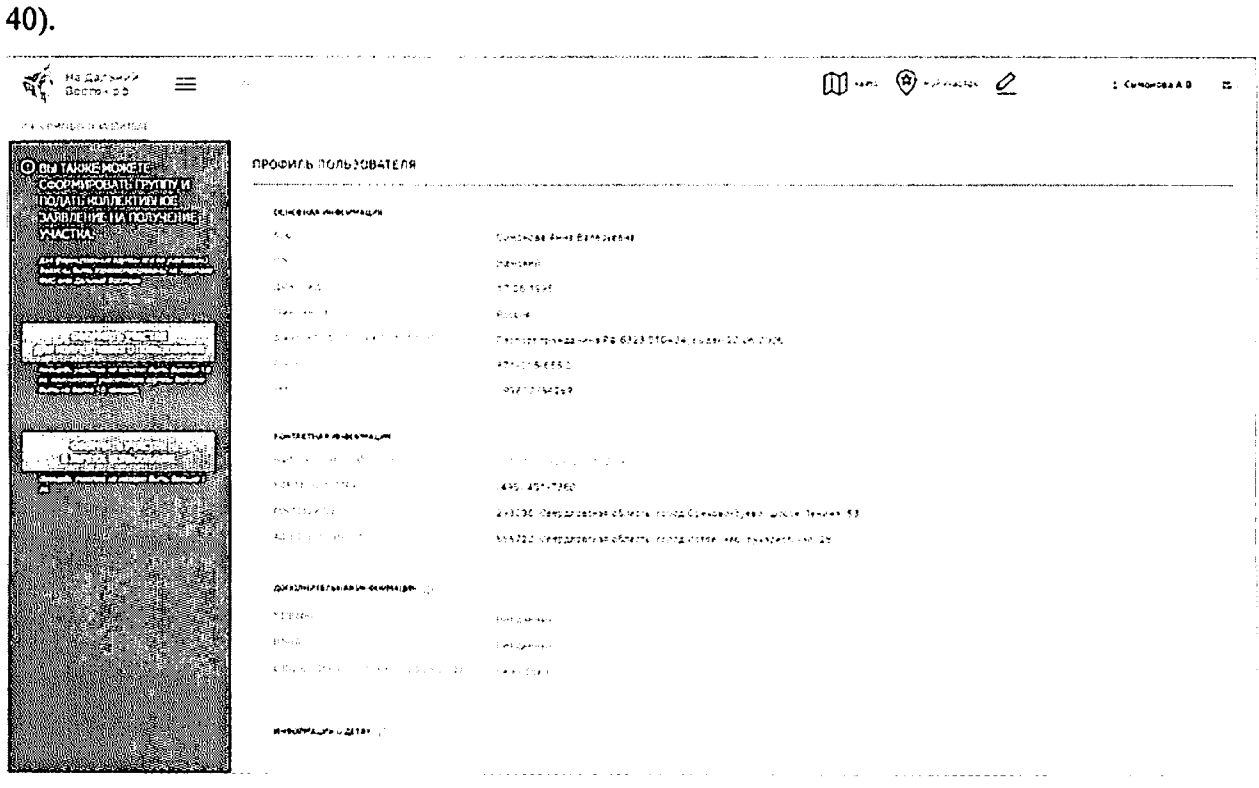

Рисунок 40 - Профиль пользователя

 $\mathscr{O}$ Для изменения дополнительной информации следует нажать кнопку (Рисунок 41). Для подтверждения либо отмены внесения изменений следует нажимать

**KHOTIKH**  $\begin{bmatrix} 1 & 1 & 1 \\ 0 & 0 & 0 \end{bmatrix}$  **KHOTIKH KHOTIKH** 

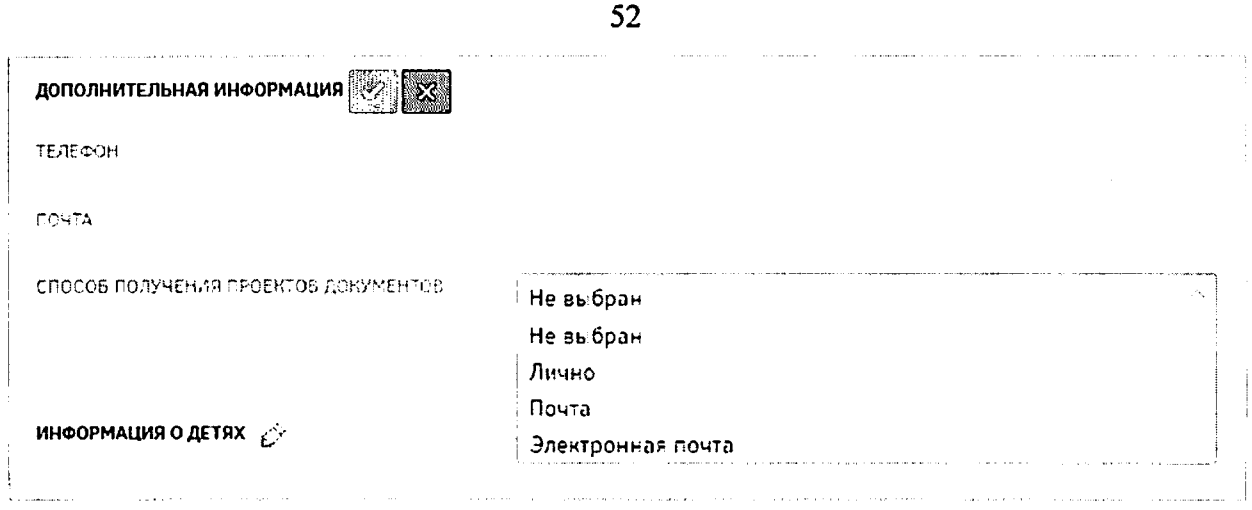

Рисунок 41 - Внесение дополнительной информации в профиль пользователя

# *4.2.1* Раздел формирования земельного участка при помощи картографических сервисов использованием возможностей ПКК

Раздел формирования земельного участка при помощи картографических сервисов использованием возможностей ПККпредназначен для формирования границ участка на карте дальневосточных субъектов РФ пользователем целью последующего оформления заявления на предоставление сформированного участка.

Переход к разделу может осуществляться следующими способами:

- главной страницы публичного портала путем нажатия кнопки «Выбрать участок» (Рисунок 42);
- из профиля пользователя путем нажатия кнопки «Оформить участок в личное пользование» (Рисунок 43);
- путем нажатия кнопки «Карта» шапке страницы (Рисунок 44).

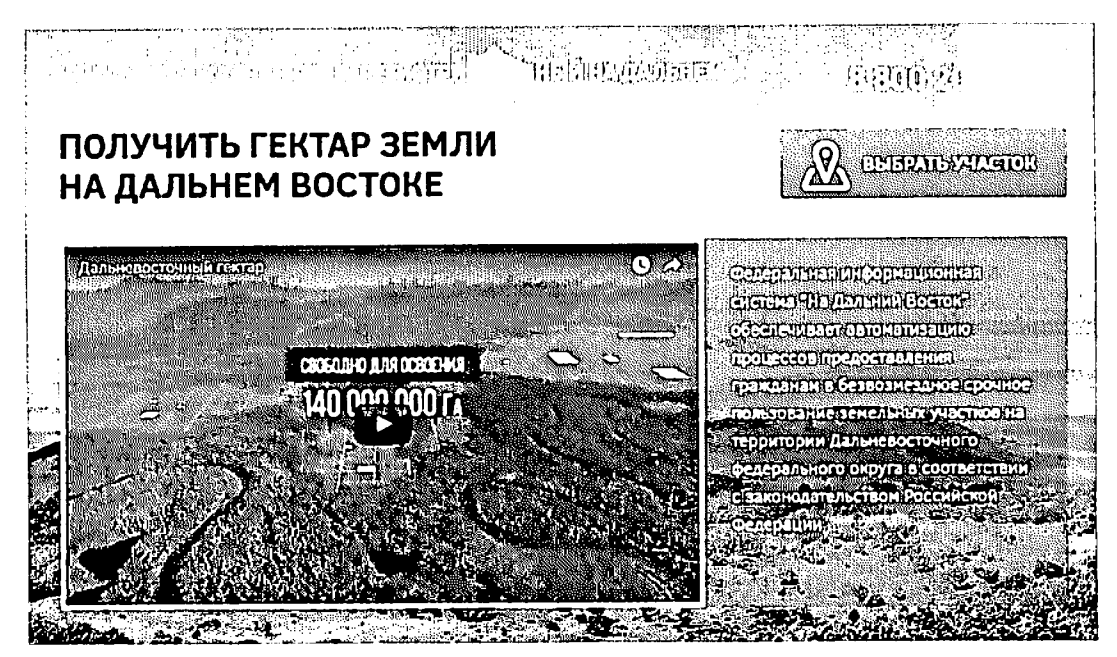

Рисунок 42 - Переход к разделу формирования земельного участка с главной

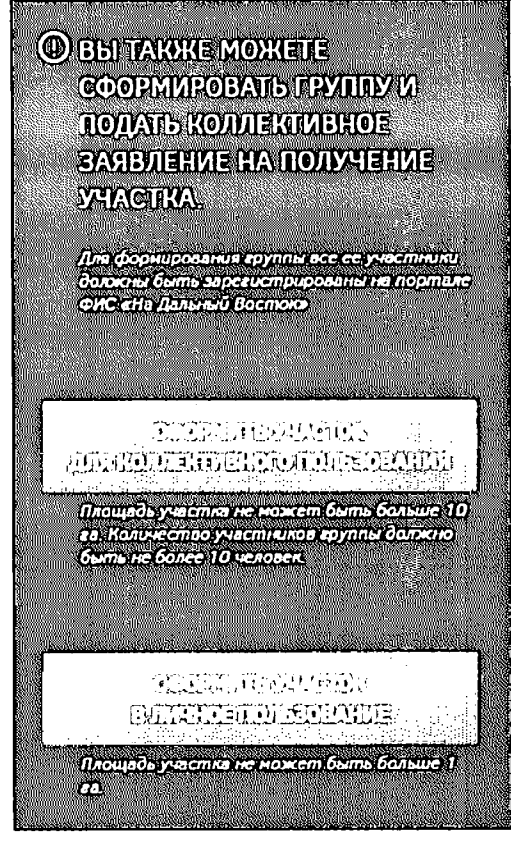

#### страницы портала

Рисунок 43 - Переход из профиля пользователя к разделу формирования земельного

участка

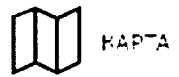

Рисунок 44 - Кнопка «Карта» в шапке страницы

В результате будет осуществлен переход к карте, на которой возможно осуществить выбор земельного участка (Рисунок 45).

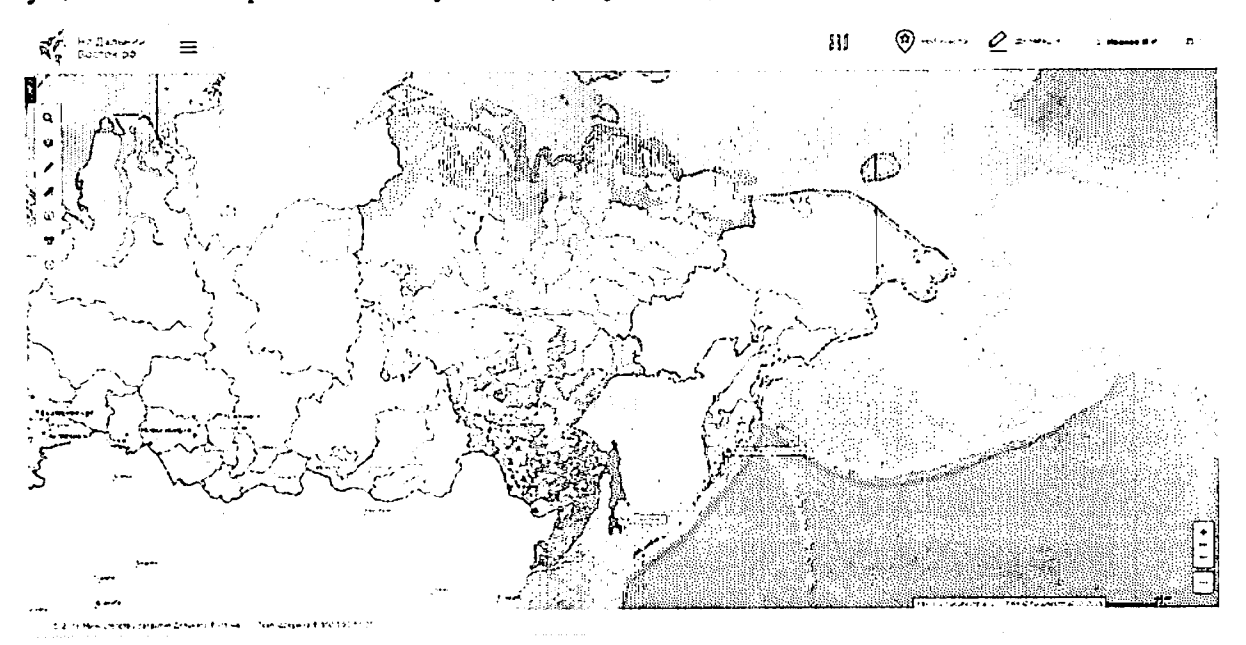

Рисунок 45 - Карта

Подробное описание работы с картой приведено в пункте 4.1.2 настоящего документа.

Для того чтобы отметить на карте необходимый участок, нужно воспользоваться кнопкой «Формирование испрашиваемого ЗУ». Установив курсор мыши на какую-либо позицию и отмечая замкнутую область, следует нарисовать таким образом необходимый участок с помощью инструмента  $\Omega$ , после чего завершить отметку двойным щелчком левой кнопки мыши (Рисунок 46). Также предусмотрена возможность формирования участка прямоугольной формы при помощи инструмента $\Box$ .

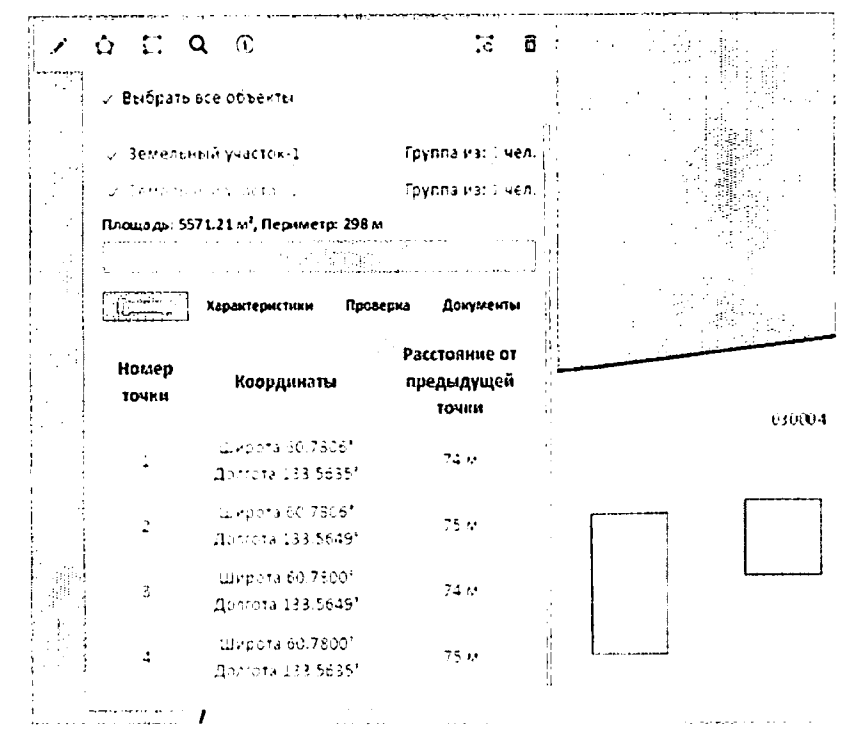

Рисунок 46 - Определение границ участка

Каждому участнику программы может быть предоставлена площадь размером 1 га, при коллективной заявке предоставляется площадь не более 1 га на каждого участника группы, но не более 10 га. Если площадь обозначенного участка превысит установленное ограничение, в окне, отображающем информацию об участке, его площадь и периметр будут подсвечены красным цветом.

Наименование участка можно изменить, нажав на соответствующую кнопку в окне, отображающем информацию о данном участке. (Рисунок 47).

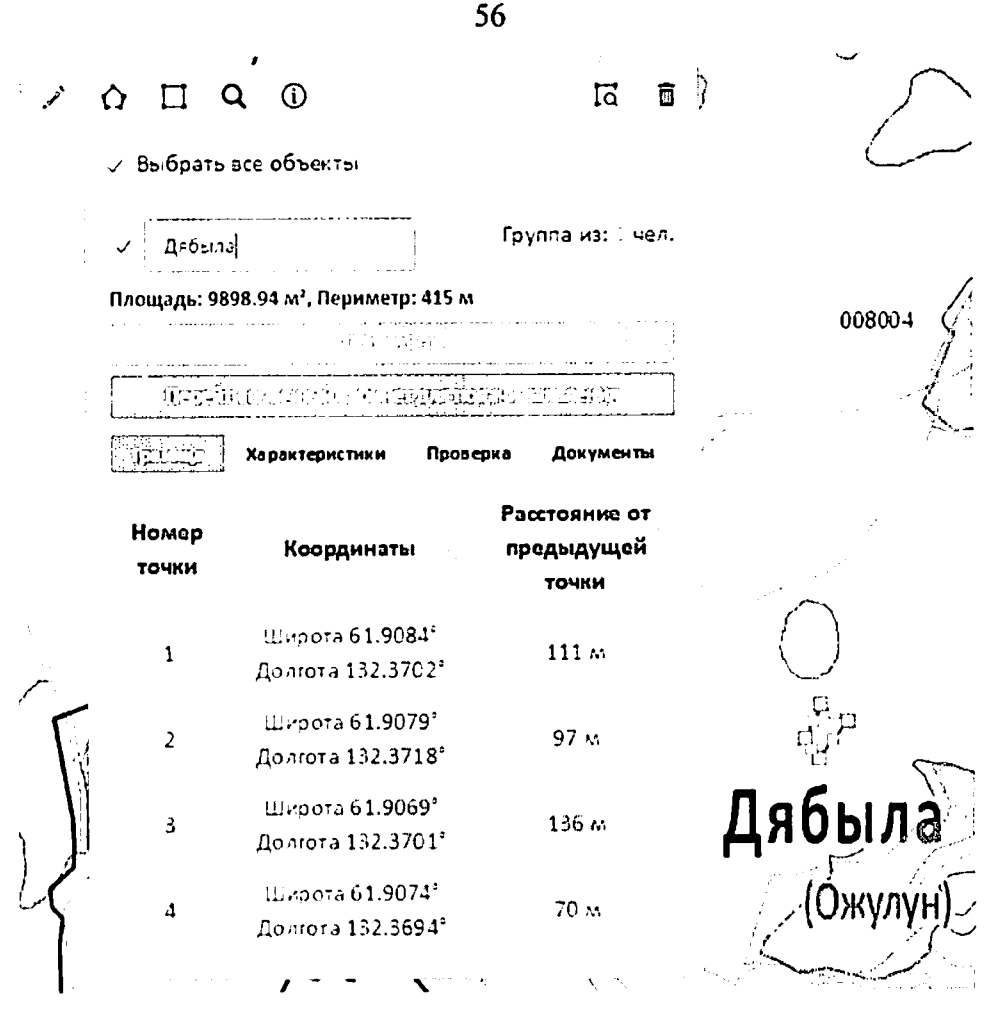

Рисунок 47 - Изменение наименования участка

## 4.2.2 Раздел оформления заявления на предоставление участка

Переход к оформлению заявления на предоставление участка осуществляется **BE REPORT OF THE BEATING BEFORE YESTER B** нажатием на кнопку разделе «Карта» (Рисунок 47).

Оформление участка проходит поэтапно.

#### Шаг 1. Подача заявления на получение земельного участка

После нажатия кнопки«Продолжить оформление» откроется страница «Мой участок», на которой подробно описаны характеристикивыбранного участка (Рисунок 48).

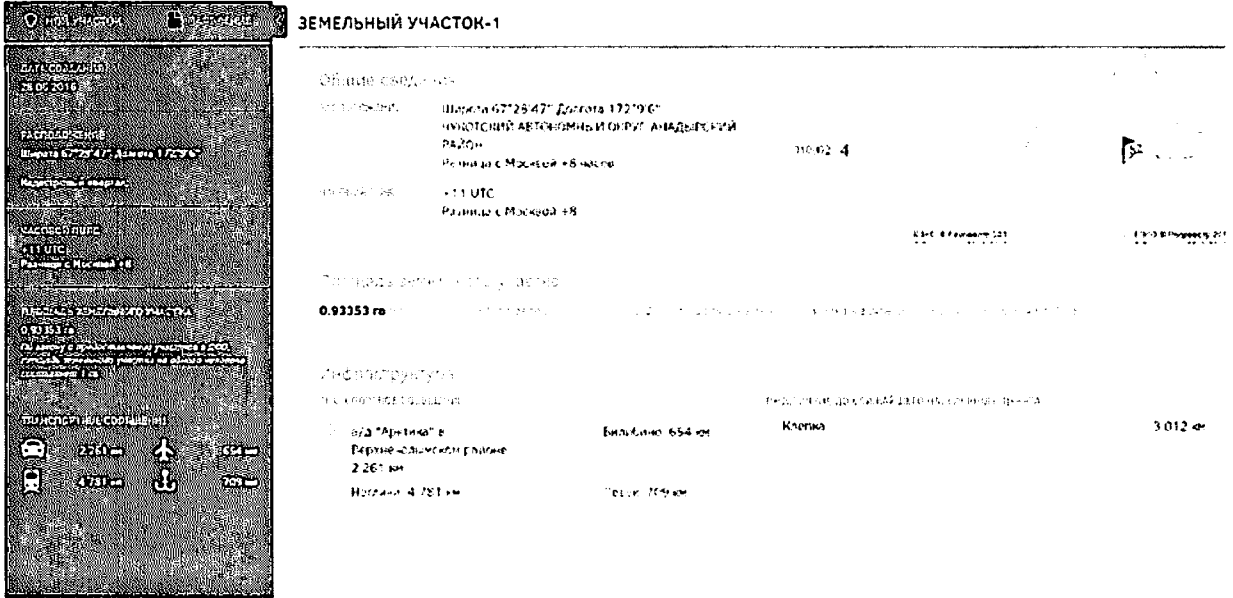

## Рисунок 48 - Страница «Мой участок»

Для продолжения оформления участка в собственность необходимо нажать ссылку «Заявление» в шапке страницы (Рисунок 49).

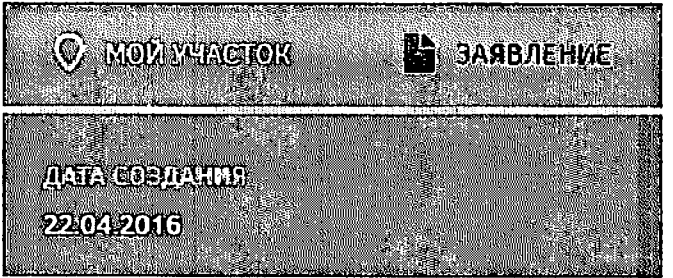

Рисунок 49- Переход к заявлению

После нажатия ссылки «Заявление» будет открыта страница, на которой пользователю предлагается создать индивидуальное или коллективное заявление (Рисунок  $50).$
| T The Press                                                         |                                       | JARBREHVE HA DPEROCTABAEHVE YYACTKA B FEJBOJMEJOHOE DORNJOBAHVE                                                                                                    |    |
|---------------------------------------------------------------------|---------------------------------------|----------------------------------------------------------------------------------------------------|----|
| <b>MARINE HIME</b><br>45<br>О применяте к заяванию                  |                                       | an ya yayi sang gigiri ne mumin sayin ya mgan sai<br>Martin School College<br>$f_{\rm in}$ . The sequence of the sequence                                                                                         |    |
| <b>ROOM (CHANG)</b>                                                 | <b>DEPOINTS ANNOUNCE</b>              |                                                                                                    |    |
| <b>COUNTING.</b>                                                    | 19.2°                                 | Cambedda Anni Sarabedea                                                                                                    |    |
| <b>ROSTBURKSADUSKI</b>                                              | KO.                                   | <b>Height</b>                                                                                                    |    |
| $\sim$                                                              | New Age they is                       | 12061581                                                                                                    |    |
|                                                                     | ndecise medi                          | Abbert                                                                                                    |    |
|                                                                     | 2010/147-00/03/11 00:00:00 PM         | The most responsive of Partial End (Marine 2010) 2010000                                                                                                    |    |
|                                                                     | $\mathcal{F}(\mathbf{y},\mathcal{B})$ | \$21-015-5312                                                                                                    |    |
|                                                                     | $\epsilon$ . $\epsilon$               | 70920212059                                                                                                    | ÷. |
| O RPHHOM FAITE ROTHIO (CHAIN)                                       |                                       |                                                                                                    |    |
| <b>ROCKWOOD BARRATHAS</b>                                           | <b>EDITE-THARMED-MILLER</b>           |                                                                                                    |    |
|                                                                     | MARCINEETAD INVESTIGA                 | 그리 책임 아이는 아이 책임을 건 있다.                                                                                                    | ł  |
| æ                                                                   | 化维修运行资料保护 化                           | 14951401-7000                                                                                                    |    |
|                                                                     | 10-TEEL LIST                          | 295050 Creatives and other time Demons-Eyers, which fermin, \$3                                                                                                    | ţ  |
| O nontare parte states<br><b>KOPPEKTHOCTL BALLIKX</b>               | <b>GREAT DOWNER</b>                   | 69502 GM atmospheres twist Juris 2015 Graphrent 28                                                                                                    |    |
| <b>IKOHTAKTHIGA GAIDIGEA H</b><br>IOTTUARDTE SASIDIO IME            | SOMOTHER CLASS PHOTOGRAPH 1           |                                                                                                    |    |
| 所 (平整                                                               | $87895 +$                             |                                                                                                    |    |
|                                                                     | $2^{\alpha}$ . As                     |                                                                                                    |    |
|                                                                     |                                       |                                                                                                    | ţ. |
|                                                                     | <b>EMCSING ALL TON</b>                |                                                                                                    |    |
| O BU TAN NO MOKETE                                                  | Modal & Mint Security Cones, Inc.     | 0.67218                                                                                                    |    |
| COOPMINPOGATL FPYTITLY IN                                           | Kend their release.                   | Es de untersitz in representa-                                                                                                    |    |
| <b><i>BOGAT'S NOTINENT HERROE</i></b><br>SARBAEHIKE HA FIGUYNEHIKE. |                                       |                                                                                                    |    |
| <b>VUCTKA</b>                                                       |                                       |                                                                                                    |    |
|                                                                     |                                       |                                                                                                    |    |
|                                                                     |                                       | i na shrinisti 2 sa fitheirin neseorshi in fini samreiine di Gio di riis einme intighasa igus a chri in chail<br>a travel redevision to construct the contract of the travel of a material conservational problem |    |
|                                                                     |                                       | de estados por considerado de como considerada e o enfeta sua todo paradesese e el                                                                                                    |    |
|                                                                     | <b>CONSEQUATE 20151461TLA</b>         |                                                                                                    |    |
|                                                                     |                                       |                                                                                                    |    |
|                                                                     |                                       |                                                                                                    |    |
|                                                                     | 29                                    | 泻                                                                                                    |    |
|                                                                     | 0.01.00                               | CHECKS.                                                                                                    |    |
|                                                                     |                                       |                                                                                                    |    |

Рисунок 50 - Выбор вида заявления

### 4.2.2.1 Подача индивидуального заявления

После нажатия ссылки «Заявление» по умолчанию открывается страница, на которой пользователю предлагается подать индивидуальное заявление (Рисунок 50).

При подаче индивидуального заявления пользовательможет выбрать вид использования земельного участка из выпадающего списка (Рисунок 51).

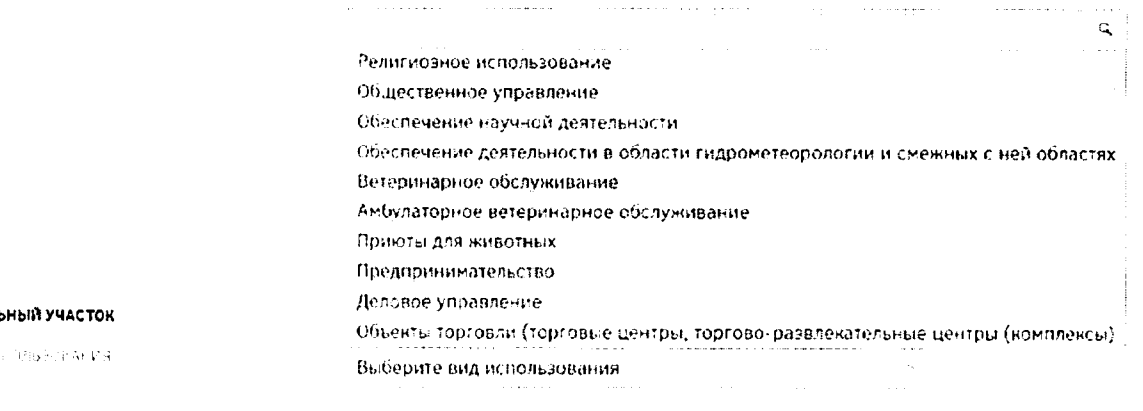

земель 6382

# Рисунок 51 - Виды использования земельного участка

Также при подаче заявления пользователю необходимо прикрепить следующие документы в нижней части страницы (Рисунок 52):

копияпаспорта (всех страниц) в формате .pdf;

- копиясвидетельства участника государственной программы по оказанию добровольному переселению в Российскую Федерацию содействия соотечественников (при наличии) в формате .pdf;
- документ, подтверждающий полномочия представителя гражданина в случае, если с заявлением о предоставлении земельного участка обращается представитель гражданина (при наличии)в формате .pdf;
- отсканированная копия подписанного заявления о предоставлении земельного участка в безвозмездное пользование.

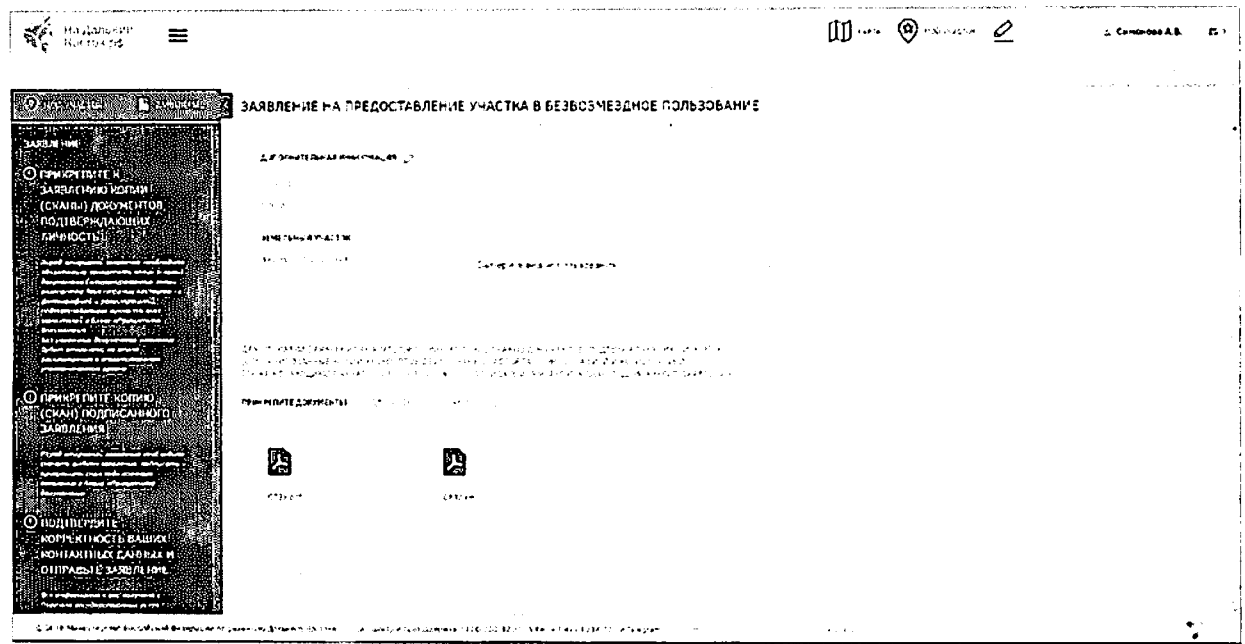

Рисунок 52- Прикрепление документов

Шаблон заявления на предоставление земельного участка в безвозмездное пользование следует скачать по ссылке **ШАБЛОН ЕАЯБЛЕНИЯ**, при этом будет автоматически сформировано заявление с заполненными данными пользователя и выбранного земельного участка в формате MSWord(Рисунок 53).

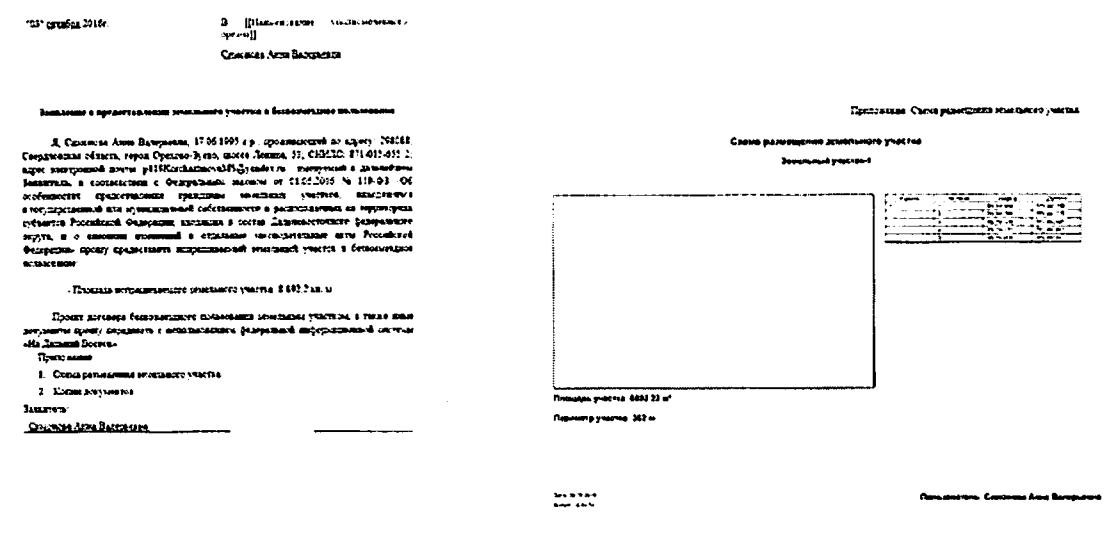

Рисунок 53 - Шаблон заявления на предоставление земельного участка в безвозмездное пользование

Для удаления прикрепленных документов необходимо выделить элементы щелчком левой кнопки мыши по соответствующим иконкам и воспользоваться кнопкой «Удалить» <sup>[ Удалить</sup>

Для отправки заявления обязательно прикрепление сканов документов, подтверждающих личность (отсканированные копии двух страниц паспорта - с фотографией и сведениями о регистрации). Если подтверждающий личность документ не прикреплен, отправка заявления невозможна.

Для перехода на следующий этап после прикрепления документов необходимо нажать кнопку «Отправить заявление» (Рисунок 54).

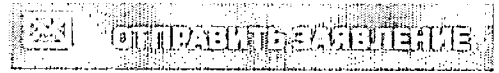

Рисунок 54 - Кнопка «Отправить заявление»

## 4.2.2.2 Подача коллективного заявления

Для подачи коллективного заявления пользователю необходимо сформировать группу в разделе «Мой профиль».

Для создания группы необходимо нажать кнопку «Оформить участок для коллективного пользования» (Рисунок 55) и подтвердить выполнение действия в появившемся диалоговом окне нажатием кнопки «Да» (Рисунок 56). Для отмены создания группы следует нажать кнопку «Нет».

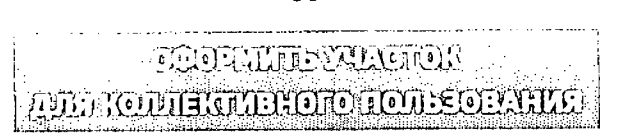

Рисунок 55 - Кнопка «Оформить участок для коллективного пользования»

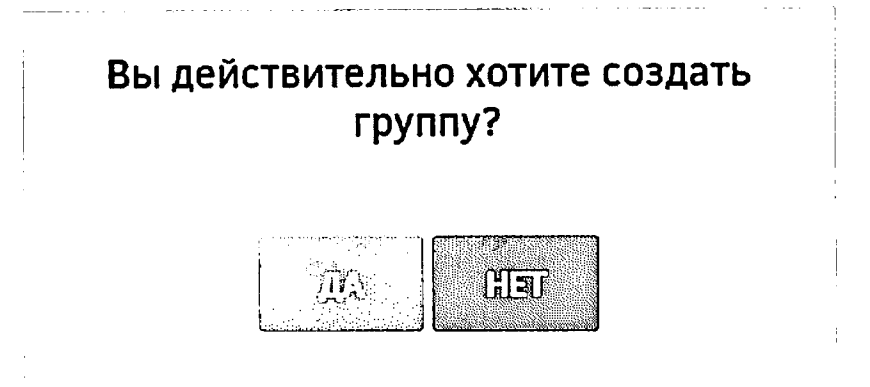

Рисунок 56 - Диалоговое окно подтверждения создания группы

После подтверждения создания группы будет открыта страница «Участники группы» (Рисунок 57).

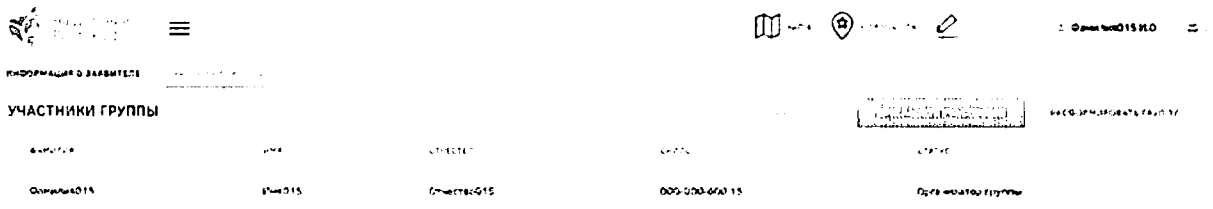

Рисунок 57 - Страница «Участники группы»

Для добавления участников в группу на открывшейся странице следует нажать GUILUARE BORDE PROSET В открывшейся форме (Рисунок 58) следует кнопку ввести в поле поиска ФИО или СНИЛС предполагаемого участника, а затем нажатием кнопки<sup>-</sup> напротив ФИО пользователя в блоке «Найденные пользователи» отметить предполагаемых участников группы. Отмеченные пользователи будут перенесены в блок «Выбранные пользователи». Для удаления пользователя из группы следует нажать кнопку  $\times$  напротив ФИО пользователя.

# Добавление участников

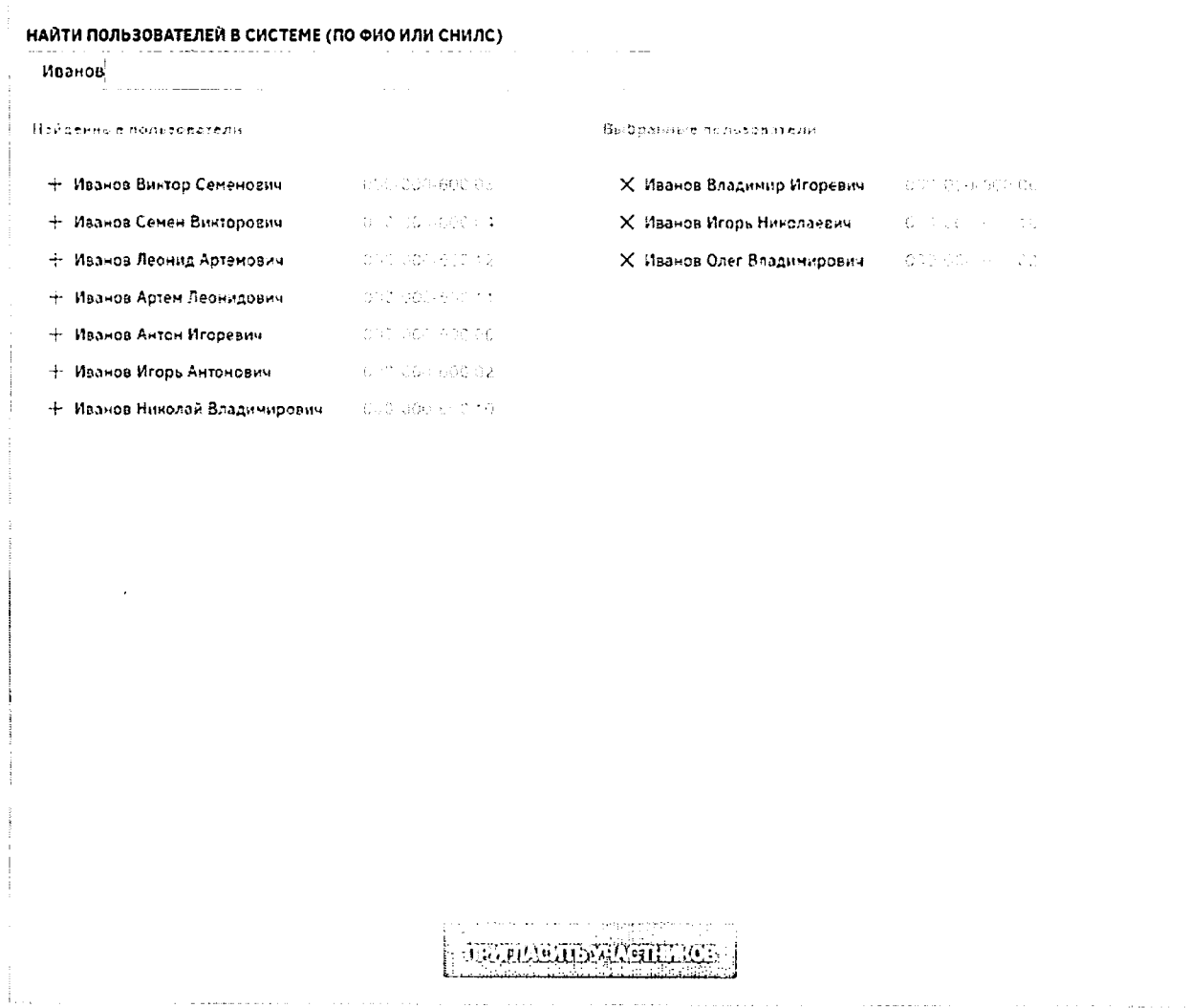

Рисунок 58 - Добавление участников в группу

После формирования группы необходимо отправить уведомление ее участникам, нажав кнопку «Пригласить участников» (Рисунок 59).

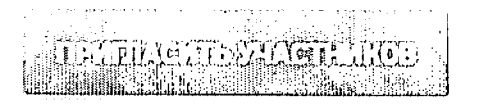

Рисунок 59 - Приглашение участников в группу

После отправки оповещений выбранным пользователям будет отображено информационное сообщение, представленное на рисунке ниже (Рисунок 60).

 $\times$ 

Выбранным пользователям направлены оповещения о приглашении в группу. Ожидайте решения пользователей.

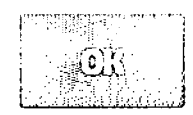

Рисунок 60 - Подтверждение отправки приглашений участникам группы

Приглашенным участникам придут оповещения на адрес электронной почты и в личный кабинет в ФИС. Приглашенный участник, в свою очередь, должен подтвердить **DONE LEVIL E DE LISTE.** предложение нажатием кнопки подтвердить выполнение  $\mathbf{u}$ этого действия в появившемся диалоговом окне. При подтверждении пользователем участия в группе его статус на странице «Участники группы» меняется на

«Подтверждено» (Рисунок 61).

На Дальнии<br>Восток.рф  $\therefore$   $\overline{\text{Tr}} \overline{\text{Tr}} \overline{\text{Tr}} \overline{\text{Tr}}$ **프** Window  $\mathfrak{S}$ ИНФОРМАЦИЯ О ЗАЯВИТЕЛЕ *Contact Falsica Countine* УЧАСТНИКИ ГРУППЫ GRAMANOMATÓROS, **PACCOPMMPDEATH FEXITY** *<b><i>DAMATIN* we a **CTRECTED** снале **CTATYC** Nerpen Илья Сергеевич 000-000-600 15 Организатор группы Cepreen Hoar **Hropeass** 000-000-600 06 Cepreena 000-000-600 10 Ирина Федоровиа Centers Oenop 000-000-500.03 Петрова Наталья 000-000-600 02 **Call Bearing Color** Алексеевна

> В но исплинен 5. Подтегдницего С. Пользона О

Рисунок 61 - Страница «Участники группы»

При необходимости (например, при отказе участника) организатор группы может удалить участников группы. Для этого необходимо напротив нужных участников

 $\overline{M}$ . Удалить участник-э $\pm$ установитьфлаги и нажать кнопку **на панели инструментов**, после чего подтвердить это действие нажатием кнопки «Да» либо отменить нажатием кнопки «Нет» (Рисунок 62). Участникам группы будут направлены оповещения на адрес электронной почты и в личный кабинет в ФИС.

# Вы действительно хотите удалить выбранных участников?

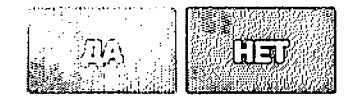

Рисунок 62 - Удаление участников группы

Также создатель группы может полностью ее расформировать, нажав кнопку РАСФОРМИРОВАТЬ ГРУППУ

, при этом участникам группы будут направлены оповещения на адрес электронной почты и в личный кабинет в ФИС.

Участник группы, выразивший свое согласие на участие в ней, может впоследствии отказаться от этого, нажав кнопку и подт $\frac{1}{2}$  и подтвердить это действие появившемся диалоговом окне.

Для подтверждения выхода из группы в диалоговом окне необходимо нажать кнопку «Да», при этом участникам группы будут направлены оповещения на адрес электронной почты и в личный кабинет в ФИС (Рисунок 63).

# Вы уверены, что хотите покинуть группу?

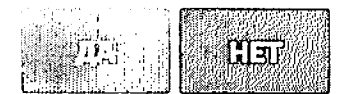

## Рисунок 63 - Подтверждение выхода из группы участником

После окончательного определения состава группы следует перейти формированию участка в разделе «Карта» или «Мой участок» либо выбрать ранее сформированный участок в разделе «Избранное».

Если была сформирована группа, после нажатия ссылки «Заявление» по умолчанию будет открыта страница, на которой предлагается подать коллективное заявление (Рисунок 64).

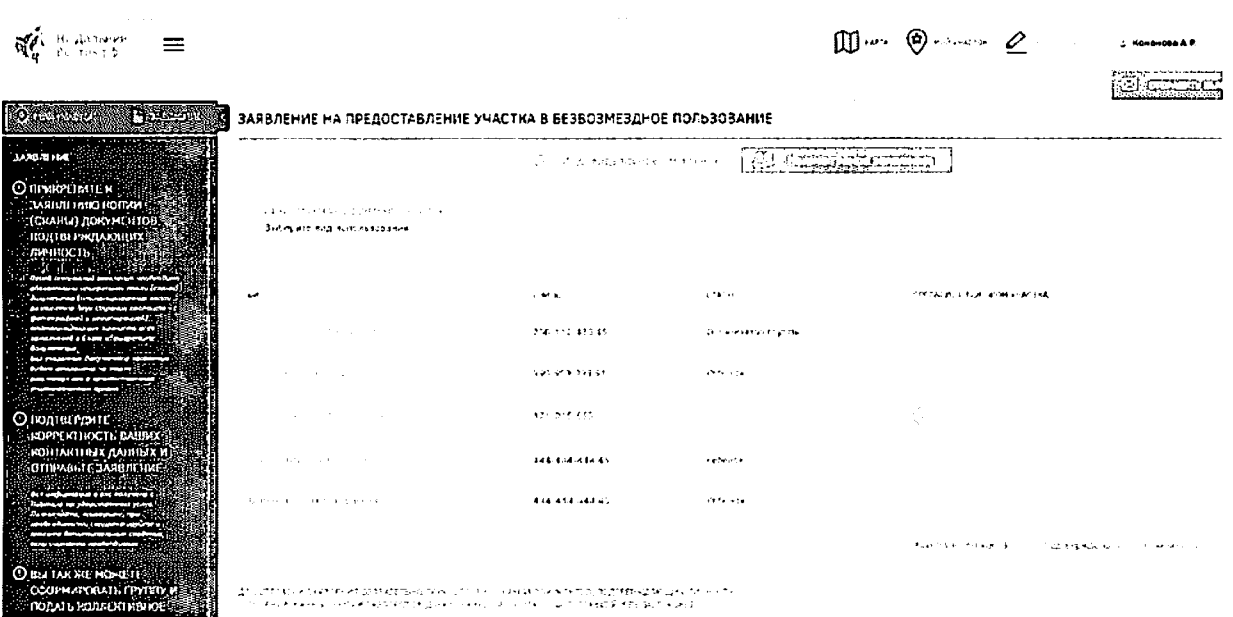

Рисунок 64- Создание коллективного заявления

Если группа не была сформирована, при нажатии на вкладку «Коллективное заявление» на странице «Заявление» будет выведено информационное сообщение о невозможности подачи заявления (Рисунок 65).

> Вы не можете подать коллективное заявление, пока не являетесь участником группы. Для подачи коллективного заявления создайте группу и пригласите участников, либо вступите в группу по приглашению другого пользователя.

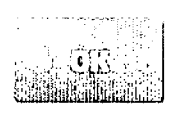

Рисунок 65 - Информационное сообщение о невозможности подачи коллективного

#### заявления

После формирования участка все участники группы должны подтвердить его выбор, выбрав из выпадающего списка на странице «Заявление» в столбце «Согласие с выбором участка» вариант «Подтверждено». В случае несогласия с выбором участка пользователь должен выбрать вариант «Отказано».

После подтверждения выбора участка всеми участниками  $\boldsymbol{\mathsf{N}}$ прикрепленияотсканированных копий документов, подтверждающих личность (отсканированные копии двух страниц паспорта - с фотографией и сведениями о регистрации, свидетельства о рождении), а также отсканированной копии подписанного заявления о предоставлении земельного участка в безвозмездное пользование,  $\mathbb{Z}^{\mathbb{Z}}$ **CULLARIT DEAN BUTCHER** организатору группы становится доступна кнопка при нажатии на которую заявка переходит на следующий этап.

#### 4.2.2.2.1 Включение несовершеннолетних детей в коллективное заявление

В Системе предусмотрена возможность подачи коллективного заявления с участием несовершеннолетних детей.

Для добавления в профиль пользователя информации о несовершеннолетних детях следует ввести на странице «Профиль пользователя» в разделе «Информация о детях» (Рисунок 66) следующие сведения:

- фамилия;  $\overline{\phantom{0}}$
- имя;
- отчество;
- пол;
- дата рождения;
- СНИЛС.

Для подтверждения либо отмены внесения изменений следует нажимать кнопки  $\boxtimes$  .  $\boxtimes$ COOTDATOTRAUUO

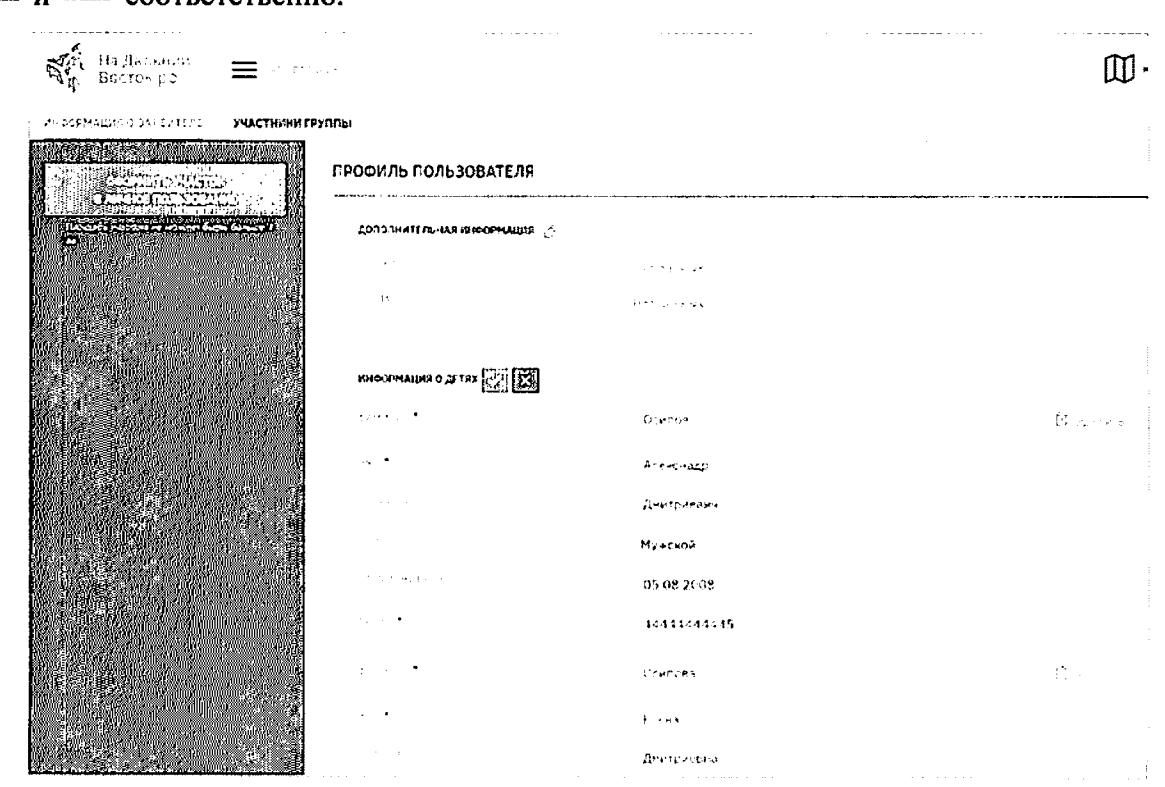

Рисунок 66 - Добавление информации о ребенке в профиль пользователя

Добавление несовершеннолетнего ребенка в группу (Рисунок 67) для подачи коллективного заявления осуществляется аналогично добавлению других участников по ФИО или СНИЛС (Рисунок 68).

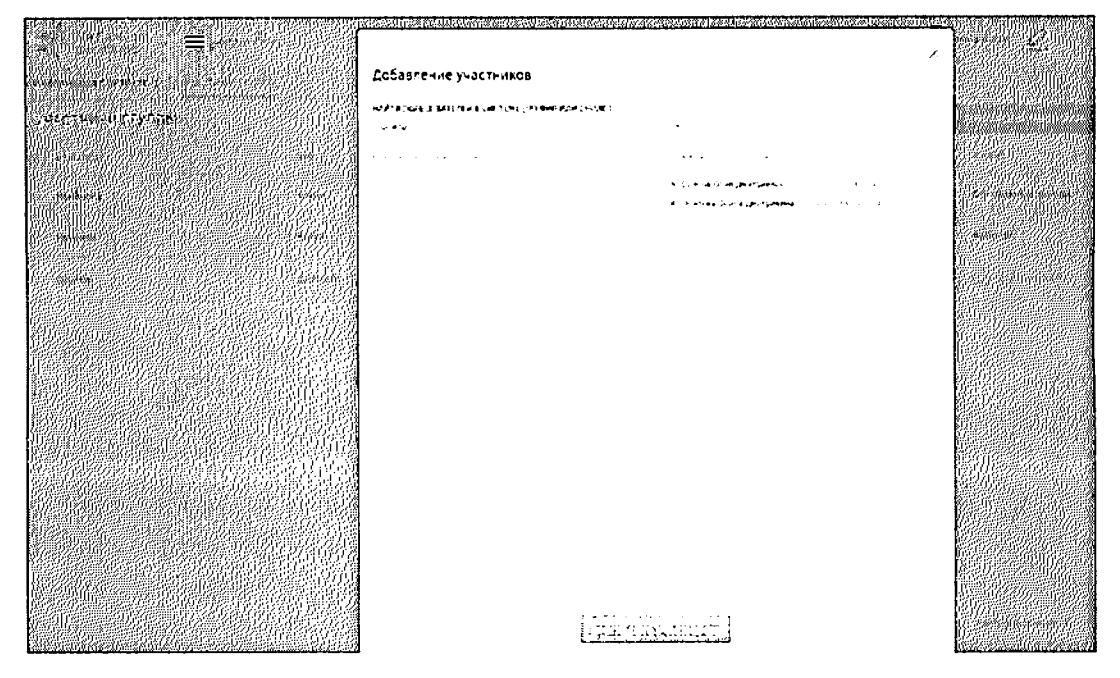

Рисунок 67 - Добавление несовершеннолетних участников в группу

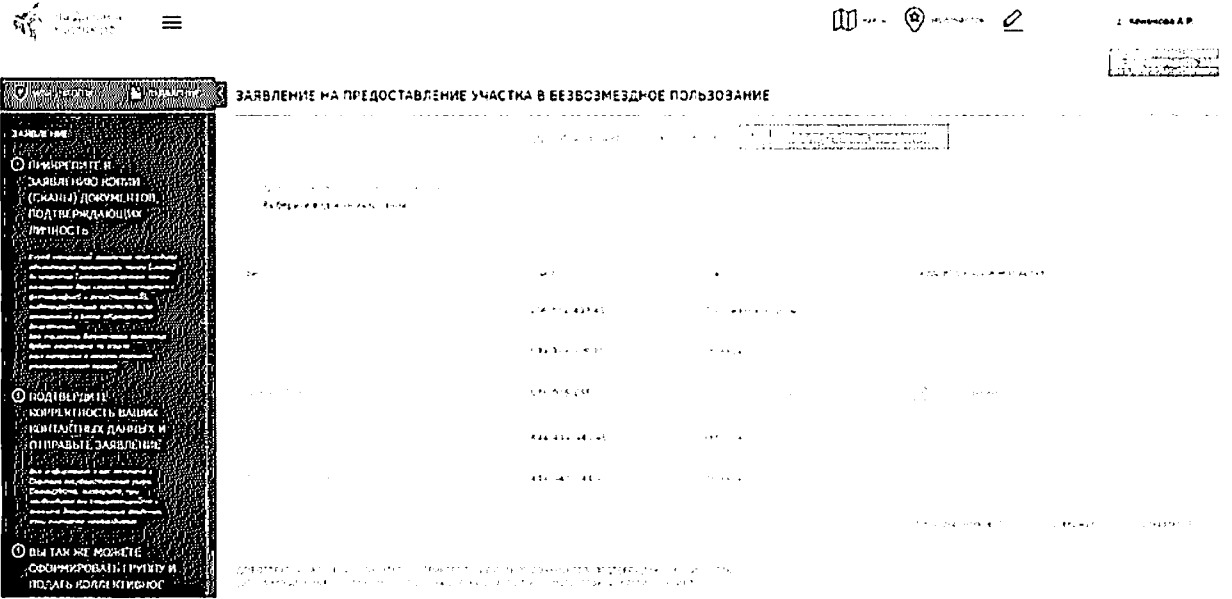

Рисунок 68 - Создание коллективного заявления с участием несовершеннолетних

При создании коллективного заявления с участием несовершеннолетних необходимо прикреплять к заявке копии свидетельств о рождении всех участвующих детей, иначе отправка заявки будет невозможна.

Подтверждение несовершеннолетними участия в группе и выбора земельного участка не требуется. Все действия в Системе доступны родителю - если действие подтверждается родителем, ребенок также считается подтвердившим.

*4.2.3* Раздел отслеживания состояния заявления функцией оповещения пользователей

### Шаг *2.* Согласованиезаявления

После того как заявление будет отправлено, пользователь находится в режиме ожидания (предварительное согласование должно занимать не более 7 дней), а заявлению присваивается ответственный исполнитель УО (оповещения об ответственном исполнителе направляются на адрес электронной почты и в личный кабинет гражданина в ФИС) (Рисунок 69).

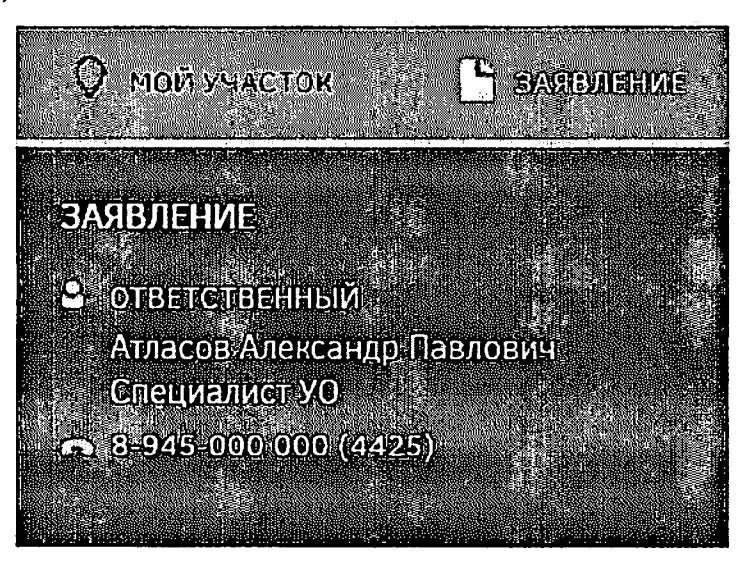

Рисунок 69 - Ответственный

Заявлению может быть присвоен следующий статус:

- «На рассмотрении»;
- «Согласовано»;
- «Утверждено»;
- «Приостановлено»;
- «Отклонено».

При смене статуса пользователю направляется оповещение на адрес электронной почты и в личный кабинет в ФИС.

При любом из статусов заявка может быть аннулирована пользователем, для этого необходимо нажать соответствующую кнопку (Рисунок 70). Оповещение об аннулировании заявки будет направлено на адрес электронной почты и в личный кабинет сотрудника уполномоченного органа ФИС.

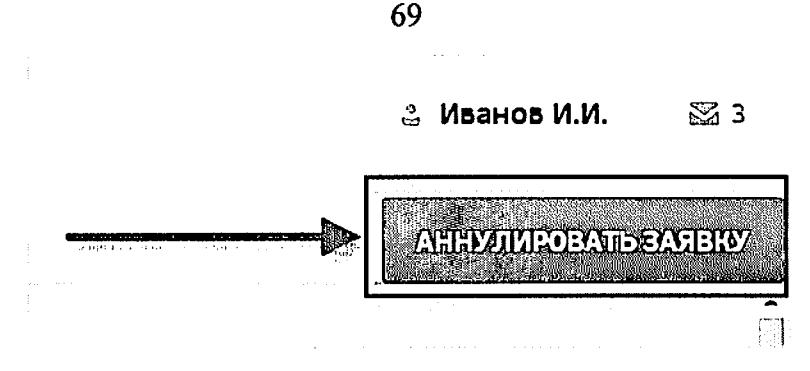

Рисунок 70 - Кнопка «Аннулировать заявку»

В статусе «На согласовании» страница имеет следующий вид (Рисунок 71).

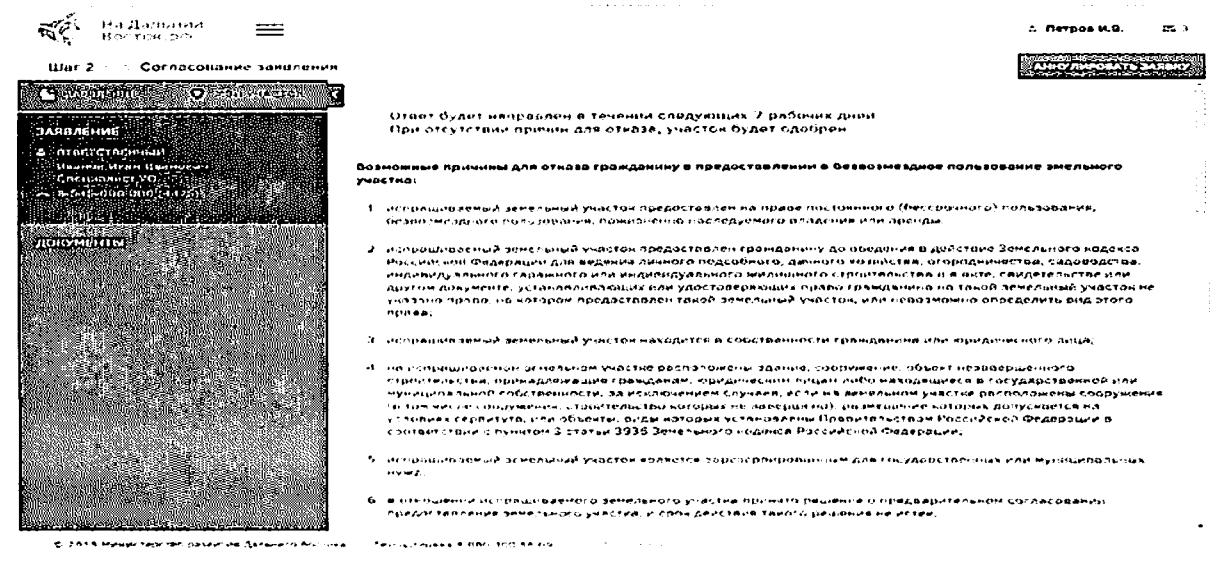

Рисунок 71 - Заявление встатусе «На согласовании»

Примечание: Статус заявки обозначен рядом с пиктограммой «Мой участок» (Рисунок 72).

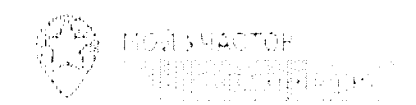

Рисунок 72 - Статус заявления

При предварительном согласовании заявки УО она переходит в статус «Пройдено предварительное согласование» (Рисунок 73).

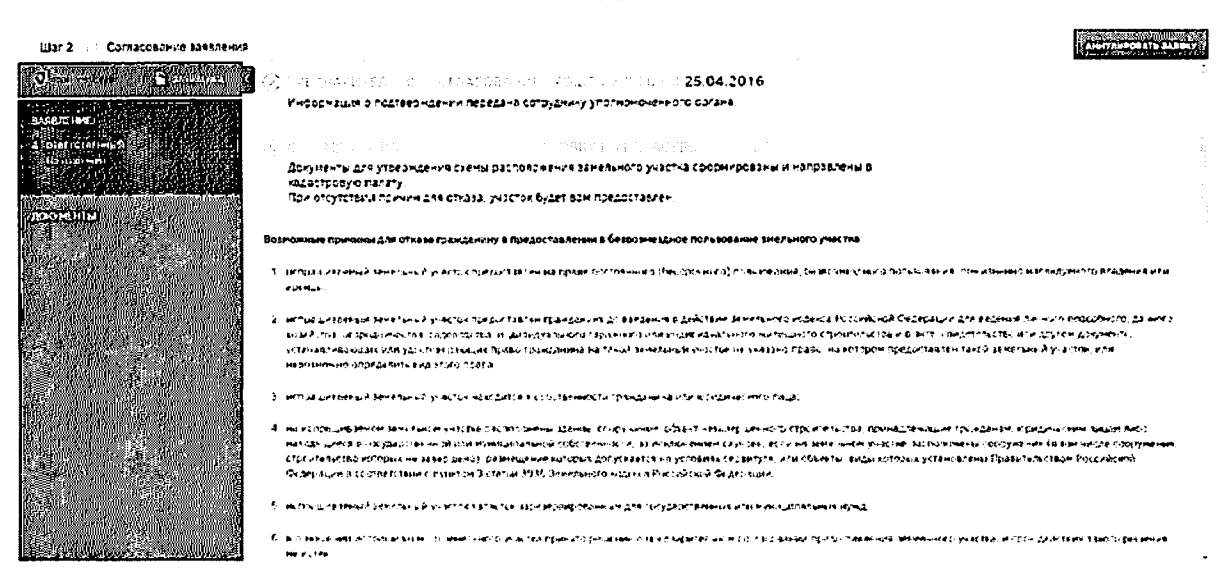

Рисунок 73 - Заявление в статусе «Пройдено предварительное согласование»

При невозможности предварительного согласования заявки в течение 7 дней в силу причин, определенных ФЗ, она может быть переведена в статус «Заявка приостановлена». В данном статусе запрашиваемый земельный участок остается зарезервированным, но дальнейший его статус будет изменен спустя определенное время (Рисунок 78).

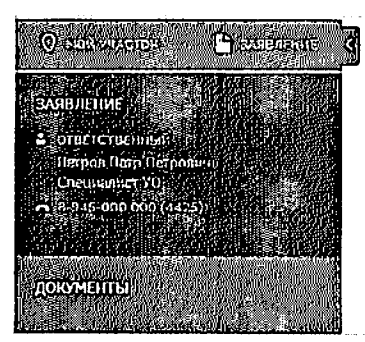

(II) ВАША ЗАЯВКА ПРИОСТАНОВЛЕНА По следующим причинам: 1. Испрашиваемый участок предоставлен на праве постоянного (бессрочного пользования, безвозмездного пользования, пожизненно наследуемого владения или аренды) Информация о решении будет направлена сотрудником уполномоченного органа.

a contra companheira

Рисунок 74 - Заявление в статусе «Заявка приостановлена»

В случае отсутствия или некорректности документов, подтверждающих личность, которые должны быть прикреплены при подаче заявления, рассмотрение также приостанавливается сотрудником уполномоченного органа.В этом случае в личный кабинет и на адрес электронной почты пользователя направляется соответствующее оповещение (Рисунок 75). После добавления необходимого документа либо замены неправильного на корректный заявка обрабатывается сотрудником уполномоченного органа в стандартном порядке.

70

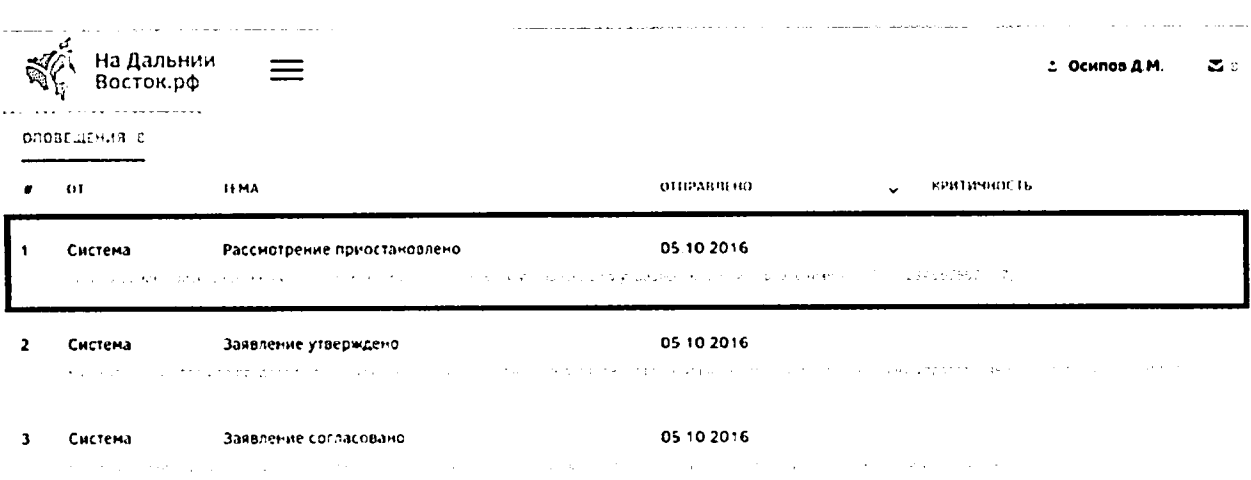

71

Рисунок 75 - Оповещение о приостановке рассмотрения заявления

На этапах согласования и утверждения заявления границы участка при необходимости могут быть изменены сотрудником УО. При этом направляется соответствующее оповещение в личный кабинет пользователя (Рисунок 76). Для подтверждения согласия с изменением границ участка пользователю необходимо скачать автоматически сформированное заявление (Рисунок 77) по ссылке «Скачайте заявление», подписать его и прикрепить его отсканированную копию на вкладке «Документы». Затем необходимо нажать на кнопку **WERTO ACTION**, после этого рассмотрение заявления будет возобновлено.

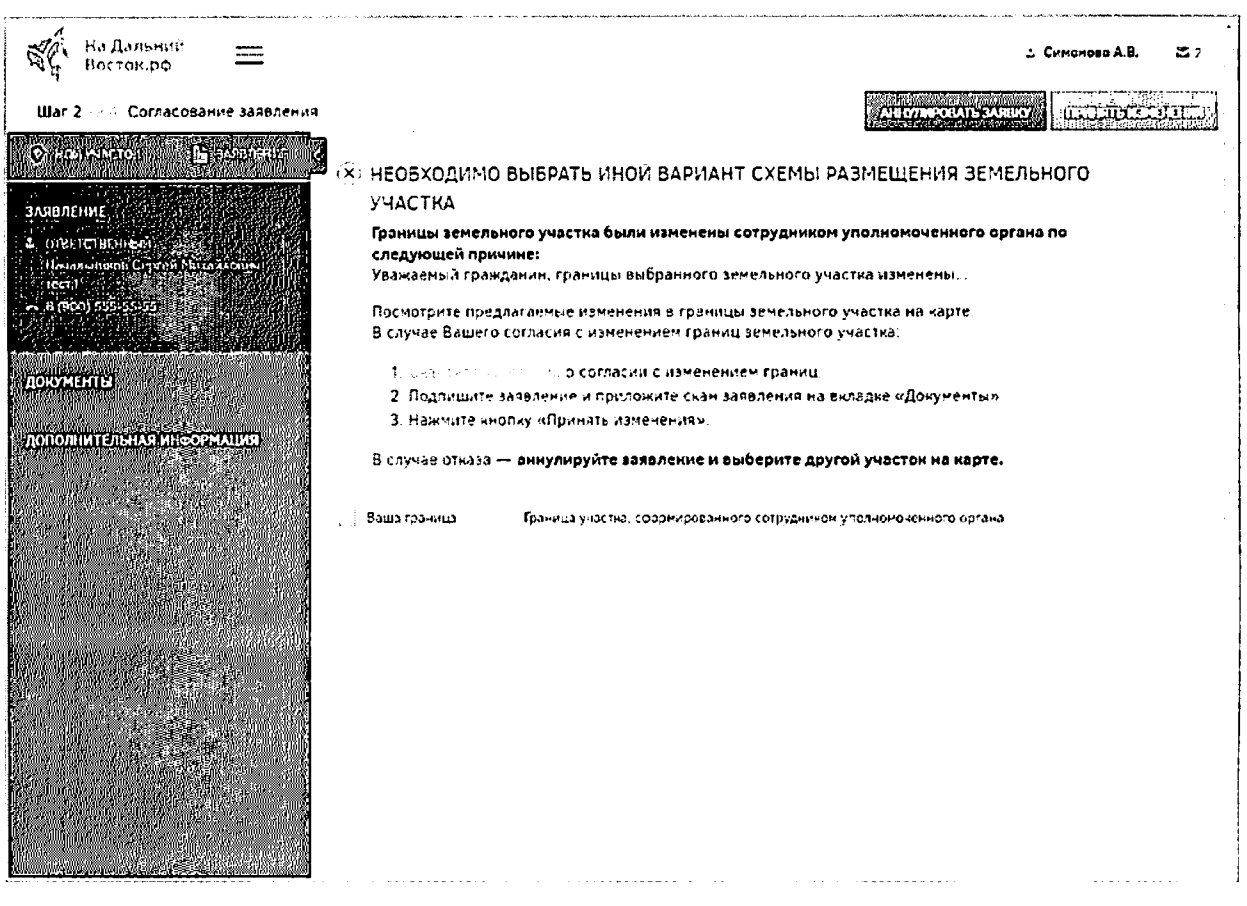

Рисунок 76 - Уведомление о необходимости выбора нового варианта схемы

### размещения земельного участка

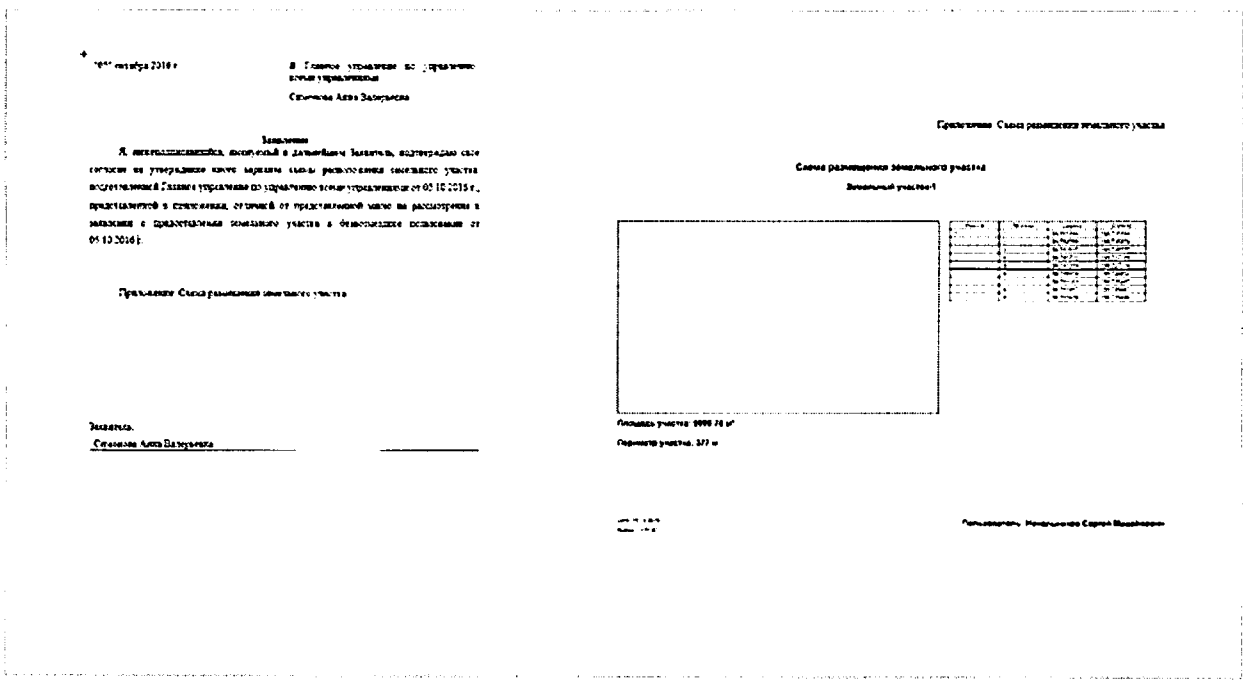

Рисунок 77 - Автоматически сформированный шаблон заявления о согласии с

изменением границ участка

72

Если пользователь не согласен с изменением границ участка, следует ДНЕРАЛИРОВАТЬ ВАСЕКУ. и выбрать другой аннулировать заявку нажатием кнопки участок.

При непрохождении предварительного согласования заявки она переходит в статус «Отклонено». В данном статусе пользователь может выбрать другой участок, перейдя по соответствующей ссылке (Рисунок 78).

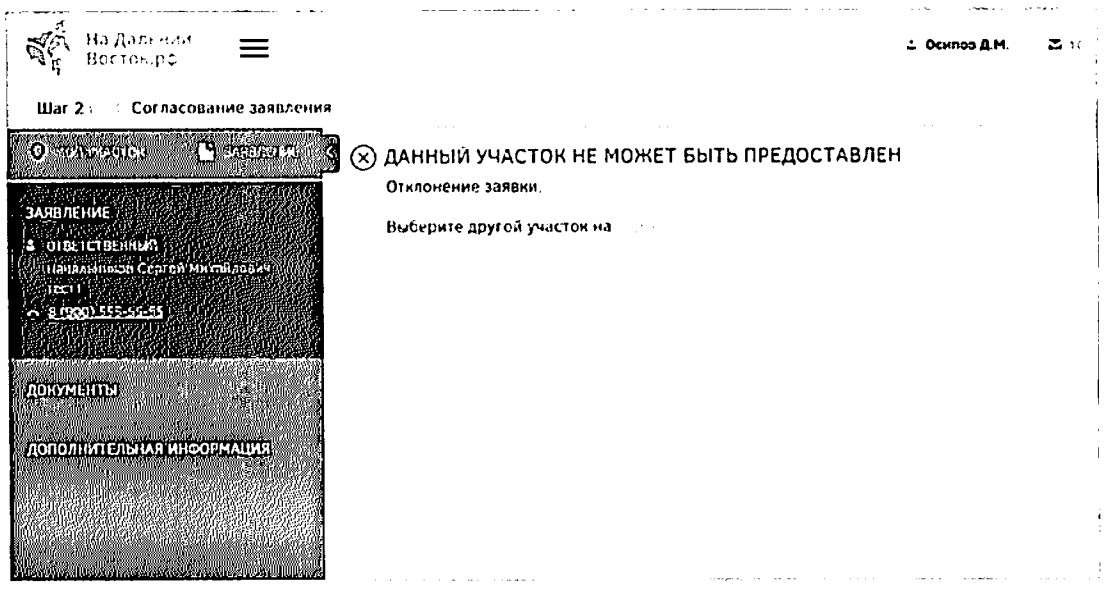

Рисунок 78 - Заявление в статусе «Отклонено»

# Шаг 3. Кадастровый учет

После согласования заявления оно переходит на следующий этап (Рисунок 79).

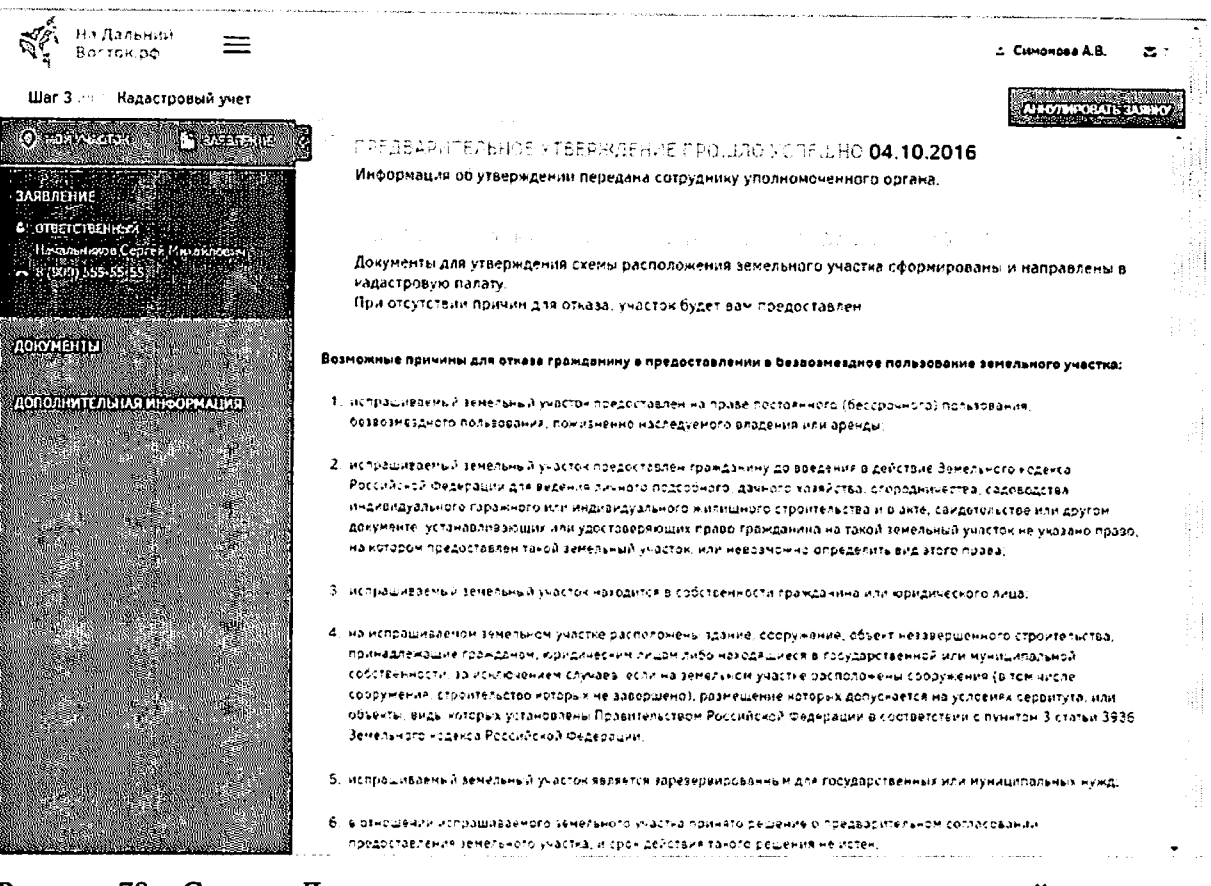

74

Рисунок 79 - Статус «Документы отправлены на постановку на кадастровый учет». «Предварительное утверждение прошло успешно»

После постановки земельного участка на кадастровый учет заявка переходит на следующий этап.

4.2.4 Раздел оформления договора безвозмездного срочного пользования участком

### Шаг 4. Подписание договора

После того как уполномоченным органом земельный участок будет поставлен на кадастровый учет, у пользователя есть 30 дней, для того чтобы подписать договор о предоставлении земельного участка в безвозмездное срочное пользование и предоставить его в  $YO$ .

договора или  $er<sub>o</sub>$ печати необходимо воспользоваться Для выгрузки соответствующими кнопками в шапке таблицы (Рисунок 80).

i Santana.<br>Kabupatèn

Рисунок 80 - Кнопки выгрузки договора или его печати

У пользователя есть следующие способы дляподписания договора:

использовать ЭЦП;

подписать печатный вариант договора.

При использовании ЭЦП пользователю необходимо нажать соответствующую кнопку в шапке страницы (Рисунок 81).

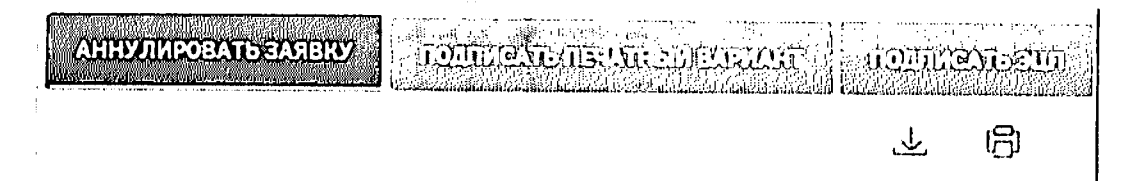

Рисунок 81 - Варианты подписания договора

При подписании печатного варианта пользователю необходимо распечатать договор, подписать его, нажав кнопку «Подписать печатный вариант», при необходимости прикрепить отсканированный вариант (в формате .pdf) и отправить подписанный договор в УО, ответственный за подписание. При этом прикладывание сканированной копии договора заявителем в ФИС в этом случае идет как подтверждение того, что договор заявителем подписан, чтобы УО был в курсе и мог готовить со своей стороны необходимые действия. Юридической силы сканированная копия не имеет. Оригинал договора заявителем отправляется обязательно в УО вне ФИС.

С даты подписания договора уполномоченным органом начинается отсчет трех лет, в течение которых пользователь обязан освоить выделенный ему участок и отчитаться об этом в декларации.

После подписания договора пользователем, уполномоченным органом и регистрации его в Росреестре сообщение об этом придет пользователю, при этом печатный вариант договора будет отправлен ему по почте (Рисунок 82).

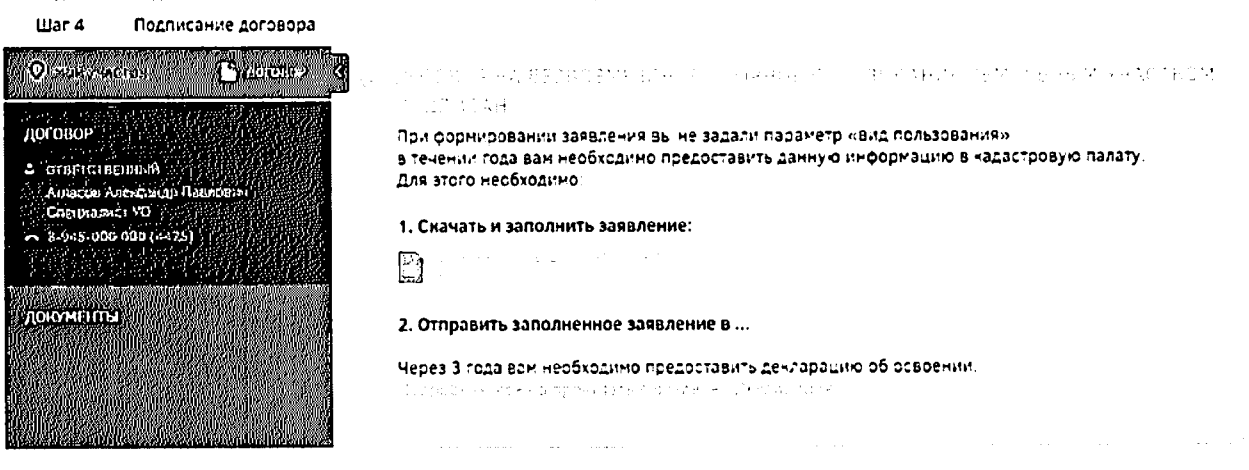

Рисунок 82 - Сообщение о подписании договора УО

После подписания договора УО для пользователя определен следующий этап.

#### Шаг 5. Декларация

За три месяца до истечения срока действия договора на безвозмездное срочное пользование земельным участком владелец участка должен подать декларацию об его использовании.

Для перехода к разделу предоставления декларации необходимо нажать соответствующую ссылку в шапке страницы (Рисунок 83).

ДЕКЛАРАЦИЯ

Рисунок 83 - Переход к декларации

В разделе «Текст декларации» заполняется текстовая часть (Рисунок 84) После заполнения текстового поля необходимо подтвердить внесенные изменения нажатием

или отменить нажатием кнопки кнопки

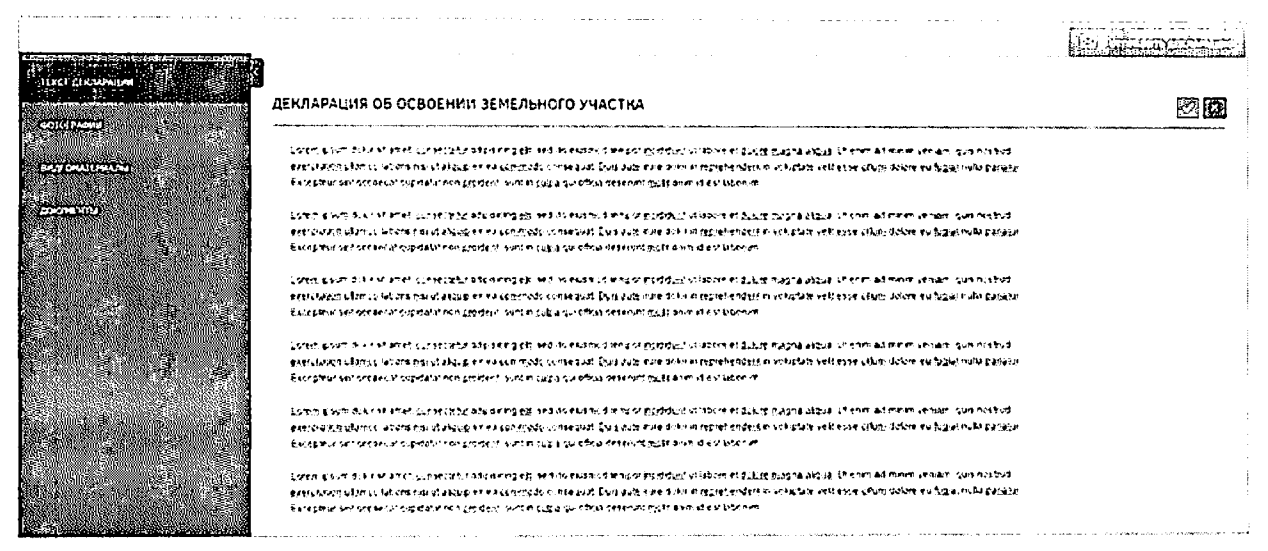

Рисунок 84 - Текст декларации

разделах «Фотографии» и «Видеоматериалы» необходимо прикрепить B соответствующие файлы (Рисунок 85).

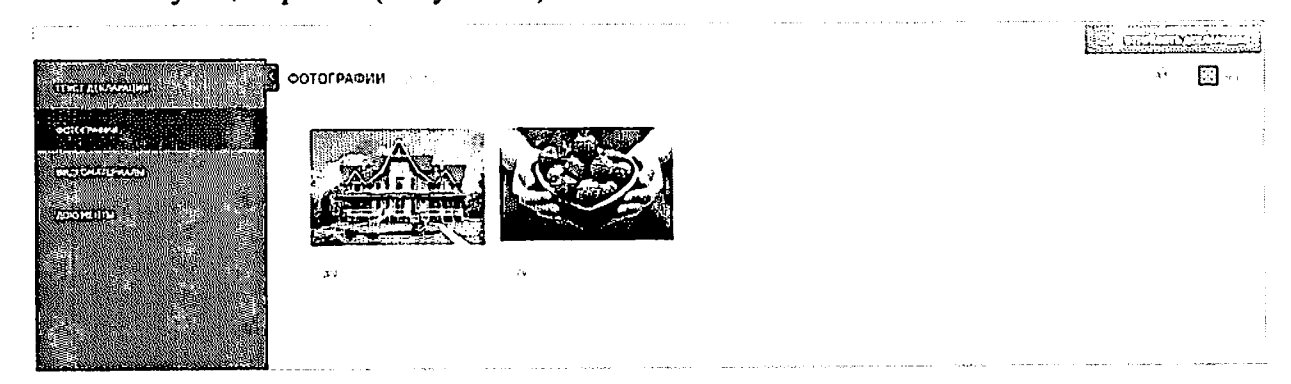

### Рисунок 85-Фотографии

кнопку «Добавить» прикрепления материаловнеобходимо Для нажать  $\bigoplus$  , density и отметить файлы для загрузки.

Для удаления файлов необходимо выделить необходимые щелчком левой кнопки мыши и нажать кнопку «Удалить»

Для добавления документов необходимо в разделе «Документы» нажать кнопку

«Добавить»  $\bigoplus$  Добавить и отметить файлы для загрузки (Рисунок 86).

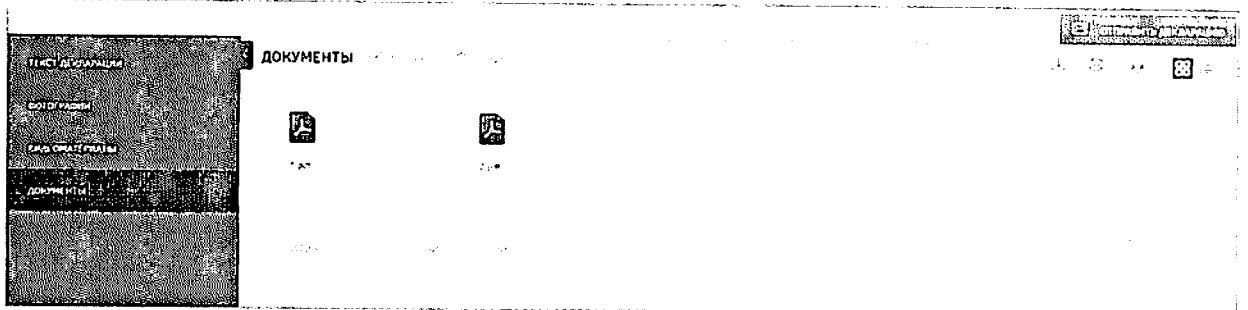

## Рисунок 86 - Добавление документов

Для удаления файлов необходимо выделить необходимые и нажать кнопку «Улалить» [ Удалить

Предусмотрена возможность выгрузки (кнопка ), печати медиафайлов и документов (кнопка  $\Xi^1$ ), возможность их сортировки (кнопка <sup>А, я</sup>), а также настройка их отображения на экране: плитка или список (кнопки  $\left[\frac{1}{2}\right]_2^2 = 1$ 

После необходимо заполнения декларации нажать кнопку  $\sqrt{23}$ 

При возникновении у УО вопросов относительно декларации она может быть отклонена и отправлена для уточнения (статус декларации у соответствующей иконки изменится на «Приостановлено») (Рисунок 87).

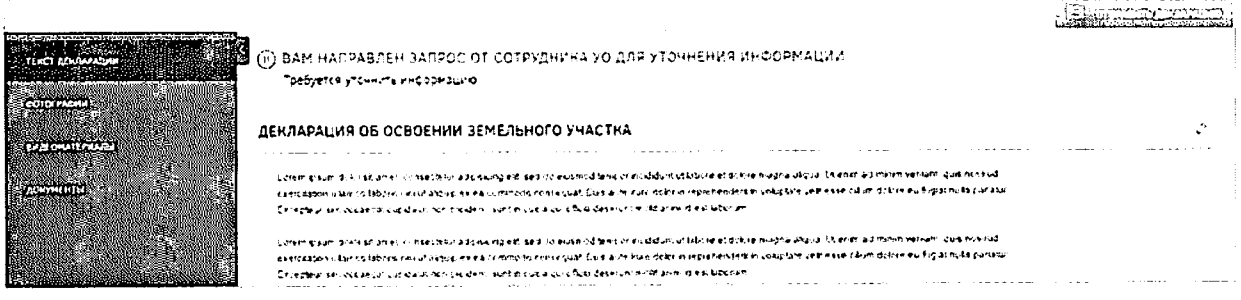

# Рисунок 87 - Приостановление декларации

Для редактирования необходимо воспользоваться кнопкой

По результатам проверки декларация может быть отклонена или согласована.

пользователю приходит соответствующее При отклонении декларации сообщение, и статус декларации у соответствующей иконки изменится на «Отклонено» (Рисунок 88)

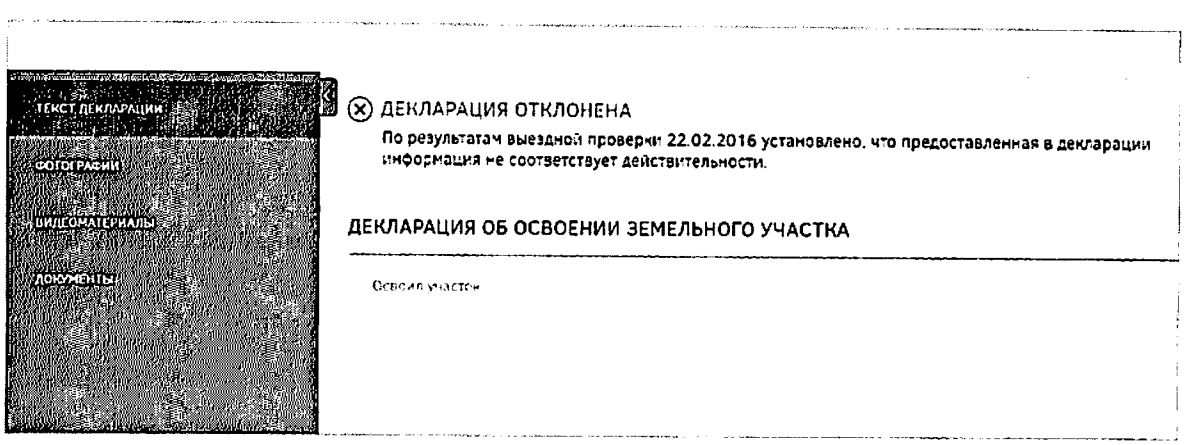

### Рисунок 88 - Отклонение декларации

При согласовании декларации пользователю Приходит соответствующее сообщение (Рисунок 89)

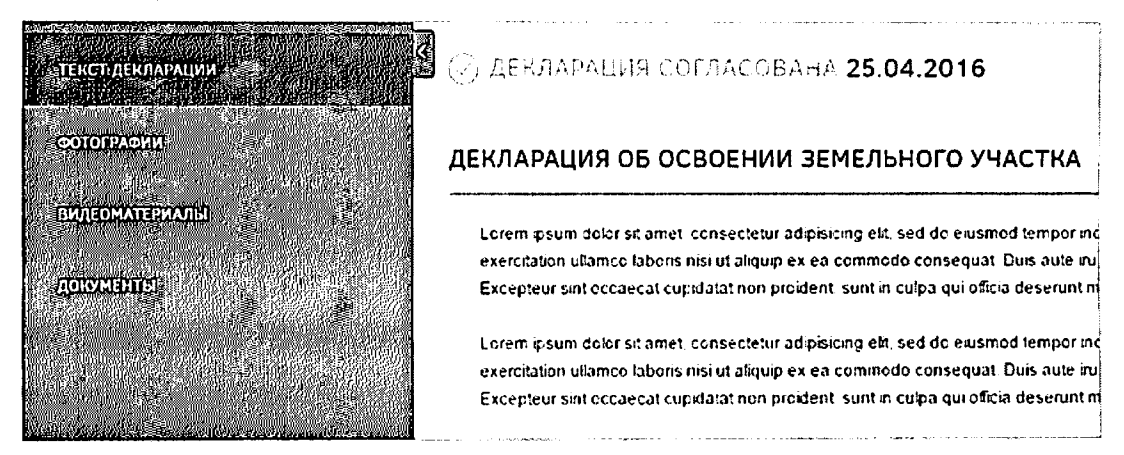

### Рисунок 89 - Согласование декларации

После этого происходит процесс утверждения декларации, и пользователю приходит соответствующее сообщение (Рисунок 90).

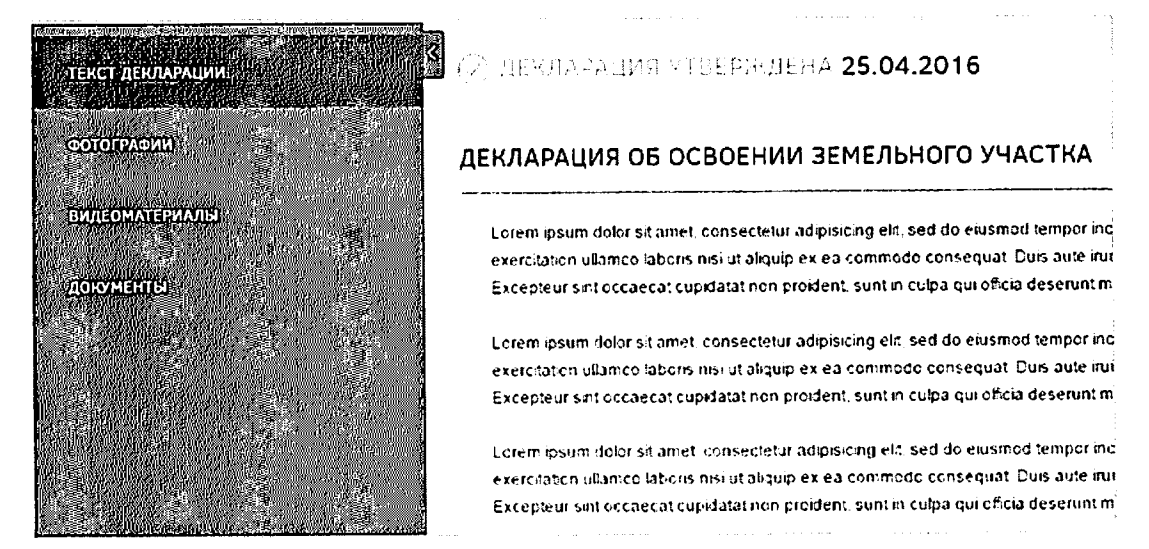

Рисунок 90 - Утверждение декларации

После согласования декларации УО ей будет присвоена дата, после чего пользователь сможет заключить договор о праве собственности на данный земельный участок, договор аренды либо отказаться от негоне ранее чем за шесть месяцев до дня

окончания срока действия договора безвозмездного пользования. Для этого необходимо воспользоваться соответствующими кнопками (Рисунок 91).

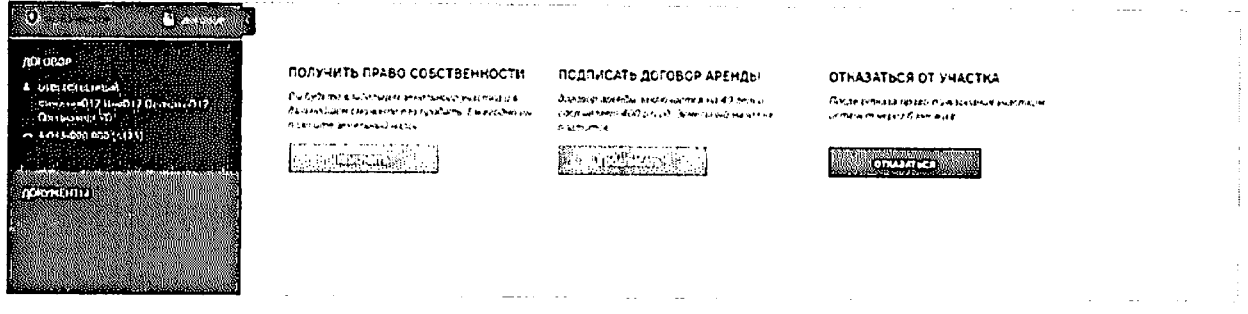

#### Рисунок 91 - Заключение договора

При выборе договора о праве собственности на данный земельный участок пользователю будет выведено сообщение о формировании постановления о передаче прав собственности. После этого пользователю будет предоставлено постановление о передаче права собственности. Скачать постановление можно будет на портале. Оригинал постановления будет направлен пользователю по почте(Рисунок 92).

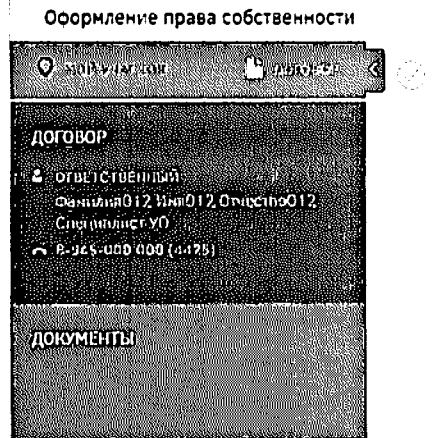

ROCTANCE/JE-VE O TEPECANE PRABA COBCTEE-HHOCTIA HAFPABAEHO Вы можете скачать состановление, оригинал будет направлен почтой.

**Samuel Committee** Рисунок 92 - Заключение договора на право собственности

and the company

При выборе договора аренды на данный земельный участок будет выдано сообщение о том, что договор аренды может быть заключен по истечении срока действия договора о безвозмездном пользовании (Рисунок 93).

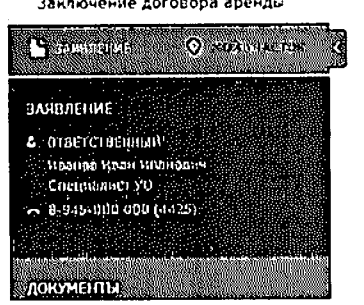

Договор аренды заключается по окончании срока действия дела полности на

Рисунок 93 - Сообщение об ожидании завершения действия договора безвозмездного

пользования

По истечении срока действия договора о безвозмездном пользовании земельным участком пользователю будет предоставлена возможность подписания договора аренды. У пользователя есть следующие способы дляподписания договора:

- использовать ЭЦП;
- подписать печатный вариант договора.

При использовании ЛІЮ пользователю необходимо нажать KHONKY ROUTH CARE HA в шапке страницы.

При подписании печатного варианта необходимо распечатать договор, подписать

**From Less Shares Hill Warns** его, отсканировать, нажать кнопку прикрепить отсканированный вариант (в формате .pdf) и отправить подписанный договор в УО, ответственный за подписание, в течение 30 дней с момента выбора способа подписания. Сообщение об этом будет выведено на экран после нажатия кнопки «Подписать печатный вариант» (Рисунок 94).

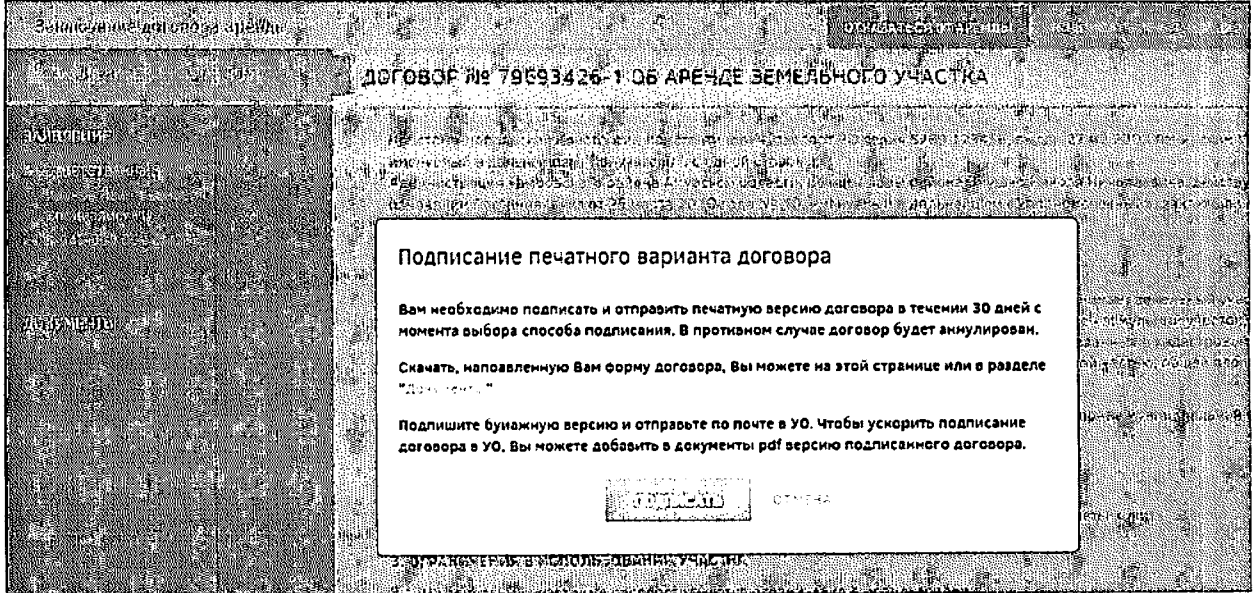

Рисунок 94 - Сообщение о подписании печатного варианта договора аренды

После подписания договора уполномоченным органом сообщение об этом придет пользователю, после чего печатный вариант договора будет отправлен ему по почте (Рисунок 95).

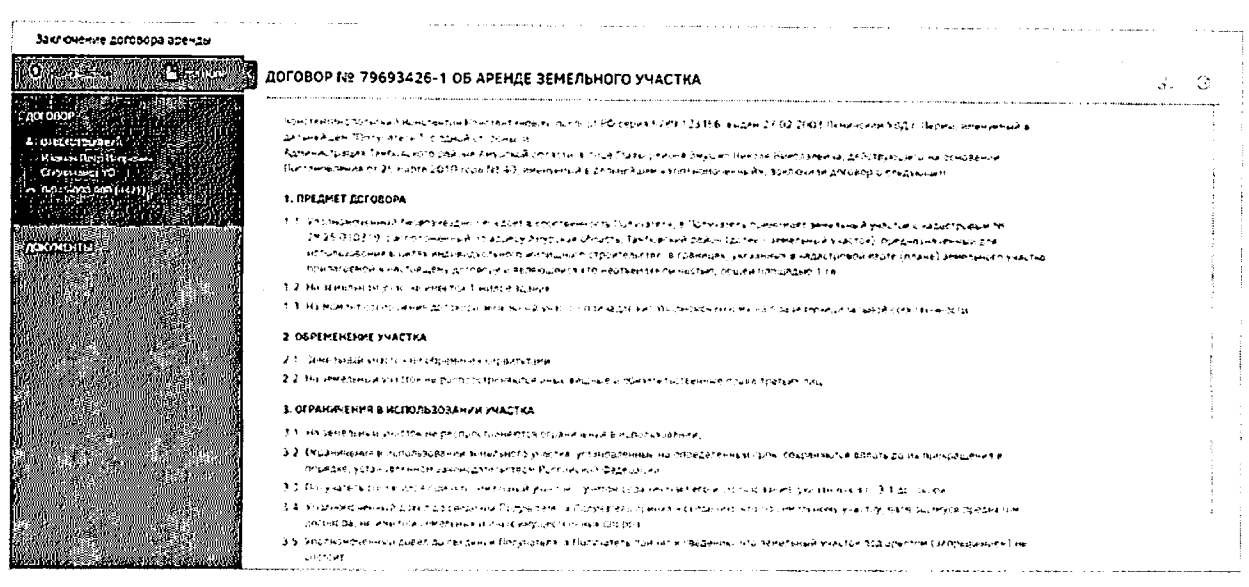

## Рисунок 95 - Договор аренды земельного участка

Если пользователь решит не заключать (расторгнуть) договор, он может нажать кнопку «Отказаться от аренды», после чего договор будет расторгнут (Рисунок 96).

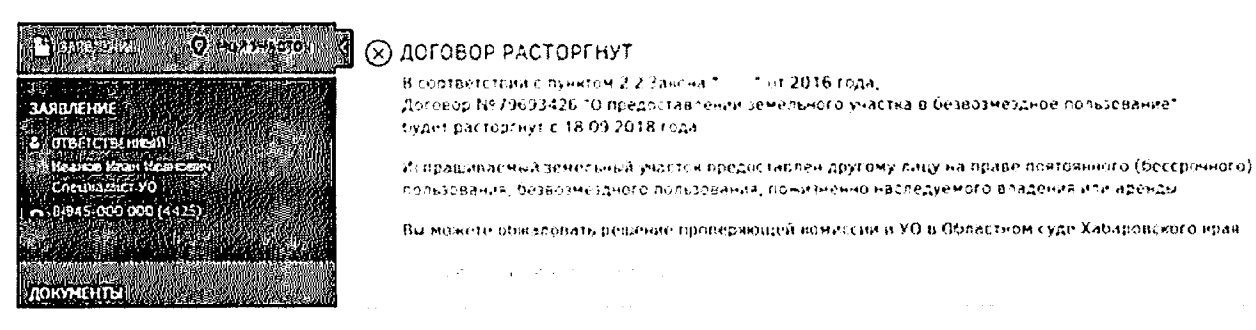

Рисунок 96 - Расторжение договора аренды земельного участка

После расторжения договора статус «Мой участок» изменится на «Расторгнут».

## 4.3 Описание работы внутреннего порталаоргана власти

внутренним порталом органа представителю Для работы  $\mathbf c$ власти уполномоченного органа необходимо зайти в личный кабинет.

Личный кабинет уполномоченного органа предназначен для выполнения им функций по приему и проверке заявлений граждан на предоставление земельного участка, информационного взаимодействия с Росреестром по вопросам кадастрового учета испрашиваемых земельных участков, обратной связи с гражданами по возникающим вопросам и оформления договора передачи земельного участка в безвозмездное срочное пользование.

Для начала работы сотруднику УО необходимо авторизоваться, выполнив действия, перечисленные в пункте 3.3 настоящего документа.

После этого осуществляется переход на вкладку «Профиль пользователя». Вкладка предназначена для просмотра и редактирования информации своего профиля(Рисунок 97).

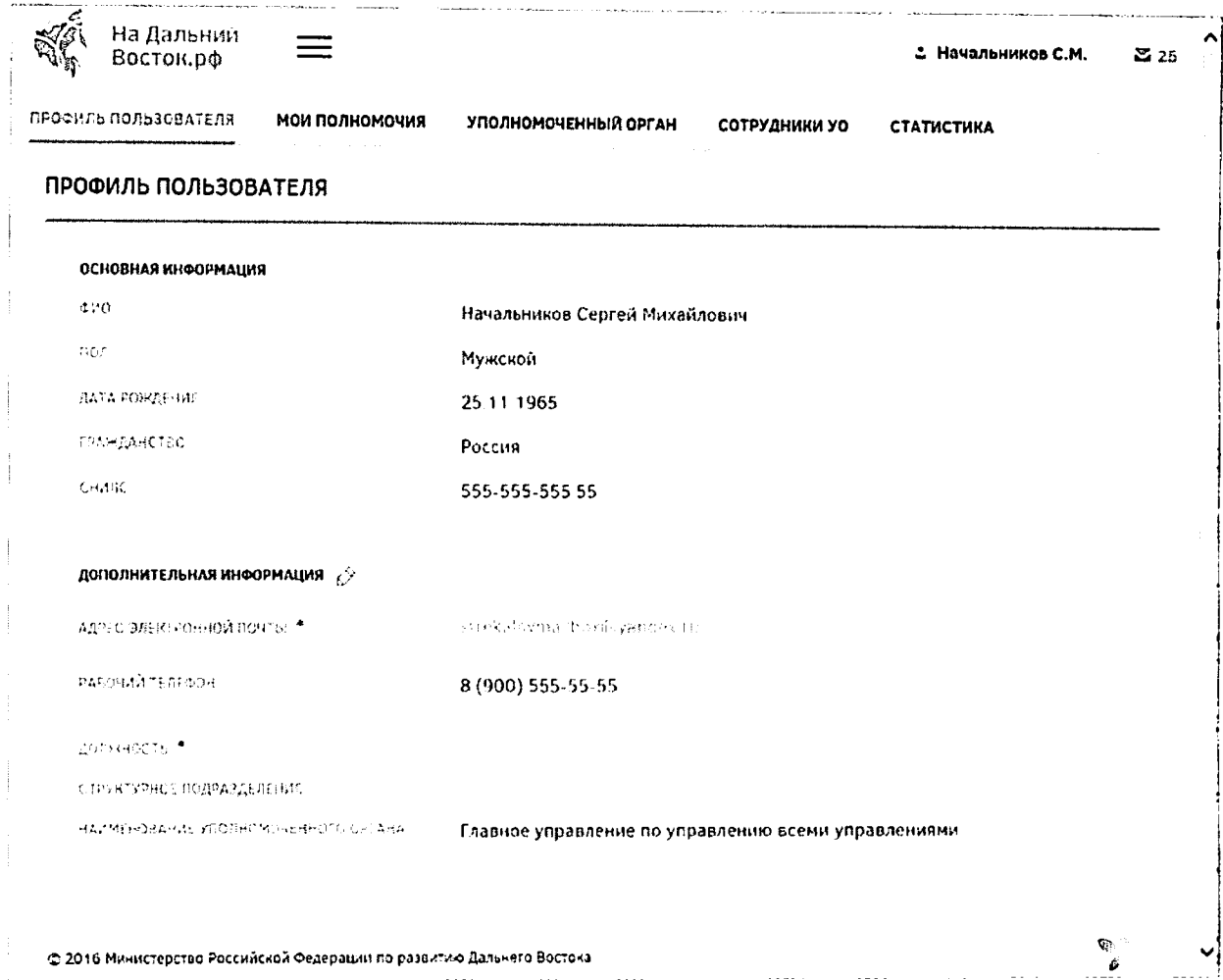

Рисунок 97 - Вкладка «Профиль пользователя»

Сведения раздела «Основная информация» автоматически загружаются в Систему при помощи ЕСИА и доступны только для просмотра.

Раздел «Дополнительнаяинформация» доступен для редактирования. Для редактирования информации необходимо нажать кнопку  $\widehat{C}$ . После редактирования информации необходимо подтвердить внесение изменений нажатием кнопки отменить корректировки нажатием кнопки

полномочия» предназначена для просмотра доступных Вкладка «Мои полномочий руководителя. На вкладке отображаются те полномочия, которые были добавлены руководителю администратором (Рисунок 98).

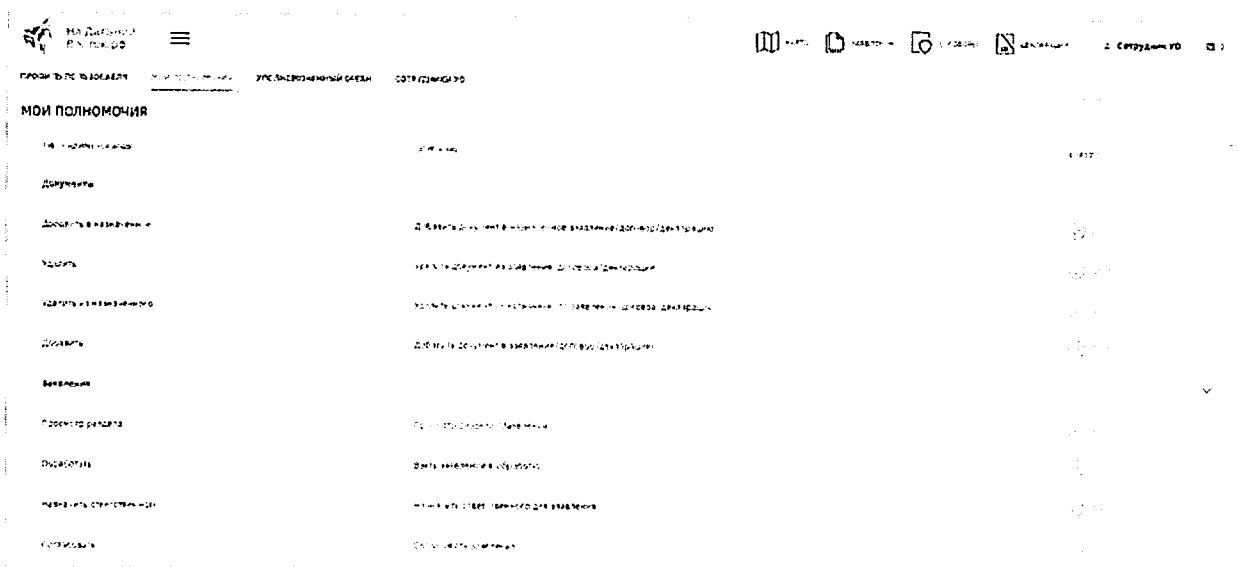

# Рисунок 98- Вкладка «Мои полномочия»

Вкладка «Уполномоченный орган» (Рисунок 99) предназначена для просмотра и редактирования информации по своему уполномоченному органу. Для редактирования дополнительной информации следует заполнить соответствующие поля и подтвердить внесение изменений нажатием кнопки либо отменить корректировки нажатием кнопки

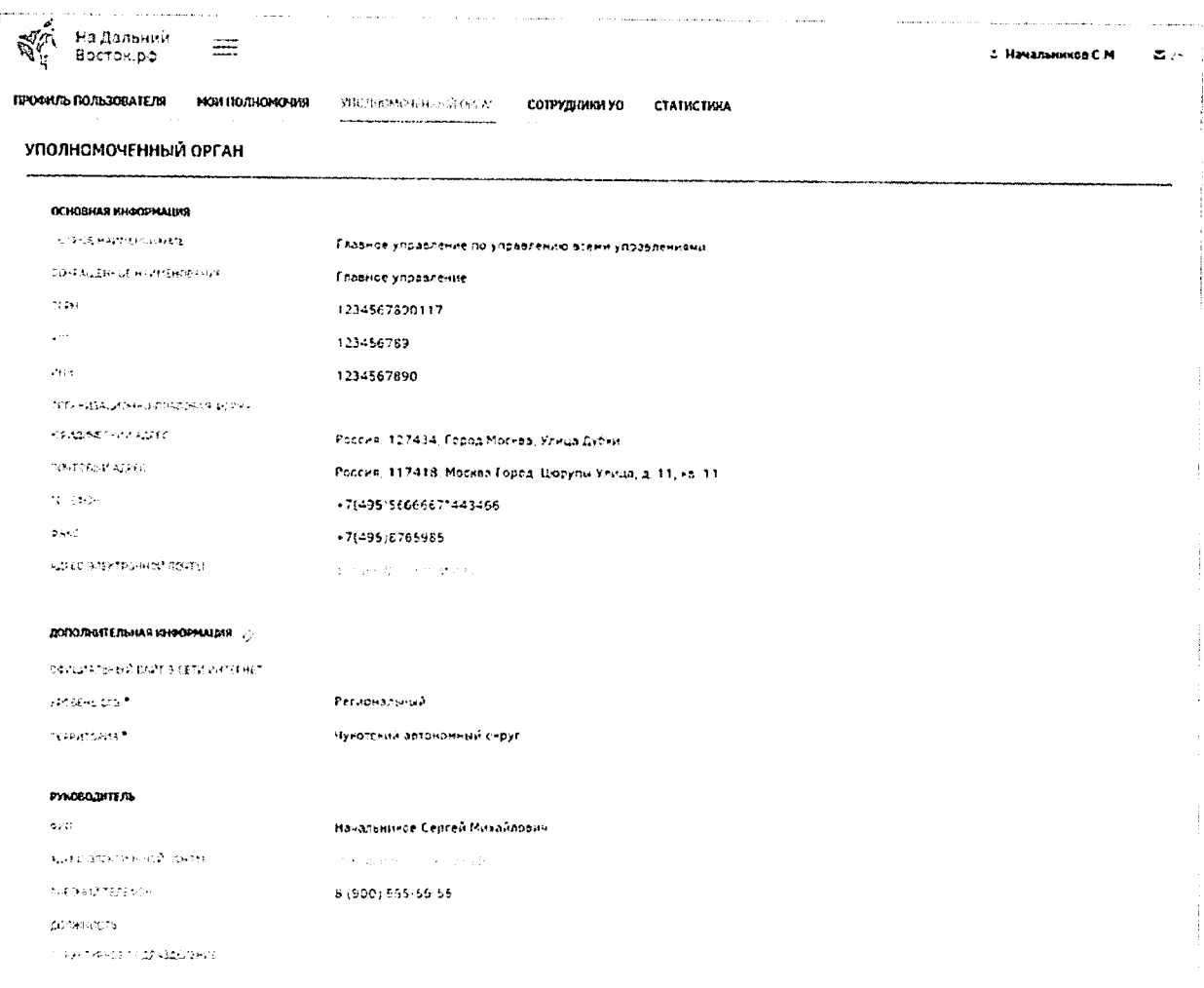

## Рисунок 99- Вкладка «Уполномоченный орган»

Основная информация и ФИО должностного лица автоматически загружаются в Систему при помощи ЕСИА и доступны только для просмотра.

Поле «Официальный сайт в сети интернет» является необязательным для заполнения. Раскрывающиеся списки «Уровень ОГВ» и «Территория» являются обязательными для заполнения. В списках доступна единичная отметка.

Вкладка «Сотрудники УО» предназначена для просмотра перечня сотрудников своего уполномоченного органа (Рисунок 100).

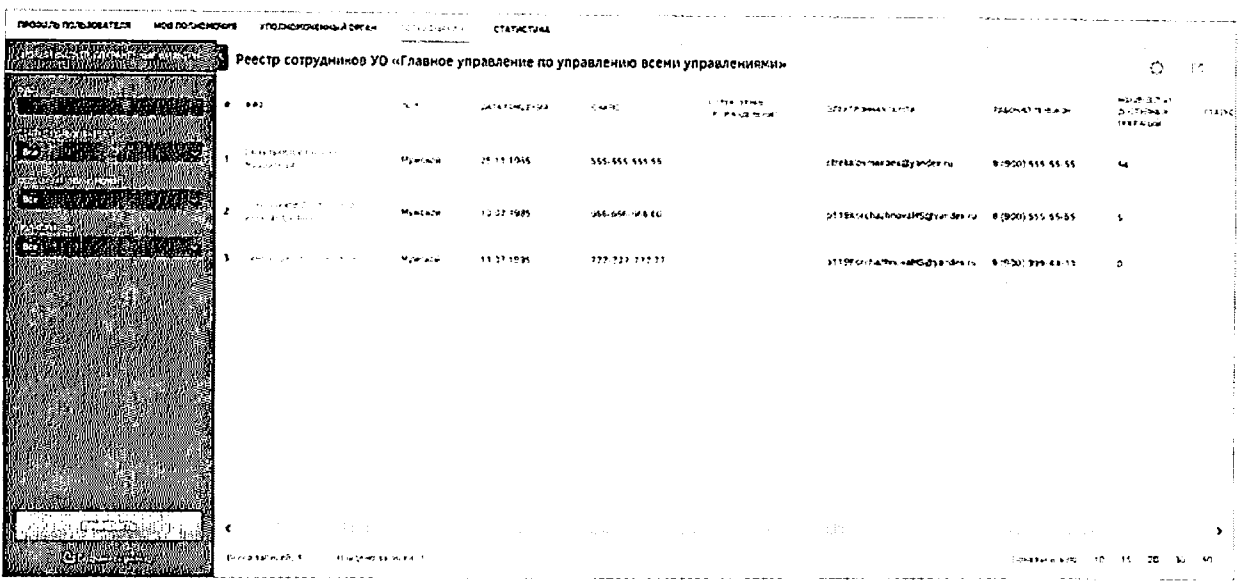

Рисунок 100- Вкладка «Сотрудники УО»

При открытии вкладки отображается реестр сотрудников УО. Панель фильтрации предназначена для формирования выборки списка сотрудников в реестре. Для того чтобы

екрыть панель фильтрации необходимо нажать кнопку

На панели фильтрации доступныследующие вкладки (Рисунок 101):

- «Новый фильтр» с возможностью поиска по следующим параметрам:
	- текстовое поле «ФИО». Введите ФИО сотрудника и нажмите кнопку «Применить».В таблице реестра будут отображены сотрудники с указанным ФИО;
	- раскрывающийся список «Статус пользователя». В раскрывающемся списке укажите статус пользователя («Активный»/«Заблокирован» или «Все»). При выборе элемента «Активный» в реестре будут отображены все активные (незаблокированные) пользователи. При выборе элемента «Заблокирован» в реестре будут отображены пользователи, у которых установлен флаг «Заблокировать учетную запись». При выборе элемента «Все» будет выведен полный перечень сотрудников;
	- переключатель «Состояние полномочий». При выборе элемента «Все» в таблице реестра будут отображены все сотрудники. При выборе элемента «На согласовании» в таблице реестра будут отображены пользователи, которые отправили руководителю запрос на добавление полномочий;
	- раскрывающийся список «Полномочия» будет отображен перечень сотрудников, обладающих выбранным полномочием.
- «Сохраненные фильтры».

85

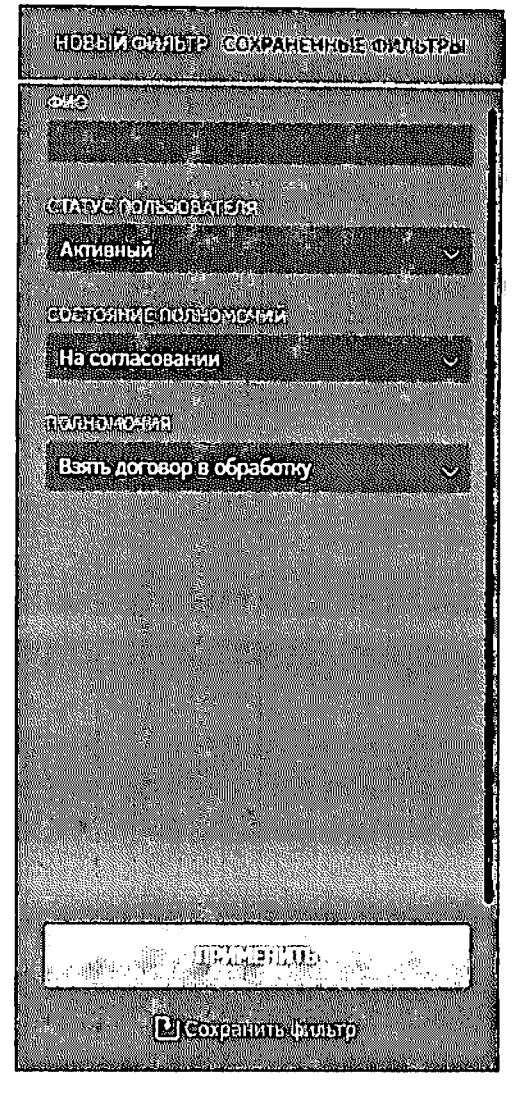

Рисунок 101- Панель фильтрации

Для сохранения фильтра следует настроить требуемые параметры фильтрации и нажать кнопку Весопранивые из

настройки отображения полей реестра Для экспорта  $\mathbf{H}$ необходимо воспользоваться соответствующими кнопками  $\Box$  и  $\Diamond$ .

Для сотрудников, которые отправили руководителю запрос на добавление полномочий, отображается иконка . При наведении указателя мыши на иконку отображается всплывающая подсказка «Запрос на предоставление полномочий: количество полномочий». Иконка у пользователя отображается до тех пор, пока не предоставлено или отклонено последнее полномочие из запроса пользователя.

В нижней части реестра также отображается следующая информация (Рисунок  $102$ :

- количество всех записей;
- количество найденных записей;
- выбор количества записей, отображаемых на странице;

86

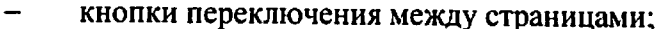

кнопки перехода на первую, предыдущую, следующую, последнюю страницы.

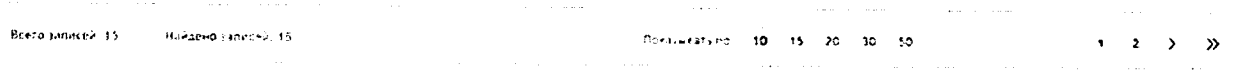

## Рисунок 102- Нижняя панель

Для просмотра и редактирования доступных полномочий следует перейти к карточке сотрудника, нажав ссылку в столбце «ФИО» (Рисунок 103).

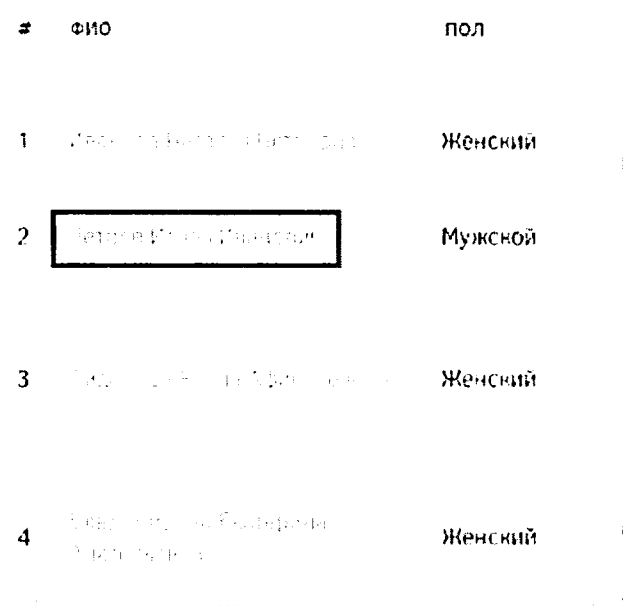

## Рисунок 103- Выбор сотрудника УО

По умолчанию осуществляется переход на вкладку «Профиль сотрудника». Вкладка предназначена для просмотра и редактирования информации по выбранному сотруднику. (Рисунок 104).

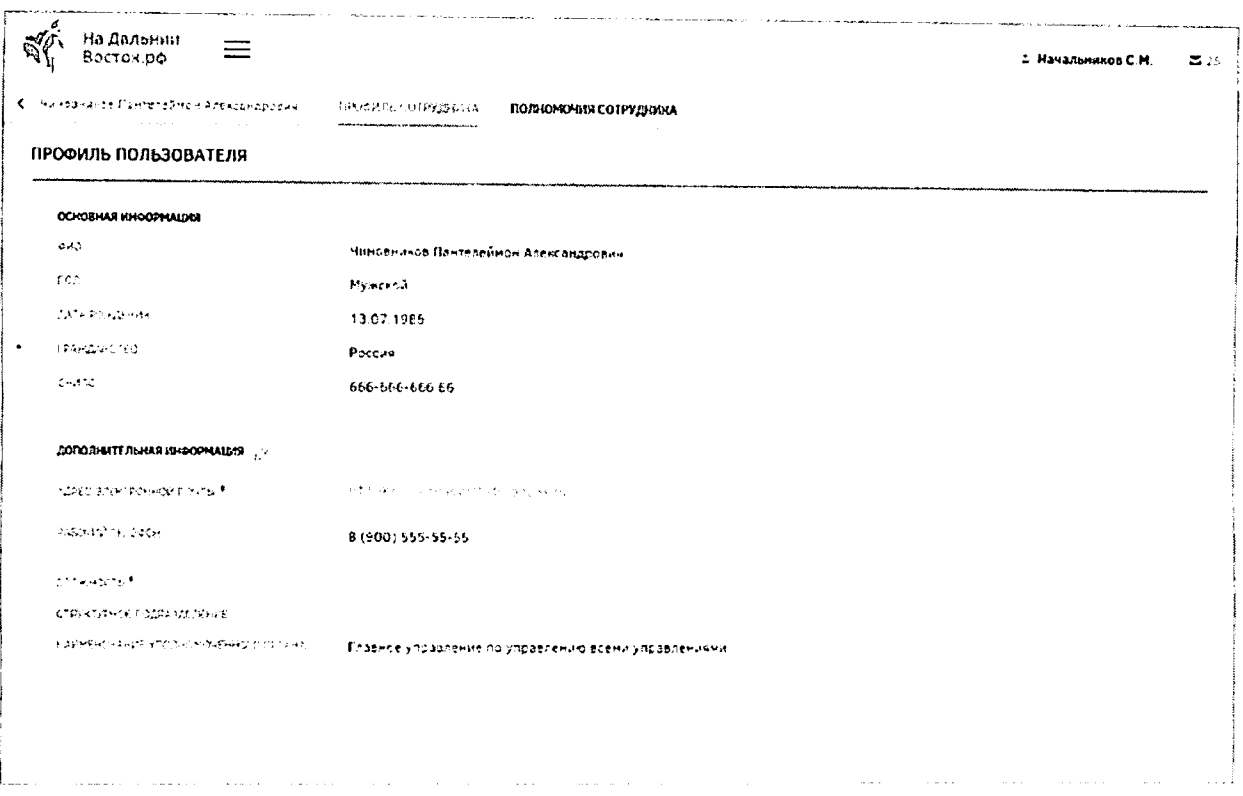

Рисунок 104 - Вкладка «Профиль сотрудника»

Информация раздела «Основная информация» автоматически загружается в Систему при помощи ЕСИА и доступна только для просмотра.

Раздел «Дополнительная информация» доступен для редактирования. Для редактирования информации необходимо нажать кнопку  $\widehat{C}$ . После редактирования информации необходимо подтвердить внесение изменений нажатием кнопки отменить корректировки нажатием кнопки

просмотра предназначена лля  $\mathbf{H}$ «Полномочия сотрудника» Вкладка редактирования доступных полномочий сотрудника (Рисунок 105).

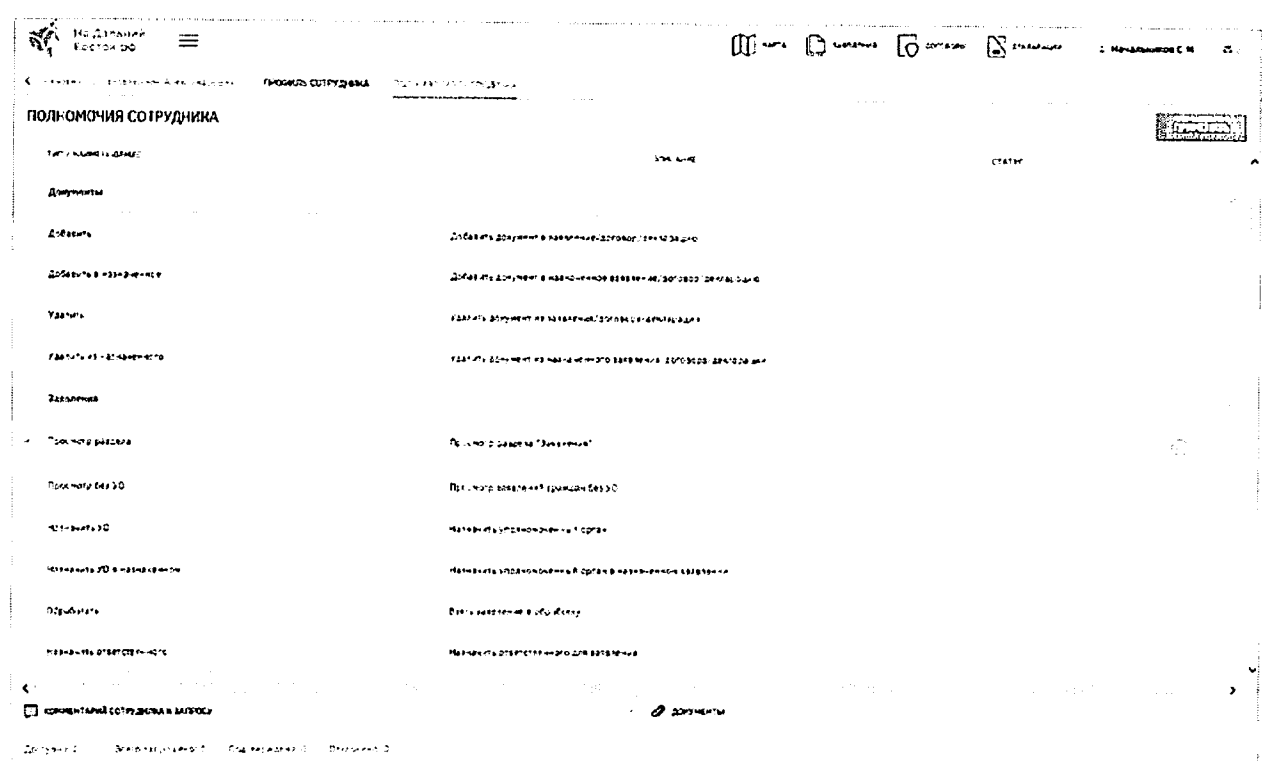

## Рисунок 105-Вкладка «Полномочия сотрудника»

Для каждого полномочия могут быть установлены следующие статусы:

- «Не выбран» отображается по умолчанию для каждого полномочия;
- «Ha согласовании» -отображается для полномочий, которым  $\overline{10}$ пользователь отправил запрос на предоставление;
- «Доступно» -отображается для предоставленных пользователю полномочий;
- «Отклонено» отображается для ранее отклоненных полномочий.

Для добавления комментария к полномочию необходимо нажать на иконку, расположенную в правой части его строки. После этоговнизу будет развернута область для добавления текстового комментария (Рисунок 106). Если в текстовом комментарии указаны гиперссылки, то они будут открываться в новой вкладке браузера.

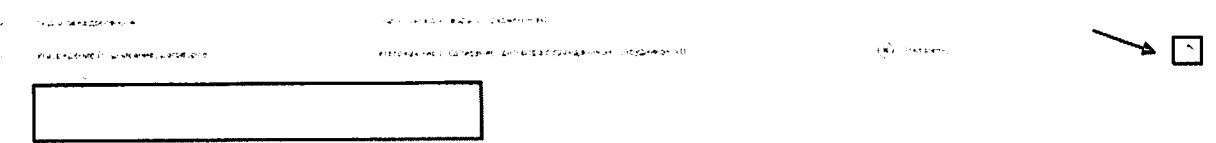

#### Рисунок 106-Ввод комментария

После нажатия кнопки «Применить» происходят следующие действия:

- сохранение комментария к полномочию;
- если у полномочия был установлен флаг, то у него устанавливается статус «Доступно»;

89

- если у полномочия не был установлен флаг и был статус «На согласовании», то у него устанавливается статус «Отклонено»;
- если у полномочия не был установлен флаг и был статус «Не выбран», то смена статуса не происходит;
- если у полномочия не был установлен флаг и был статус «Доступно», то статус меняется на «Отклонено».

Для просмотра последнего комментария сотрудника и прикрепленных файлов ко всем запросам на добавление полномочий от сотрудника необходимо развернуть панель в нижней части экрана (Рисунок 107). Также на этой панели приведено количество доступных, запрошенных, подтвержденных и отклоненных запросов сотрудника на предоставление полномочий.

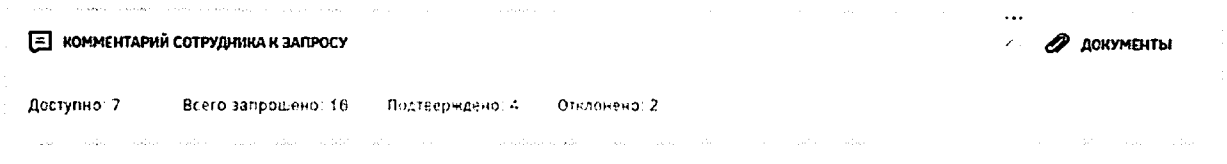

## Рисунок 107- Панель «Комментарий сотрудника к запросу»

Вкладка «Статистика» предназначена для просмотра аналитического отчета по статистике работы с заявлениями граждан (Рисунок 106).

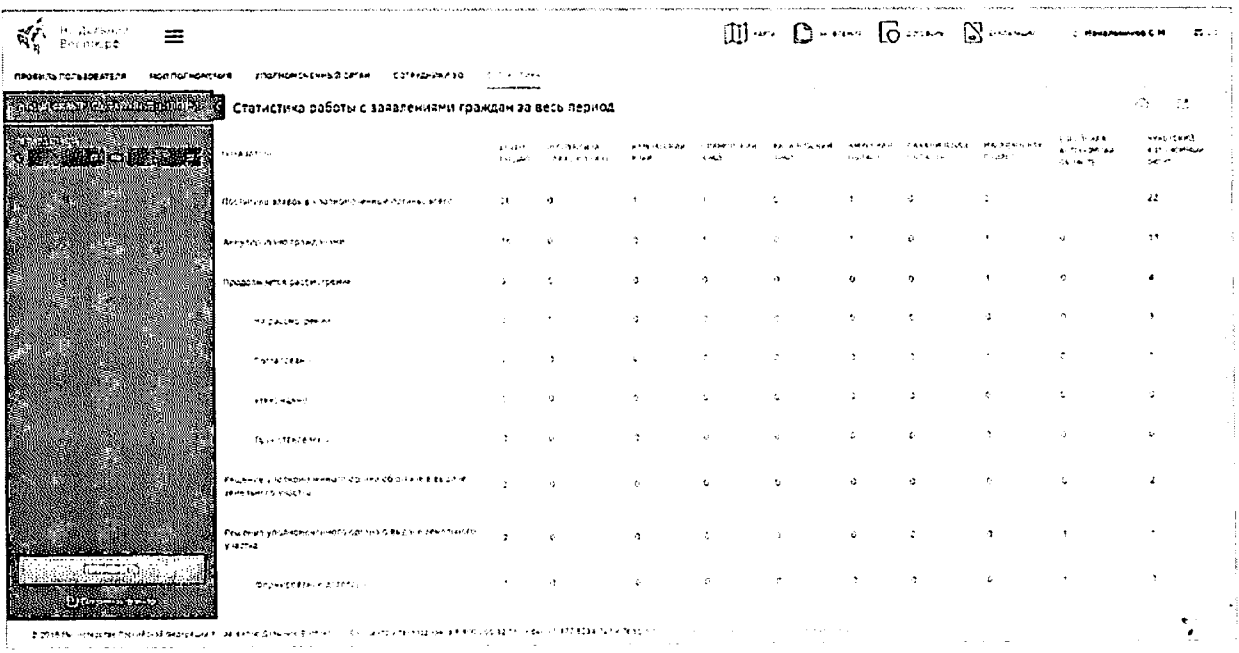

#### Рисунок 108 - Вкладка «Статистика»

При открытии вкладки отображается таблица, содержащая статистические данные о количестве заявлений на предоставление земельных участков гражданам в разрезе субъектов ДФО и статусов заявлений.

полей таблицы необходимо настройки отображения экспорта и Для воспользоваться соответствующими кнопками и и и и

Для отображения данных за определенный период следует воспользоваться панелью фильтрации (Рисунок 109). Следует выбрать даты из календаря и нажать на ata irac кнопку Для сохранения фильтра следует нажать на кнопку **C** Corperate (Austr) Перечень сохраненных фильтров доступен на вкладке «Сохраненные фильтры».

> **HOBEW OWNER COXPARE RIFLE ORDETPEL** .<br>FERDAOUSK c 03.102016 2 no 05.102016 2. Октябрь 2016 nн  $\overline{a}$ CБ 8C ΠT  $\mathbf{1}$  $\overline{2}$ 3 4  ${\mathbf S}$  $\epsilon$  $\overline{7}$ 8 9 10 12 13 15 16  $11$ 14 23  $17$ 18 19 20 21 22 29 30  $24$  $25$ 26 27 28 31 **RAD** Елеминистино

Рисунок 109 - Выбор периода отчета

### 4.3.1 Раздел обработки заявлений граждан

Заявления, поданные гражданами, автоматически поступают в личный кабинет сотрудника УО, отвечающего за процесс обработки.

Для перехода к разделу обработки заявлений необходимо нажать ссылку нараздел «Заявления» в шапке страницы (Рисунок 110).

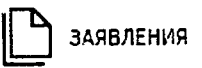

Рисунок 110 - Кнопка перехода к разделу «Заявления» После этого будет открыта страница, представленная на Рисунок 111).

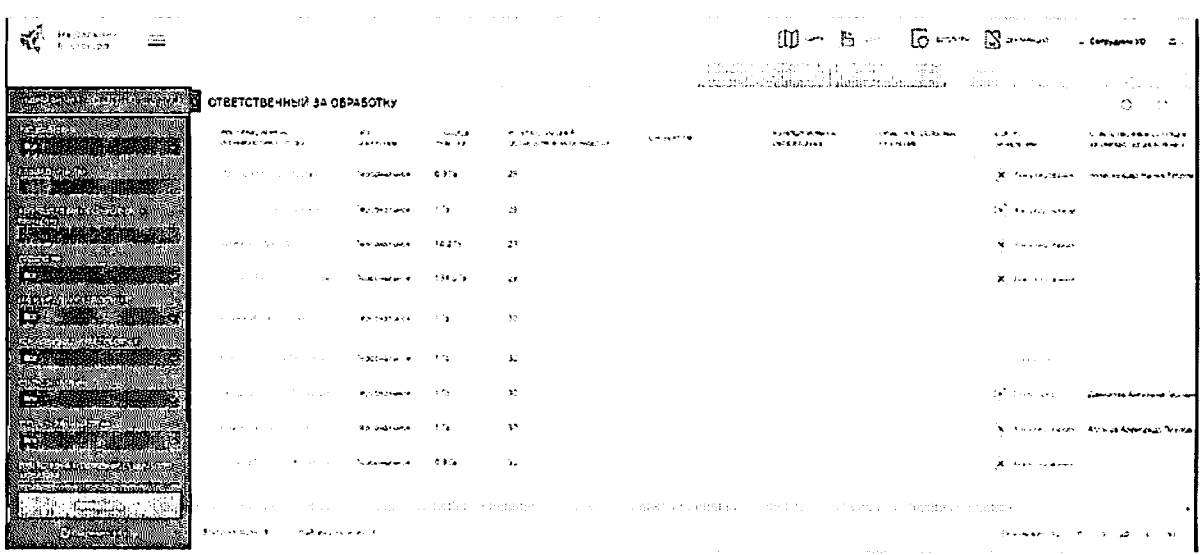

#### Рисунок 111 - Раздел «Заявления»

Информационная область раздела «Заявления» представлена в виде таблицы. При необходимости столбцы таблицы можно скрывать, используя для этого кнопку делоложенную в правой части шапки табличного «Настройка столбцов» представления. Нажатие данной кнопки открывает список наименований столбцов табличного представления. Для того чтобы отобразить/скрыть нужный столбец, необходимо установить/снять флагнапротив соответствующего наименования данного столбца (Рисунок 112).

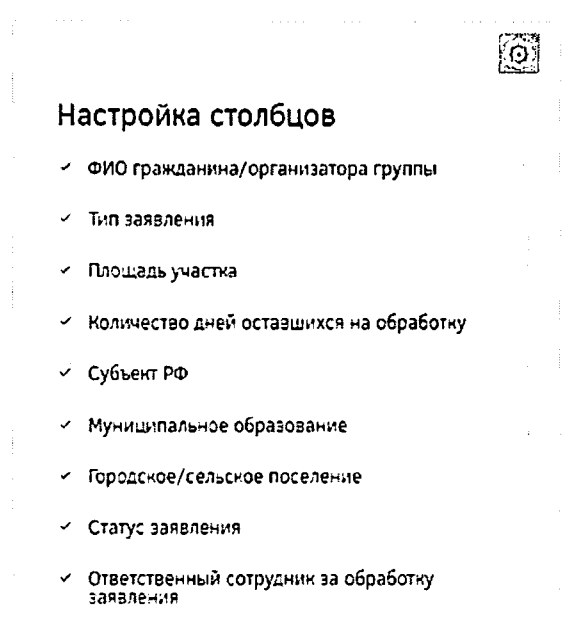

#### Рисунок 112 - Настройка столбцов

Для просмотра информации о заявлениях следует нажать на ФИО участника в столбце «ФИО гражданина/Организатора группы» - будет открыта страница, где можно просмотреть карточку участка, информацию о заявителе, прикрепленные документы и

92

историю статусов заявления. Для перелистывания разделов следует воспользоваться панелью в левой части страницы.

На вкладке «Карточка участка» отображены общие сведения земельного участка (Рисунок 113).

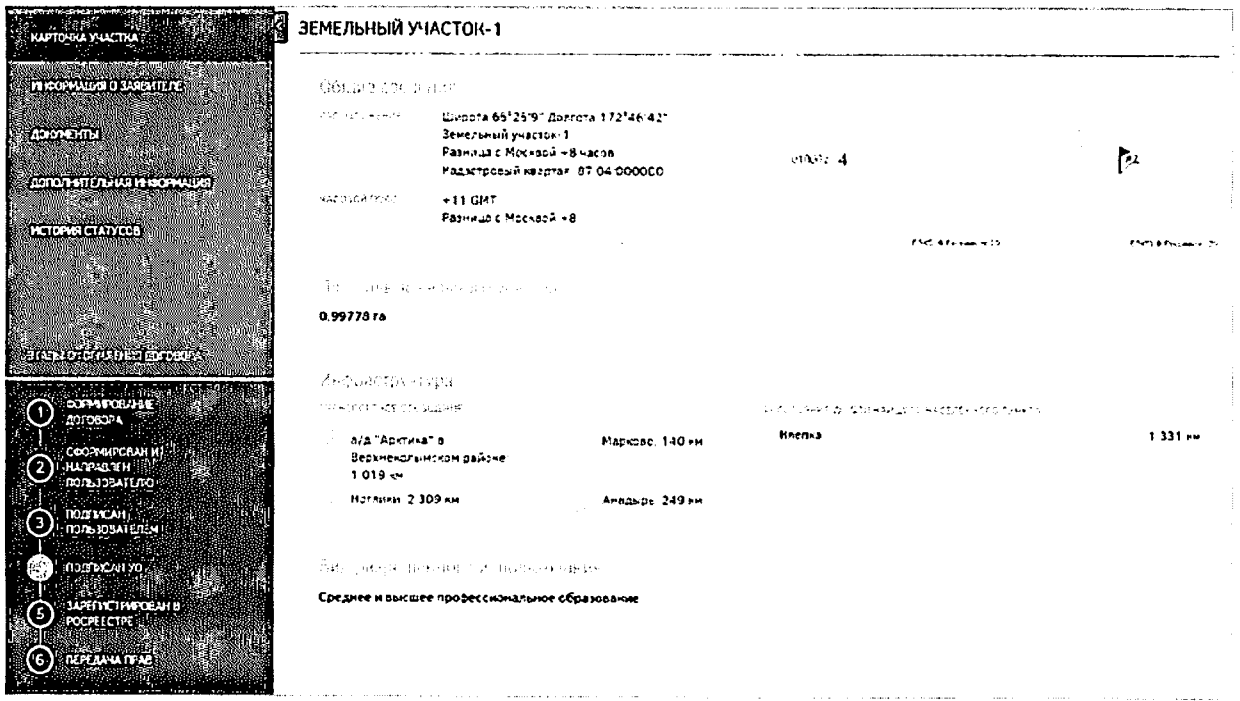

Рисунок 113 - Вкладка «Карточка участка»

На вкладке «Информация о заявителе» отображена контактная информация заявителя (Рисунок 114).

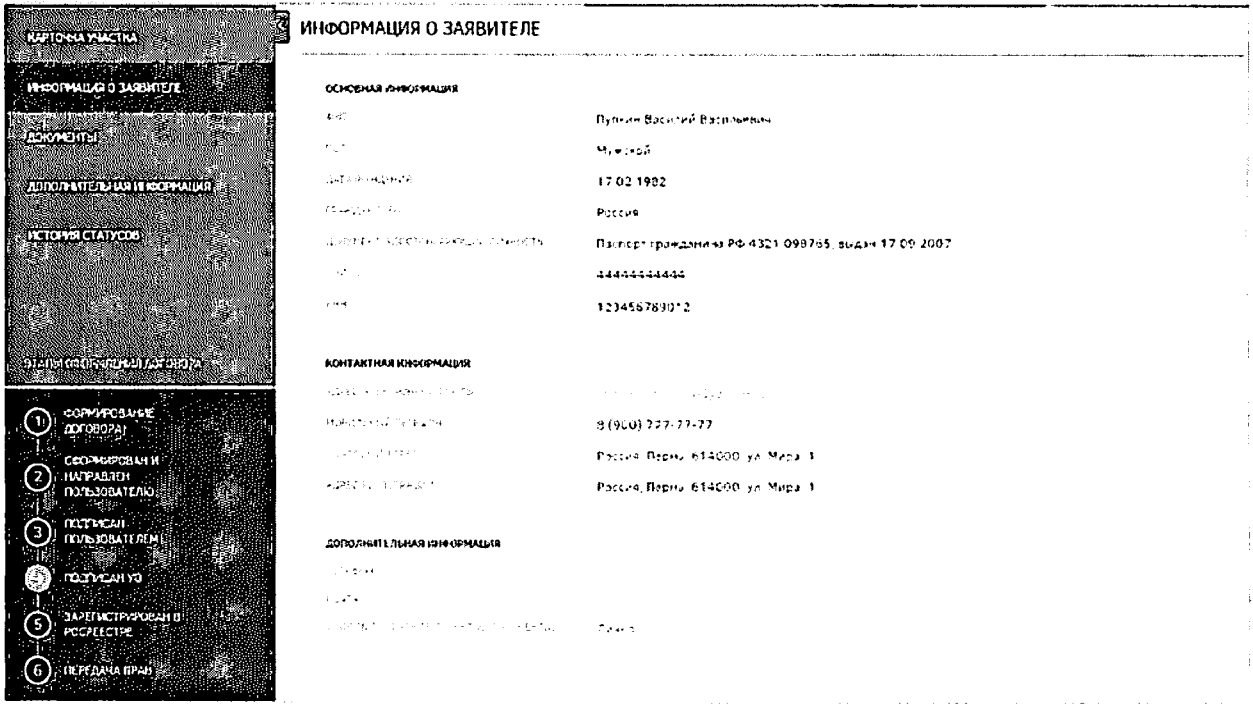

Рисунок 114 - Информация о заявителе
Если сотрудник УО при просмотре информации о заявителе видит, что в коллективной заявке участвует несовершеннолетний, он может просмотреть информацию о нем, нажав на ФИО ребенка, и проверить ее корректность и соответствие приложенным документам о его законном представителе (Рисунок 115).

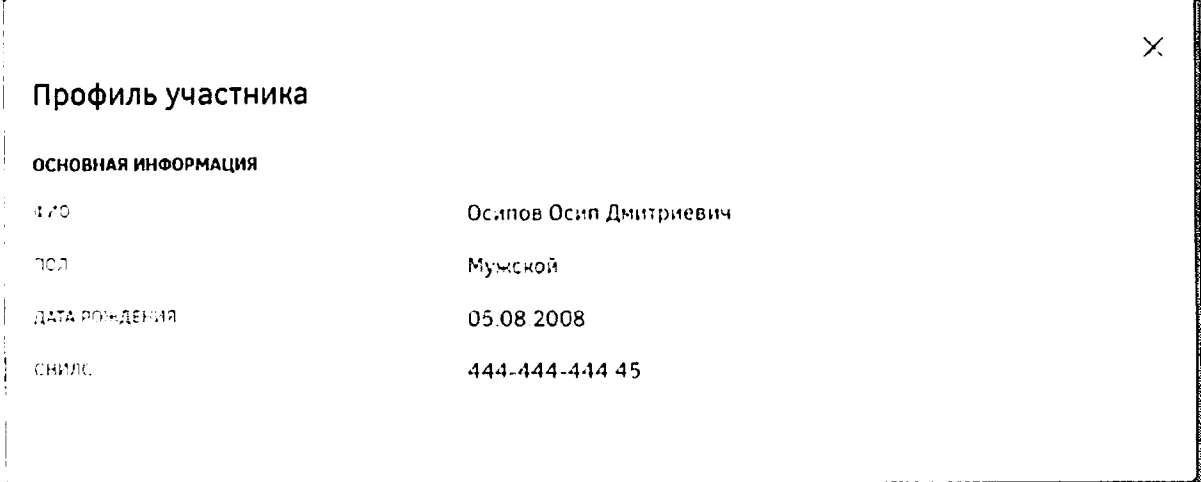

Рисунок 115 - Профиль несовершеннолетнего участника

На вкладке «Документы» отображен список документов, которые предоставил пользователь. Сотрудник УО может открыть их только для просмотра. Для выгрузки документов или их печати необходимо воспользоваться соответствующими кнопками (Рисунок 116).

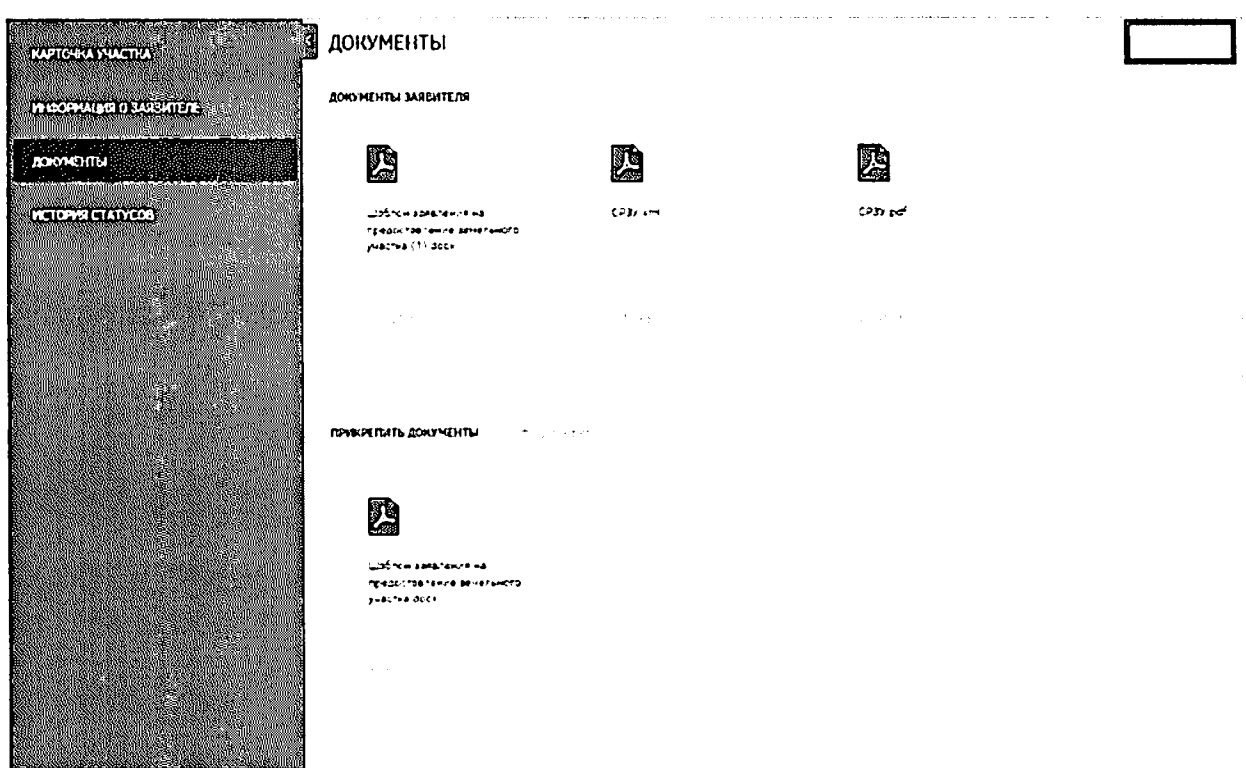

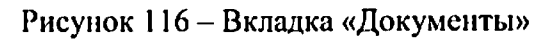

Сотрудник УО проверяет комплектность и корректность всех прикрепленных гражданином документов, в случае обнаружения несоответствий приостанавливает заявку

нажатием кнопки «Приостановить» с указанием причины приостановки рассмотрения (Рисунок 117). После этого гражданину приходит соответствующее оповещение в его личный кабинет и на адрес электронной почты.

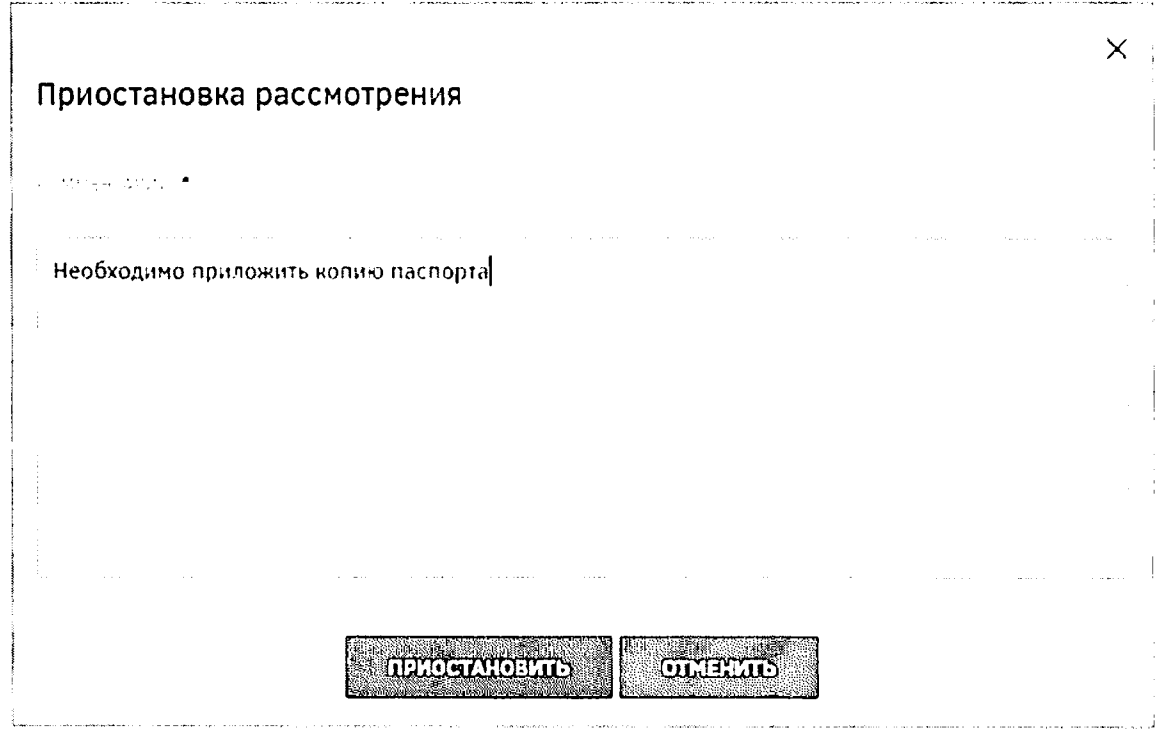

Рисунок 117 - Указание причины приостановки рассмотрения заявления

После добавления гражданином необходимого документа либо замены неправильного на корректный на адрес электронной почты сотрудника УО приходит соответствующее оповещение (Рисунок 118), после чего рассмотрение возобновляется и заявление обрабатывается в стандартном порядке.

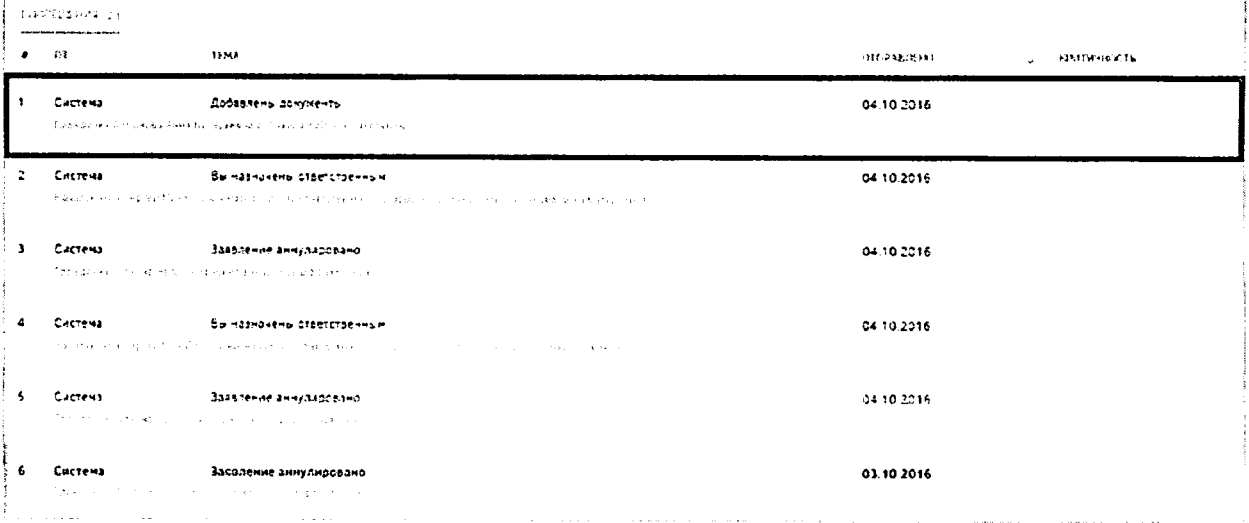

Рисунок 118 - Оповещение о добавлении документов пользователем

Сотрудник УО может прикреплять свои документы. Перечень документов, которые прикрепляет сотрудник УО в процессе оформления земельного участка на пользователя, отображается в области «Прикрепить документы» (Рисунок 119). Данная возможность есть только у сотрудника УО, обрабатывающего заявления.

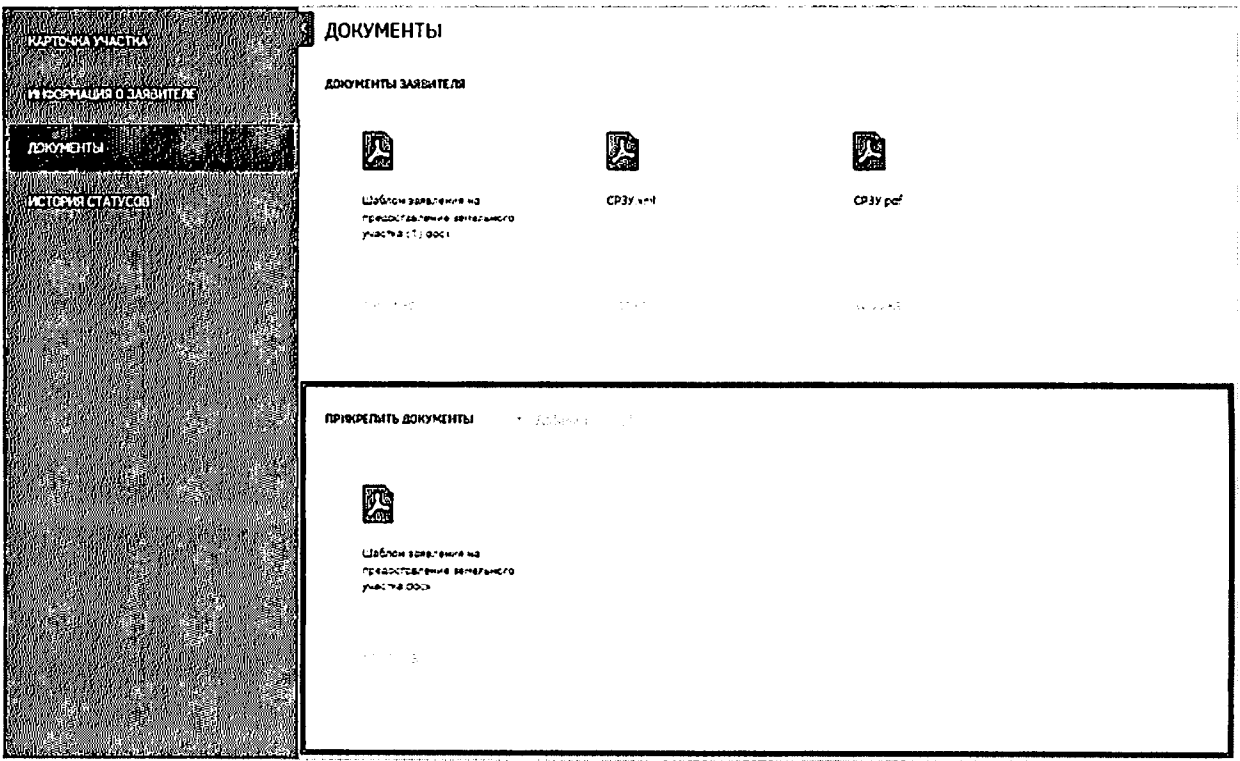

### Рисунок 119 - Прикрепление документов

На вкладке «История статусов» выводится история статусов обработки заявления с указанием ответственных за ту или иную операцию (Рисунок 120).

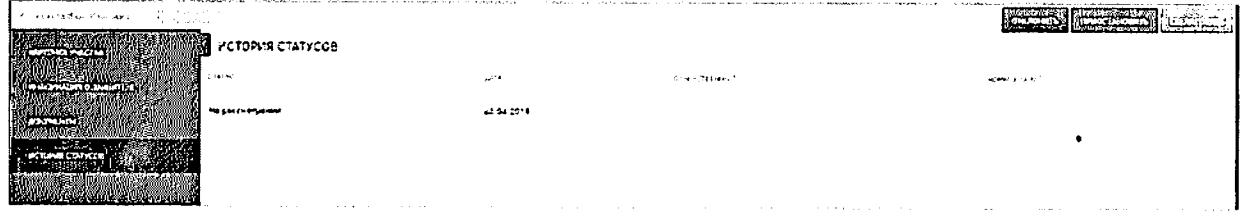

### Рисунок 120 - История статусов

В случае если заявление не в компетенции УО, то есть возможность переназначить его. Для этого следует нажать на ссылку в столбце «ФИО гражданина/Организатора группы» (Рисунок 121) и перейти в карточку участка, затем **НАЖАТЬ КНОПКУ 11-12 11-2014 12-2014** Будет отображена форма, в которой необходимо выбрать из выпадающих списков уровень ОГВ, территорию, наименование УО, назначаемого для обработки заявления, и основание назначения (Рисунок 122).

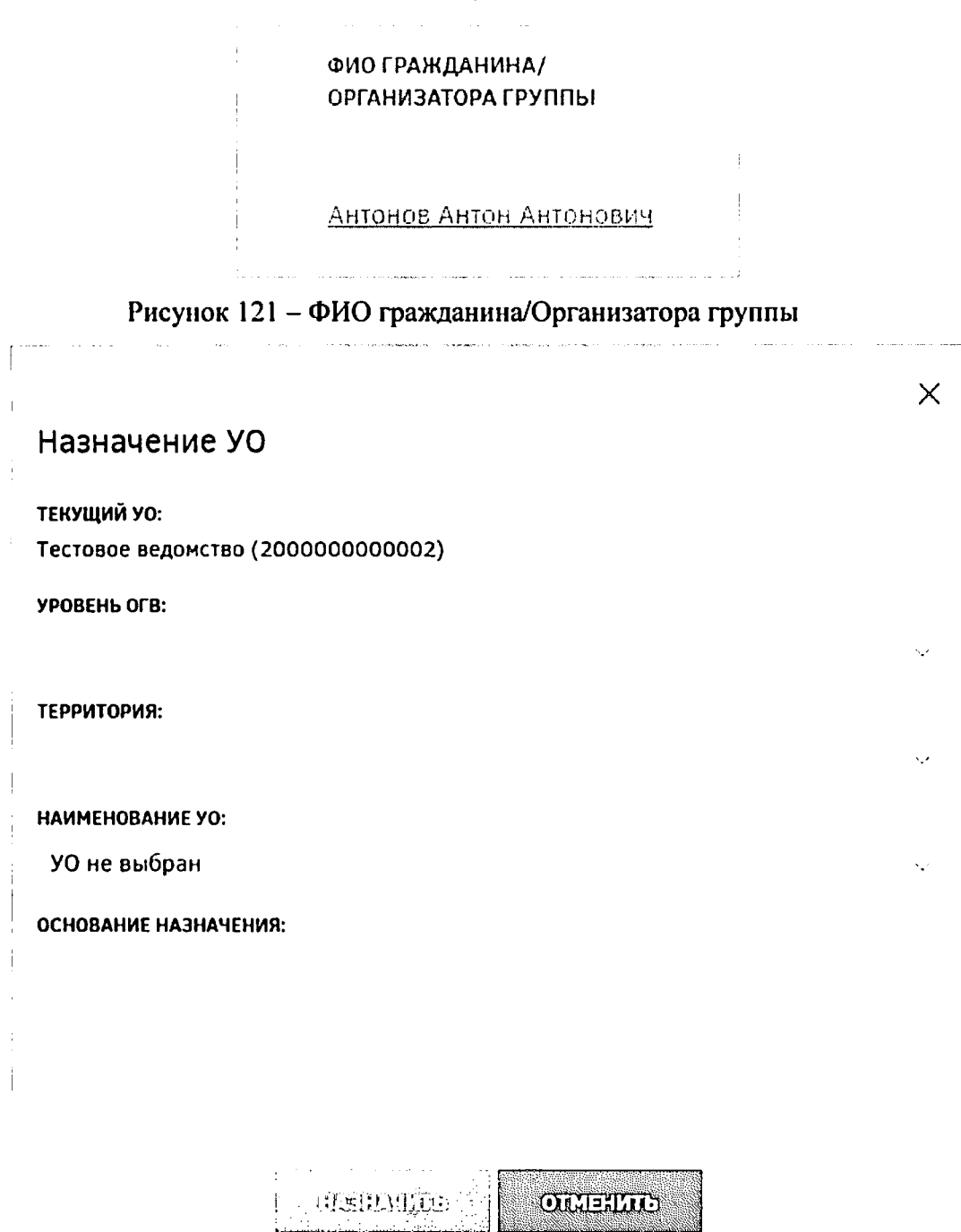

Рисунок 122 - Назначение УО

Если УО, ответственный за обработку заявления, неизвестен, следует выбрать из выпадающего списка вариант «УО не выбран». В этом случае руководители УО или сотрудники с соответствующими полномочиями самостоятельно смогут распределить такие заявления.

После заполнения всех полей формы следует нажать кнопку  $\overline{B}$ этом случае будет отображено информационное сообщение, представленное на рисунке ниже (Рисунок 123). Для отмены выполняемого действия следует нажать кнопку CUNERING

97

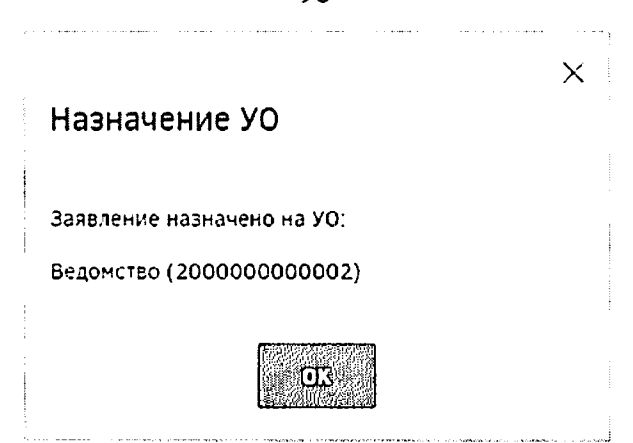

Рисунок 123 - Информационное сообщение о назначении УО

Для назначения ответственного за обработку заявлений следует выделить их списке и нажать кнопку и Штепольшей и появившемся окне выбрать ответственного (Рисунок 124) и нажать кнопку **Переважения**. Если по выбранному заявлению уже был назначен ответственный, то руководитель может переназначить ответственного за обработку.

 $\times$ 

Назначить ответственного

ОТВЕТСТВЕНЫЙ ЗА ОБРАБОТКУ:

Атласов Александр Пазлозич

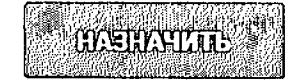

Рисунок 124 - Назначение ответственного

окне выбора ответственного сотрудника следует раскрыть список выбрать необходимого сотрудника. В списке доступна единичная отметка. При выборе ответственного сотрудника доступен поиск. Для поиска необходимо открыть список нажатием кнопки, нажать кнопку  $Q$  и ввести в поле искомые критерии.

После нажатия кнопки «Назначить» выводится информация о том, что выбранные заявления назначены (Рисунок 125). Ответственным за заявления назначается сотрудник, выбранный в списке ответственных.

### Назначить ответственного

Атласов А.П. назначен ответственным за обработку 1 заявлений.

Рисунок 125 - Информационное сообщение

Сотрудник УО может самостоятельно назначить себя ответственным за обработку заявлений, для чего ему необходимо отметить нужные заявления и нажать

**OBPAFOIATE EATIBULITIE**  $\,$  (NH)  $\,$  (NH)  $\,$  (NH)  $\,$  (NH)  $\,$  (NH)  $\,$  (NH)  $\,$  (NH)  $\,$  (NH)  $\,$  (NH)  $\,$  (NH)  $\,$  (NH)  $\,$  (NH)  $\,$  (NH)  $\,$  (NH)  $\,$  (NH)  $\,$  (NH)  $\,$  (NH)  $\,$  (NH)  $\,$  (NH)  $\,$  (NH)  $\,$  (NH)  $\,$  (NH) кнопкушившемся и появившемся для нажать кнопку появившемся в появившемся диалоговом окне. Для отмены действия следует нажать кнопку **SOLLETIALS**. Также назначить себя ответственным за обработку можно, перейдя к карточке участка. Для этого следует нажать ссылку в столбце «ФИО гражданина/Организатора группы», а затем нажать кнопку

После того как сотрудник УО взял обработку заявление, ему предоставляется возможность проверки сведений, содержащихся в заявлении, и границ сформированного участка.

Для того чтобы отклонить заявку, необходимо нажать кнопку

Далее откроется окно, в котором следует указать причину отклонения заявки. Раскрывающийся список «Быстрый отчет» позволяет заполнить поле «Комментарий» автоматически. По нажатию на кнопку «Отклонить» информация передается в личный кабинет пользователя, и направляется системное оповещение. Заявка принимает статус «Отклонено» и в разделе «Мой участок» личного кабинета гражданина появляется индикатор «Отклонено». Нажатие кнопки **Перения прерывает процесс отклонения** (Рисунок 126).

*X*

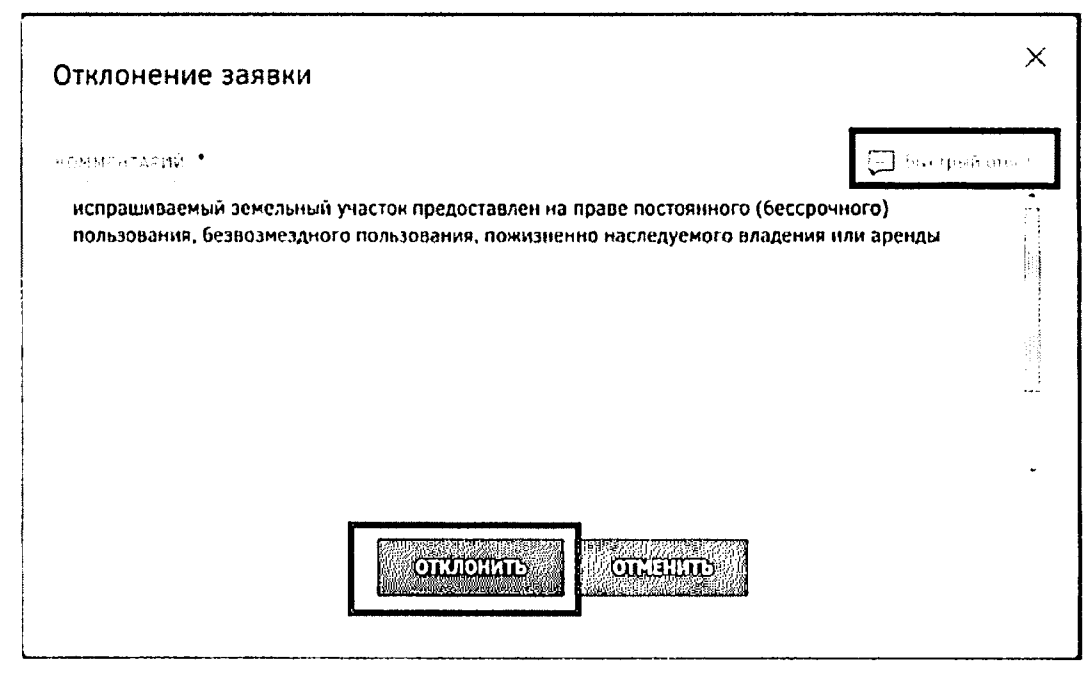

Рисунок 126 - Отклонение заявки

При невозможности предварительного согласования заявки в течение 7 дней в силу причин, определенных ФЗ, она может быть переведена в статус «Заявка приостановлена». данном статусе запрашиваемый земельный участок остается зарезервированным, но дальнейший его статус будет изменен спустя определенное время.

Для того чтобы приостановить заявку, необходимо нажать кнопку 1Ш§^»1МьшШМ

открывшемся окне «Приостановка рассмотрения» поле «Комментарий» необходимо ввести информацию о причинах приостановки. После нажатия кнопки «Приостановить» информация передается пользователю в личный кабинет, и направляется системное оповещение. Заявка принимает статус «Приостановлено», разделе «Мой участок» личного кабинета гражданина появляется индикатор «Приостановлено». Нажатие на кнопку **www.imageduality.immateurer процесс отклонения** (Рисунок 127).

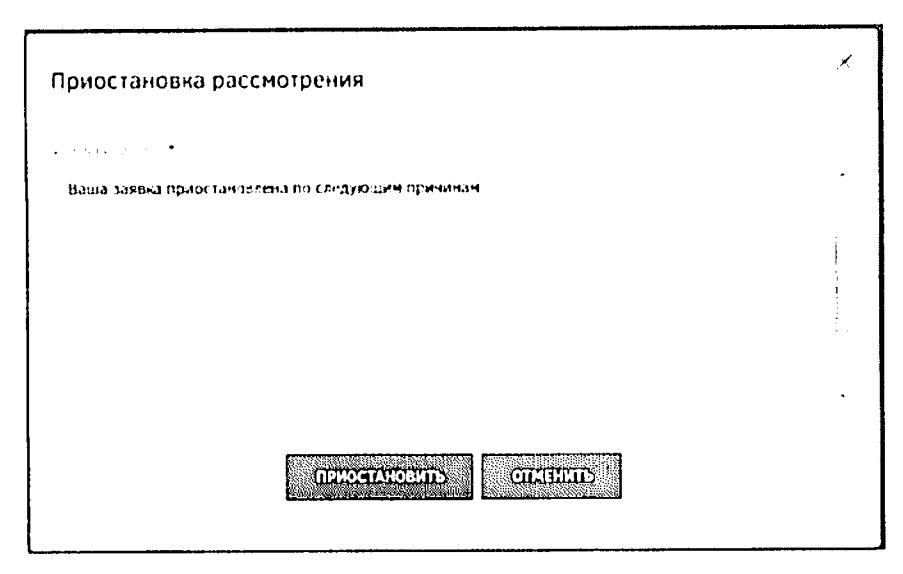

Рисунок 127 - Приостановление заявки

заявления на утверждение необходимо нажать Для отправки кнопку **CLEASE CALL** Согласовать заявление можно в разделе «Заявления» (Рисунок 111), предварительно выбрав одно или несколько заявлений либо перейдя на страницу «Карточка участка».

 $\left[$  GUILLANDE будет выведено окно подтверждения После нажатия кнопки котором заявления необходимо  $\overline{B}$ согласования нажать согласования, для соответствующую кнопку. Сотруднику, под чьей учетной записью была нажата кнопка lacquarents | будет присвоен атрибут «Ответственный за согласование» в данном **QUARTAGE** заявлении. Нажатие кнопки прерывает процесс согласования (Рисунок 128).

 $\times$ 

### Согласование

#### Заявление будет согласовано

 $\mathbb{Z}^{\mathbb{Z}}$  .

的复数人名德里克 OR ELID

### Рисунок 128 - Согласование заявки

Если при согласовании заявления выясняется, что выбранный участок пересекается с участком, заявление по которому было ранее подано другим пользователем, сотруднику УО выдается блокирующее сообщение об ошибке приоритета рассмотрения заявлений (Рисунок 129).

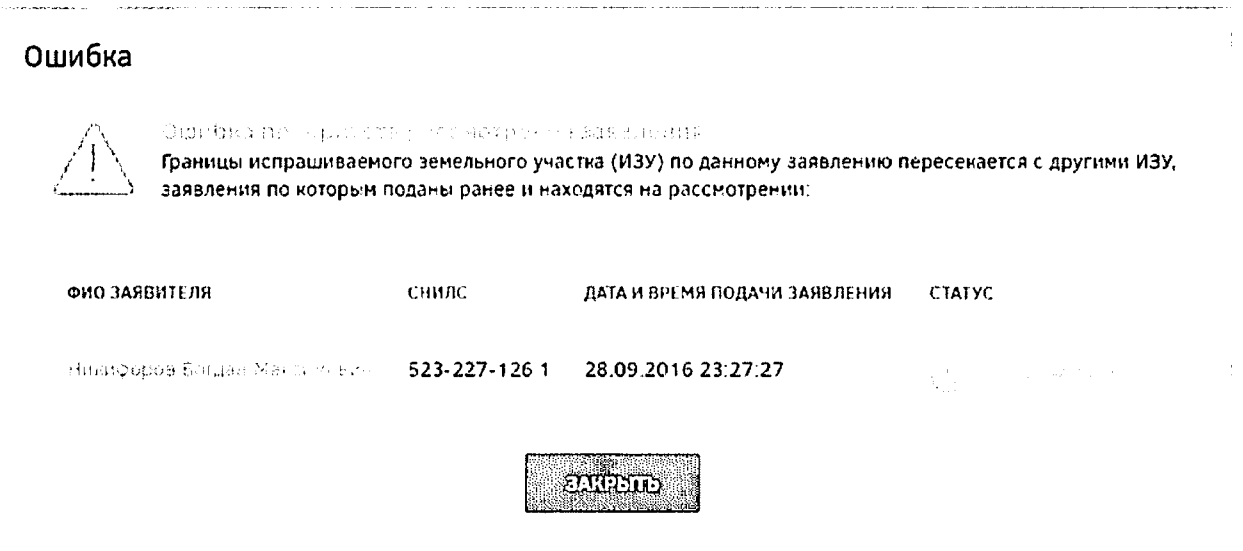

Рисунок 129 - Блокирующее сообщение об ошибке приоритета рассмотрения

#### заявлений

При согласовании нескольких заявлений из реестра, в случае пересечения границ участков вьщается блокирующее сообщение, представленное на рисунке ниже (Рисунок 130).

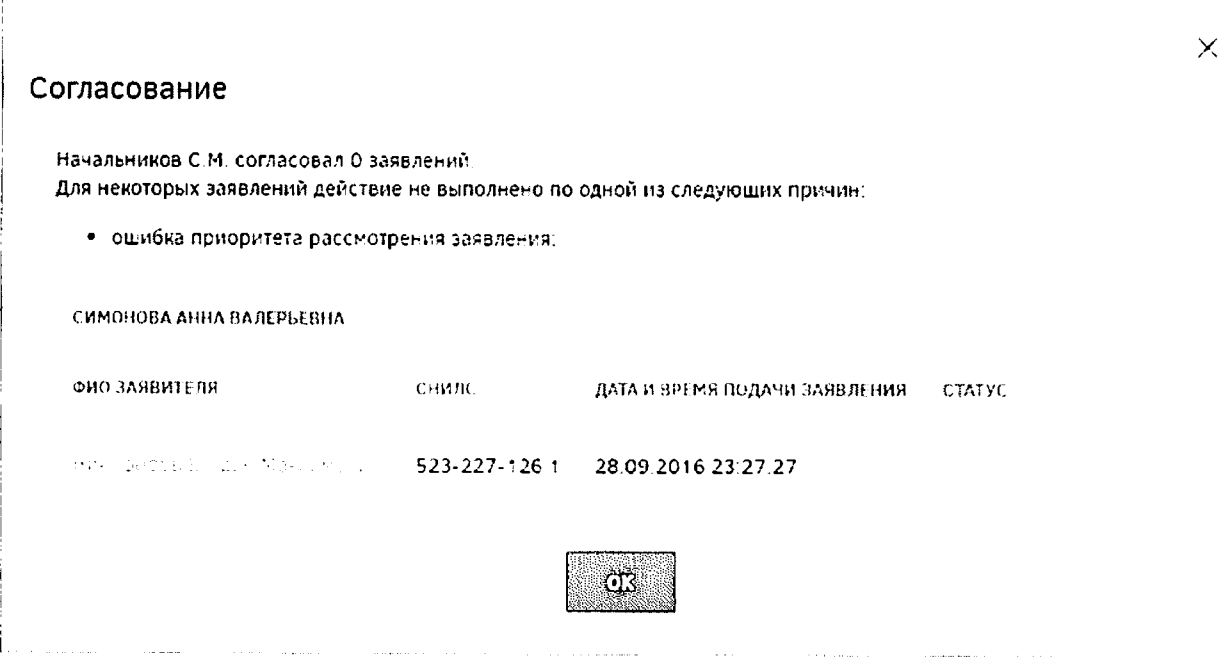

Рисунок 130 - Блокирующее сообщение об ошибке приоритета рассмотрения реестре заявлений

этом случает заявление не согласовывается, сотруднику УО следует изменить границы участка, чтобы исключить пересечение с ранее зарегистрированными участками.

Для этого следует нажать на кнопку Саленит яранищ и сформировать новый вариант участка (нарисовать новый участок или перенести границы выбранного пользователем участка на другое место нажатием левой кнопки мыши) (Рисунок 131).

окне с координатами границ участка в поле «Комментарий» следует указать причины отказа в регистрации участка и описание действий по решению обнаруженных проблем, затем нажать на кнопку **ведетать** для подтверждения выполнения действия либо **ведете для** отмены.

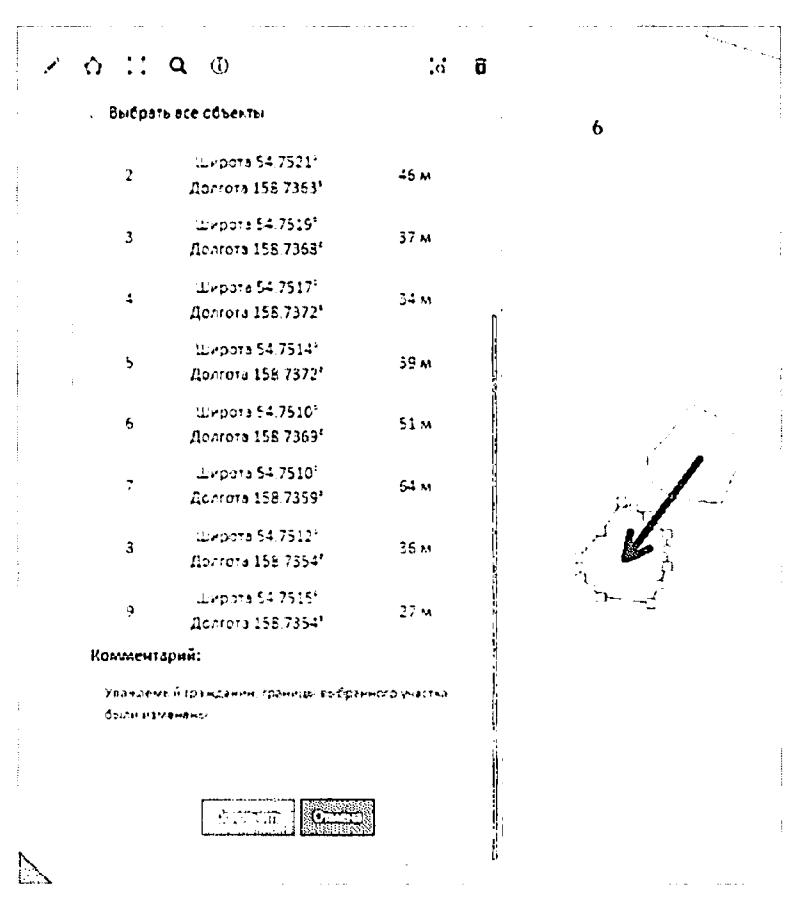

Рисунок 131 – Изменение границ участка

После этого в личный кабинет пользователя направляется уведомление о необходимости выбора нового варианта схемы размещения земельного участка. После подписания пользователем заявления о согласии с изменением границ рассмотрение заявки возобновляется. Изменение границ участка также возможно на этапе утверждения заявления.

Для утверждения заявлений, согласованных сотрудником УО, следует отметить  $V^{\dagger}$  ,  $\left(\mathbb{E}[\mathcal{D}_{\mathcal{L}}], \mathcal{D}_{\mathcal{L}}\right)$ нужные заявления и нажать кнопку

После нажатия кнопки (1999) будет выведено окно подтверждения, в котором необходимо нажать соответствующую кнопку. Сотруднику, под чьей учетной записью была нажата кнопка **востора в будет присвоен атрибут «Ответственный** за утверждение» в данном заявлении. Нажатие кнопки прерывает процесс утверждения (Рисунок 132).

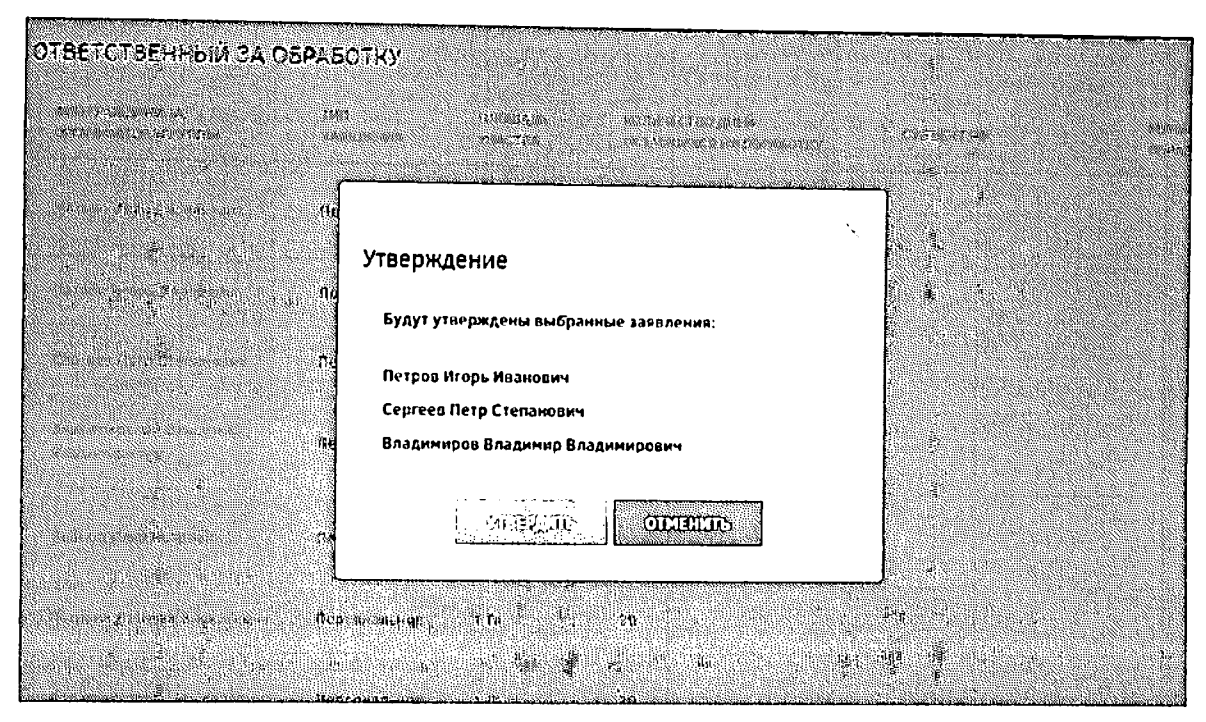

Рисунок 132 - Утверждение заявлений

После согласования сотрудником УО, ответственным за утверждение, заявка может быть переведена в договор.

Для перевода заявления в статус «Договор» необходимо либо нажать кнопку

пасяває прієте підвори па странице с перечнем заявлений пользователей, либо нажать **FREEDRAME AND PROPERTY** 

кнопку в карточке участка.

ПЕДЕВИТИТЕЛЕТ откроется окно, состоящее из После нажатия кнопки следующих элементов (Рисунок 133):

- поле для поиска;
- параметр «Только утвержденные». По умолчанию отображаются только утвержденные позиции;
- список позиций выделенных в реестре заявлений. У позиций, которые утверждены, поле «Кадастровый номер» активно. У других позиций должен отображается текст «Данная позиция не утверждена»;
- поле «Кадастровый номер», обязательное для заполнения.

Далее следует указать кадастровый номер в открывшемся окне (Рисунок 133) и

**RUBBERT** Для отмены действия следует нажать кнопку кнопку нажать **CILIERTIES** 

## Перевод в стадию договора

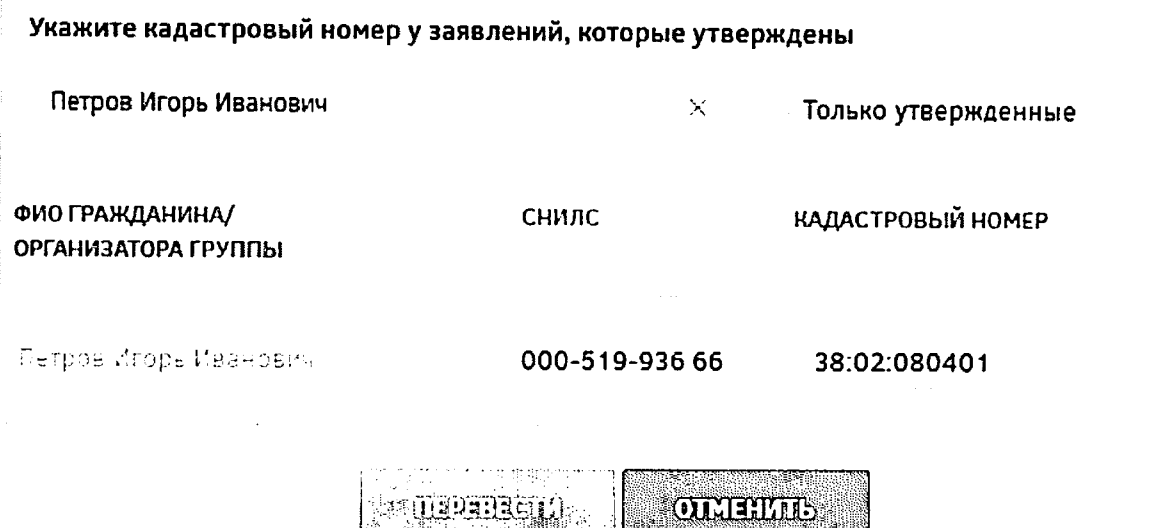

Рисунок 133 - Перевод в стадию договора

 $\sim$  слызные $\sim$ 

*X*

*X*

После нажатия кнопки «Перевести» автоматически генерируется договор направляется пользователю. Информация об этом будет представлена в информационном сообщении (Рисунок 134). Далее данная позиция отображается только в разделах «Договоры» «Декларации».

### Перевод в стадию договора

Сформированы договора по 1 заявлениям.

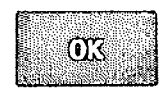

Рисунок 134 - Перевод в стадию договора. Информационное окно

#### 4.3.2 Разделобработкидоговоров

Для перехода к разделуназначения ответственных сотрудников за утверждение договоров необходимо нажать ссылку раздела шапке страницы (Рисунок 135).

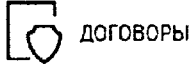

Рисунок 135 - Кнопка перехода к разделу «Договоры»

Откроется страница «Обработка договоров», содержащая перечень договоров (Рисунок 136).

| $\mathbf{S}^{\mathbf{r}_1}$ , where $\mathbf{r}_1$                                                                                           |                                                |                   |                                 |                                                                        |               |                            | $\boxed{\mathbb{D}}^{\text{max}} \quad \boxed{\mathbb{D}}^{\text{max}} \quad \boxed{\mathbb{Q}} \quad \quad \boxed{\mathbb{N}} \quad \text{max}$ |                           |                                           |
|----------------------------------------------------------------------------------------------------|------------------------------------------------|-------------------|---------------------------------|------------------------------------------------------------------------|---------------|----------------------------|----------------------------------------------------------------------------------------------------|---------------------------|-------------------------------------------|
| <b><i><u>EXPERIENCE IN THE STATE OF A REAL PROPERTY OF A REAL PROPERTY OF A REAL PROPERTY OF A REAL PROPERTY OF A REAL PROPERTY.</u></i></b> | OSPASOTKA COFOSOPOB                            |                   |                                 |                                                                        |               |                            | <b>Million State</b> of Martin                                                                                                    |                           |                                           |
|                                                                                                    |                                                | 1.11424           | 2.14.74                         | رامي ويون<br><b>CALCIDADE</b><br>$ -$                                  | <b>Church</b> | <b>President Community</b> | the state of the state<br>$3.75 - 4.4$                                                                                                    |                           | <b>AM AVE</b><br>1.812.8                  |
|                                                                                                    | $\mathbf{A}$                                   |                   |                                 | 24%                                                                    |               |                            |                                                                                                    |                           |                                           |
|                                                                                                    |                                                |                   | the control                     |                                                                        |               |                            |                                                                                                    |                           | والمتار والمستردان                        |
|                                                                                                    |                                                |                   | 0.75                            |                                                                        |               |                            |                                                                                                    |                           | <b>Service State</b>                      |
| art en un baldez etan.<br>Weblink bizten etan.<br><b>Castle College</b>                                                                      |                                                |                   |                                 | <b>Section</b><br>.                                                    |               |                            |                                                                                                    |                           | <b>Birmen Market</b>                      |
| <b>Breeze also algorithment and algorithment</b><br>circum,                                                                                  |                                                |                   | $\mathbb{I}_2$ . $\mathbb{I}_4$ |                                                                        |               |                            |                                                                                                    |                           |                                           |
|                                                                                                    | $\sim$                                         |                   |                                 | .<br>$4 - 1 - 4$<br><b>PERMIT BANK</b>                                 |               |                            |                                                                                                    |                           |                                           |
| <b><i>Charles Committee Committee (1999)</i></b><br>en composi<br>a barat in Manufit Anna Marc                                               | $\mathcal{A}=\mathcal{A}$<br>$\sim$            |                   | 04.5                            | <b>Controller Manu</b><br><b>State</b><br><b>Contractor Contractor</b> |               |                            |                                                                                                    |                           | 0.11.2171<br>$m_{\pi^0} \rightarrow 0.11$ |
| يائد سيتندر<br>الروازوبات                                                                                                    | $-1 - 1$                                       | <b>COLLECTION</b> |                                 | The most information and continued                                     |               |                            |                                                                                                    |                           |                                           |
| <b>QL AMERICI</b>                                                                                                    | the consulation.<br>the company states and the |                   |                                 |                                                                        |               |                            |                                                                                                    | Contractor of the March 1 |                                           |

Рисунок 136 - Раздел «Договоры»

При нажатии на ФИО гражданина / организатора группы откроется карточка договора (Рисунок 137), содержащая следующие вкладки:

- вкладка «Карточка участка», содержащая сведения о предоставляемом земельном участке;
- вкладка «Информация о заявителе», содержащая данные заявителя;
- вкладка «Документы», содержащая документы заявителя и документы, прикрепленные сотрудником УО;
- вкладка «Дополнительная информация», отображающая контрольные точки  $\overline{\phantom{0}}$ предоставления земельного участка (Рисунок 137);
- вкладка «История статусов», содержащая сведения об изменении статусов заявления.

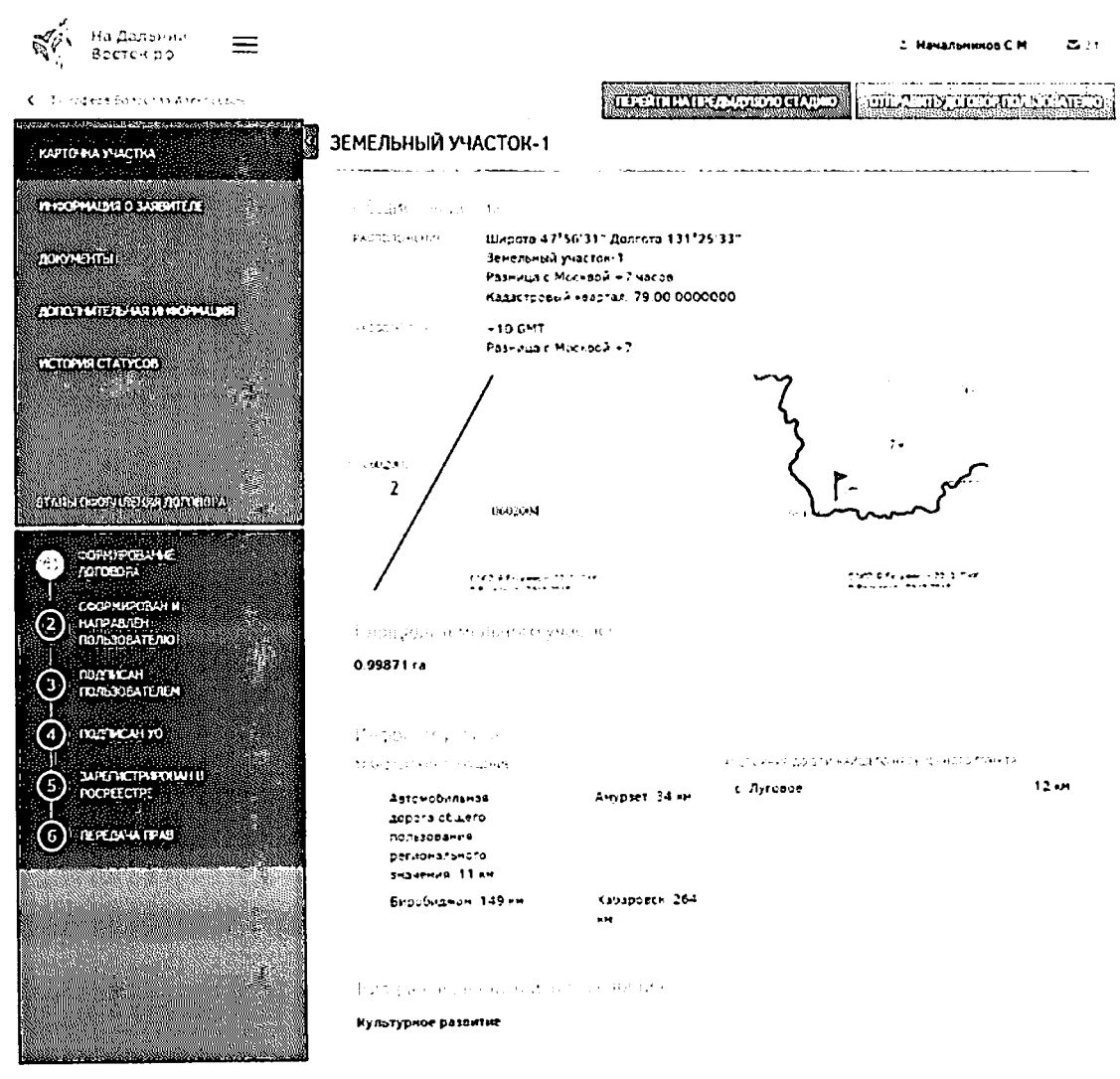

Рисунок 137 - Карточка договора

107

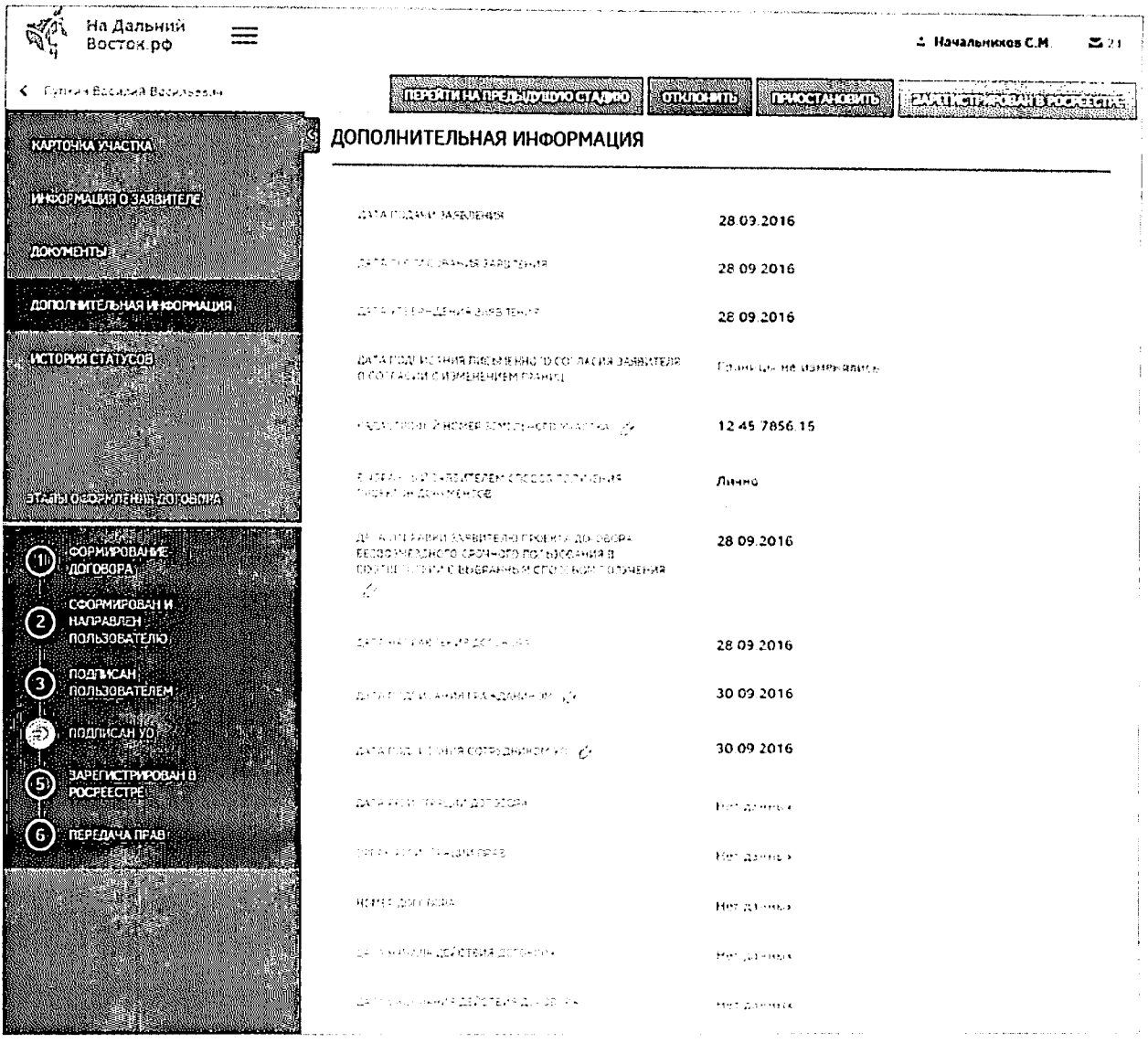

#### Рисунок 138 - Вкладка «Дополнительная информация»

На вкладке «Дополнительная информация» сотрудник уполномоченного органа в

случае необходимости может отредактировать некоторые поля, нажав на значок Затем следует изменить значение в выбранном поле, ввести комментарий с указанием причины корректировки информации в специальное поле и подтвердить выполнение действия нажатием кнопки и или отменить нажатием кнопки . После этого пользователю будет направлено уведомление о корректировке информации с указанием причины.

Руководитель УО может назначить ответственных сотрудников за утверждение договоров. Для назначения ответственных руководителю необходимо отметить договор и

WERNING OUTSTANDING Если по выбранному договору уже был нажать кнопку назначен ответственный, то руководитель может переназначить ответственного за утверждение.

На экран будет выведено окно, которое содержит раскрывающийся список сотрудников УО (Рисунок 139).

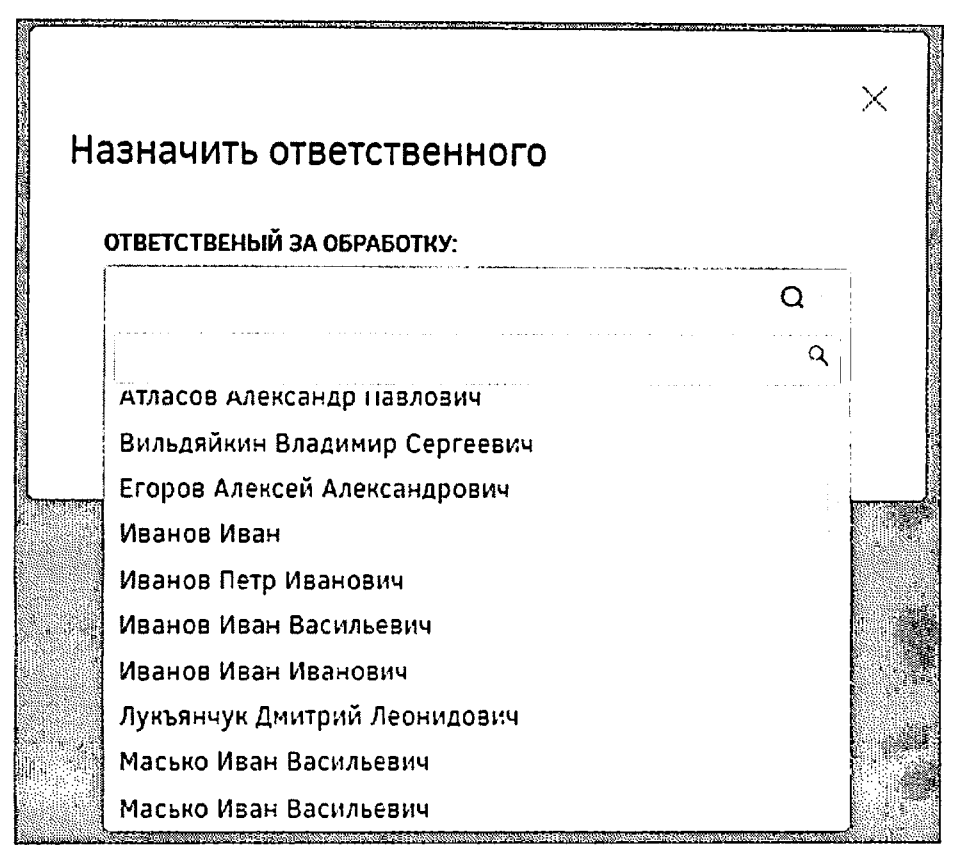

Рисунок 139- Окно «Назначить ответственного»

В окне выбора ответственного сотрудника следует раскрыть список и выбрать необходимого сотрудника. В списке доступна единичная отметка. При выборе ответственного сотрудника доступен поиск. Для поиска необходимо нажать кнопку  $Q_{\mu}$ ввести в поле искомые критерии.

После нажатия кнопки «Назначить» выводится информация о том, что выбранные заявления назначены (Рисунок 140). Ответственным за договор назначается сотрудник, выбранный в списке ответственных.

### Назначить ответственного

Егоров А.А. назначен ответственным за обработку 2 договоров.

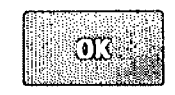

Рисунок 140- Информационное сообщение

**SERVEDIVAL PROTOCOP** Для обработки договора следует нажать кнопку После этого появится информационное окно, в котором необходимо либо подтвердить действие **ORLINIAL COLLETING** нажатием кнопки либо отменить его нажатием кнопки (Рисунок 141).

 $\times$ 

### Обработка договора

После того как вы возьмете в обработку договор, он станет недоступным для обработки другими сотрудниками.

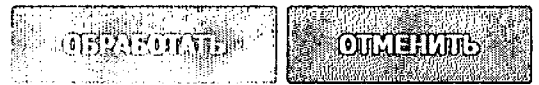

#### Рисунок 141 - Информационное окно

После того как договор будет подписан пользователем (при помощи ЭЦП или печатный вариант), сотрудник УО, ответственный за обработку договора, может перевести его в статус «Подписано пользователем».

Изменение статуса договора возможно как из реестра договоров, так и из карточки договора. Для изменения статуса договора необходимо напротив нужных договоров в реестре установить флаги и нажать кнопку **EUTL SLINCH** После этого откроется окно, в котором необходимо указать текущий и требуемый статусы выбранных договоров, для подтверждения действия следует нажать кнопку лля отмены – кнопку **ОТАНИЛЕЕ** (Рисунок 142).

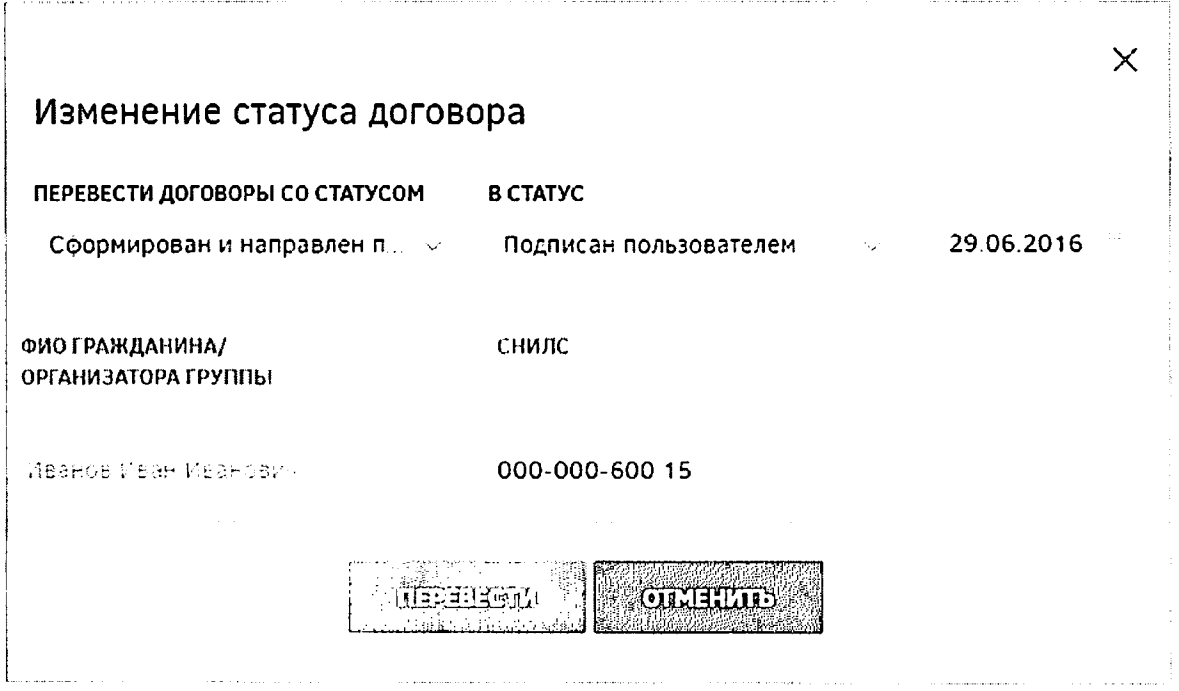

Рисунок 142 - Изменение статуса договора

После выполнения перечисленных выше действий будет отображено окно, представленное ниже(Рисунок 143).

 $\times$ 

Смена статуса

Изменен статус у 1 из договоров.

|fi;7 .^-ЧТ,"! *<sup>i</sup> •'••.' •••hi^"-",;..*

Рисунок 143 - Подтверждение смены статуса договора

Для изменения статуса договора из его карточки необходимо зайти в нее и нажать кнопку «Изменить статус на «Подписано пользователем»». В открывшемся диалоговом окне необходимо задать дату подписания и нажать кнопку «Изменить статус и подписать» (Рисунок 144). Нажатие кнопки «Отменить» прерывает процесс изменения статуса договора.

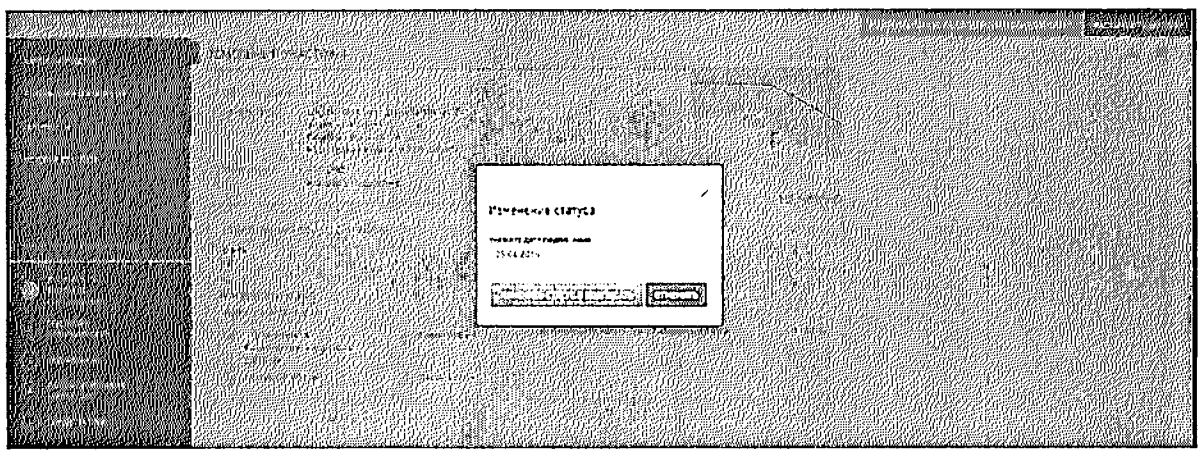

Рисунок 144 - Изменение статуса договора

После нажатия кнопки «Изменить статус и подписать» в открывшемся окне будет представлена информация об изменении статуса договора (Рисунок 145).

### Подписание

Договор подписан пользователем

Рисунок 145 - Информационное сообщение об изменении статуса договора

После того как договор будет подписан представителем УО, ответственный за обработку договора может аналогичным образом перевести его в статус «Подписан УО». Для этого следует в окне изменения статуса договора (Рисунок 146) указать текущий и требуемый статусы, выбрать из выпадающего списка ответственного за подписание и указать дату подписания договора, затем для подтверждения действия нажать кнопку

ПЕТЕНЕЕ , для отмены - кнопку **потелей на процесс** 

 $\times$ 

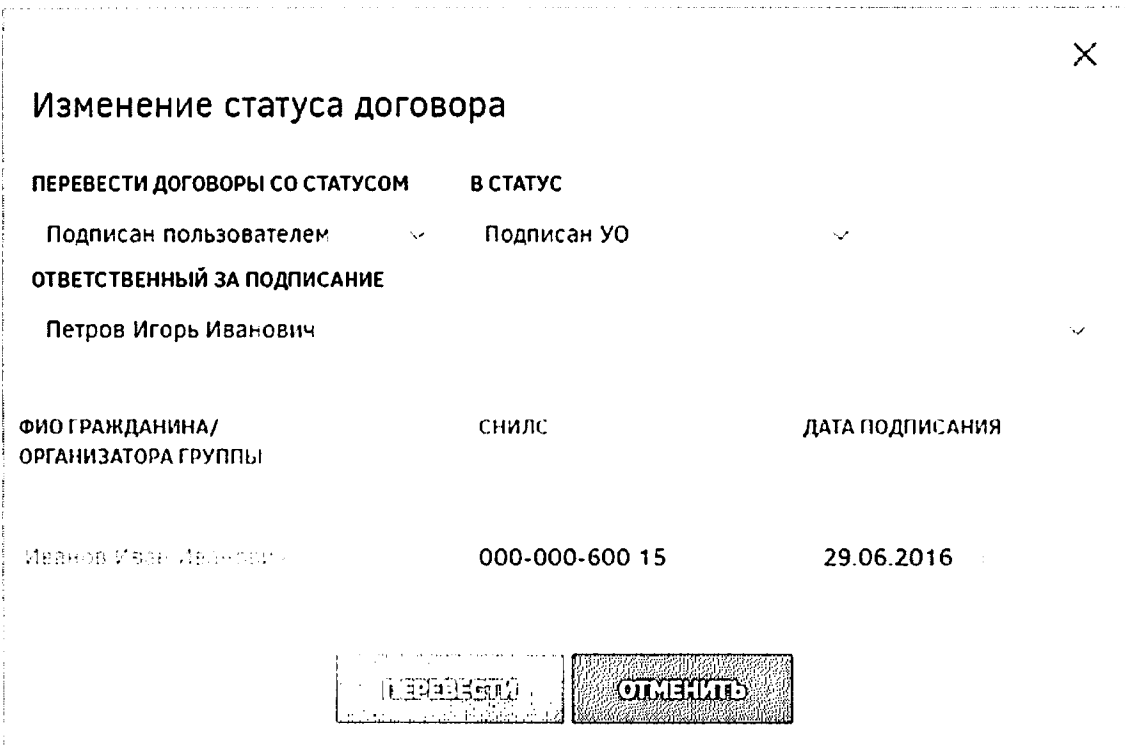

Рисунок 146 - Изменение статуса договора на «Подписан УО»

Если изменение статуса договора прошло успешно, будет отображено информационное сообщение (Рисунок 143).

После того как договор о безвозмездной передаче в собственность земельного участка подписан обеими сторонами, представитель УО передает его для регистрации Росреестр. После получения регистрационного номера Росреестре договор может быть переведен в статус «Зарегистрирован в Росреестре».

Для фиксации факта регистрации договора безвозмездного срочного пользования в Росреестре следует нажать на кнопку  $\left[\frac{1}{n}\right]$   $\left[\frac{1}{n}\right]$  после этого будет сформировано окно изменения статуса (Рисунок 147), в котором необходимо выбрать из списка орган регистрации прав, указать номер договора, дату регистрации и срок действия договора, затем нажать на кнопку **interest and the network of the state of the state of the dramatical для** отмены выполнения действия.

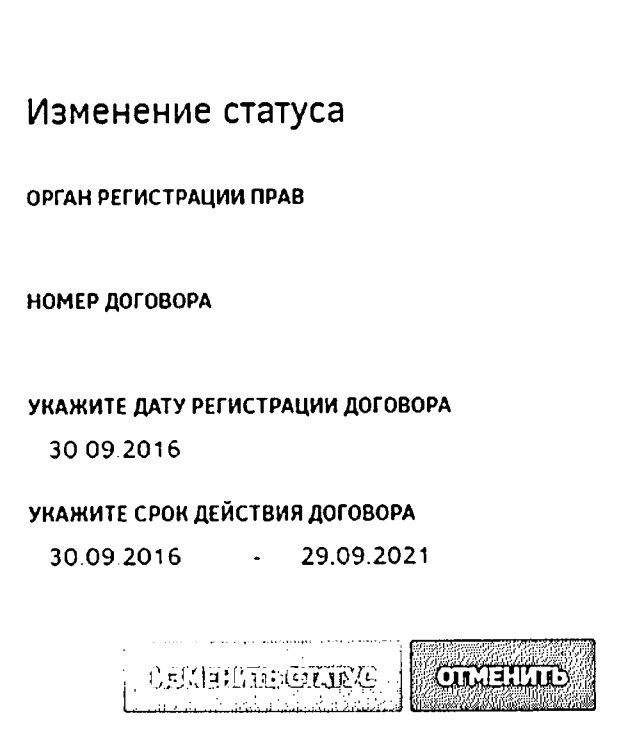

Рисунок 147 - Окно изменения статуса в карточке договора

Также существует возможность множественного изменения статусов договоров на странице «Обработка договоров». Для этого следует в списке договоров отметить те, которые требуется перевести в статус «Зарегистрирован в Росреестре», нажать на кнопку **[1800 - 1990 - 1990 - 1990 - 1990 - 1990 - 1990 - 1990 - 1990 - 1990 - 1990 - 1990 - 1990 - 1990 - 1990 - 1990 - 1990 - 1990 - 1990 - 1990 - 1990 - 1990 - 1990 - 1990 - 1990 - 1990 - 1990 - 1990 - 1990 - 1990 - 1990 - 19** («Подписан УО» и «Зарегистрирован в Росреестре»), дату, выбрать орган регистрации прав и нажать на кнопку **полезное прав для отмены следует нажать на кнопку под**еления?

 $\times$ 

 $\frac{1}{2}$  . In the set of  $\frac{1}{2}$ 

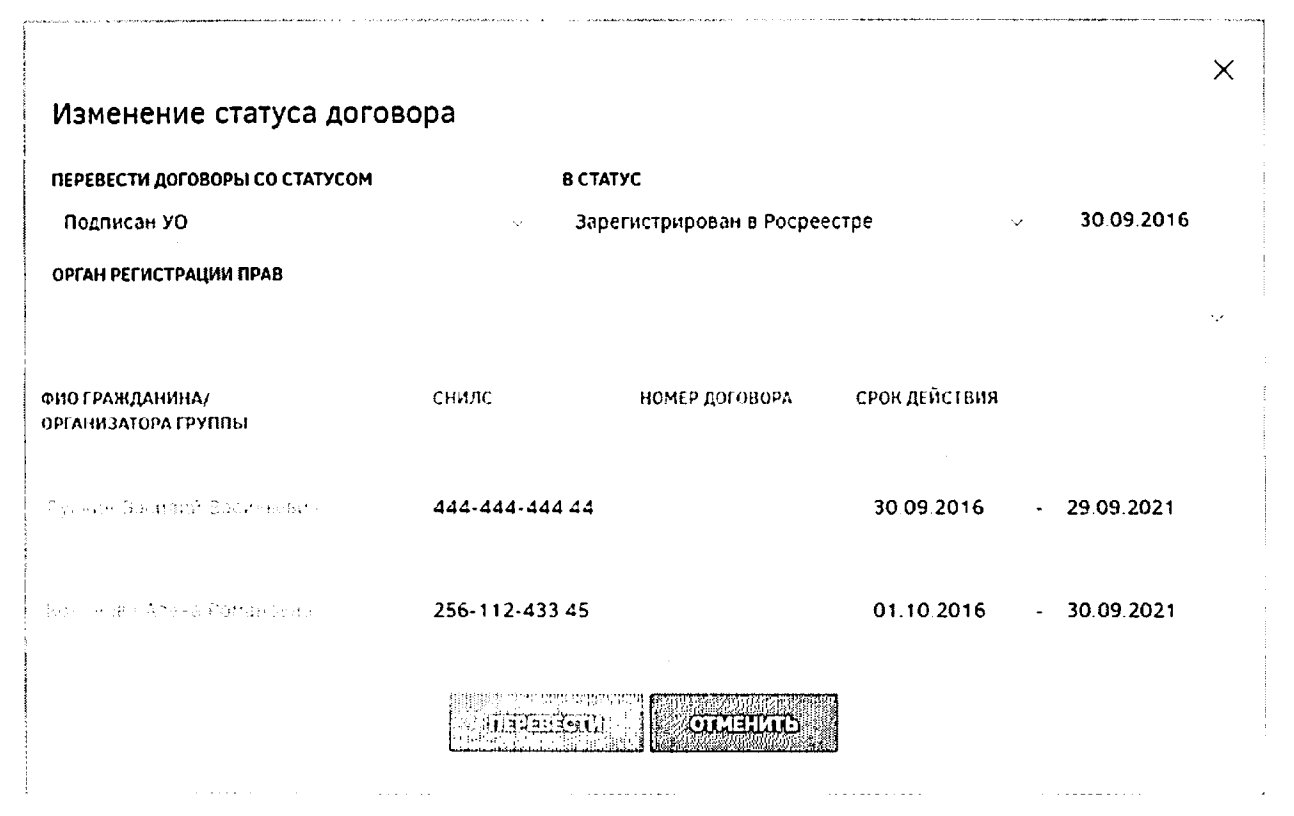

Рисунок 148 - Окно множественного изменения статусов договоров

На этапе «Зарегистрирован в Росреестре» УО по причинам, указанным в ФЗ, может расторгнуть договор. Сотрудник УО, ответственный за обработку договора, может сделать это в карточке договора, для чего необходимо зайти в нее и нажать кнопку «Расторгнуть договор». В открывшемся диалоговом окне необходимо ввести комментарий в соответствующем поле и нажать кнопку «Расторгнуть» (Рисунок 149). Нажатие кнопки «Отменить» прерывает процесс расторжения договора.

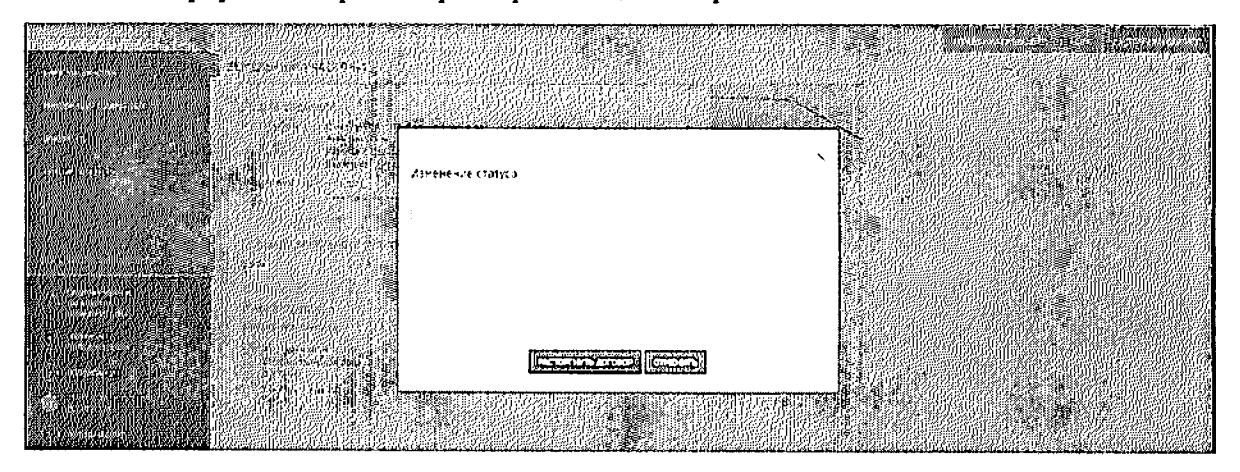

Рисунок 149 - Расторжение договора

#### 4.3.3 Раздел назначения ответственных сотрудников И утверждениедеклараций

После того как договор о безвозмездной передаче в собственность земельного участка зарегистрирован в Росреестре и ему присвоена дата, от нее начинается отсчет трехлетнего срока, в течение которого пользователь обязан освоить данный участок. За три месяца до истечения трехлетнего периода пользователь обязан предоставить декларацию, отражающую освоение выданного ему земельного участка.

Сотрудник УО, ответственный за обработку договора, должен проверить данную декларацию, согласовать ее или отклонить.

Для перехода к разделу утверждения деклараций необходимо нажать ссылку на раздел в шапке страницы (Рисунок 150).

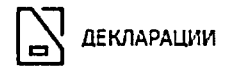

Рисунок 150 - Кнопка перехода к разделу «Декларации»

После этого будет открыто окно, содержащее перечень деклараций (Рисунок 151).

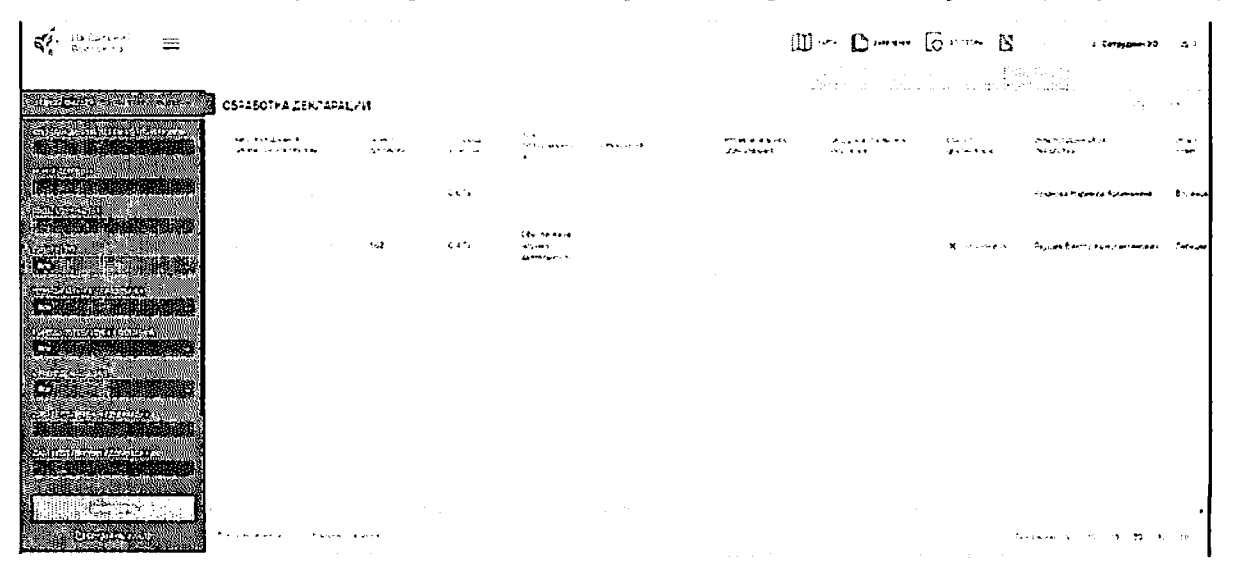

Рисунок 151 - Раздел «Декларации»

Для проверки декларации следует зайти в карточку участка, перейти на вкладку «Текст декларации» и нажать соответствующие кнопки (Рисунок 152).

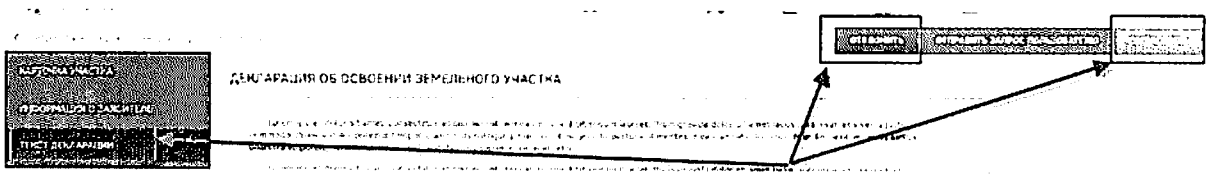

Рисунок 152 - Согласование/отклонение декларации

Для уточнения каких-либо моментов по переданной декларации сотрудник УО может нажать кнопку «Отправить запрос пользователю» и запросить дополнительную информацию (Рисунок 153).

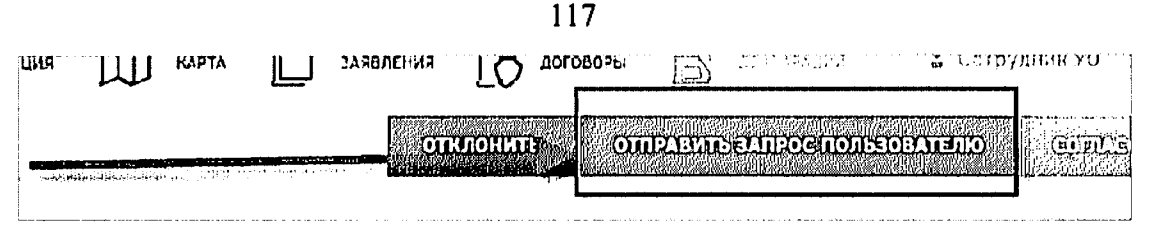

Рисунок 153 - Отправка запроса пользователю

Предусмотрена возможность назначения ответственных сотрудников на обработку деклараций. Для назначения ответственных руководителю необходимо **TASHAISORE GREENOO** отметить нужные декларации и нажать кнопку Если по выбранной декларации уже был назначен ответственный, то руководитель может переназначить ответственного.

На экран будет выведено окно, которое содержит раскрывающийся список сотрудников УО (Рисунок 154).

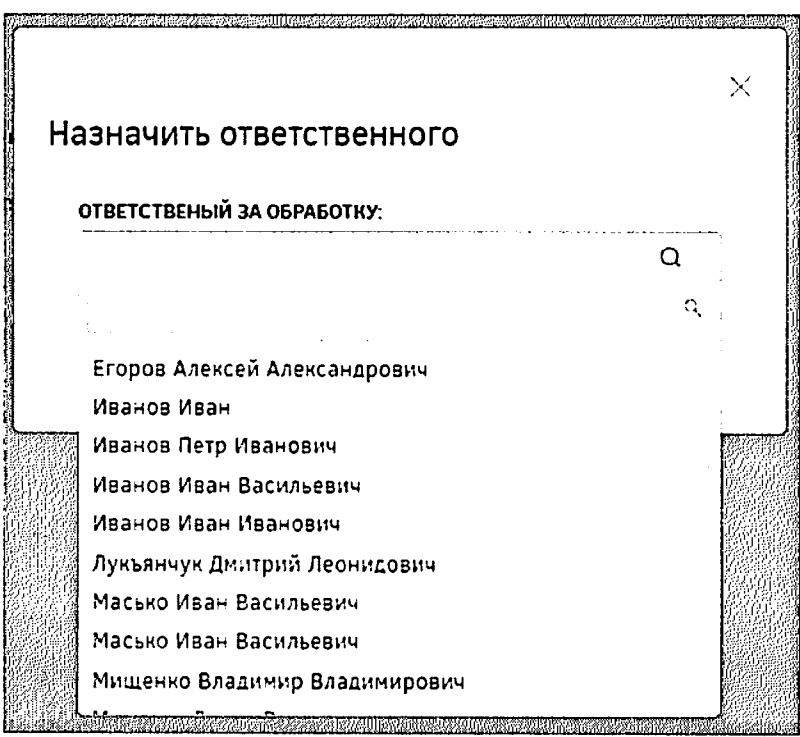

Рисунок 154- Окно «Назначить ответственного»

В окне выбора ответственного сотрудника следует раскрыть список и выбрать необходимого сотрудника. В списке доступна единичная отметка. При выборе ответственного сотрудника доступен поиск. Для поиска необходимо нажать кнопку  $Q_{\rm H}$ ввести в поле искомые критерии.

После нажатия кнопки «Назначить» выводится информация о том, что выбранные декларации назначены (Рисунок 155). Ответственным за декларацию назначается сотрудник, выбранный в списке ответственных.

### Назначить ответственного

Иванов П.И. назначен ответственным за обработку 2 деклараций.

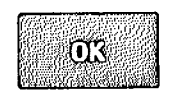

Рисунок 155- Информационное сообщение

Для обработки декларации необходимо нажать кнопку получать при принципирации После этого будет отображено информационное окно, представленное ниже(Рисунок 156). **ORACOLOR** Для подтверждения следует нажать кнопку для отмены - кнопку  $|$  orderious  $|$ 

Обработка декларации

После того как вы возьмете в обработку декларацию, она станет недоступной для обработки другими сотрудниками.

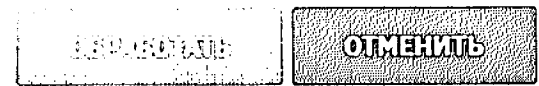

Рисунок 156 - Обработка декларации

Для согласования декларации следует отметить в списке нужные декларации и **CONCELLANE** После этого следует подтвердить действие в появившемся нажать кнопку RELEASED P или отменить диалоговом окне (Рисунок 157) нажатием кнопки ПОТЕЛЕНИЕ ПО НАЖАТИЕМ КНОПКИ

 $\times$ 

 $\times$ 

Согласование

Будут согласованы выбранные декларации:

Петров Игорь Иванович

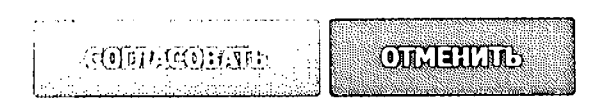

Рисунок 157 - Согласование декларации

После выполнения перечисленных выше действий декларации будет присвоен статус «Согласована».

Для утверждения деклараций следует отметить нужные декларации в списке и нажать кнопку **Вестории В появившемся диалоговом окне (Рисунок 158) необходимо**  $T$  is a set  $\left\{ \right.$ подтвердить выполнение действия нажатием на кнопку либо отменить  $\sim$   $\sim$ нажатием на кнопку

 $\times$ 

 $\times$ 

### Утверждение

Будут утверждены выбранные декларации:

Петров Игорь Иванович

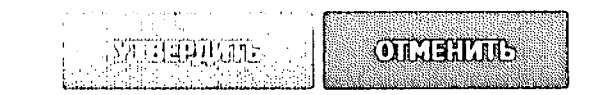

### Рисунок 158 - Утверждение декларации

После выполнения перечисленных выше действий декларации будет присвоен статус «Утверждена». Сотрудник, под чьейучетной записью была нажата кнопка «Утвердить», будет присвоен атрибут «Ответственный за утверждение» в данной декларации.

После утверждения декларации гражданин имеет право заключить договор на передачу прав собственности на данный участок либо договор аренды данного земельного участка.

4.3.4 Раздел подготовки и оформления документов на передачу прав собственности на участок

При выборе гражданином варианта получения земельного участка  $\mathbf{B}$ собственность **YO** соответствующее Для издает постановление. направления постановления гражданину сотрудник УО, зайдя в карточку проекта, нажимает кнопку «Направить постановление», в открывшемся диалоговом окне, нажав кнопку «Выбрать файл». прикрепляет постановление, при необходимости вводит комментарий в соответствующее поле и нажимает кнопку «Отправить постановление» (Рисунок 159).

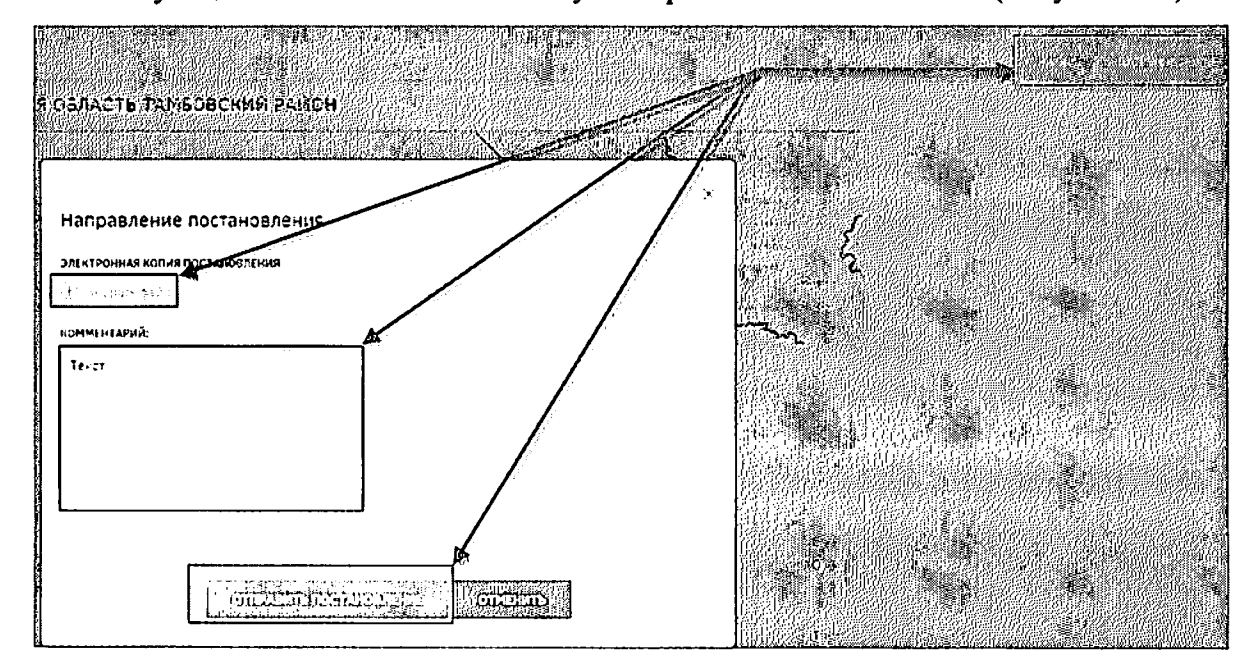

Рисунок 159 - Отправка постановления

В карточке участка появляется статус «Право собственности передано» (Рисунок

160).

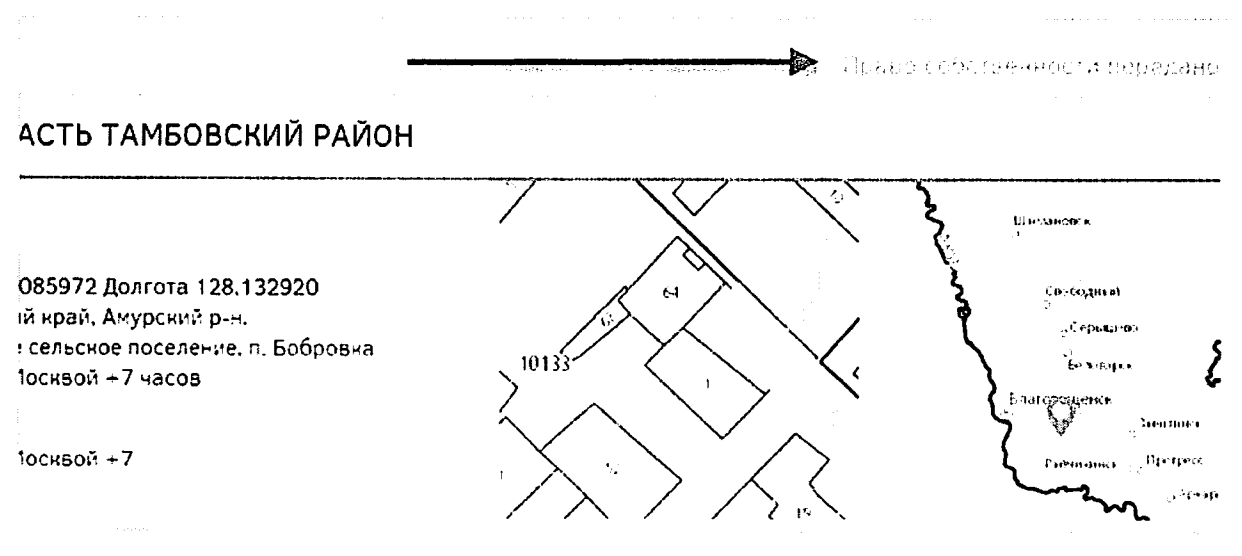

Рисунок 160 - Право собственности передано

При выборе гражданином варианта получения земельного участка в аренду УО направляет гражданину договор аренды.

Для направления гражданину договора аренды сотрудник УО, зайдя в карточку проекта, может сформировать договор автоматически на основании шаблона, для чего необходимо нажать кнопку «Сформировать договор аренды автоматически и отправить» (Рисунок 161).

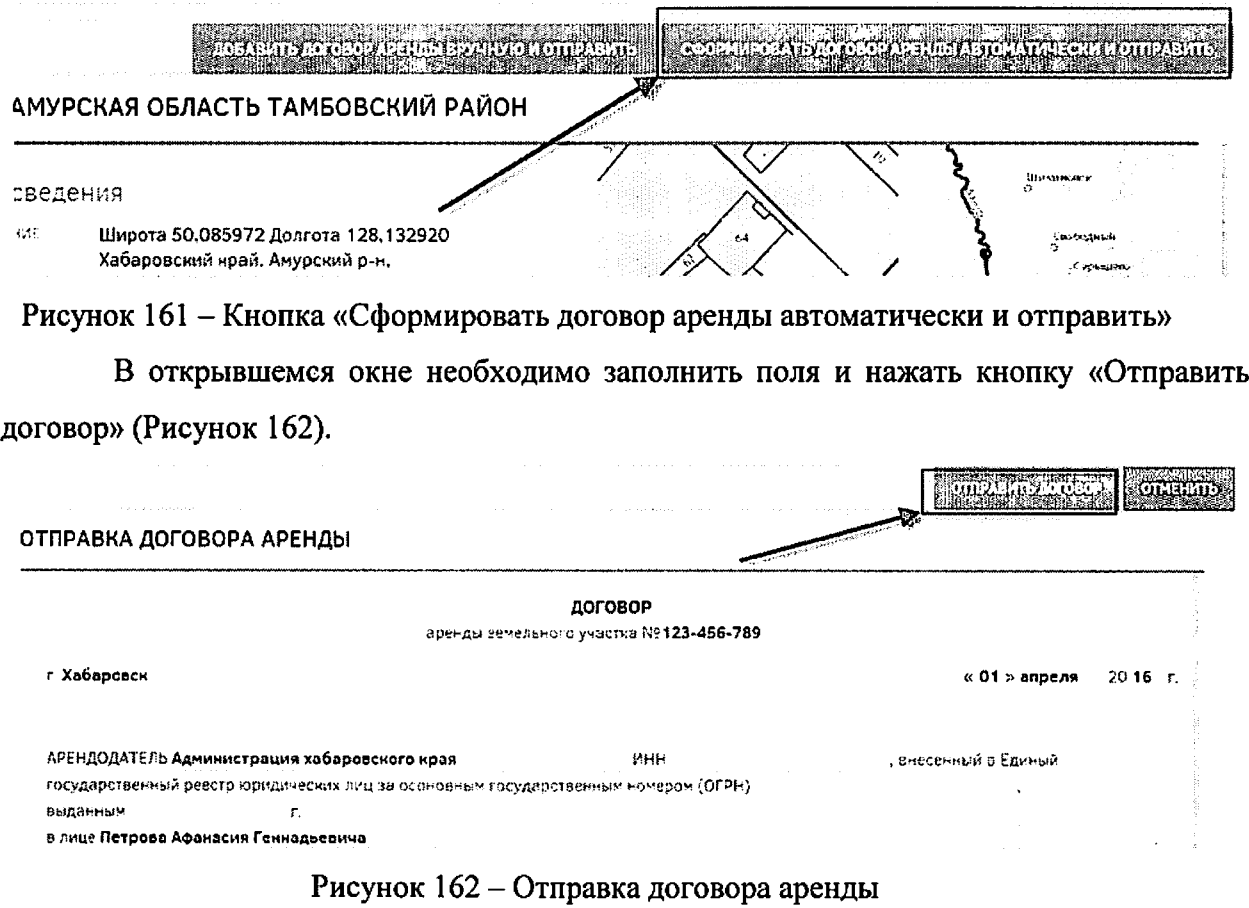

После отправки договора будет выведено информационное сообщение (Рисунок

 $\times$ 

163).

Отправка договора аренды

Договор аренды отправлен

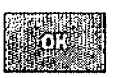

Рисунок 163- Информационное сообщение «Отправка договора аренды»

При необходимости сформировать договор аренды вручную необходимо нажать кнопку «Добавить договор аренды вручную и направить», прикрепить нужный договор и отправить гражданину.

После подписания договора аренды гражданином и получения его УО договор должен быть отсканирован и прикреплен к карточке участка. Для этого необходимо нажать кнопку «Подтвердить заключение аренды» (Рисунок 164).

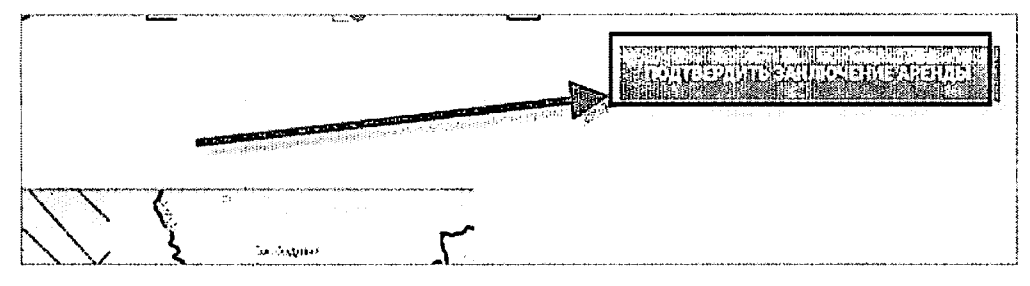

Рисунок 164 – Кнопка «Подтвердить заключение аренды»

В открывшемся окне необходимо прикрепить отсканированный договор, нажав кнопку «Выбрать файл», при необходимости написать комментарий и нажать кнопку «Подтвердить» (Рисунок 165).

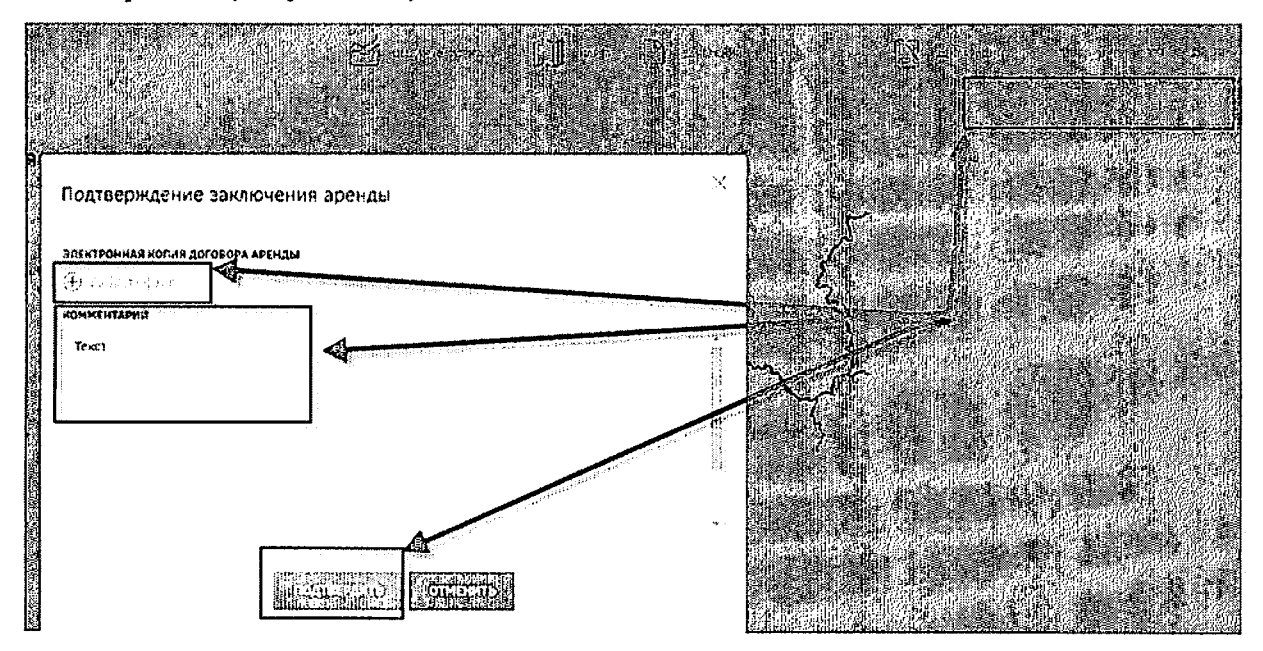

Рисунок 165 - Подтверждение договора аренды

После подтверждения заключения договора аренды будет выведено информационное сообщение (Рисунок 166).

Подтверждение заключения аренды

Договор аренды заключен

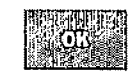

Рисунок 166 - Информационное сообщение «Подтверждение заключения договора

аренды»

В карточке участка появится статус «Договор аренды заключен» (Рисунок 167).

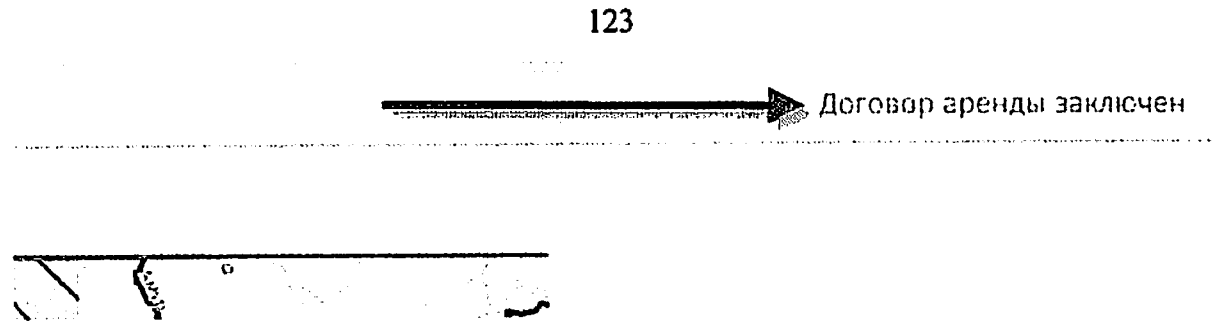

 $\frac{1}{2}$ 

Рисунок 167 - Договор аренды заключен

 $\label{eq:2.1} \frac{1}{\sqrt{2}}\int_{0}^{\infty}\frac{1}{\sqrt{2\pi}}\left(\frac{1}{\sqrt{2\pi}}\right)^{2\alpha} \frac{1}{\sqrt{2\pi}}\int_{0}^{\infty}\frac{1}{\sqrt{2\pi}}\frac{1}{\sqrt{2\pi}}\int_{0}^{\infty}\frac{1}{\sqrt{2\pi}}\frac{1}{\sqrt{2\pi}}\frac{1}{\sqrt{2\pi}}\frac{1}{\sqrt{2\pi}}\frac{1}{\sqrt{2\pi}}\frac{1}{\sqrt{2\pi}}\frac{1}{\sqrt{2\pi}}\frac{1}{\sqrt{2\pi}}\frac{1}{\sqrt{$ 

### *5* Аварийные ситуации

 $\ddot{\phantom{0}}$ 

 $\ddot{\phantom{0}}$ 

случае возникновения повторяющихся аварийных ситуаций необходимо написать об этом администратору Системы. Описание процесса обращений пользователей приведено пункте 4.1.10 настоящего документа.

### *6* Рекомендации по освоению

 $\bigg\}$ 

 $\hat{\vec{r}}$ 

В качестве рекомендации по освоению необходимо ознакомиться с настоящим руководством пользователя.

# Инструкция по обработке заявлений граждан уполномоченным органом в ФИС "На Дальний Восток.рф"

Для начала работы в федеральной информационной системе "На Дальний Восток.рф" (далее - ФИС "На Дальний Восток.рф" необходимо запустить на техническом средстве браузер (GoogleChrome, MozillaFirefox, Opera, Safari, EnternetExplorerидр.) (см. рис. 1).

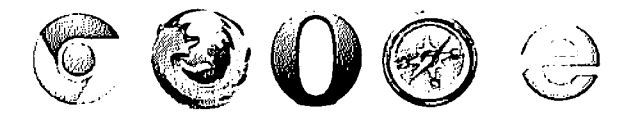

Рисунок 1 - Часто используемые браузеры

В адресной строке браузера указать веб-ресурс "На Дальний Восток.рф"(см. рис. 2).

$$
\mathcal{L} \rightarrow \mathbb{R}
$$

Рисунок 2 – Адрес сайта в адресной строке браузера (фрагмент)

После этого будет открыта главная страница ФИС "На Дальний Восток.рф".

Для входа в ФИС "На Дальний Восток.рф"следует нажать кнопку "Войти\Зарегистрироваться через портал Gosuslugi.ru" (см. рис. 3).

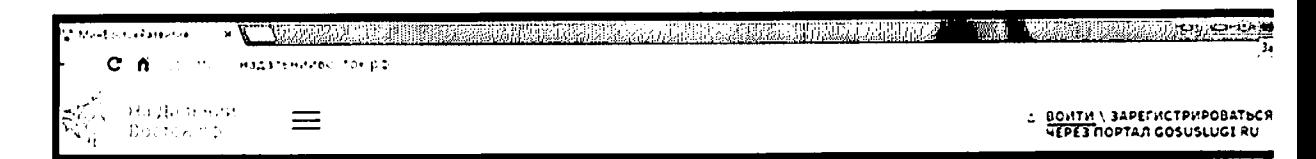

Рисунок 3 - Авторизация на портале (фрагмент)

Далее откроется страница портала GOSUSLUGI.RU, где требуется ввести один из вариантов своего логина (номер мобильного телефона, или адрес электронной почты), пароль доступа и нажать кнопку "Войти".

Учетная запись должна быть подтвержденной.

При отсутствии регистрации на порталеGOSUSLUGI.RUнеобходимо перейти по ссылке "Зарегистрируйтесь" и зарегистрироваться (см. рис. 4).

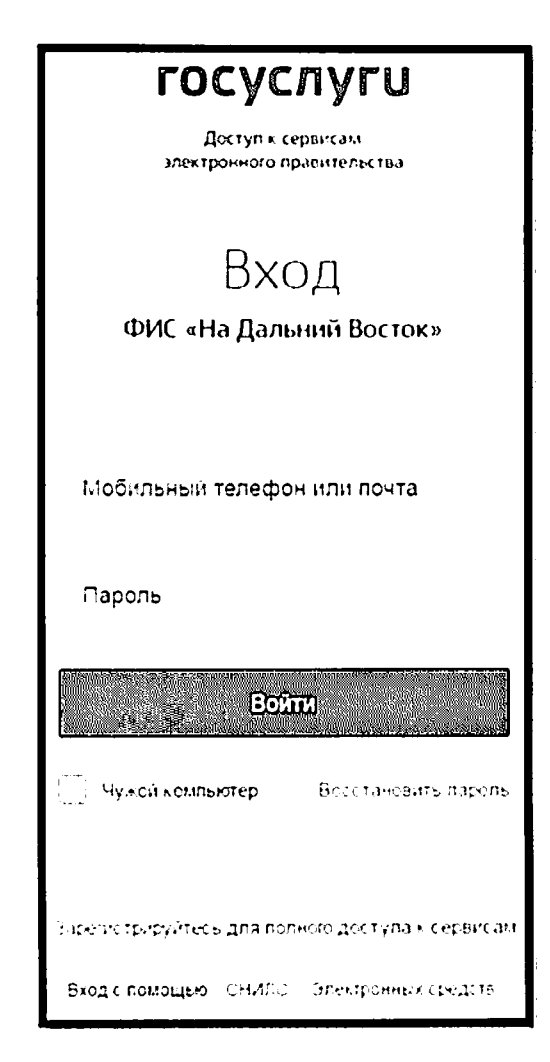

Рисунок 4 - Страница авторизации на портале GOSUSLUGI.RU (фраг-

мент)

Затем необходимо выбрать орган государственной власти, уполномоченный на предоставление земельных участков (см. рис. 5).

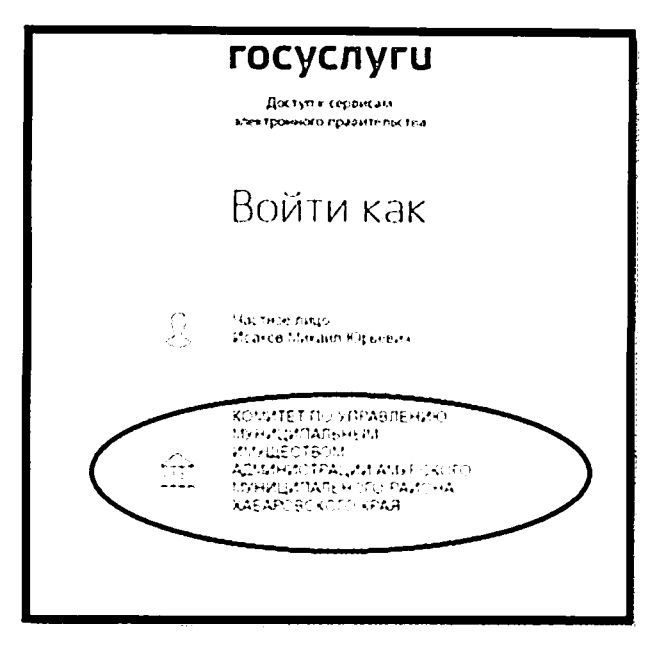

Рисунок 5-Выбор УО (фрагмент)

Заявления, поданные гражданами, автоматически поступают в личный кабинет сотрудника уполномоченного органа (далее -УО), отвечающего за процесс обработки.

Для перехода к разделу обработки заявлений необходимо нажать ссылку на раздел "Заявления" в шапке страницы (см. рис. 6).

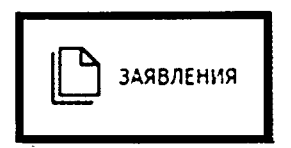

Рисунок 6- Кнопка перехода к разделу "Заявления" (фрагмент)

После этого будет открыта страница, представленная на рисунке ниже (см рис. 7).

| $\frac{1}{2} \sum_{i=1}^{n} \frac{1}{2} \sum_{j=1}^{n} \frac{1}{2} \sum_{j=1}^{n} \frac{1}{2} \sum_{j=1}^{n} \frac{1}{2} \sum_{j=1}^{n} \frac{1}{2} \sum_{j=1}^{n} \frac{1}{2} \sum_{j=1}^{n} \frac{1}{2} \sum_{j=1}^{n} \frac{1}{2} \sum_{j=1}^{n} \frac{1}{2} \sum_{j=1}^{n} \frac{1}{2} \sum_{j=1}^{n} \frac{1}{2} \sum_{j=1}^{n} \frac{1}{2} \sum_{j=1}^{n$<br>益 |                                                   |                                                                                                    |                                                    |                                                                                                    |                                       | $\boxed{\mathbb{D}} \rightarrow \mathbb{S} \qquad \boxed{\mathbb{G}} \mapsto \mathbb{S} \longrightarrow \mathbb{S}$ |                                        |                                           |
|----------------------------------------------------------------------------------------------------|---------------------------------------------------|----------------------------------------------------------------------------------------------------|----------------------------------------------------|----------------------------------------------------------------------------------------------------|---------------------------------------|----------------------------------------------------------------------------------------------------|----------------------------------------|-------------------------------------------|
|                                                                                                    |                                                   |                                                                                                    |                                                    |                                                                                                    |                                       | o momentaria de modo caracter.<br>John Frankrik de la processiva de la polo de                                      |                                        | والوارد المتعاطفة فكالمراد                |
| <b>TELEVISION NEWSFILM</b>                                                                                                    | CTBETCTEEHHS-P.34 OBPABOTHY                       |                                                                                                    |                                                    |                                                                                                    |                                       |                                                                                                    |                                        | in William St                             |
|                                                                                                    | <b>SPITERBURGHER</b><br>satisfactory and control. | Tel: 100 million of the Handback<br><b>Contractor</b>                                                                                                    | <b>Carolina</b>                                    | and the control of the con-<br>$\lambda$ -strain also additional $\lambda$ , $\lambda$ , $\lambda$ , and $\lambda$ | <b>What is a most</b><br>press below. | <b>The State Carbona</b><br><b>TELES MA</b>                                                                         | New York College<br>----               |                                           |
| <u>Manazara</u>                                                                                                    | and the company of the company of                 | <b>The Secret Ave</b>                                                                                                    | The control of the control                         |                                                                                                    |                                       |                                                                                                    |                                        | The first state of the component would be |
| Andra Bandar Sarah                                                                                                    |                                                   | The companies of the companies of the                                                                                                    |                                                    |                                                                                                    |                                       |                                                                                                    | <b>Romano</b> Charles                  |                                           |
|                                                                                                    |                                                   | and support to the factor                                                                                                    |                                                    | <b>COL</b>                                                                                                    |                                       |                                                                                                    | <b>Research Contracts</b>              |                                           |
| <b>CONTRACTOR</b>                                                                                                    | and the state                                     | The construction of the con-                                                                                                    |                                                    | -22                                                                                                    |                                       |                                                                                                    |                                        |                                           |
| <b>CONTRACTOR</b>                                                                                                    |                                                   | the commission of the                                                                                                    |                                                    |                                                                                                    |                                       |                                                                                                    |                                        |                                           |
| 仁政府政府主义的政府                                                                                                    |                                                   | the constant and constant                                                                                                    |                                                    | and the control                                                                                                    |                                       |                                                                                                    |                                        |                                           |
|                                                                                                    |                                                   | and the Contract of Contract and                                                                                                    |                                                    |                                                                                                    |                                       |                                                                                                    |                                        |                                           |
| low 35.61 p                                                                                                    |                                                   |                                                                                                    | with a special control for the control of the con- |                                                                                                    |                                       |                                                                                                    | <b>British Control Adams Francisco</b> |                                           |
| <b>TENNESS DELL'AR</b>                                                                                                    |                                                   | the contract of the construction of the contract of the contract of the contract of the contract of the contract of the contract of the contract of the contract of the contract of the contract of the contract of the contra |                                                    |                                                                                                    |                                       |                                                                                                    | <b>Contact Strategies</b>              |                                           |
| <b>Committee Street</b>                                                                                                    |                                                   |                                                                                                    |                                                    | The company's company of the company's property and the company's company of the company of the property of the    |                                       |                                                                                                    |                                        |                                           |
|                                                                                                    | have been a common the product and as             |                                                                                                    |                                                    |                                                                                                    |                                       |                                                                                                    |                                        | <b>SAMARA STATE OF STATE AND STATE</b>    |

Рисунок 7 - Раздел "Заявления"

Обработке подлежат заявления, имеющие статус "На рассмотрении". Для просмотра информации о заявлениях следует нажать на ФИО заявителя в столбце "ФИО гражданина" - будет открыта страница, где можно просмотреть карточку участка, информацию о заявителе, прикрепленные документы и историю статусов заявления. Для перелистывания разделов следует воспользоваться панелью с левого края страницы (см. рис. 8).

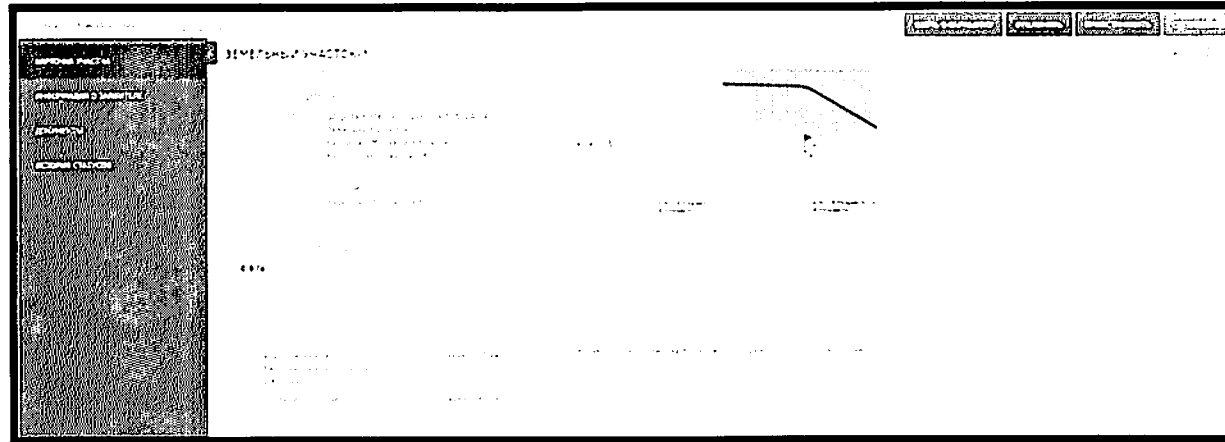

Рисунок 8 - Вкладка "Карточка участка"

На вкладке "Карточка участка" отображены общие сведения о земельном участке, в том числе местоположение земельного участка. Сотруднику
необходимо убедиться, что предоставление данного земельного участка входит в компетенцию его УО.В течение 3-х рабочих дней, в случае поступления в орган неуполномоченный на предоставление запрашиваемого участка, заявление может быть перенаправлено в другой уполномоченный орган кнопка "Назначить УО" (см. рис. 9).

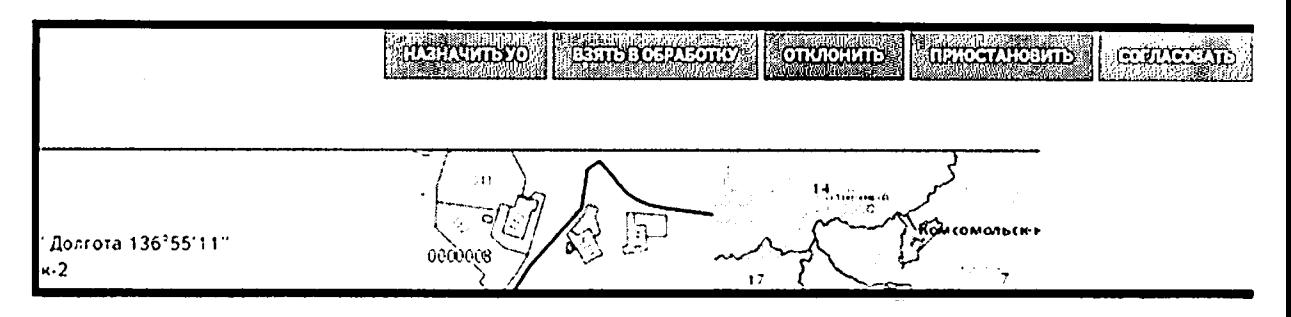

Рисунок 9 – Кнопка "Назначить УО" (фрагмент)

На вкладке "Информация о заявителе" отображена контактная информация заявителя (см. рис. 10).

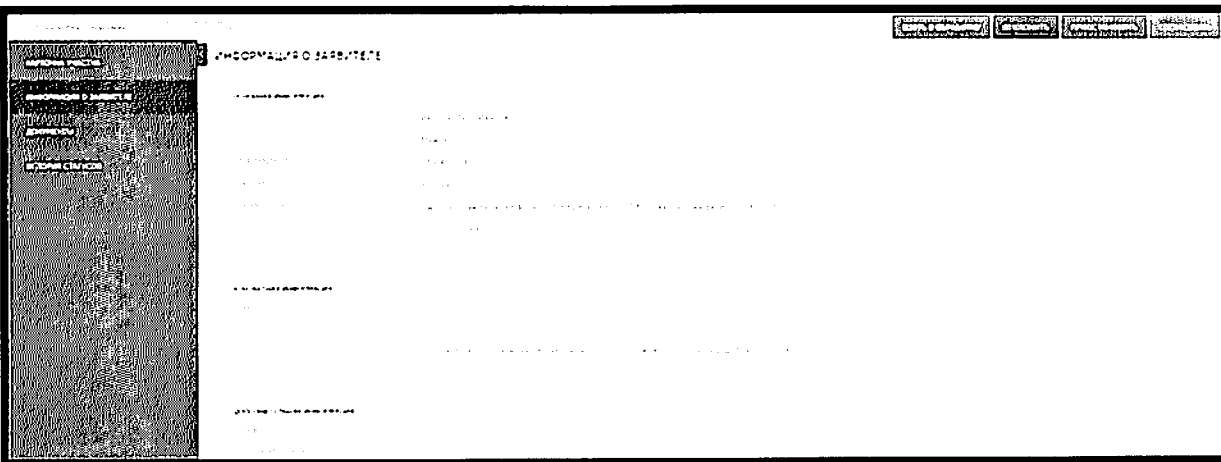

Рисунок 10 - Информация о заявителе

На вкладке "Документы" отображен список документов, которые предоставил пользователь. Сотрудник УО может открыть их только для пронеобходимо смотра. Для выгрузки документов печати или ИХ воспользоваться соответствующими кнопками (см. рис. 11).

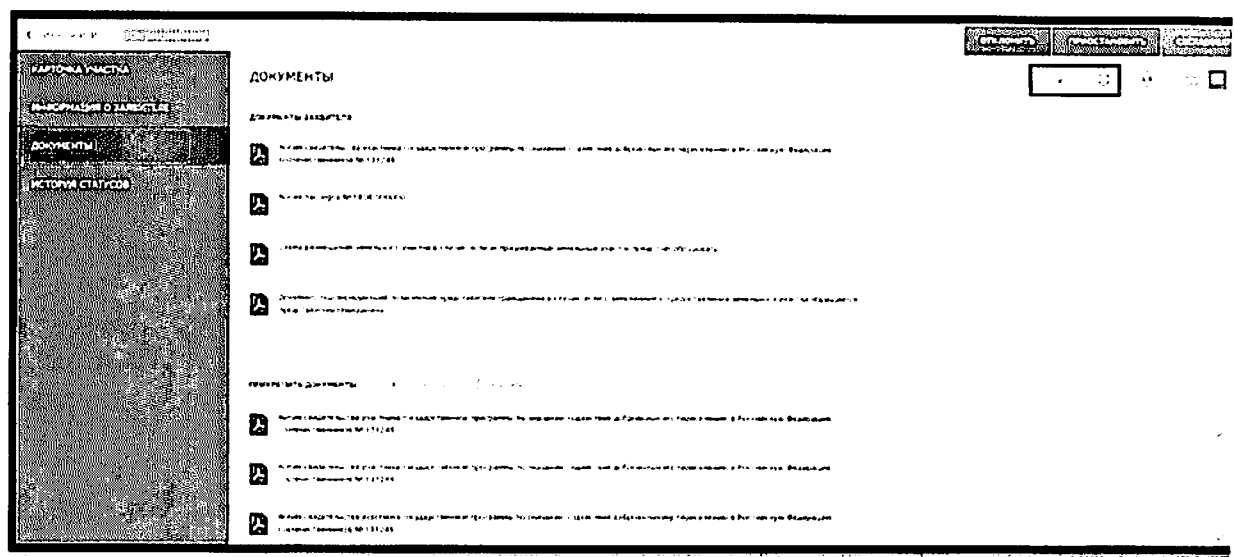

Рисунок 11 - Документы

Сотрудник УО должен прикреплять свои документы, возникающие по мере обработки заявления.

На вкладке "История статусов"выводится история статусов обработки заявления с указанием ответственных за ту или иную операцию.

обработку следуетназначить ответственного заявле-Далее  $3a$ ний. Необходимо в списке отметить заявления "галочкой" и нажать на кнопку "Назначить ответственного" (см. рис. 12). Если по выбранному заявлению уже был назначен ответственный, то руководитель может переназначить ответственного за обработку.

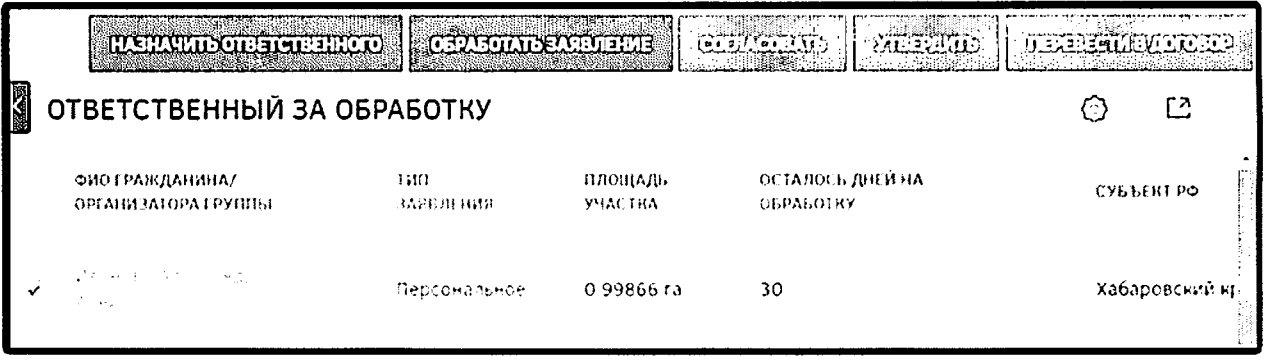

Рисунок 12 - Кнопки "Назначить ответственного" и "Обработать заяв-

ление" (фрагмент)

Сотрудник УО может самостоятельно назначить себя ответственным за обработку заявлений, для чего ему необходимо отметить нужные заявления и

нажать кнопку"Обработать заявление" (см. рис. 12). Также назначить себя ответственным за обработку можно, перейдя к карточке участка. Для этого следует нажать ссылку в столбце "ФИО гражданина", а затем нажать кнопку "Взять обработку".

Для того чтобы отклонить заявку необходимо нажать кнопку "Откло нить".

Далее откроется окно, в котором следует указать причину отклонения заявки с указанием пункта статьи нормативно-правового акта .По нажатию на кнопку «Отклонить» информация передается в личный кабинет пользователя, а также направляется системное оповещение. Нажатие кнопки "Отменить" прерывает процесс отклонения.

течении 7-ми рабочих дней при наличии оснований заявление может быть отклонено в связи с ограниченным перечнем оснований, предусмотренных Федеральным законом № 119-ФЗ:

- не приложены копии документов, удостоверяющих личность;

- площадь испрашиваемого земельного участка превышает 1 га на 1 человека;

- заявлением обратились более 10 человек;

- заявление подано не гражданами Российской Федерации;

- заявление подано до 1 февраля 2017 года гражданами, не имеющими регистрацию по месту жительства в Хабаровском крае.

Вместе с тем, чтобы избежать отклонений по формальным признакам, необходимо связываться по указанным в заявлении телефонам и адресам электронной почты, а также посредством ФИС "На Дальний Восток.рф" с заявителями по вопросам предоставления недостающих документов или информации, и только при невозможности связаться или непредоставлении документов в течении 7 рабочих дней производить отклонение заявления.

срок не превышающий 20 рабочих дней уполномоченный орган обязан провести проверку наличия или отсутствия оснований для предостав ления земельного участка.

Для просмотра информации о земельном участке, следует нажать на ФИО заявителя. После чего осуществится переход в раздел "Карточка участка".

разделе "Карточка участка" требуется выполнить два действия:

- просмотреть местоположение земельного участка на карте. Для этого следует нажать на изображение земельного участка;

- выполнить проверку его на наличие ошибок (см. рис. 13).

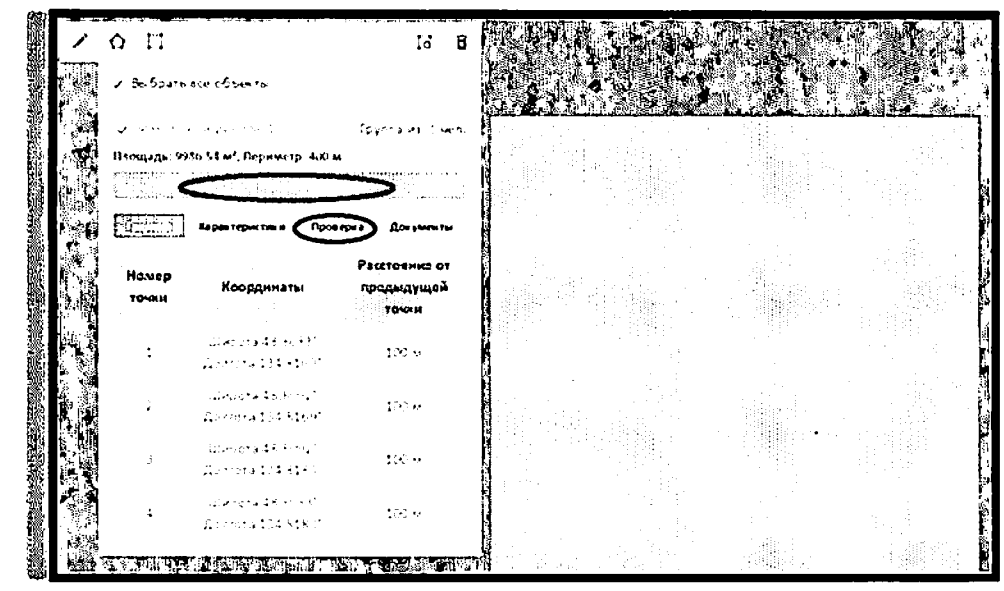

Рисунок 13 - Проверка на наличие пересечений с границами территорий "нельзя" (фрагмент)

ФИС "На Дальний Восток.рф" проводит автоматическую проверку на соответствие площади земельного участка, на пересечение с территориями, в границах которых запрещено предоставление земельных участков, испраши ваемыми ранее предоставленными земельными участками т.д.

При наличии оснований для отказа предоставлении земельного уча стка принимается решение об отказе, в котором со ссылками на пункты статьи 7 Федерального закона 119-ФЗ и иных нормативных актов указываются основания отказа и даются рекомендации по их устранению.

Решение вносится в ФИС "На Дальний Восток.рф" и направляется заявителю нажатием кнопки "Отклонить".

При отсутствии оснований для отказа заявление можно согласовать разделе "Заявления", предварительно выбрав одно или несколько заявлений, либо перейдя на страницу "Карточка участка". Нажав кнопку "Согласовать", сотрудник переводит заявления на стадию утверждения.

После чего необходимо из заявления скачать схему размещения зе мельного участка в формате xml (CP3У.xml) и направить ее на электронныйадрес I ga $@u27$ .rosreestr.ruдля пересчета координат из географической системы координат в МСК-27. Вместе с тем, сотрудник подготавливает решение об утверждении схемы размещения земельного участка. В решение об утверждении схемы размещения земельного участка вносятся данныетолько МСК-27.

Для утверждения заявлений, согласованных сотрудником УО, следует отметить нужные заявления нажать кнопку "Утвердить".

Далее сотрудник обращается в орган регистрации прав с заявлением о кадастровом учете испрашиваемого земельного участка. Для постановки на государственный кадастровый учет формируется комплект документов:

заявление о постановке на государственный кадастровый учет;

акт Уполномоченного органа с утвержденной схемой размещения земельного участка в графическом виде на бумажном носителе или в электронном виде (один многостраничный pdf-файл, заверенный электронной подписью);

схема размещения земельного участка в виде электронного документа, заверенного электронной подписью (xml-файл).

Электронные документы, прилагаемые к заявлению, вместе с электронными подписями должны быть помещены на электронный носитель (CD-диск).

При поступлении кадастрового паспорта земельного участка, поставленного на кадастровый учет, заявление переводится в статус заключения договора. Для перевода заявления в статус "Договор" необходимо либо нажать "Перевести в договор" на странице с перечнем заявлений КНОПКУ пользователей, либо нажать на кнопку "Перевести в статус договора" в карточке участка.

После нажатия кнопки "Перевести в договор" откроется окно, где поле "Кадастровый номер", обязательное для заполнения.

Далее следует указать кадастровый номер в открывшемся окне и нажать на кнопку "Перевести".

Далее данная позиция отображается только в разделе "Договоры".

Для перехода к разделу назначения ответственных сотрудников за утверждение договоров необходимо нажать ссылку раздела в шапке страницы (Рисунок 14).

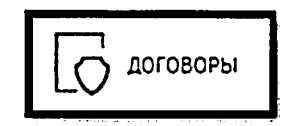

Рисунок 14 – Кнопка перехода к разделу "Договоры" (фрагмент)

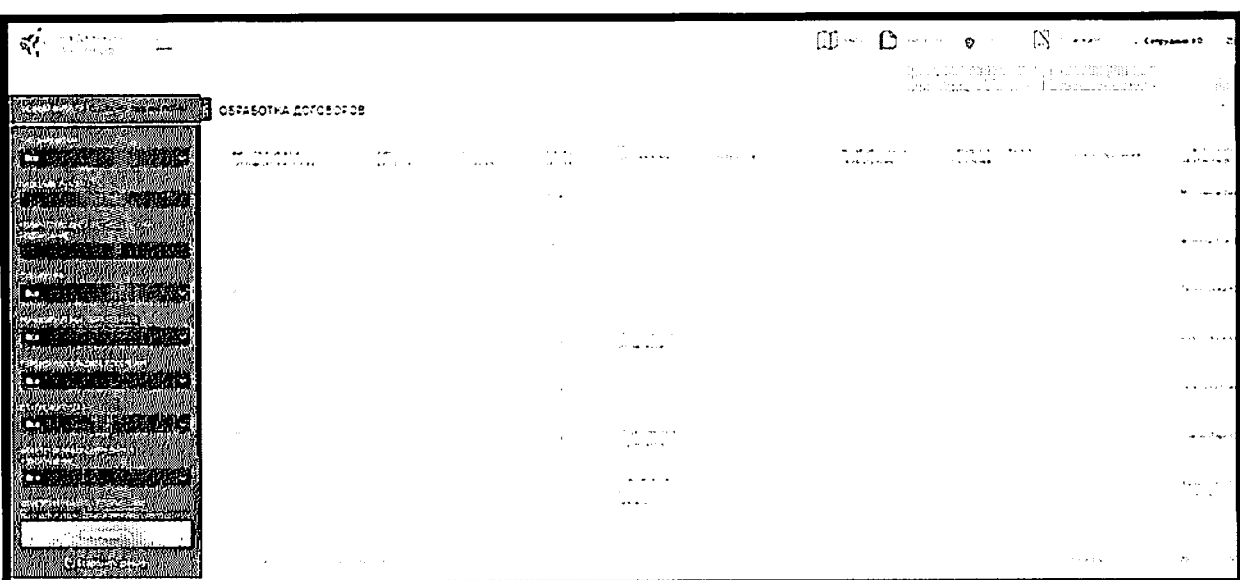

Откроется страница, содержащая перечень договоров (см. рис. 15).

Рисунок 15 - Раздел "Договоры"

Руководитель УО может назначить ответственных сотрудников за ут верждение договоров. Для назначения ответственных, руководителю необхо димо отметить договор нажать кнопку "Назначить ответственного".

Для обработки договора следует нажать кнопку "Обработать договор" аналогично работе разделе "Заявления".

УО в течение 3-х рабочих дней после государственного кадастрового учета формирует направляет заявителю проект договора безвозмездного пользования земельным участком.

В договоре указывается кадастровый номер и иные характеристики земельного участка, а также все имеющиеся ограничения и обременения.

Проект договора может быть направлен с использованием ФИС "На Дальний Восток.рф" в форме электронного документа, распечатан заявителем, подписан и направлен в уполномоченный орган по почте или лично.

После того как договор будет подписан пользователем, сотрудник УО, ответственный за обработку договора, может перевести его в статус "Подписано пользователем".

Изменение статуса договора возможно, как из реестра договоров, так из карточки договора. Для изменения статуса договора из реестра договоров необходимо напротив требуемых договоров установить "галочки" нажать кнопку "Изменить статус". После этого откроется окно, в котором необходимо указать текущий и требуемый статусы выбранных договоров, для подтверждения действия следует нажать кнопку "Перевести", для отмены кнопку "Отменить" (см. рис. 16).

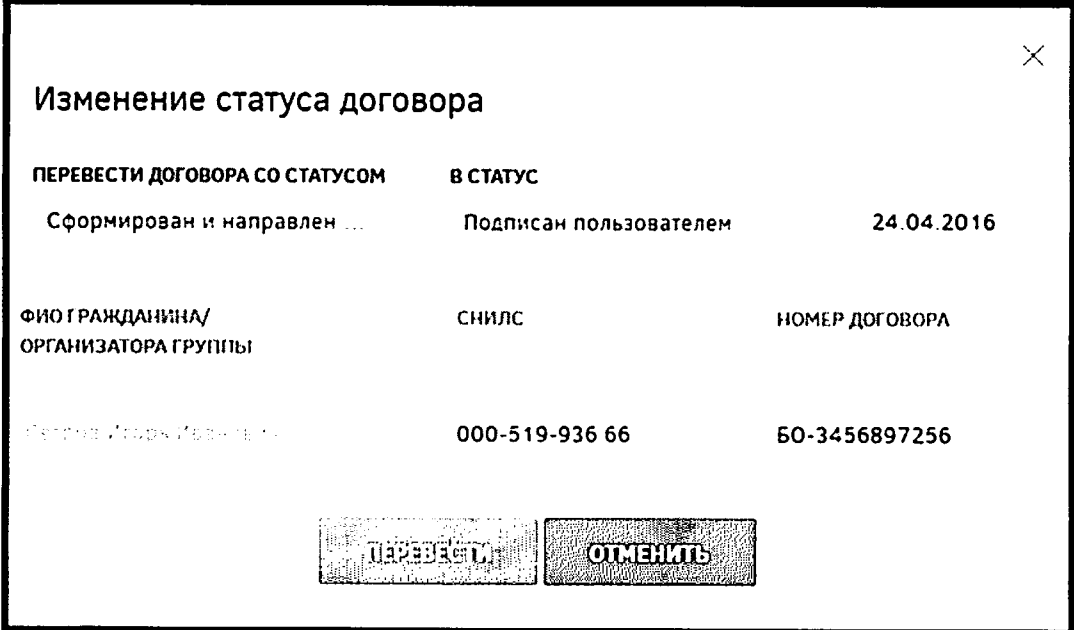

Рисунок 16 – Изменение статуса договора

После того как договор будет подписан, представитель УО ответственный за обработку договора может аналогичным образом перевести его в статус "Подписан УО".

После того как договор о безвозмездной передаче в собственность земельного участка подписан обеими сторонами, представитель УО передает его для регистрации в Росреестр. После получения регистрационного номера в Росреестре, договор может быть переведен в статус "Зарегистрирован в Росреестре". Перевод в данный статус аналогичен переводу в другие статусы, описанные выше.

Все указанные действия с договором:

- формирование;
- направление заявителю;
- подписание договора заявителем и уполномоченным органом;

регистрация права безвозмездного пользования в Росреестре обязательно фиксируются в ФИС "На Дальний Восток.рф".

# 1 Подготовка к работе

# 1.1 Запуск Системы

Для начала работы с подсистемой «Публичный портал» Системы необходимо запустить браузер адресной строке указать веб-ресурс Системы: «НаДальний Восток.рф». После этого будет открыта главная страница Системы (Рисунок 1).

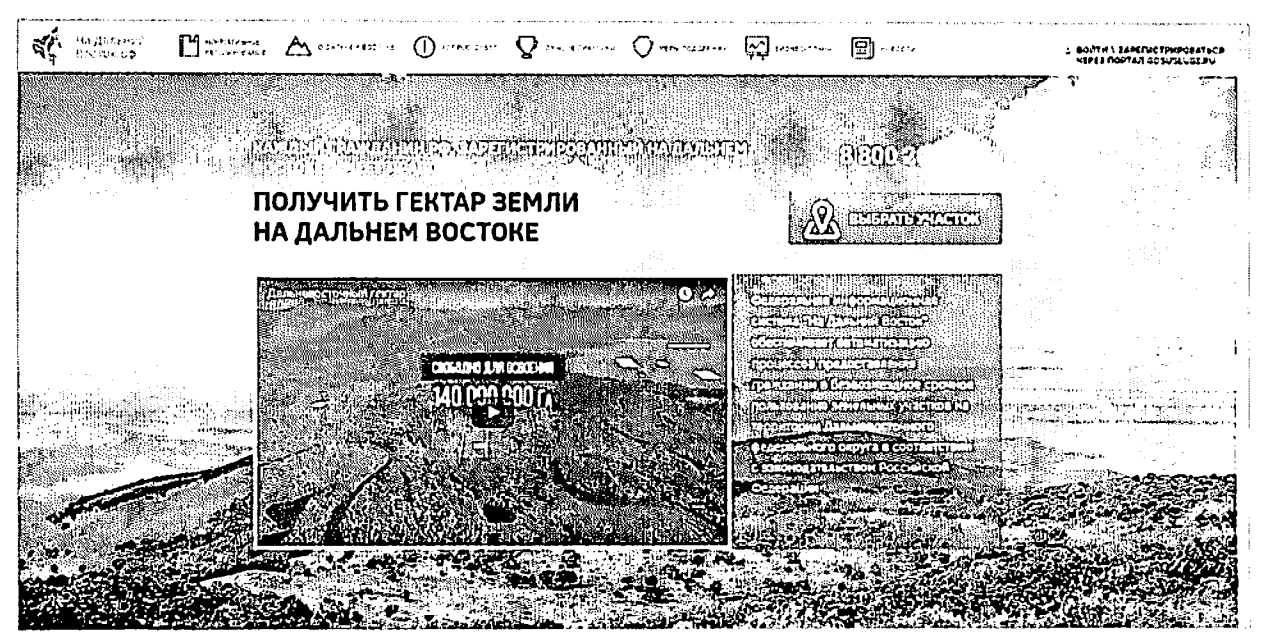

Рисунок 1 - Главная страница Системы

# 1.2 Вход в личный кабинет сотрудника уполномоченного органа

Для начала работы сотрудника УО необходимо запустить браузер и в адресной строке указать веб-ресурс Системы: «НаДальнийВосток.рф».

Для входа в личный кабинет сотрудника УО необходимо нажать кнопку «Войти\Зарегистрироваться через портал Gosuslugi.ru» (Рисунок 2). После этого откроется окно авторизации, в котором необходимо ввести номер мобильного телефона/адрес электронной почты, пароль и нажать кнопку «Войти» (Рисунок 3). Учетная запись должна быть подтвержденной.

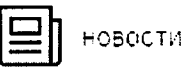

 $\circ$  ВОЙТИ \ ЗАРЕГИСТРИРОВАТЬСЯ **ЧЕРЕЗ ПОРТАЛ GOSUSLUGI.RU** 

Рисунок 2 - Переход к окну авторизации

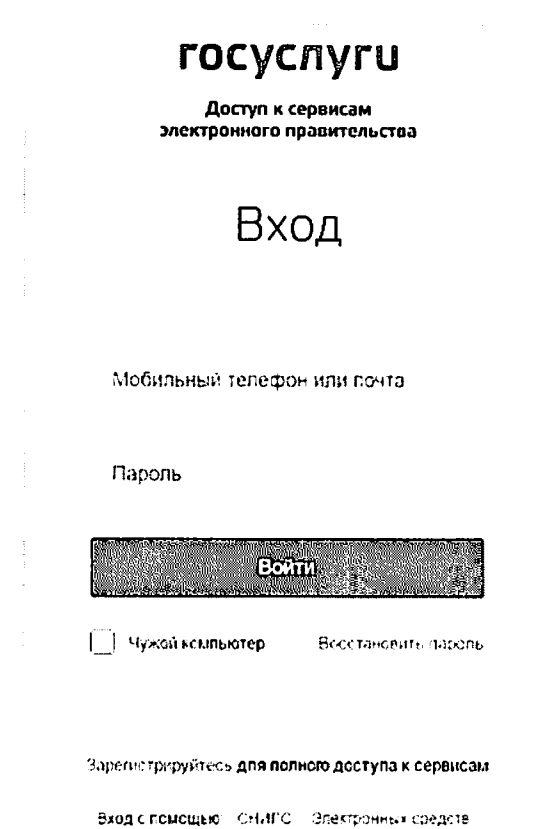

Рисунок 3 - Авторизацияпри помощи ЕСИА

При отсутствии логина и пароля сотруднику УО необходимо обратиться к руководителю УО или администратору Системы.

Незарегистрированному руководителю необходимо пройти процесс регистрации. Для этого ему необходимо нажать ссылку «Зарегистрироваться» и в окне авторизации ввести свои данные. После этого пользователь попадет в личный кабинет.

При первом входе в Систему по умолчанию открывается форма редактирования и подтверждения информации уполномоченного органа. Основная информация и ФИО должностного лица автоматически загружаются в Систему при помощи ЕСИА и доступны только для просмотра (Рисунок 4). Если при получении информации из ЕСИА произошла ошибка, при первом входе в Систему руководителю будет выдано соответствующее сообщение (Рисунок 5).

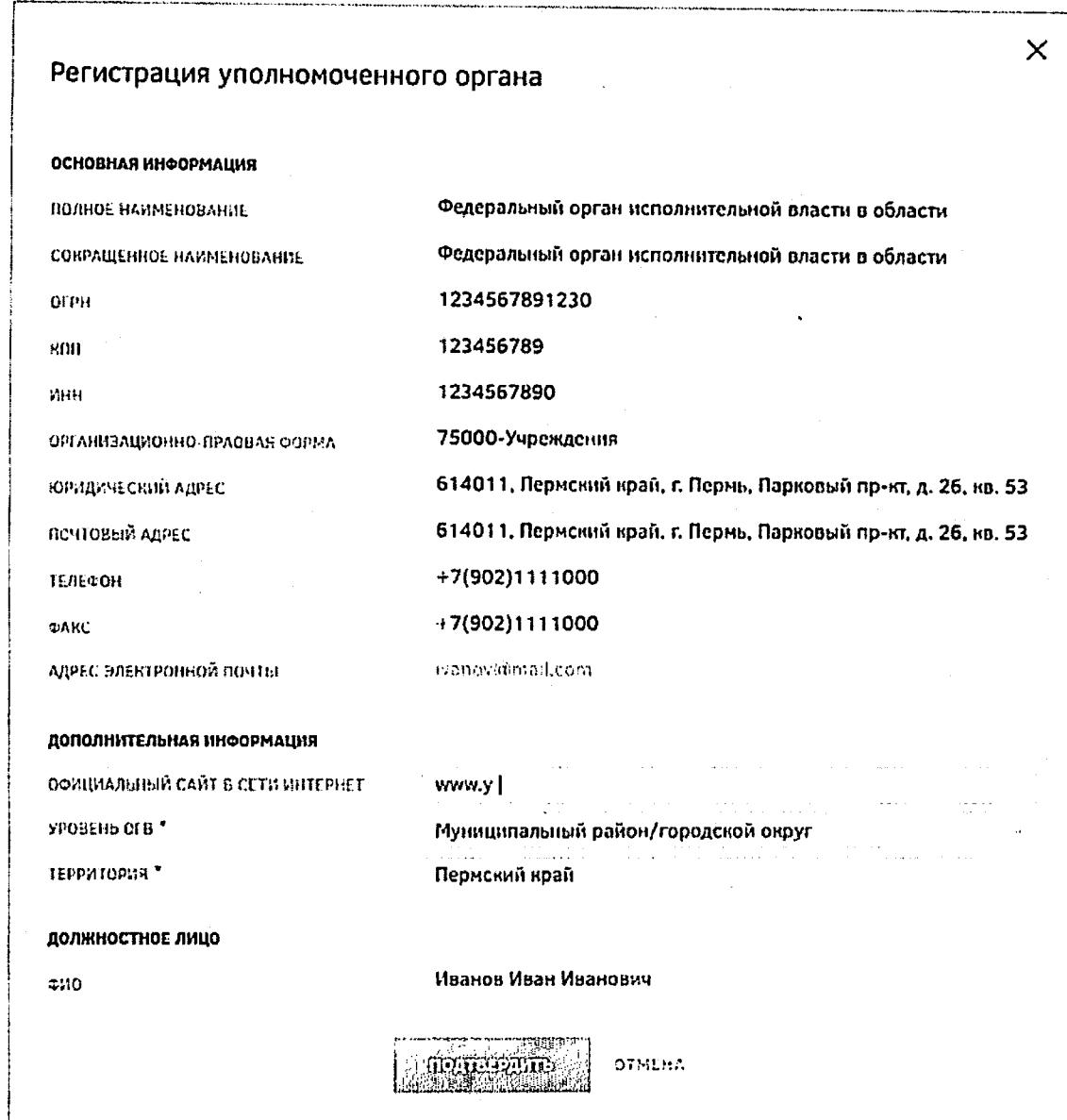

Рисунок 4 - Регистрация уполномоченного органа

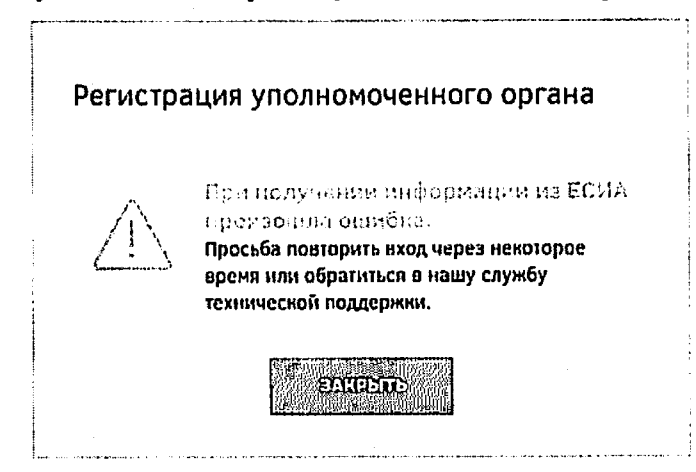

Рисунок 5 - Информационное сообщение

Поле «Официальный сайт в сети Интернет» является не обязательным для заполнения. Раскрывающиеся списки «Уровень ОГВ» и «Территория» являются обязательными для заполнения. В списках доступна единичная отметка.

Нажатие кнопки «Отмена» прерывает процесс регистрации, после чего осуществляется переход на страницу авторизации пользователя.

j

# *2* Описание операций

## *2.1* Раздел «Карта»

Для перехода к разделу «Карта» необходимо нажать ссылку на раздел шапке страницы (Рисунок 6).

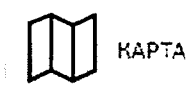

# Рисунок 6 - Кнопка перехода к разделу «Карта»

После этого будет открыта страница картой (Рисунок 7).

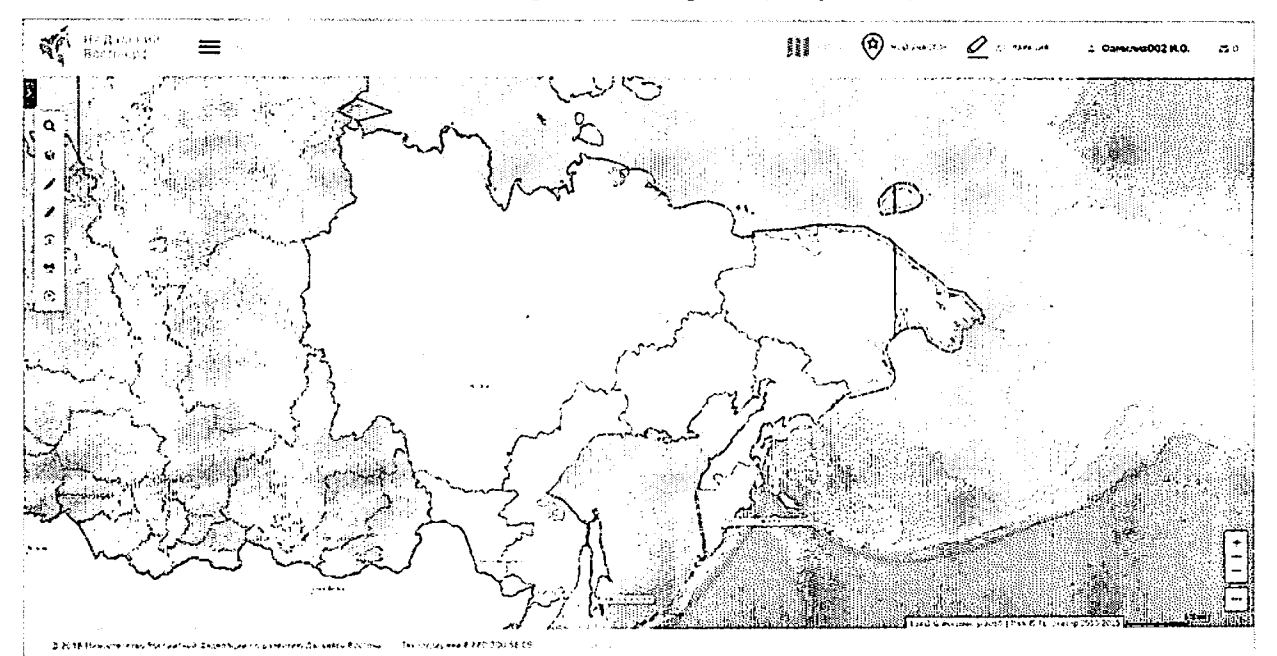

## Рисунок 7 - Раздел «Карта»

На странице расположены следующие элементы интерфейса пользователя:

- область карты;
- панель инструментов;
- обзорная карта с инструментами управления масштабом и экстентом карты, также инструменты публикации ссылки на веб-приложение.

Панель инструментов включает следующие группы инструментов:

- «Управление картой»;
- «Поиск»;
- «Формирование испрашиваемого земельного участка (ЗУ)»;
- «Измерения»;
- «Идентификация»;
- «Экспорт фрагмента карты»;

- «Справка».

# *2.1.1* Формирование испрашиваемого земельного участка (ЗУ)

Для формирования границ испрашиваемого образуемого земельного участка выберите инструмент «Формирование испрашиваемого ЗУ» **&** нажатием левой кнопки мыши.

Существует два инструмента для формирования границ земельного участка на карте:

- инструмент «добавить полигон»  $\Omega$ , позволяющий сформировать участок  $\frac{1}{2}$ произвольной формы;
- инструмент «добавить прямоугольник»  $\Box$ , позволяющий сформировать участок прямоугольной формы.

Для формирования границ земельного участка посредством инструмента «добавить полигон» на карте пользователь должен щелчками левой кнопки мыши указать на карте начальную и промежуточные точки вершин добавляемого полигона земельного участка. Завершается построение полигона двойным щелчком левой кнопки мыши.

Для формирования участка посредством использования инструмента «добавить прямоугольник» пользователь должен, нажав и удерживая левую кнопку мыши, сформировать на карте прямоугольник образуемого земельного участка. Завершается построение прямоугольника, когда пользователь отпускает левую кнопку мыши.

Добавленный полигон отобразится на карте, а также в списке испрашиваемых земельных участков пользователя в левой части экрана рядом с выбранным инструментом (Рисунок 8).

Под названием сформированного земельного участка отобразится краткая информация о его площади, периметре, границах и координатах.

Пользователь может управлять отображением земельных участков на карте, устанавливая или снимая флаги слева от названия добавленного земельного участка. Также пользователь может установить/снять галочки у всех добавленных земельных участков.

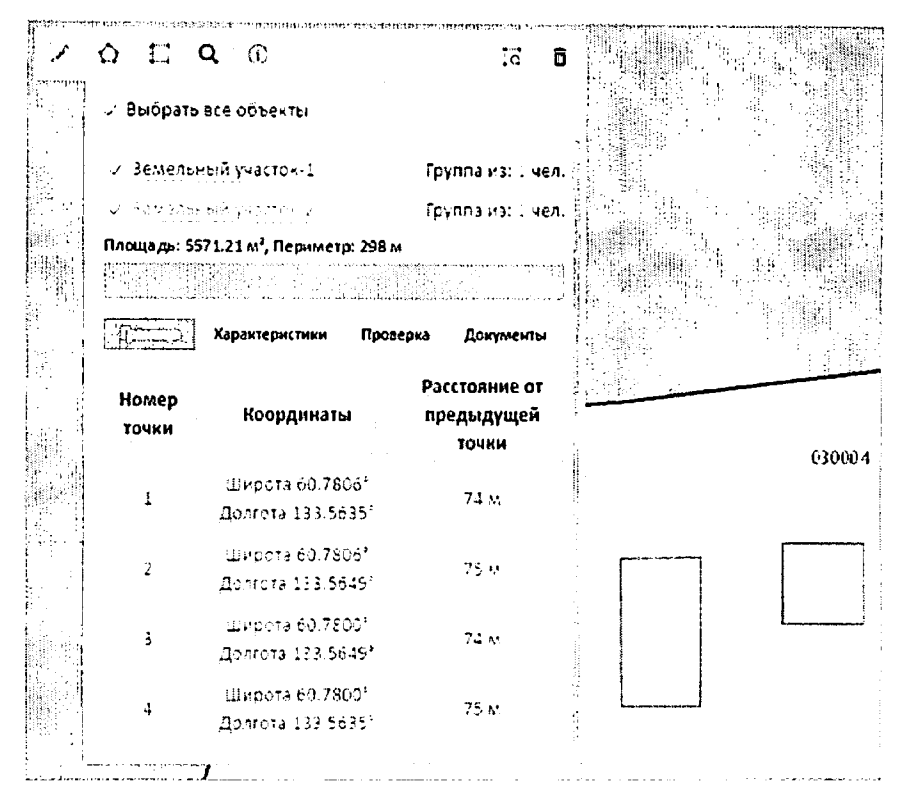

Рисунок 8 - Формирование испрашиваемого земельного участка

### Удаление сформированного земельного участка

Для удаления с карты сформированного земельного участка пользователю необходимо выбрать его, поставив отметку рядом с его названием, и нажать кнопку «Удалить» <sup>1</sup>

Таким образом могут быть удалены несколько или все земельные участки, сформированные пользователем.

#### Присвоение названия сформированному земельному участку

По умолчанию название сформированных пользователем земельных участков содержит текст «Земельный участок» и его порядковый номер. Нажав на название объекта, присвоенное по умолчанию, пользователь может задать произвольное название сформированному образуемому проекту испрашиваемого земельного участка.

#### 2.1.2 Формирование карточки испрашиваемого земельного участка

После формирования границ участка будет автоматически сформирована карточка участка, содержащая четыре вкладки:

- «Граница» отображается список и информация о координатах поворотных точек полигона земельного участка;
- «Характеристики» отображается информация о расположении земельного участка, часовом поясе, ближайших населенных пунктах, транспортном сообщении;
- Петратив 1, расположенной слева от «Проверка» - при нажатии кнопки наименования выбранного земельного участка, отображается информация о результатах проверки на наличие возможных причин отказа в предоставлении земельного участка в безвозмездное пользование, отказа в ГКУ, на соответствие требованиям нормативно-правовых актов РФ, регламентирующих образование нового земельного участка. Положительный результат проверки отображается знаком  $\heartsuit$ . Если в результате проверки найдены возможные ограничения для формирования и предоставления земельного участка, отображается знак  $\otimes$ ;
- «Документы» для авторизованных пользователей доступнодействие «Распечатать схему размещения земельного участка на бумажном носителе».

Для формирования заявления о предоставлении земельного участка следует | ACCERTING THE THE STATE OF THE TREATED нажать кнопку

#### 2.2 Описание работы внутреннего порталаоргана власти

представителю Лля работы  $\mathbf{c}$ внутренним порталом органа власти уполномоченного органа необходимо зайти в личный кабинет.

Личный кабинет уполномоченного органа предназначен для выполнения им функций по приему и проверке заявлений граждан на предоставление земельного участка, информационного взаимодействия с Росреестром по вопросам кадастрового учета испрашиваемых земельных участков, обратной связи с гражданами по возникающим вопросам и оформления договора передачи земельного участка в безвозмездное срочное пользование.

Для начала работы сотруднику УО необходимо авторизоваться, выполнив действия, перечисленные в пункте 1.2 настоящего документа.

После этого осуществляется переход на вкладку «Профиль пользователя». Вкладка предназначена для просмотра и редактирования информации своего профиля (Рисунок 9).

8

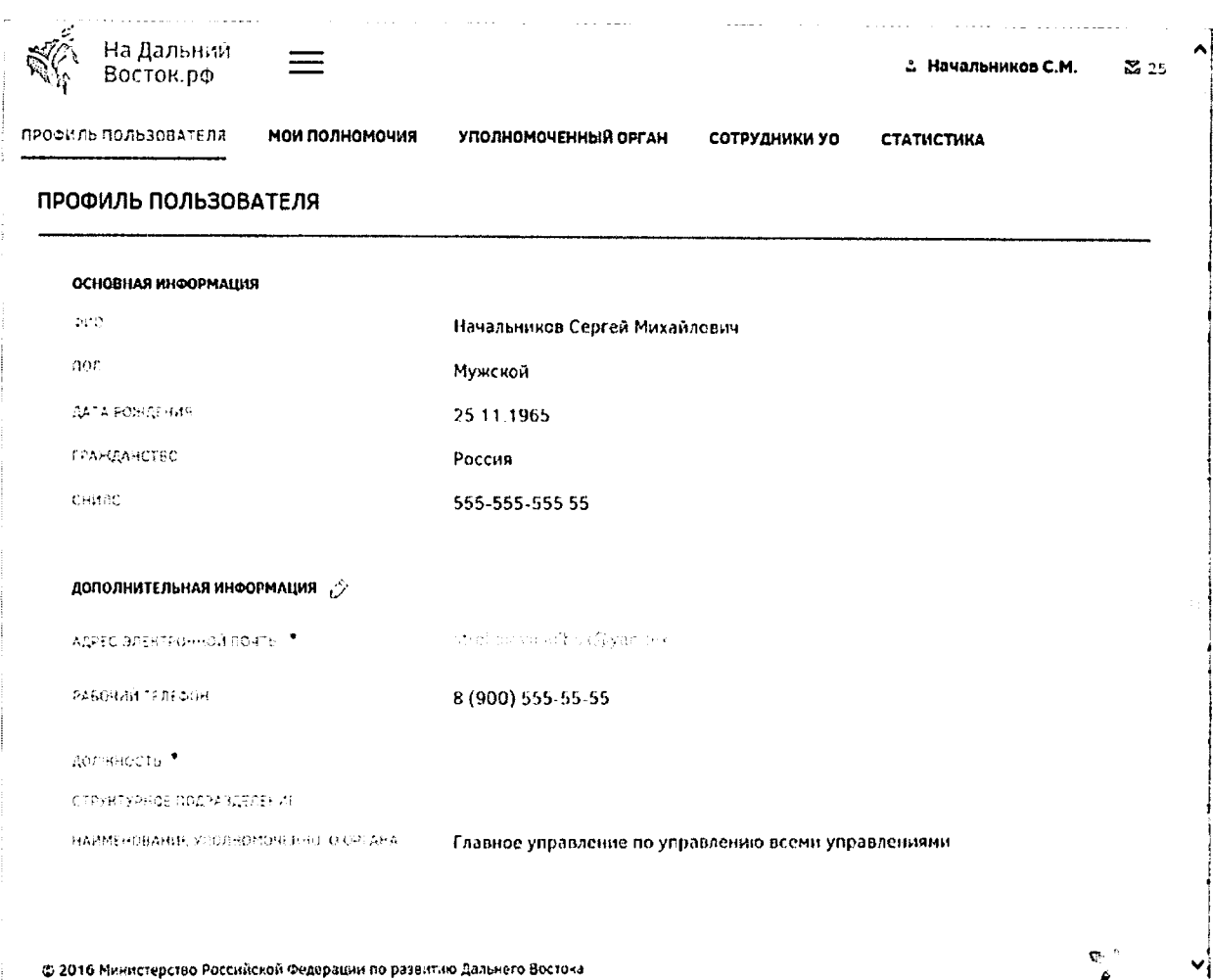

Рисунок 9 - Вкладка «Профиль пользователя»

Сведения раздела «Основная информация» автоматически загружаются в Систему при помощи ЕСИА и доступны только для просмотра.

Раздел «Дополнительная информация» доступен для редактирования. Для редактирования информации необходимо нажать кнопку  $\stackrel{\circ}{\sim}$ . После редактирования информации необходимо подтвердить внесение изменений нажатием кнопки отменить корректировки нажатием кнопки

«Мои полномочия» предназначена для просмотра доступных Вкладка полномочий руководителя. На вкладке отображаются те полномочия, которые были добавлены руководителю администратором (Рисунок 10).

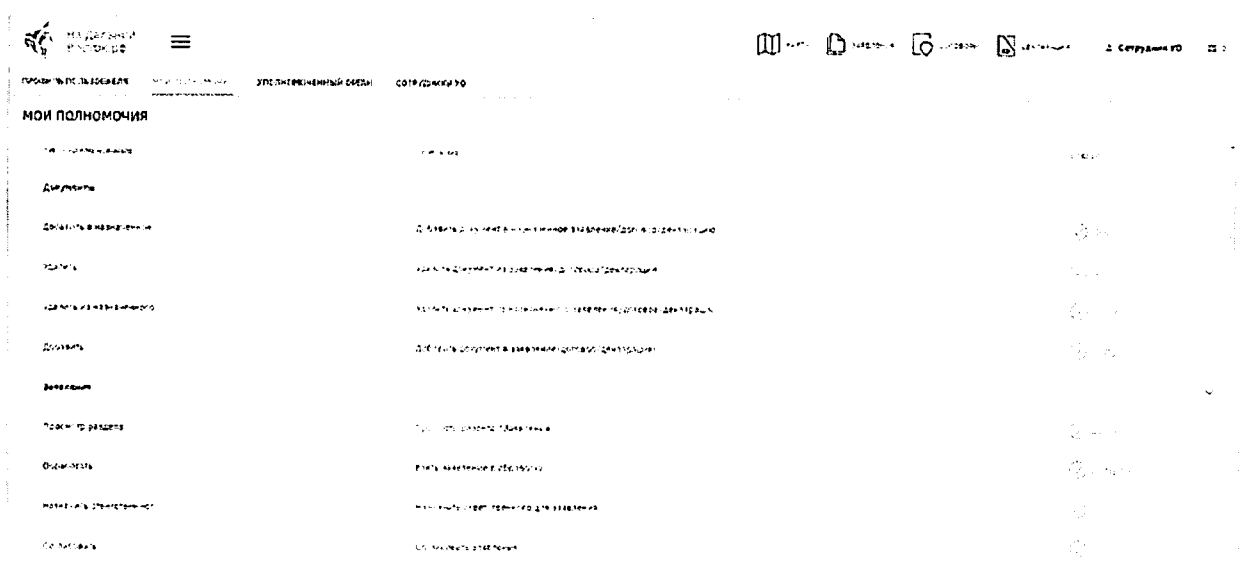

### Рисунок 10- Вкладка «Мои полномочия»

Вкладка «Уполномоченный орган» (Рисунок 11) предназначена для просмотра и редактирования информации по своему уполномоченному органу. Для редактирования дополнительной информации следует заполнить соответствующие поля и подтвердить внесение изменений нажатием кнопки либо отменить корректировки нажатием кнопки

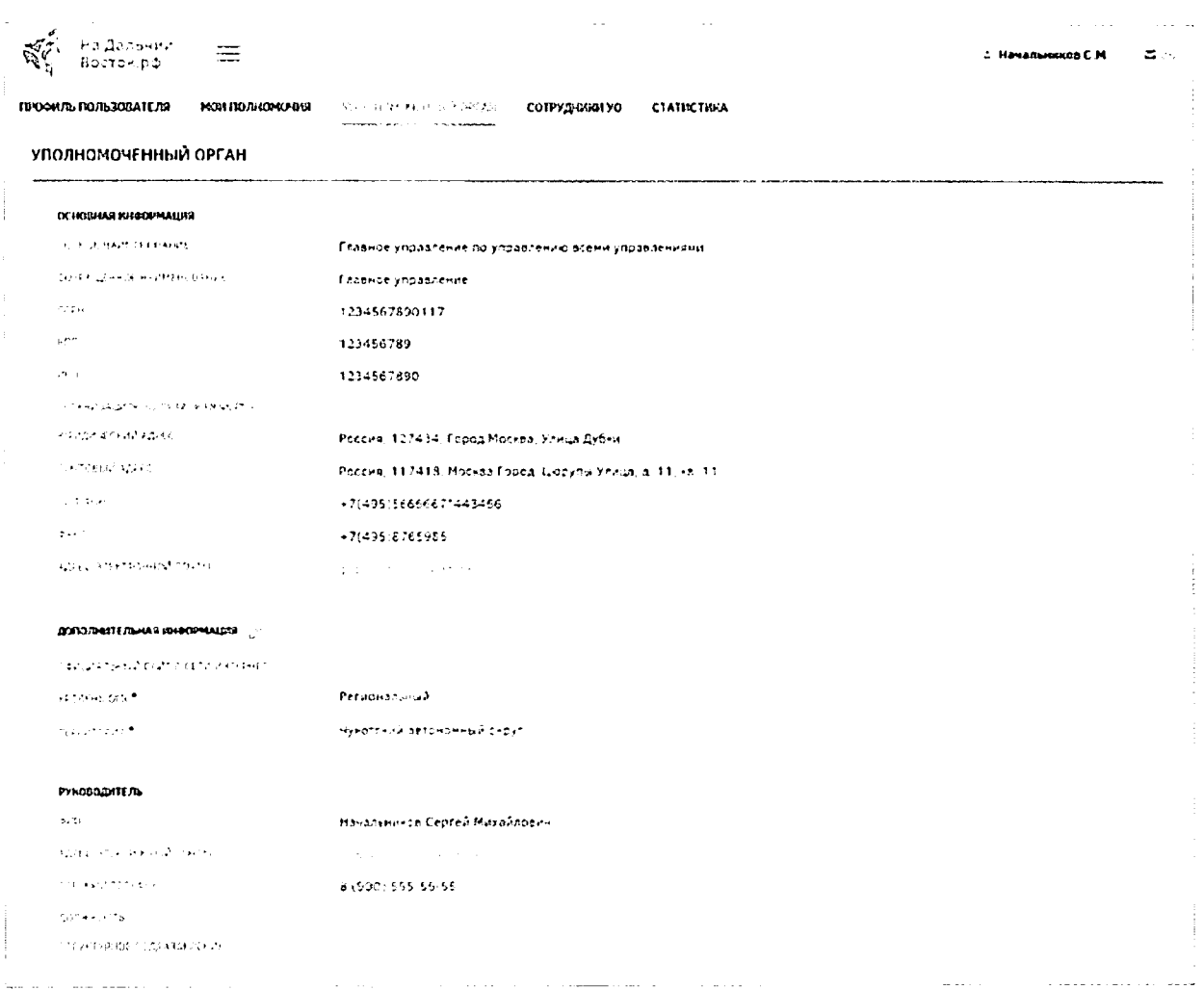

Рисунок 11- Вкладка «Уполномоченный орган»

Основная информация и ФИО должностного лица автоматически загружаются в Систему при помощи ЕСИА и доступны только для просмотра.

Поле «Официальный сайт в сети интернет» является необязательным для заполнения. Раскрывающиеся списки «Уровень ОГВ» и «Территория» являются обязательными для заполнения. В списках доступна единичная отметка.

Вкладка «Сотрудники УО» предназначена для просмотра перечня сотрудников своего уполномоченного органа (Рисунок 12).

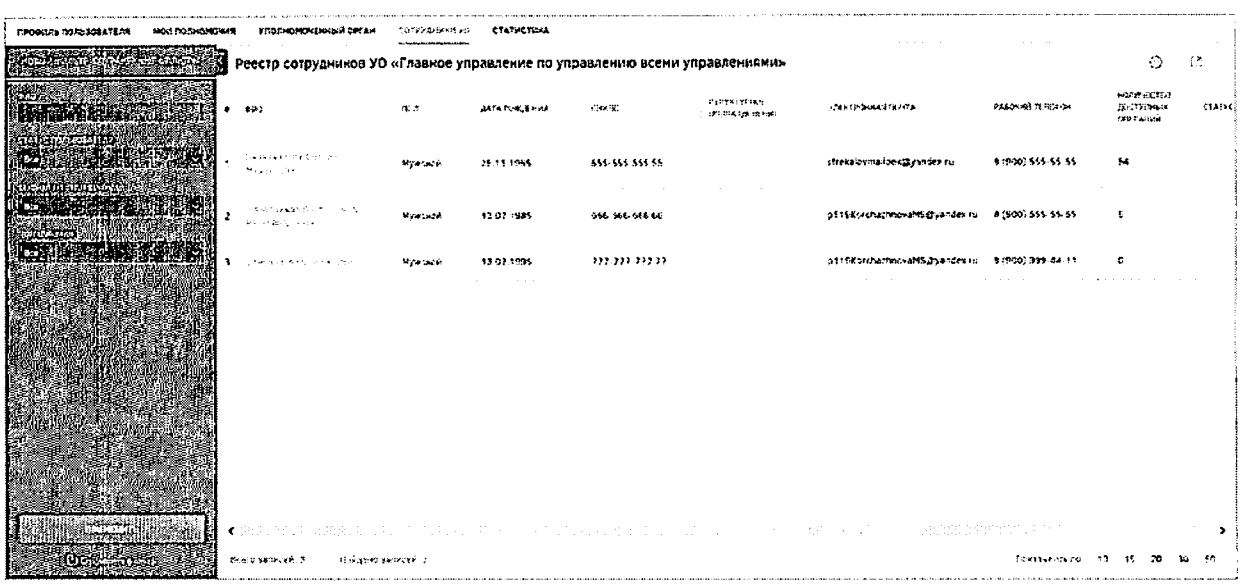

12

Рисунок 12- Вкладка «Сотрудники УО»

При открытии вкладки отображается реестр сотрудников УО. Панель фильтрации предназначена для формирования выборки списка сотрудников в реестре. Для того чтобы

скрыть панель фильтрации необходимо нажать кнопку

На панели фильтрации доступны следующие вкладки (Рисунок 13):

- «Новый фильтр» с возможностью поиска по следующим параметрам:
	- текстовое поле «ФИО». Введите ФИО сотрудника и нажмите кнопку «Применить».В таблице реестра будут отображены сотрудники с указанным ФИО;
	- раскрывающийся список «Статус пользователя». В раскрывающемся списке укажите статус пользователя («Активный»/«Заблокирован» или «Все»). При выборе элемента «Активный» в реестре будут отображены все активные (незаблокированные) пользователи. При выборе элемента «Заблокирован» в реестре будут отображены пользователи, у которых установлен флаг «Заблокировать учетную запись». При выборе элемента «Все» будет выведен полный перечень сотрудников;
	- переключатель «Состояние полномочий». При выборе элемента «Все» в таблице реестра будут отображены все сотрудники. При выборе элемента «На согласовании» в таблице реестра будут отображены пользователи, которые отправили руководителю запрос на добавление полномочий;
	- раскрывающийся список «Полномочия» будет отображен перечень сотрудников, обладающих выбранным полномочием.
- «Сохраненные фильтры».

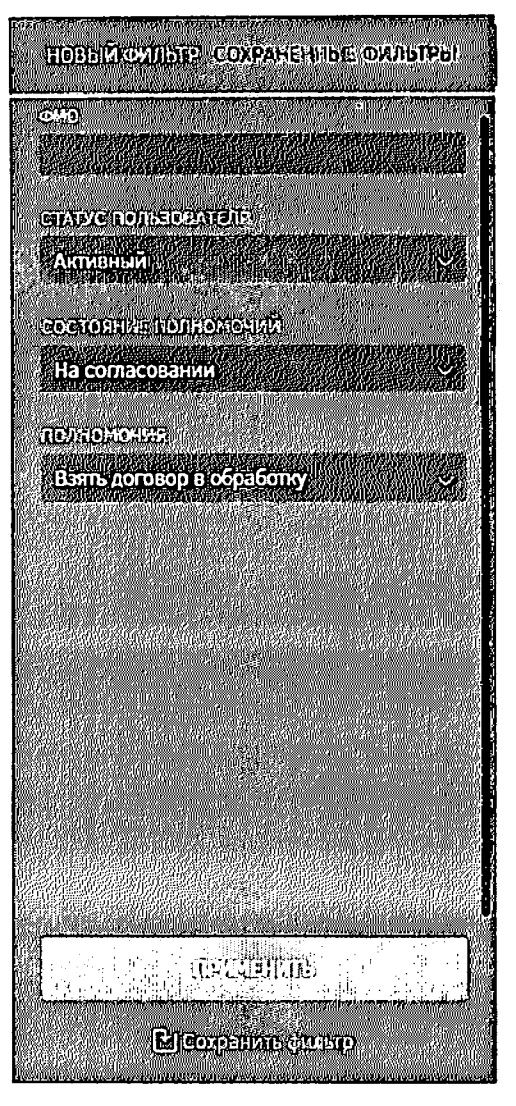

Рисунок 13- Панель фильтрации

Для сохранения фильтра следует настроить требуемые параметры фильтрации и EJ COMPETIME CARETE нажать кнопку

Для экспорта и настройки отображения полей реестра необходимо воспользоваться соответствующими кнопками  $\Box$  и  $\Box$ .

Для сотрудников, которые отправили руководителю запрос на добавление полномочий, отображается иконка . При наведении указателя мыши на иконку отображается всплывающая подсказка «Запрос на предоставление полномочий: количество полномочий». Иконка у пользователя отображается до тех пор, пока не предоставлено или отклонено последнее полномочие из запроса пользователя.

В нижней части реестра также отображается следующая информация (Рисунок  $14$ :

количество всех записей;

количество найденных записей;

выбор количества записей, отображаемых на странице;

- кнопки переключения между страницами;  $\equiv$
- кнопки перехода на первую, предыдущую, следующую, последнюю страницы.

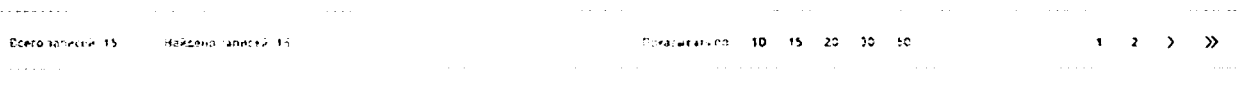

Рисунок 14- Нижняя панель

Для просмотра и редактирования доступных полномочий следует перейти к карточке сотрудника, нажав ссылку в столбце «ФИО» (Рисунок 15).

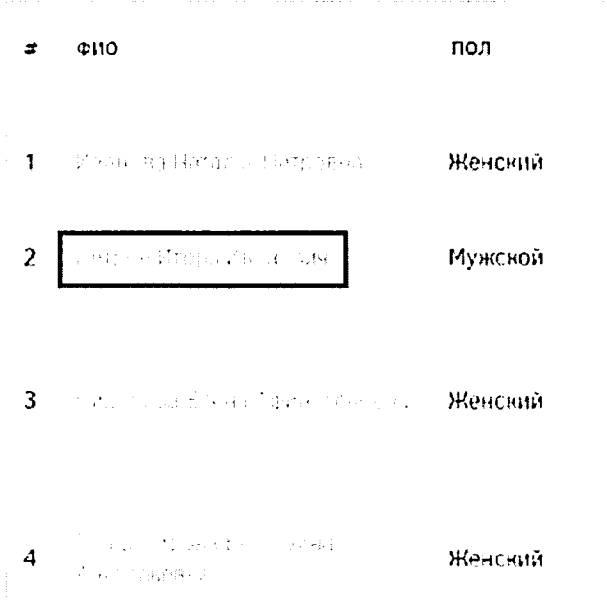

Рисунок 15- Выбор сотрудника УО

По умолчанию осуществляется переход на вкладку «Профиль сотрудника». Вкладка предназначена для просмотра и редактирования информации по выбранному сотруднику. (Рисунок 16).

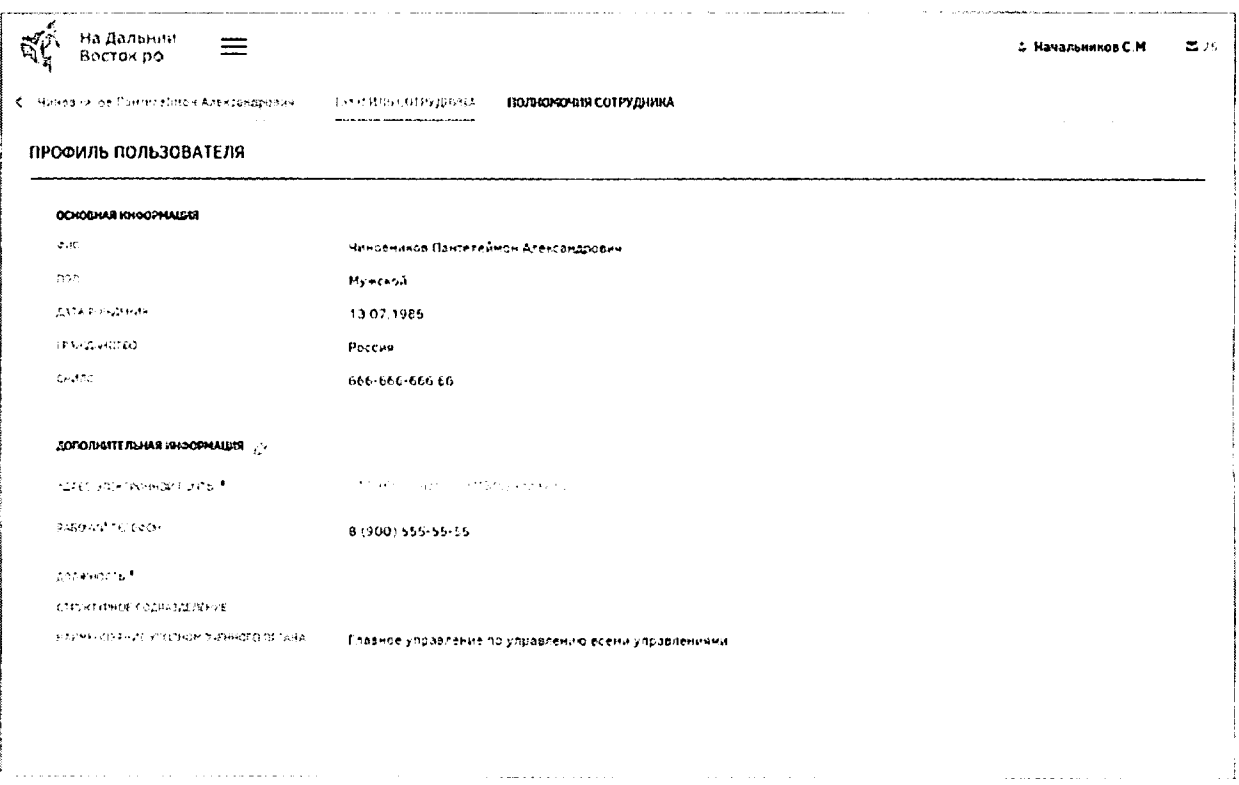

15

Рисунок 16 - Вкладка «Профиль сотрудника»

Информация раздела «Основная информация» автоматически загружается в Систему при помощи ЕСИА и доступна только для просмотра.

Раздел «Дополнительная информация» доступен для редактирования. Для редактирования информации необходимо нажать кнопку  $\varphi$ . После редактирования информации необходимо подтвердить внесение изменений нажатием кнопки отменить корректировки нажатием кнопки

Вклалка «Полномочия сотрудника» предназначена просмотра ДЛЯ  $\boldsymbol{M}$ редактирования доступных полномочий сотрудника (Рисунок 17).

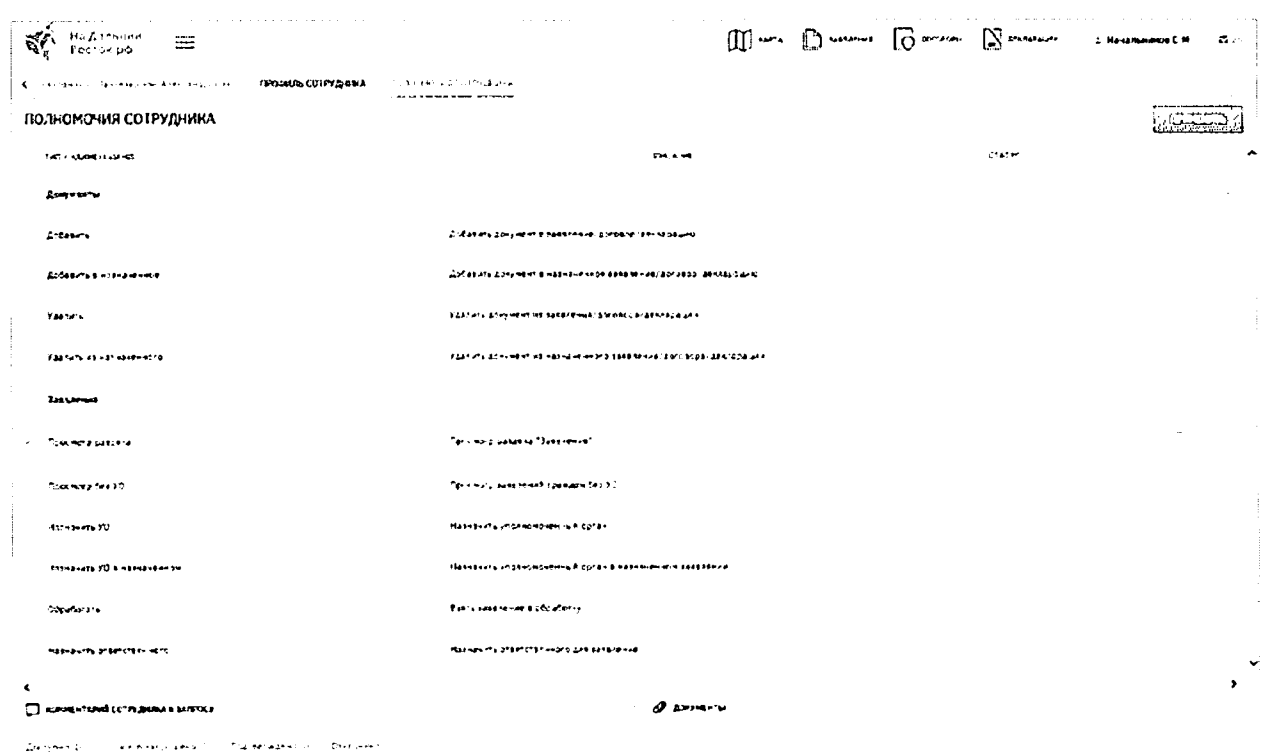

Рисунок 17-Вкладка «Полномочия сотрудника»

Для каждого полномочия могут быть установлены следующие статусы:

- «Не выбран» отображается по умолчанию для каждого полномочия;
- «На согласовании» отображается для полномочий, по которым пользователь отправил запрос на предоставление;
- пользователю «Доступно» отображается для предоставленных  $\qquad \qquad$ полномочий;
- «Отклонено» отображается для ранее отклоненных полномочий.

Для добавления комментария к полномочию необходимо нажать на иконку, расположенную в правой части его строки. После этого внизу будет развернута область для добавления текстового комментария (Рисунок 18). Если в текстовом комментарии указаны гиперссылки, то они будут открываться в новой вкладке браузера.

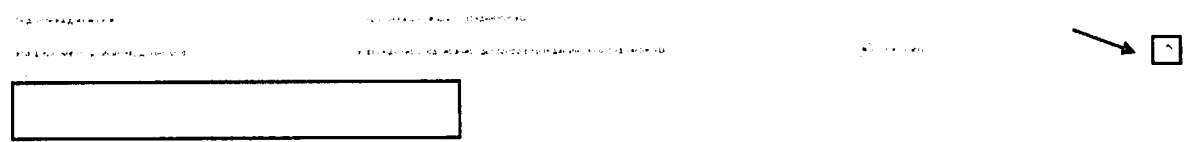

#### Рисунок 18-Ввод комментария

После нажатия кнопки «Применить» происходят следующие действия:

- сохранение комментария к полномочию;
- если у полномочия был установлен флаг, то у него устанавливается статус «Доступно»;

16

- если у полномочия не был установлен флаг и был статус «На согласовании». то у него устанавливается статус «Отклонено»;
- если у полномочия не был установлен флаг и был статус «Не выбран», то смена статуса не происходит;
- если у полномочия не был установлен флаг и был статус «Доступно», то статус меняется на «Отклонено».

 $\mathcal{L}_{\mathcal{A}}$ 

Для просмотра последнего комментария сотрудника и прикрепленных файлов ко всем запросам на добавление полномочий от сотрудника необходимо развернуть панель в нижней части экрана (Рисунок 19). Также на этой панели приведено количество доступных, запрошенных, подтвержденных и отклоненных запросов сотрудника на предоставление полномочий.

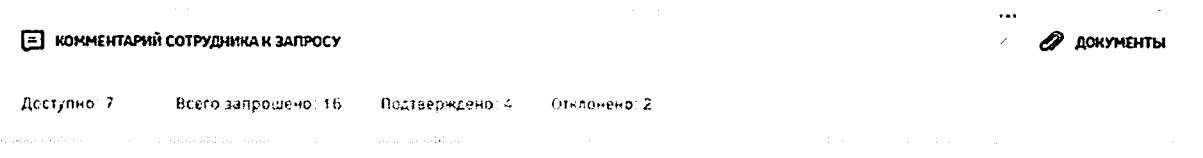

### Рисунок 19- Панель «Комментарий сотрудника к запросу»

Вкладка «Статистика» предназначена для просмотра аналитического отчета по статистике работы с заявлениями граждан (Рисунок 18).

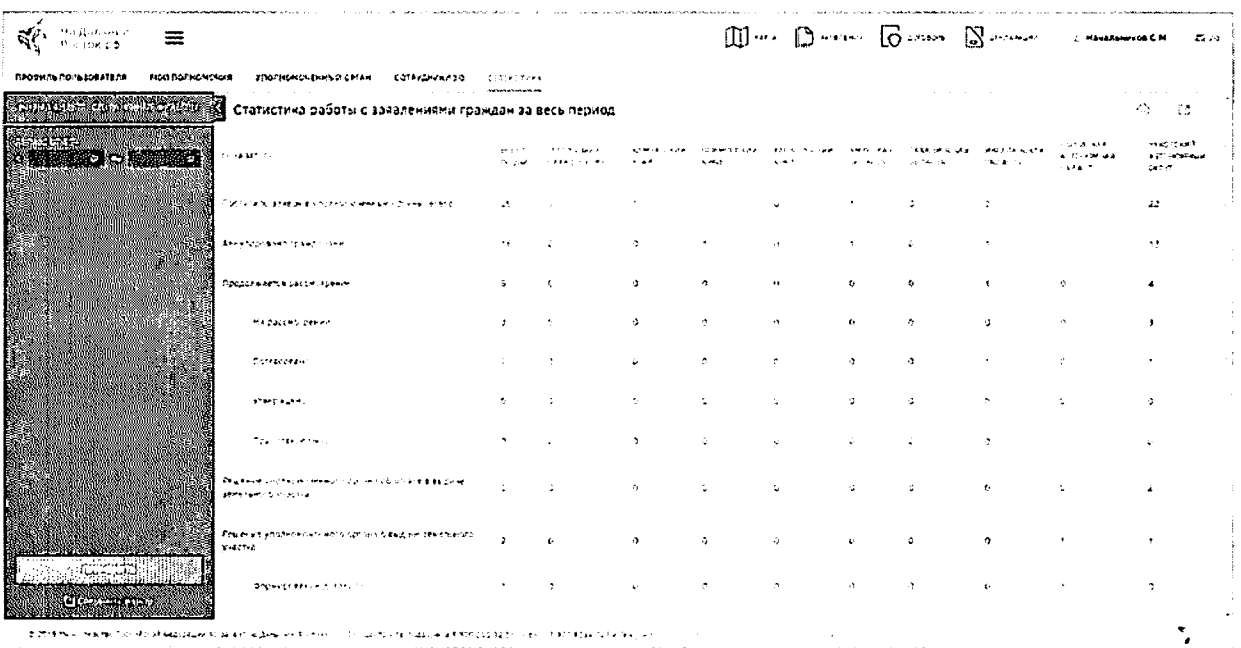

#### Рисунок 20 - Вкладка «Статистика»

При открытии вкладки отображается таблица, содержащая статистические данные о количестве заявлений на предоставление земельных участков гражданам в разрезе субъектов ДФО и статусов заявлений.

Для экспорта и настройки отображения полей таблицы необходимо воспользоваться соответствующими кнопками  $\begin{bmatrix} a & b \\ c & d \end{bmatrix}$ .

Для отображения данных за определенный период следует воспользоваться панелью фильтрации (Рисунок 21). Следует выбрать даты из календаря и нажать на **CRUCELIUS** кнопку Для сохранения фильтра следует нажать на кнопку **Elevernischusp** Перечень сохраненных фильтров доступен на вкладке «Сохраненные

фильтры».

|    | НОЗЫЙ ФИЛЬТР СОХРАНЕННЫЕ ФИЛЬТРЫ |    |              |    |                 |    |
|----|----------------------------------|----|--------------|----|-----------------|----|
|    | <b>TERMOACORETA</b>              |    |              |    | Franklin        |    |
|    | $G = 03.10201G$                  |    | ūοι          |    |                 |    |
|    |                                  |    | Октябрь 2016 |    |                 |    |
| mı | DT                               | СP | чт           | nт | CБ              | BC |
|    |                                  |    |              |    | $\mathbf{1}$    | 2  |
| 3  |                                  | -5 | 6            | 7  | s               | 9  |
| 10 | 11                               | 12 | 13           | 14 | 15 <sub>1</sub> | 16 |
| 17 | 18                               | 19 | 20           | 21 | 22              | 23 |
| 24 | $25^{\circ}$                     | 26 | 27           | 28 | 29.             | 30 |
| 31 |                                  |    |              |    |                 |    |
|    |                                  |    |              |    |                 |    |
|    |                                  |    | <b>KIOTO</b> |    |                 |    |
|    | <b>BICOMERNIE (SIVIET)</b>       |    |              |    |                 |    |

Рисунок 21 - Выбор периода отчета

## 2.2.1 Раздел обработки заявлений граждан

Заявления, поданные гражданами, автоматически поступают в личный кабинет сотрудника УО, отвечающего за процесс обработки.

Для перехода к разделу обработки заявлений необходимо нажать ссылку на раздел «Заявления» в шапке страницы (Рисунок 22).

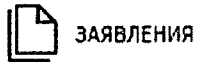

Рисунок 22 - Кнопка перехода к разделу «Заявления» После этого будет открыта страница, представленная на Рисунок 23).

18

| the most complete state and the       |                                                                                                    |                       |                   | the company's company's com- |           | The contract of the transformation of the                                                                                  |                                                                                                    |                         |                                                                |
|---------------------------------------|----------------------------------------------------------------------------------------------------|-----------------------|-------------------|------------------------------|-----------|----------------------------------------------------------------------------------------------------|----------------------------------------------------------------------------------------------------|-------------------------|----------------------------------------------------------------|
| $\mathbf{W}$ is a second $\mathbf{W}$ |                                                                                                    |                       |                   |                              |           |                                                                                                    | $[1]$ $\rightarrow$ $]$ $]$ $[$ $]$ $[$ $]$ $[$ $]$ $[$ $]$ $[$ $]$ $[$ $]$ $[$ $]$ $[$ $]$ $[$ $]$ $[$ $]$ $[$ $]$ $[$ $]$ $[$ $]$ $[$ $]$ $[$ $]$ $[$ $]$ $[$ $]$ $[$ $]$ $[$ $]$ $[$ $]$ $[$ $]$ $[$ $]$ $[$ $]$ $[$ $]$ $[$ $]$ $[$ |                         | <b>Companies to the dis-</b>                                   |
|                                       |                                                                                                    |                       |                   |                              |           | oota tastruisoodinnarvaani. August ja sei el.<br>Lallastruisiaksi kirjannarvaani (1978) el 1979. Loopee elektroota elektro |                                                                                                    |                         |                                                                |
|                                       | OTBETCTBEHHSIA 34 0EPASOTRY                                                                                                    |                       |                   |                              |           |                                                                                                    |                                                                                                    |                         | <b>Controller</b>                                              |
|                                       | <b>AN MALANTA</b><br>$\mathbf{a}$ and $\mathbf{a}$ and $\mathbf{a}$ and $\mathbf{a}$ and $\mathbf{a}$ and $\mathbf{a}$ and $\mathbf{a}$ |                       | 1000000           | 机二硫酸铁 医乳糜性黄疸                 | 1.7141049 | <b>STATE AND THE PARTY OF THE PARTY.</b><br><b>NORTH 2-4 N</b>                                                             | منتقا بالارتاق المتلاحين<br>12.5.15.00                                                                                                    | .<br>.                  | a as a rincidio cascingo<br><b><i>District Statistics'</i></b> |
| 65499.0843                            | <b>14</b>                                                                                                    |                       | <b>ALL</b>        | y.                           |           |                                                                                                    |                                                                                                    |                         | The computation of the term and the end fitters                |
|                                       | the commission of the commission of the commission                                                                                      |                       | ٠,                | $\mathcal{L}$                |           |                                                                                                    |                                                                                                    | D. Andrewson            |                                                                |
| Arangkaran                            | money of the data of                                                                                                    | lagrigation and       | 14.2%             | $\mathbf{r}$                 |           |                                                                                                    |                                                                                                    | <b>N.</b> Savington     |                                                                |
| <b>CHEMICARES</b>                     | and the contract gas                                                                                                    | Teachers on           | 114,73            |                              |           |                                                                                                    |                                                                                                    | المستوانية ومولان فلأوز |                                                                |
| 200279                                | the control of the control of the                                                                                                    | <b>RECEIVING</b>      | <b>CONTRACTOR</b> | -30                          |           |                                                                                                    |                                                                                                    |                         |                                                                |
| 人名意西马德                                | The Contract of the                                                                                                    | <b>Charles County</b> |                   | -                            |           |                                                                                                    |                                                                                                    |                         |                                                                |
|                                       | Aug.<br>contract and the                                                                                                    | <b>Marchan and</b>    |                   | 32                           |           |                                                                                                    |                                                                                                    | المهار ومعاشرتها        |                                                                |
| 不要不做家                                 | in the CAC Report of<br>and the company of the com-                                                                                     | العرض المتعلى لابلالا | $\cdots$          | $\mathbf{v}$                 |           |                                                                                                    |                                                                                                    |                         | Williams Asset - Auto a Associated Trents                      |
|                                       | <b>Contract</b>                                                                                                    |                       |                   | ъı                           |           |                                                                                                    |                                                                                                    | ستجرب ومعاقل            |                                                                |
|                                       | やいなせたい (最高な) こうしこたない しょう                                                                                                    |                       |                   | <b>CONTRACTOR</b>            |           |                                                                                                    | 医腹腔 计自动程序 医小脑下的 医无线虫的 医白细胞 计语句                                                                                                    |                         |                                                                |
|                                       | decrease the dealer in the second con-<br><b>Contract Contract</b>                                                                      |                       |                   |                              |           |                                                                                                    |                                                                                                    |                         | Drainy Arts of the St. 2011 of the                             |

Рисунок 23 - Раздел «Заявления»

Информационная область раздела «Заявления» представлена в виде таблицы. При необходимости столбцы таблицы можно скрывать, используя для этого кнопку э пасположенную в правой части шапки табличного «Настройка столбцов» представления. Нажатие данной кнопки открывает список наименований столбцов табличного представления. Для того чтобы отобразить/скрыть нужный столбец, необходимо установить/снять флаг напротив соответствующего наименования данного столбца (Рисунок 24).

ĮЭ

#### Настройка столбцов

- и фио гражданина/организатора группы
- √ Тип заявления
- ← Площадь участка
- Количество дней оставшихся на обработку
- ← Субъект РФ
- и Муниципальное образование
- и Городское/сельское поселение
- Статус заявления
- Ответственный сотрудник за обработку заявления

Рисунок 24 - Настройка столбцов

Для просмотра информации о заявлениях следует нажать на ФИО участника в столбце «ФИО гражданина/Организатора группы» - будет открыта страница, где можно просмотреть карточку участка, информацию о заявителе, прикрепленные документы и

19

историю статусов заявления. Для перелистывания разделов следует воспользоваться панелью в левой части страницы.

На вкладке «Карточка участка» отображены общие сведения земельного участка (Рисунок 25).

![](_page_207_Picture_26.jpeg)

Рисунок 25 - Вкладка «Карточка участка»

На вкладке «Информация о заявителе» отображена контактная информация заявителя (Рисунок 26).

![](_page_207_Picture_27.jpeg)

Рисунок 26 - Информация о заявителе

Если сотрудник УО при просмотре информации о заявителе видит, что в коллективной заявке участвует несовершеннолетний, он может просмотреть информацию о нем, нажав на ФИО ребенка, и проверить ее корректность и соответствие приложенным документам о его законном представителе (Рисунок 27).

w

![](_page_208_Picture_36.jpeg)

Рисунок 27 - Профиль несовершеннолетнего участника

На вкладке «Документы» отображен список документов, которые предоставил пользователь. Сотрудник УО может открыть их только для просмотра. Для выгрузки документов или их печати необходимо воспользоваться соответствующими кнопками (Рисунок 28).

![](_page_208_Picture_37.jpeg)

![](_page_208_Figure_5.jpeg)

Сотрудник УО проверяет комплектность и корректность всех прикрепленных гражданином документов, в случае обнаружения несоответствий приостанавливает заявку нажатием кнопки «Приостановить» с указанием причины приостановки рассмотрения (Рисунок 29). После этого гражданину приходит соответствующее оповещение в его личный кабинет и на адрес электронной почты.

the extent in the context of the context of the context.

![](_page_209_Picture_37.jpeg)

Рисунок 29 - Указание причины приостановки рассмотрения заявления

После добавления гражданином необходимого документа либо замены неправильного на корректный на адрес электронной почты сотрудника УО приходит соответствующее оповещение (Рисунок 30), после чего рассмотрение возобновляется и заявление обрабатывается в стандартном порядке.

![](_page_209_Picture_38.jpeg)

Рисунок 30 - Оповещение о добавлении документов пользователем

Сотрудник УО может прикреплять свои документы. Перечень документов, которые прикрепляет сотрудник УО в процессе оформления земельного участка на

пользователя, отображается в области «Прикрепить документы» (Рисунок 31). Данная возможность есть только у сотрудника УО, обрабатывающего заявления.

![](_page_210_Picture_1.jpeg)

### Рисунок 31 – Прикрепление документов

На вкладке «История статусов» выводится история статусов обработки заявления с указанием ответственных за ту или иную операцию (Рисунок 32).

![](_page_210_Picture_52.jpeg)

# Рисунок 32 - История статусов

В случае если заявление не в компетенции УО, то есть возможность переназначить его. Для этого следует нажать на ссылку в столбце «ФИО гражданина/Организатора группы» (Рисунок 33) и перейти в карточку участка, затем ПРЕТЕРДЕТЕЛЯ Будет отображена форма, в которой необходимо выбрать из выпадающих списков уровень ОГВ, территорию, наименование УО, назначаемого для обработки заявления, и основание назначения (Рисунок 34).

![](_page_211_Figure_0.jpeg)

Рисунок 34 - Назначение УО

Если УО, ответственный за обработку заявления, неизвестен, следует выбрать из выпадающего списка вариант «УО не выбран». В этом случае руководители УО или сотрудники с соответствующими полномочиями самостоятельно смогут распределить такие заявления.

После заполнения всех полей формы следует нажать кнопку B этом случае будет отображено информационное сообщение, представленное на рисунке ниже (Рисунок 35). Для отмены выполняемого действия следует нажать кнопку**COLLETING** 

![](_page_212_Picture_288.jpeg)

Рисунок 35 - Информационное сообщение о назначении УО Для назначения ответственного за обработку заявлений следует выделить их списке и нажать кнопку (РЕЗРАНДБОДНЯДЕРЕНЕТОГО) (Рисунок 23), в появившемся окне выбрать ответственного (Рисунок 36) и нажать кнопку (ИАВИАЧИЛЬ) Если по выбранному заявлению уже был назначен ответственный, то руководитель может переназначить ответственного за обработку.

 $\times$ 

### Назначить ответственного

ОТВЕТСТВЕНЫЙ ЗА ОБРАБОТКУ:

Атласов Александр Пазлович

![](_page_212_Picture_6.jpeg)

Рисунок 36 - Назначение ответственного

окне выбора ответственного сотрудника следует раскрыть список выбрать необходимого сотрудника. В списке доступна единичная отметка. При выборе ответственного сотрудника доступен поиск. Для поиска необходимо открыть список нажатием кнопки , нажать кнопку  $\alpha$  и ввести в поле искомые критерии.

После нажатия кнопки «Назначить» выводится информация о том, что выбранные заявления назначены (Рисунок 37). Ответственным за заявления назначается сотрудник, выбранный в списке ответственных.

### Назначить ответственного

Атласов А.П. назначен ответственным за обработку 1 заявлений.

![](_page_213_Figure_2.jpeg)

### Рисунок 37 - Информационное сообщение

Сотрудник УО может самостоятельно назначить себя ответственным за обработку заявлений, для чего ему необходимо отметить нужные заявления и нажать  $\frac{1}{2}$  **SECTED IN THE SECTED IN THE SECTED FRAME IN THE SECTED IN THE REPORT OF THE REPORT OF THE REPORT OF THE REPORT OF THE REPORT OF THE REPORT OF THE REPORT OF THE REPORT OF THE REPORT OF THE REPORT OF THE REPORT OBPAROTATLE EASTBULETINE** диалоговом окне. Для отмены действия следует нажать кнопку **[2016] [2016]** Также назначить себя ответственным за обработку можно, перейдя к карточке участка. Для этого следует нажать ссылку в столбце «ФИО гражданина/Организатора группы», а затем нажать кнопку

После того как сотрудник УО взял обработку заявление, ему предоставляется возможность проверки сведений, содержащихся в заявлении, и границ сформированного участка.

Для того чтобы отклонить заявку, необходимо нажать кнопку **CONOHIME** 

Далее откроется окно, в котором следует указать причину отклонения заявки. Раскрывающийся список «Быстрый отчет» позволяет заполнить поле «Комментарий» автоматически. По нажатию на кнопку «Отклонить» информация передается в личный кабинет пользователя, направляется системное оповещение. Заявка принимает статус «Отклонено» и в разделе «Мой участок» личного кабинета гражданина появляется индикатор «Отклонено». Нажатие кнопки прерывает процесс отклонения(Рисунок 38).

*X*

![](_page_214_Picture_0.jpeg)

Рисунок 38 - Отклонение заявки

При невозможности предварительного согласования заявки в течение 7 дней в силу причин, определенных ФЗ, она может быть переведена в статус «Заявка приостановлена». данном статусе запрашиваемый земельный участок остается зарезервированным, но дальнейший его статус будет изменен спустя определенное время.

Для того чтобы приостановить заявку, необходимо нажать кнопку

открывшемся окне «Приостановка рассмотрения» поле «Комментарий» необходимо ввести информацию причинах приостановки. После нажатия кнопки «Приостановить» информация передается пользователю в личный кабинет, и направляется системное оповещение. Заявка принимает статус «Приостановлено», разделе «Мой участок» личного кабинета гражданина появляется индикатор «Приостановлено». Нажатие на кнопку **предистания** прерывает процесс отклонения (Рисунок 39).

![](_page_215_Picture_0.jpeg)

Рисунок 39 - Приостановление заявки

Для отправки заявления на утверждение необходимо нажать кнопку **EULECTIL** Согласовать заявление можно в разделе «Заявления» (Рисунок 23), предварительно выбрав одно или несколько заявлений либо перейдя на страницу «Карточка участка».

**ELECCERES** будет выведено окно подтверждения После нажатия кнопки необходимо согласования,  $\, {\bf B}$ котором для согласования заявления нажать соответствующую кнопку. Сотруднику, под чьей учетной записью была нажата кнопка **RECEIVED PROPERTY** будет присвоен атрибут «Ответственный за согласование» в данном заявлении. Нажатие кнопки прерывает процесс согласования (Рисунок 40).

 $\times$ 

# Согласование

Заявление будет согласовано

![](_page_215_Picture_95.jpeg)

#### Рисунок 40 - Согласование заявки

выбранный при согласовании заявления выясняется, что участок Если пересекается с участком, заявление по которому было ранее подано другим пользователем, сотруднику УО выдается блокирующее сообщение об ошибке приоритета рассмотрения заявлений (Рисунок 41).
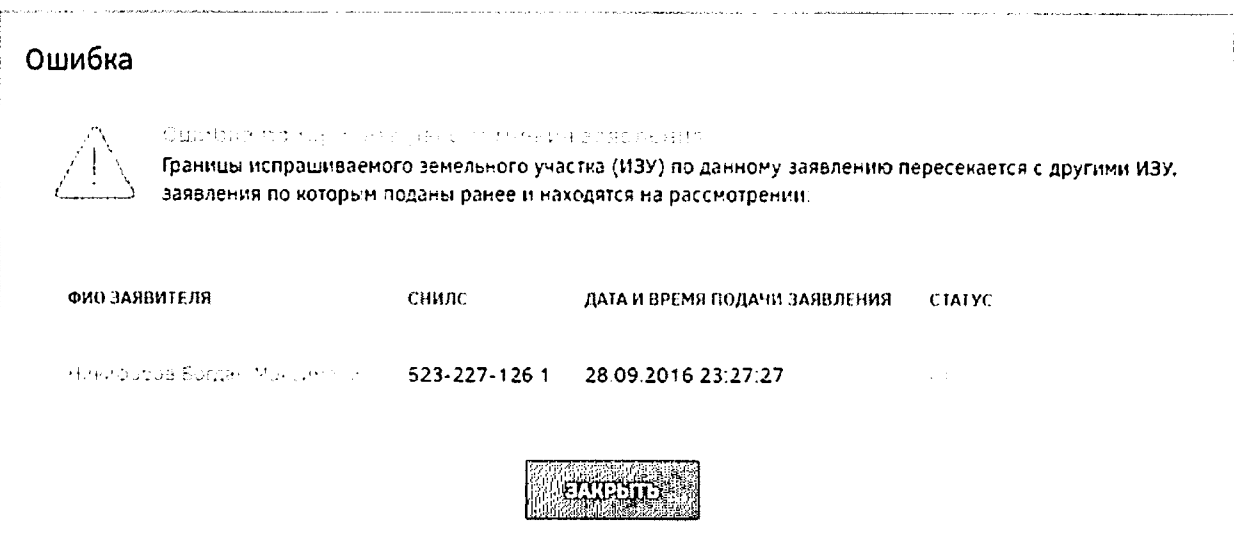

Рисунок 41 - Блокирующее сообщение об ошибке приоритета рассмотрения

#### заявлений

. . . . . . . . . .

При согласовании нескольких заявлений из реестра, в случае пересечения границ участков вьщается блокирующее сообщение, представленное на рисунке ниже (Рисунок 42).

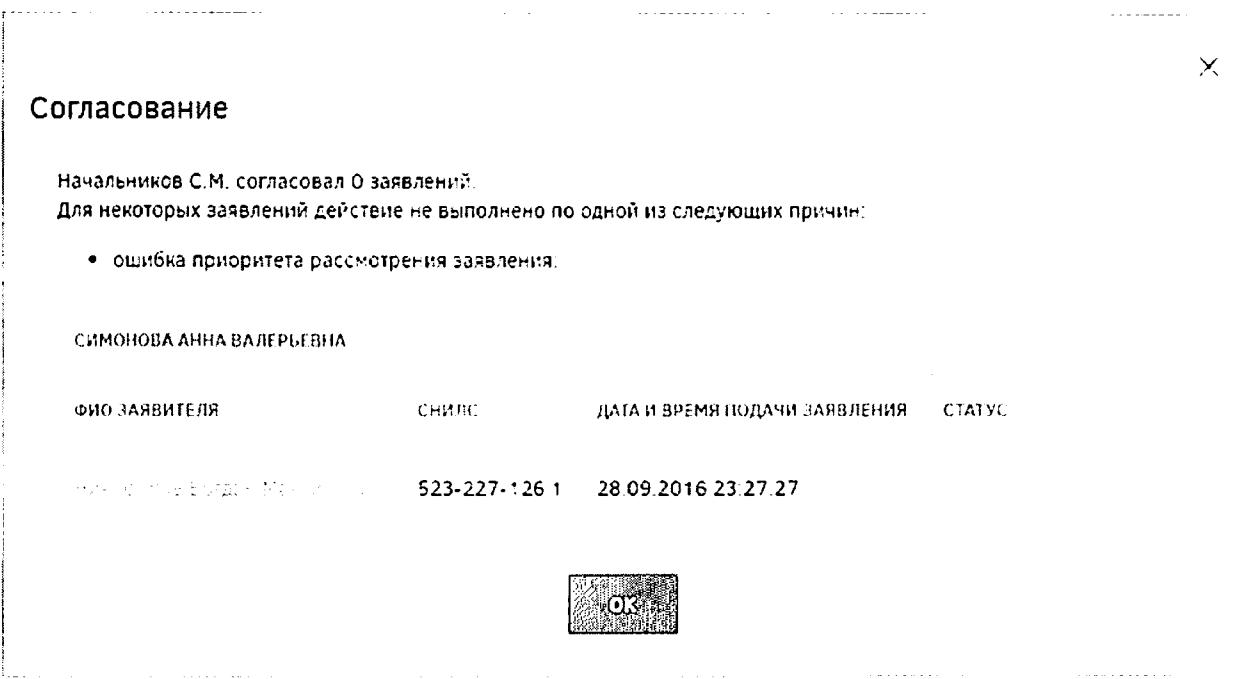

Рисунок 42 - Блокирующее сообщение об ошибке приоритета рассмотрения реестре заявлений  $\mathbb{R}^2$ 

этом случает заявление не согласовывается, сотруднику УО следует изменить границы участка, чтобы исключить пересечение с ранее зарегистрированными участками.

Для этого следует нажать на кнопку **Паметнит Матемини и сформировать новый** вариант участка (нарисовать новый участок или перенести границы выбранного пользователем участка на другое место нажатием левой кнопки мыши) (Рисунок 43).

окне с координатами границ участка в поле «Комментарий» следует указать причины отказа в регистрации участка и описание действий по решению обнаруженных проблем, затем нажать на кнопку **полнения выполнения действия либо** отмены.

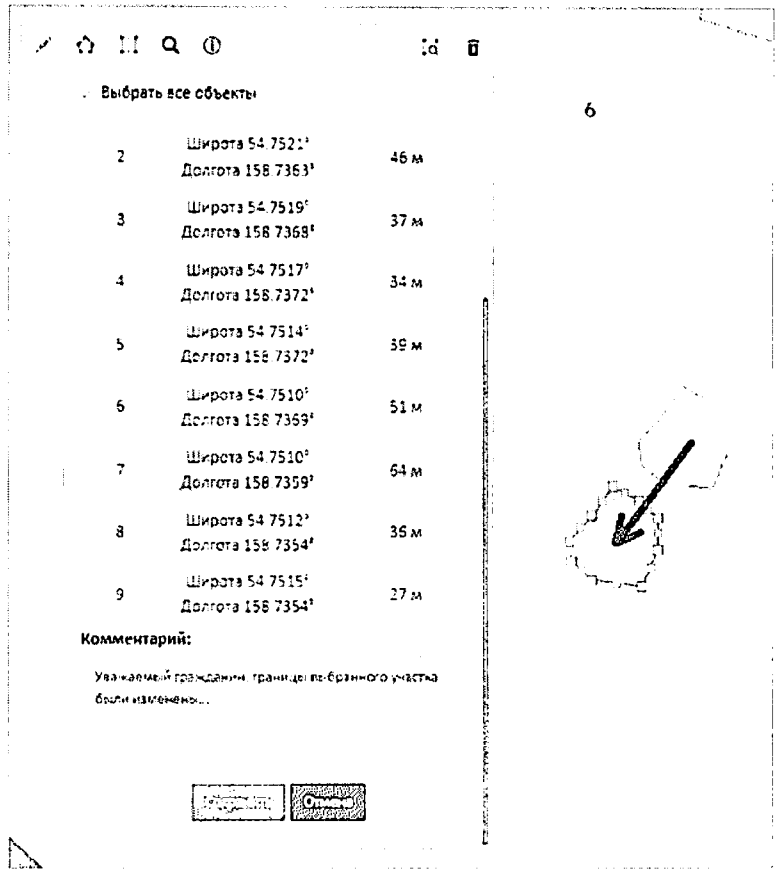

Рисунок 43 - Изменение границ участка

После этого в личный кабинет пользователя направляется уведомление о необходимости выбора нового варианта схемы размещения земельного участка. После подписания пользователем заявления о согласии с изменением границ рассмотрение заявки возобновляется. Изменение границ участка также возможно на этапе утверждения заявления.

Для утверждения заявлений, согласованных сотрудником УО, следует отметить нужные заявления и нажать кнопку **MELLER ATE** 

После нажатия кнопки **после выведено окно подтверждения**, в котором необходимо нажать соответствующую кнопку. Сотруднику, под чьей учетной записью была нажата кнопка **волючить в будет присвоен атрибут «Ответственный** за утверждение» в данном заявлении. Нажатие кнопки при прерывает процесс утверждения (Рисунок 44).

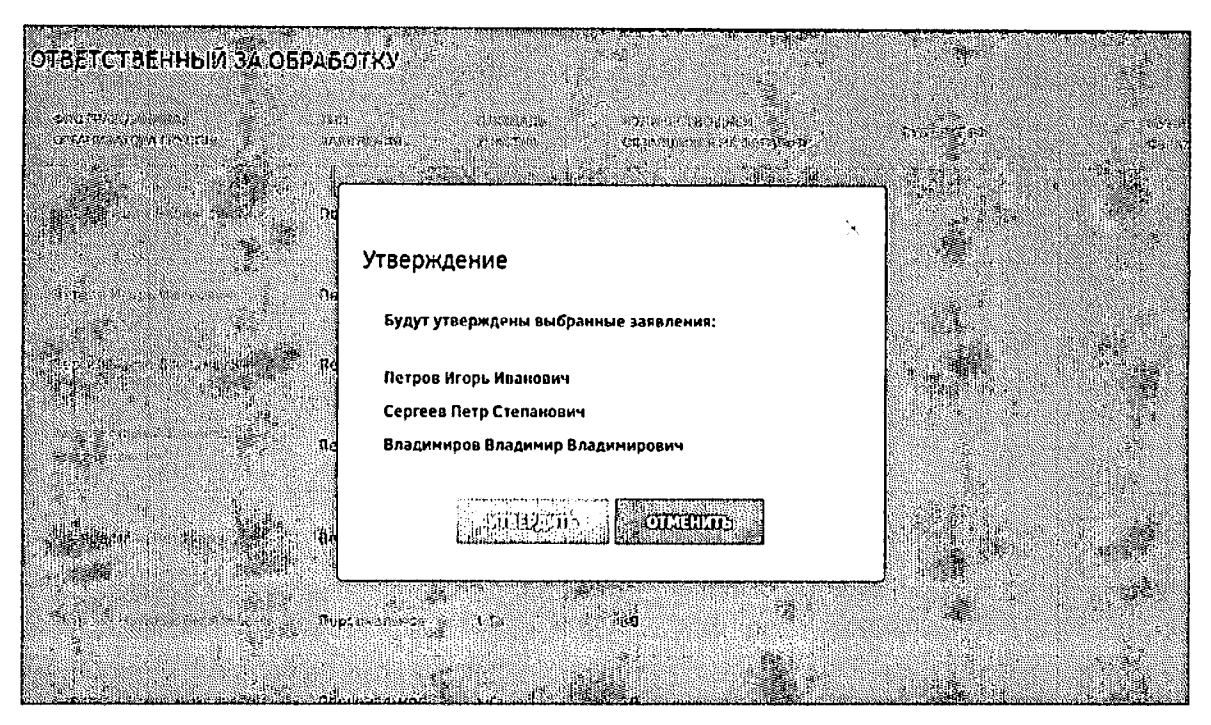

Рисунок 44 - Утверждение заявлений

После согласования сотрудником УО, ответственным за утверждение, заявка может быть переведена в договор.

Для перевода заявления в статус «Договор» необходимо либо нажать кнопку **THE PRESS CALCULATION** на странице с перечнем заявлений пользователей, либо нажать

KHOIIKY в карточке участка.

**Andrew Charles Band** откроется окно, состоящее из После нажатия кнопки следующих элементов (Рисунок 45):

- поле для поиска;
- параметр «Только утвержденные». По умолчанию отображаются только утвержденные позиции;
- список позиций выделенных в реестре заявлений. У позиций, которые утверждены, поле «Кадастровый номер» активно. У других позиций должен отображается текст «Данная позиция не утверждена»;
- поле «Кадастровый номер», обязательное для заполнения.

Далее следует указать кадастровый номер в открывшемся окне (Рисунок 45) и

**RAUBILISHER** кнопку Для отмены действия следует кнопку нажать нажать **OLLIBRATO** 

# Перевод в стадию договора

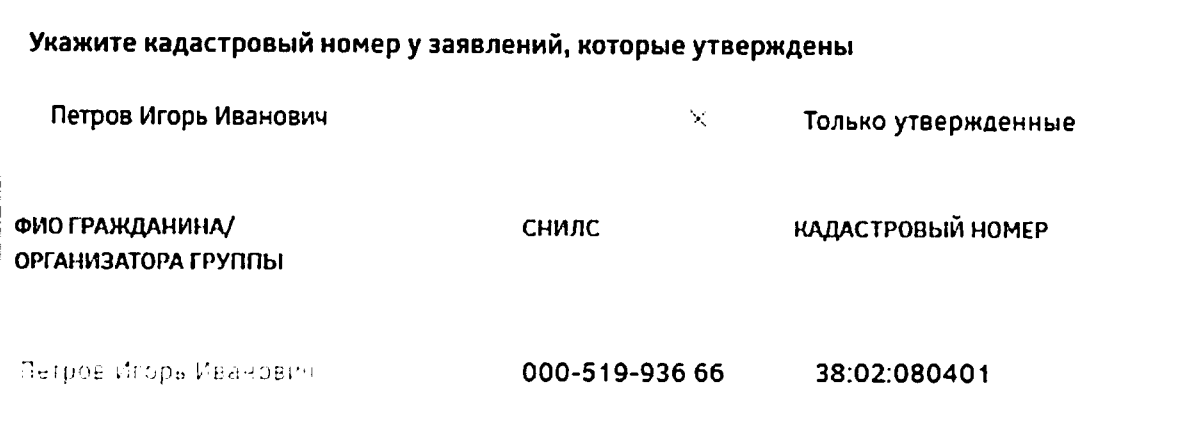

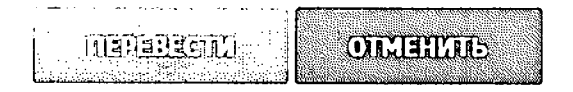

Рисунок 45 - Перевод в стадию договора

После нажатия кнопки «Перевести» автоматически генерируется договор и направляется пользователю. Информация об этом будет представлена в информационном сообщении (Рисунок 46). Далее данная позиция отображается только в разделах «Договоры» и «Декларации».

 $\times$ 

 $\times$ 

# Перевод в стадию договора

Сформированы договора по 1 заявлениям.

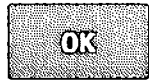

Рисунок 46 - Перевод в стадию договора. Информационное окно

## 2.2.2 Раздел обработкидоговоров

Для перехода к разделуназначения ответственных сотрудников за утверждение договоров необходимо нажать ссылку раздела в шапке страницы (Рисунок 47).

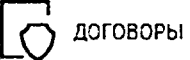

Рисунок 47 - Кнопка перехода к разделу «Договоры»

Откроется страница «Обработка договоров», содержащая перечень договоров (Рисунок 48).

| જિલ્લામાં જિલ્લા                                                            |                                                       |                                  |                             |                                                                         |                        | $\boxed{\mathbb{I} \mathbb{J} \cdots \mathbb{I} \mathbb{O} \text{ mod } \mathbb{Q}} \cdots \cdots \mathbb{I} \mathbb{S} \text{ mod } \mathbb{N}$ |                                      |                                     |
|-----------------------------------------------------------------------------|-------------------------------------------------------|----------------------------------|-----------------------------|-------------------------------------------------------------------------|------------------------|----------------------------------------------------------------------------------------------------|--------------------------------------|-------------------------------------|
| 100mm - Alban Mil                                                           |                                                       |                                  |                             |                                                                         |                        | <b>La Elizabeth Home Street</b>                                                                                                    |                                      |                                     |
|                                                                             | C5PA5OTKA ECFOECPOS                                   |                                  |                             |                                                                         |                        |                                                                                                    |                                      |                                     |
|                                                                             | and the second interest.                              | 14. T<br>4.149 < 1.<br>45-11-72  | $1.414$ .<br><b>SECTION</b> | $1 - 1 - 0.6$                                                           | <b>MOON LOAN BILEY</b> | <b>CROSS CONTRACTOR</b><br>100121-06                                                                                                    | A PERMIT                             | $1 - 4 = 1 - 3 + 44$<br>Asia mat    |
| De Politike Mark<br><b>PRODUCTS A</b>                                       | Free surface control                                  |                                  | Sefa.                       |                                                                         |                        |                                                                                                    |                                      | بداؤ وجيبوا ملياة                   |
| <b>MARKET BEE</b>                                                           | Dealer Monter Construction<br>the company of the com- |                                  | the con-                    |                                                                         |                        |                                                                                                    | <b>Service</b>                       | <b>General</b> State                |
|                                                                             | We have a strategies of                               |                                  | 150%                        |                                                                         |                        |                                                                                                    |                                      | Tourism of                          |
| <b>Alexandro Students</b>                                                   | the control of the control of                         |                                  | <b>Security</b>             | $-5.15$                                                                 |                        |                                                                                                    |                                      | <b>HOMEPARK</b>                     |
| <u> Martin Martin Martin I</u><br><u>Listen van de Staatsman van de Sta</u> | contractors and                                       |                                  | <b>District</b>             |                                                                         |                        |                                                                                                    |                                      | <b>Support From</b>                 |
|                                                                             | Service Products<br>and the con-                      |                                  | <b>Ara</b> Se               | <b>BOTTLE LAT</b><br>et aux emm                                         |                        |                                                                                                    |                                      | A starter shows to                  |
|                                                                             | and the contract of the                               |                                  | 0.174                       | in a raise a<br><b>START START</b><br><b>Contract Contract Contract</b> |                        |                                                                                                    | the contract and<br>the company      | <b>Dunconfis</b><br><b>LEWISTON</b> |
|                                                                             | 医学体系 北京 しきょうきん                                        | <b>Contract Advisor Contract</b> |                             | control of the control of the control of the                            |                        |                                                                                                    |                                      |                                     |
| ЦЕФА АКСЕРАТ                                                                | the company of the contract and support of            |                                  |                             |                                                                         |                        |                                                                                                    | season of the Rick of                |                                     |
|                                                                             | and the company of the com-                           | contractor and a series          |                             |                                                                         |                        | contract in the con-                                                                                                    | the contract of the contract and the |                                     |

Рисунок 48 - Раздел «Договоры»

При нажатии на ФИО гражданина / организатора группы откроется карточка договора (Рисунок 49), содержащая следующие вкладки:

- вкладка «Карточка участка», содержащая сведения о предоставляемом земельном участке;
- вкладка «Информация о заявителе», содержащая данные заявителя;
- вкладка «Документы», содержащая документы заявителя документы, прикрепленные сотрудником УО;
- вкладка «Дополнительная информация», отображающая контрольные точки предоставления земельного участка (Рисунок 49);
- вкладка «История статусов», содержащая сведения об изменении статусов заявления.

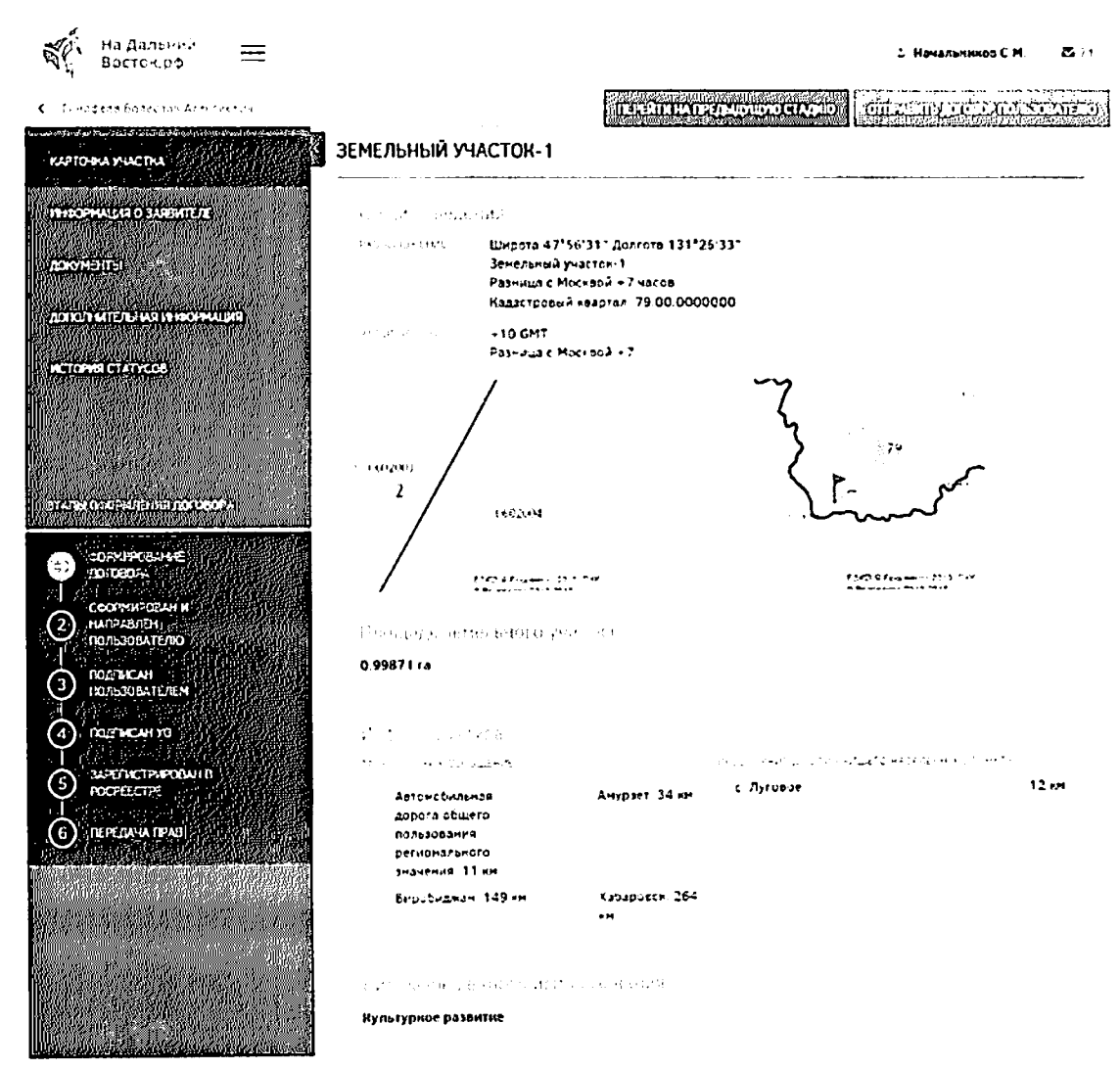

Рисунок 49 - Карточка договора

| На Дальний<br>Восток.рф                                              |                                                                                                    |                       | 2. Начальников С.М.                                                                                                   | 을 가 |
|----------------------------------------------------------------------|----------------------------------------------------------------------------------------------------|-----------------------|----------------------------------------------------------------------------------------------------|-----|
| √ - Сулкин Василий Васильевлч                                        | <b><i><u>ITELENTALIA TEEL SUDTUMO CTAMINO</u></i></b><br><b>ОТКЛОВИТЬ:</b>                                                              | <b>TEROGRAPHIES</b>   | <u>Elistratif d'Articlication de la contentación de la contentación de la contentación de la contentación de la c</u> |     |
| KAPTO IKA YHACTKA                                                    | ДОПОЛНИТЕЛЬНАЯ ИНФОРМАЦИЯ                                                                                                    |                       |                                                                                                    |     |
| <b>IN COPMALCO O SARBUTEJIE</b>                                      | GATA FORASA MARROEHIS                                                                                                    | 28.09.2016            |                                                                                                    |     |
| ДОКУМЕНТЫ                                                            | <b>METAL CIVILISTS AND ARRIVE DISTURBANCE</b>                                                                                           | 28 09 2016            |                                                                                                    |     |
| 法不利 机四角 医乳腺凝集<br>ДОПОЛНИТЕЛЬНАЯ ИНФОРМАЦИЯ (<br>モロゼ 清瀬 およりにおき        | DOTA VISEVA CERVA ESSE TERMA                                                                                                    | 28.09.2016            |                                                                                                    |     |
| <b>INCTOPINI CTATICOS</b>                                            | DATA FOLT VICTORIA DISTENSIONO COLTACINE E MAMITEDE<br>C COTTAS VIA C JESPEHEHUSE PLANNEL                                               | Границы не изменялись |                                                                                                    |     |
|                                                                      | KING YETHOLOGIA HOMEH SEMECU-KUTO VALOT YA 1179.                                                                                        | 12 45 7856 15         |                                                                                                    |     |
| этат з овозмодный дисловы                                            | <b>FIGHTS HOW IN FOUR EARN COCOCO FOR VIOLATA</b><br>made in the absented model                                                         | Лично                 |                                                                                                    |     |
| <b>ФОРМИРОВАНИЕ!</b><br>-1,<br><b>/IOFOBOPA</b>                      | ACTA DIFFABRIA SAREMTEJNO FIKLI KTA ANI GEORA<br>BECODYTE MACTO CRONHOTO FIDEBACCHINE B.<br>СООТВЕТСТВИИ С БЫБРАННЫМ СПОССКОМ ПОЛУЧЕНИЯ | 28 09 2016            |                                                                                                    |     |
| СФОРМИРОВАН И<br><b>HARPABREH</b>                                    | E.                                                                                                    |                       |                                                                                                    |     |
| <b><i><u>ПОЛЬЗОВАТЕЛЮ</u></i></b>                                    | CALL HALF MOVING HAN DECORDER.                                                                                                    | 28.09.2016            |                                                                                                    |     |
| ПОДГАГСАН<br>3<br><b>INDUITIORATEMENT</b>                            | <b>WAS CITED AN ANDER FOR A LINE OF THE T</b>                                                                                           | 30 09 2016            |                                                                                                    |     |
| <b><i><u>ROGITACALLYON</u></i></b><br>÷.<br><b>JAPED CTPNPOBAH B</b> | даты подгассчыля сотрудником уб., уб.                                                                                                   | 30.09.2016            |                                                                                                    |     |
| POCPEECTPE                                                           | DATA PELIN PPROMIDOR DON                                                                                                    | <b>Her achieve</b>    |                                                                                                    |     |
| <b><i>REPERN VA RPAB</i></b><br>6                                    | <b>CONFIDENTIAL PROJECTIONS</b>                                                                                                    | <b>Bengammer</b>      |                                                                                                    |     |
|                                                                      | HOMES DOT CECAA                                                                                                    | Her garrists          |                                                                                                    |     |
|                                                                      | дать начала делоте ма допремна.                                                                                                    | Hecadores s           |                                                                                                    |     |
|                                                                      | ASTER HOMEMAGE DEPOSIT AS ALCOHOLISE                                                                                                    | Her parents           |                                                                                                    |     |

Рисунок 50 - Вкладка «Дополнительная информация»

На вкладке «Дополнительная информация» сотрудник уполномоченного органа в

случае необходимости может отредактировать некоторые поля, нажав на значок Затем следует изменить значение в выбранном поле, ввести комментарий с указанием причины корректировки информации в специальное поле и подтвердить выполнение действия нажатием кнопки и или отменить нажатием кнопки **Вел.** После этого пользователю будет направлено уведомление о корректировке информации с указанием причины.

Руководитель УО может назначить ответственных сотрудников за утверждение договоров. Для назначения ответственных руководителю необходимо отметить договор и

тердерия (11) дека (11) и 11) и 11) дека (11) и 11) дека (11) и 11) дека (11) и 11) дека (11) и 11) дека (11) <br>Сели по выбранному договору уже был нажать кнопку назначен ответственный, то руководитель может переназначить ответственного за утверждение.

На экран будет выведено окно, которое содержит раскрывающийся список сотрудников УО (Рисунок 51).

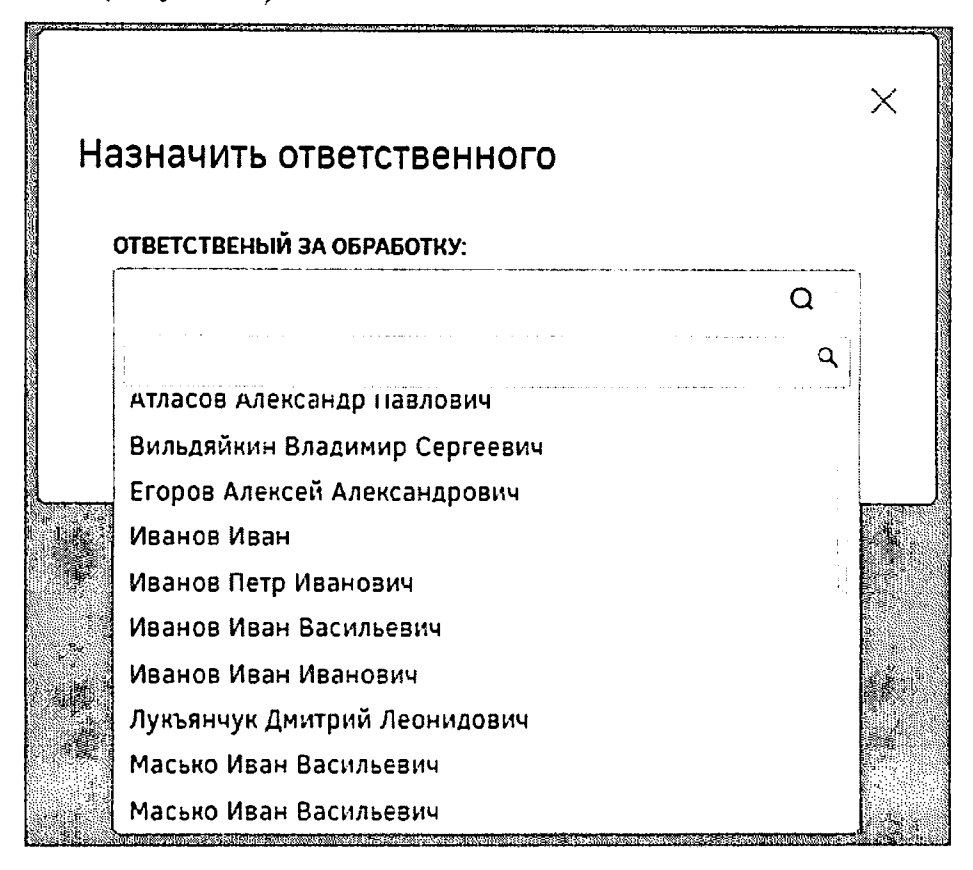

Рисунок 51- Окно «Назначить ответственного»

В окне выбора ответственного сотрудника следует раскрыть список и выбрать необходимого сотрудника. В списке доступна единичная отметка. При выборе ответственного сотрудника доступен поиск. Для поиска необходимо нажать кнопку <sup>Q</sup> и ввести в поле искомые критерии.

После нажатия кнопки «Назначить» выводится информация о том, что выбранные заявления назначены (Рисунок 52). Ответственным за договор назначается сотрудник, выбранный в списке ответственных.

X

### Назначить ответственного

Егоров А.А. назначен ответственным за обработку 2 договоров.

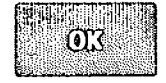

Рисунок 52- Информационное сообщение

Для обработки договора следует нажать кнопку (обработки договора следует нажать кнопку После этого появится информационное окно, в котором необходимо либо подтвердить действие **GHLIROLUI COLLERIZITIES** либо отменить его нажатием кнопки нажатием кнопки (Рисунок 53).

 $\times$ 

# Обработка договора

После того как вы возьмете в обработку договор, он станет недоступным для обработки другими сотрудниками.

**OLLIEILING ARDIAN.** 

#### Рисунок 53 - Информационное окно

После того как договор будет подписан пользователем (при помощи ЭЦП или печатный вариант), сотрудник УО, ответственный за обработку договора, может перевести его в статус «Подписано пользователем».

Изменение статуса договора возможно как из реестра договоров, так и из карточки договора. Для изменения статуса договора необходимо напротив нужных договоров в реестре установить флаги и нажать кнопку **WEB ENGERTHERNE** После этого откроется окно, в котором необходимо указать текущий и требуемый статусы выбранных **HERENSCHA** договоров, для подтверждения действия следует нажать кнопку для **ОРДЕНИЕ**З (Рисунок 54). отмены - кнопку

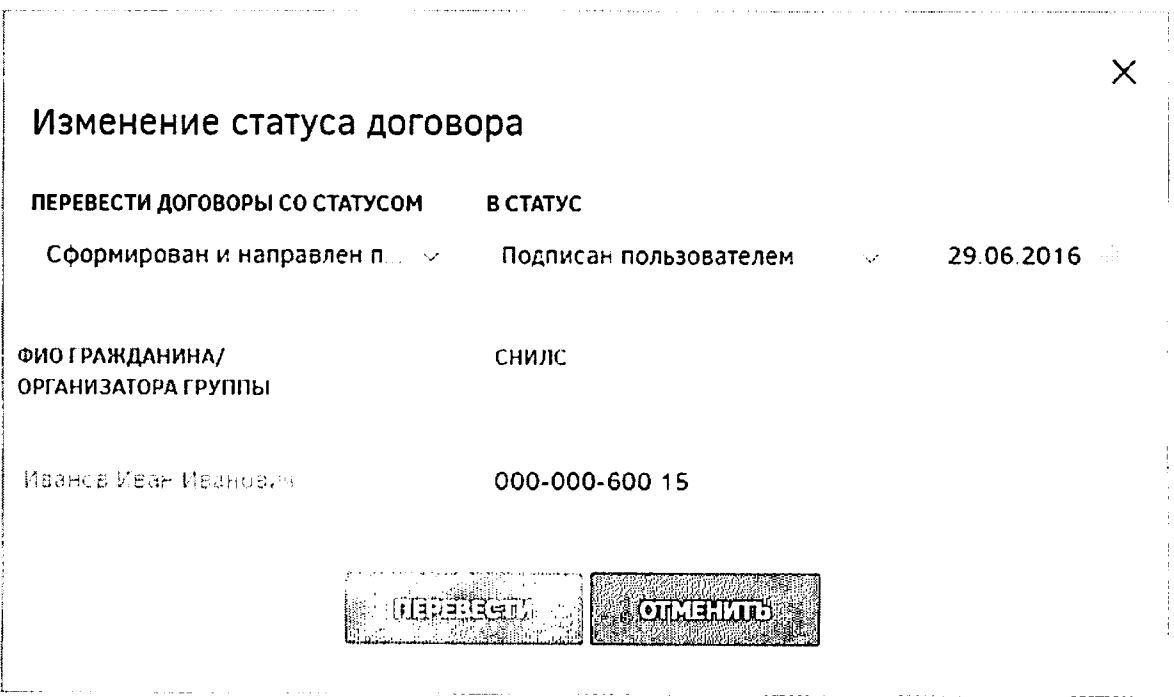

Рисунок 54 - Изменение статуса договора

После выполнения перечисленных выше действий будет отображено окно, представленное ниже (Рисунок 55).

 $\times$ 

Смена статуса

Изменен статус у 1 из договоров.

Рисунок 55 - Подтверждение смены статуса договора

Для изменения статуса договора из его карточки необходимо зайти в нее и нажать кнопку «Изменить статус на «Подписано пользователем»». В открывшемся диалоговом окне необходимо задать дату подписания и нажать кнопку «Изменить статус и подписать» (Рисунок 56). Нажатие кнопки «Отменить» прерывает процесс изменения статуса договора.

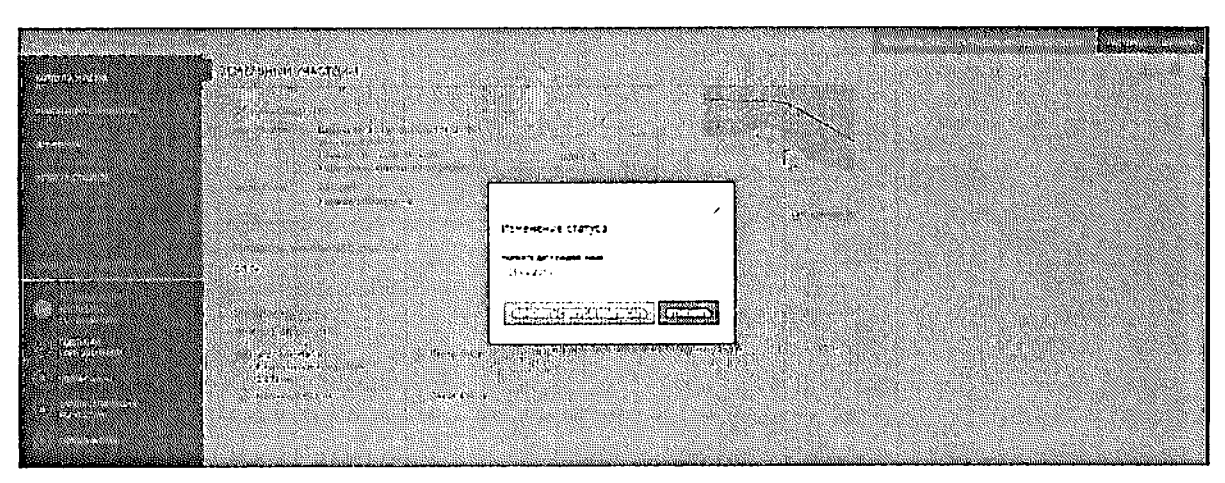

## Рисунок 56 - Изменение статуса договора

После нажатия кнопки «Изменить статус и подписать» в открывшемся окне будет представлена информация об изменении статуса договора (Рисунок 57).

 $\times$ 

# Подписание

Договор подписан пользователем

 $\mathbb{C}\mathbb{S}$ 

Рисунок 57 - Информационное сообщение об изменении статуса договора

После того как договор будет подписан представителем УО, ответственный за обработку договора может аналогичным образом перевести его в статус «Подписан УО». Для этого следует в окне изменения статуса договора (Рисунок 58) указать текущий и требуемый статусы, выбрать из выпадающего списка ответственного за подписание и указать дату подписания договора, затем для подтверждения действия нажать кнопку

**NEVERSITA OLLERING** для отмены - кнопку

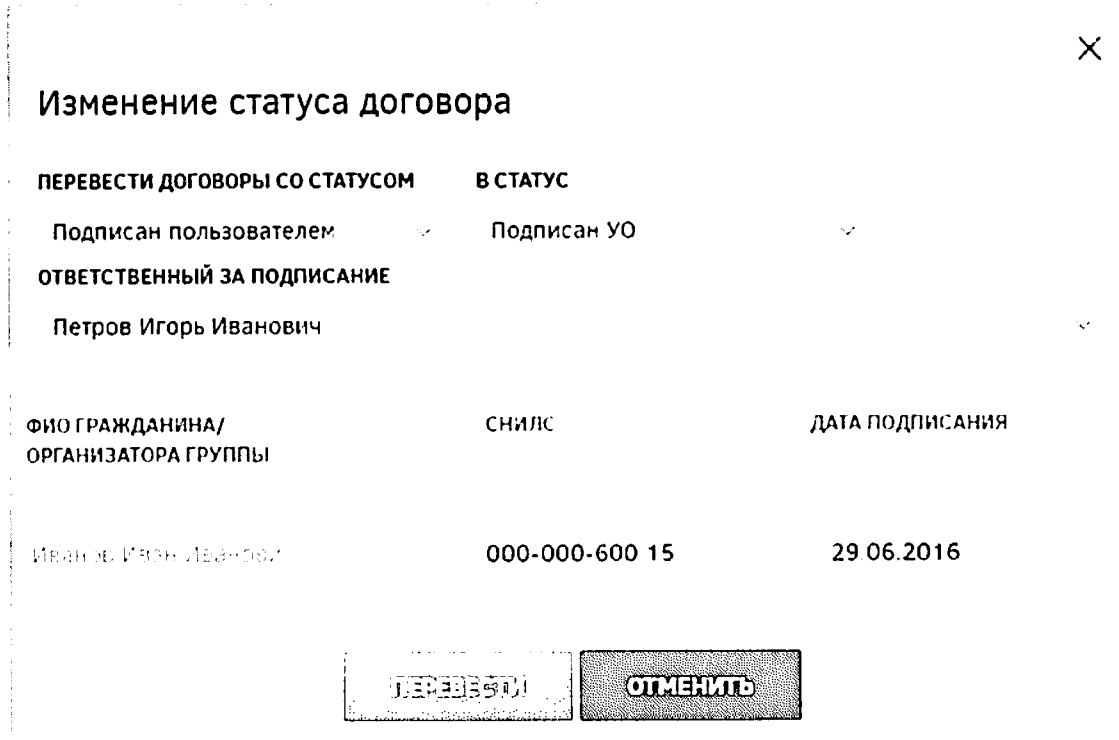

Рисунок 58 - Изменение статуса договора на «Подписан УО»

Espera

Если изменение статуса договора прошло успешно, будет отображено информационное сообщение (Рисунок 55).

После того как договор о безвозмездной передаче в собственность земельного участка подписан обеими сторонами, представитель УО передает его для регистрации в Росреестр. После получения регистрационного номера в Росреестре договор может быть переведен в статус «Зарегистрирован в Росреестре».

Для фиксации факта регистрации договора безвозмездного срочного пользования в Росреестре следует нажать на кнопку <u>подавать и последовореной</u>, после этого будет сформировано окно изменения статуса (Рисунок 59), в котором необходимо выбрать из списка орган регистрации прав, указать номер договора, дату регистрации и срок действия договора, затем нажать на кнопку **последателя для подтверждения либо** отданция для отмены выполнения действия.

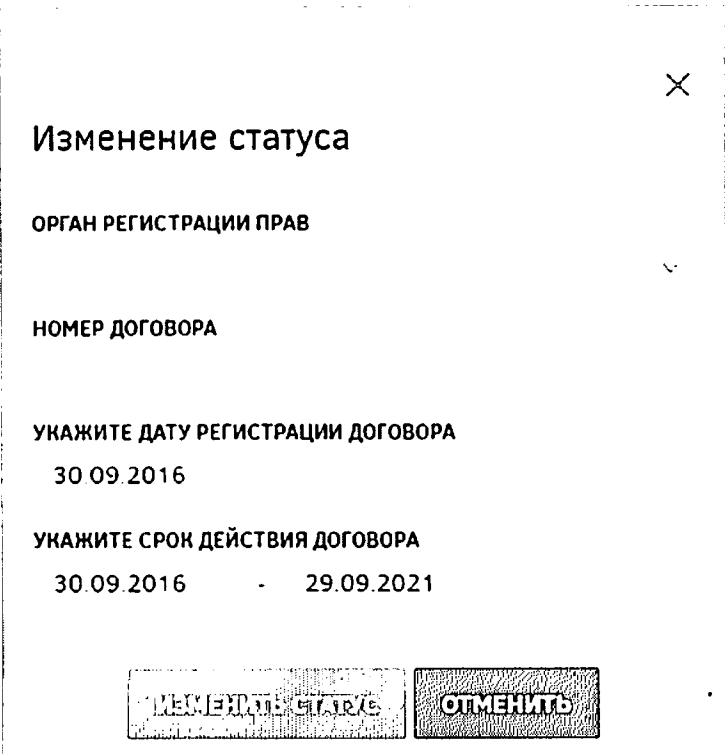

Рисунок 59 - Окно изменения статуса в карточке договора

Также существует возможность множественного изменения статусов договоров на странице «Обработка договоров». Для этого следует в списке договоров отметить те, которые требуется перевести в статус «Зарегистрирован в Росреестре», нажать на кнопку [[ES ENTERNATE], в открывшемся окне (Рисунок 60) указать текущий и требуемый статусы («Подписан УО» и «Зарегистрирован в Росреестре»), дату, выбрать орган регистрации прав и нажать на кнопку [ Паравителедует нажать на кнопку | Паравителедует нажать на кнопку

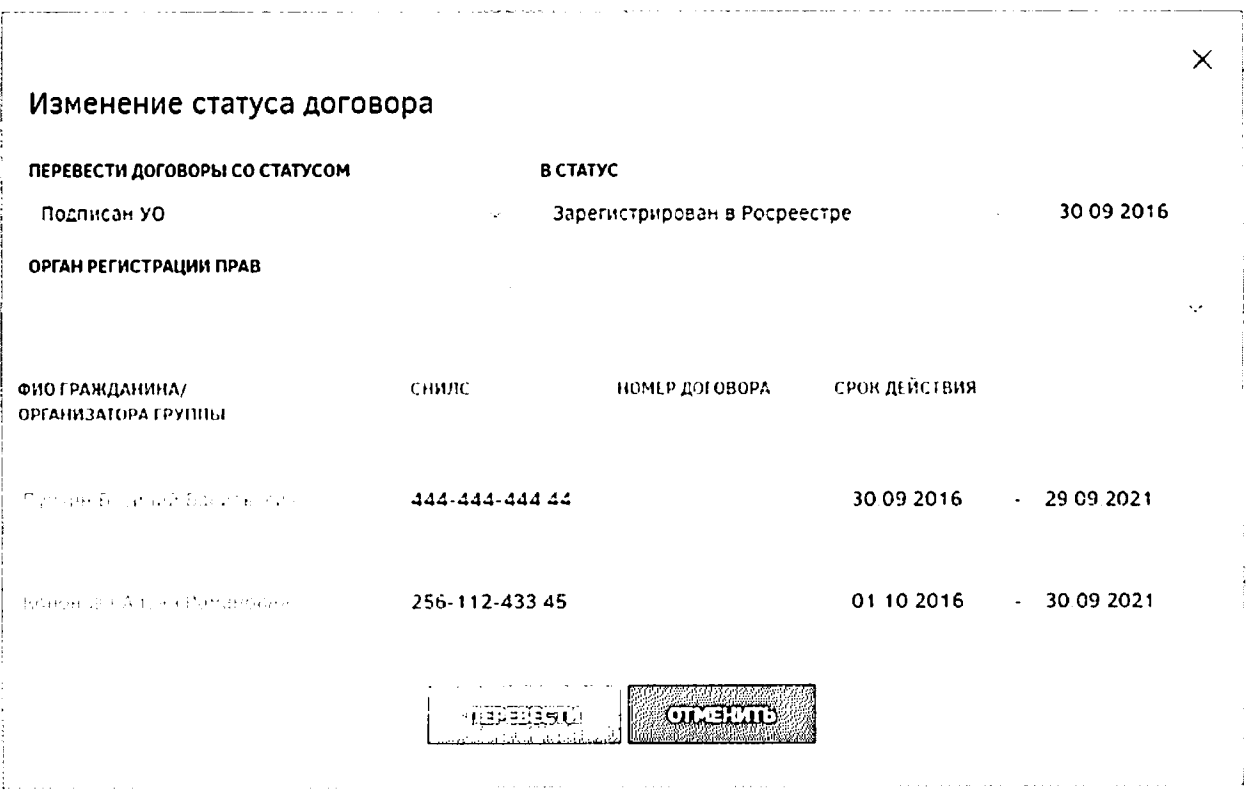

Рисунок 60 - Окно множественного изменения статусов договоров

На этапе «Зарегистрирован в Росреестре» УО по причинам, указанным в ФЗ, может расторгнуть договор. Сотрудник УО, ответственный за обработку договора, может сделать это в карточке договора, для чего необходимо зайти в нее и нажать кнопку «Расторгнуть договор». В открывшемся диалоговом окне необходимо ввести комментарий в соответствующем поле и нажать кнопку «Расторгнуть» (Рисунок 61). Нажатие кнопки «Отменить» прерывает процесс расторжения договора.

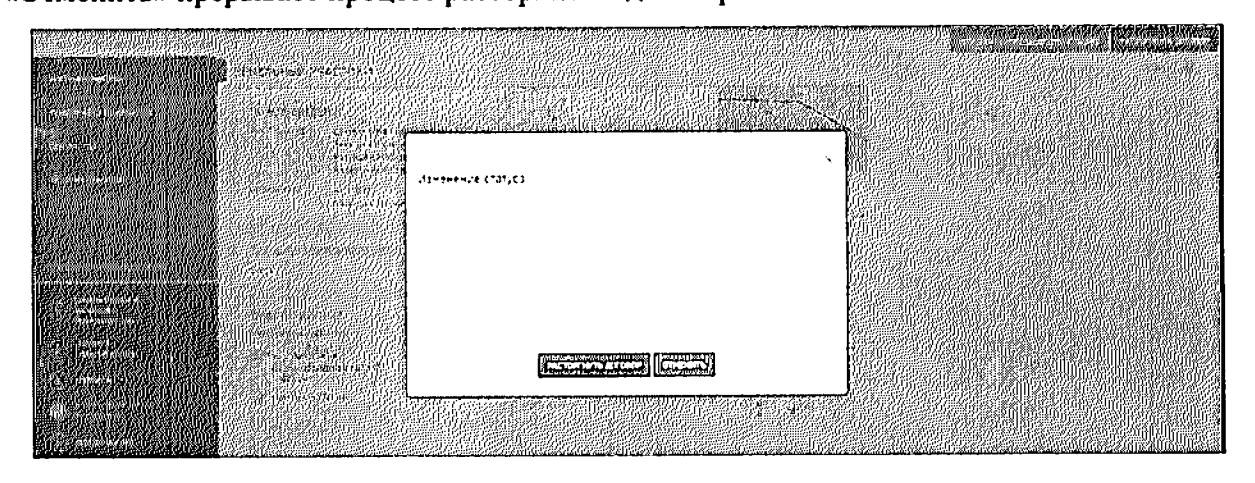

Рисунок 61 - Расторжение договора

2.2.3 Раздел сотрудников назначения ответственных  $\bf{H}$ утверждениедеклараций

После того как договор о безвозмездной передаче в собственность земельного участка зарегистрирован в Росреестре и ему присвоена дата, от нее начинается отсчет

трехлетнего срока, в течение которого пользователь обязан освоить данный участок. За три месяца до истечения трехлетнего периода пользователь обязан предоставить декларацию, отражающую освоение выданного ему земельного участка.

Сотрудник УО, ответственный за обработку договора, должен проверить данную декларацию, согласовать ее или отклонить.

Для перехода к разделу утверждения деклараций необходимо нажать ссылку на раздел в шапке страницы (Рисунок 62).

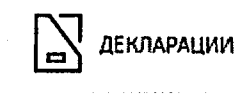

## Рисунок 62 - Кнопка перехода к разделу «Декларации»

После этого будет открыто окно, содержащее перечень деклараций (Рисунок 63).

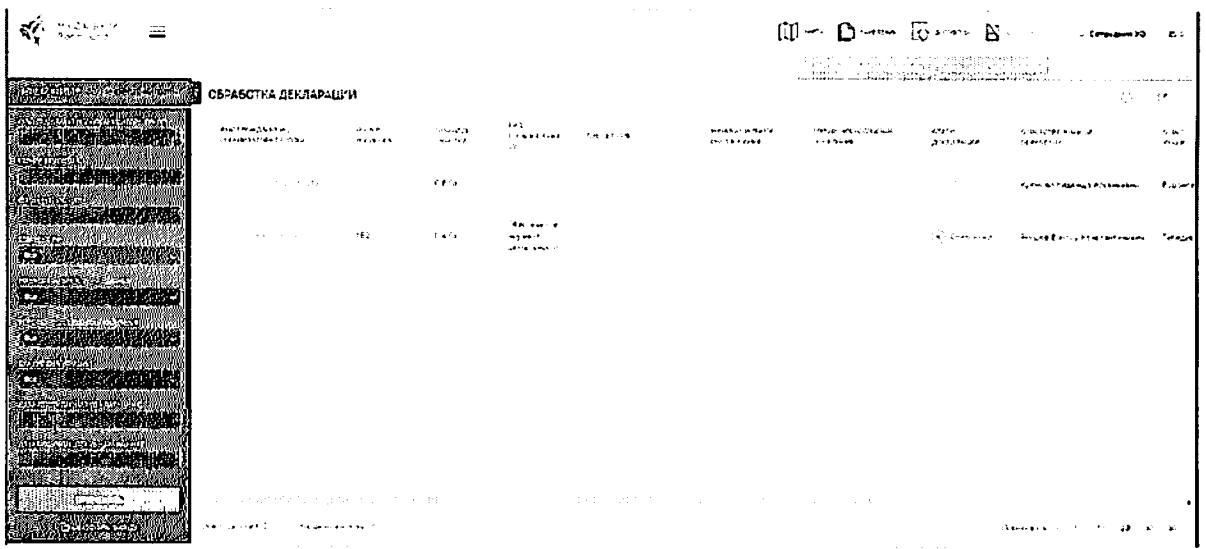

#### Рисунок 63 - Раздел «Декларации»

Для проверки декларации следует зайти в карточку участка, перейти на вкладку «Текст декларации» и нажать соответствующие кнопки (Рисунок 64).

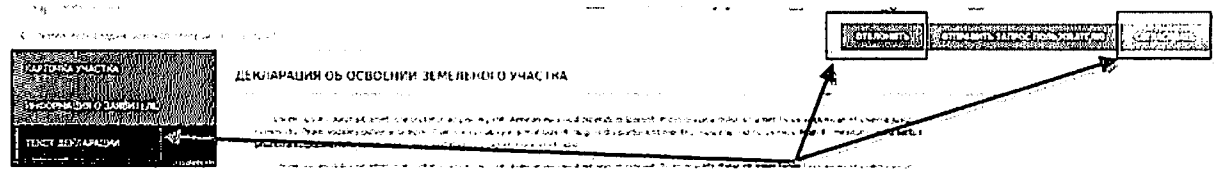

#### Рисунок 64 - Согласование/отклонение декларации

Для уточнения каких-либо моментов по переданной декларации сотрудник УО может нажать кнопку «Отправить запрос пользователю» и запросить дополнительную информацию (Рисунок 65).

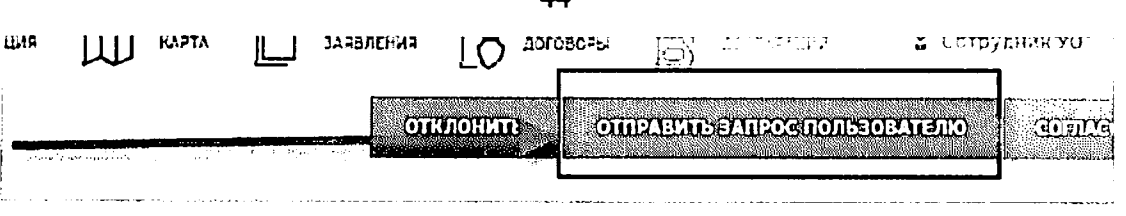

Рисунок 65 - Отправка запроса пользователю

Предусмотрена возможность назначения ответственных сотрудников на обработку деклараций. Для назначения ответственных руководителю необходимо **TAERATHEORE EQUELECTOR** отметить нужные декларации и нажать кнопку Если по выбранной декларации уже был назначен ответственный, то руководитель может переназначить ответственного.

На экран будет выведено окно, которое содержит раскрывающийся список сотрудников УО (Рисунок 66).

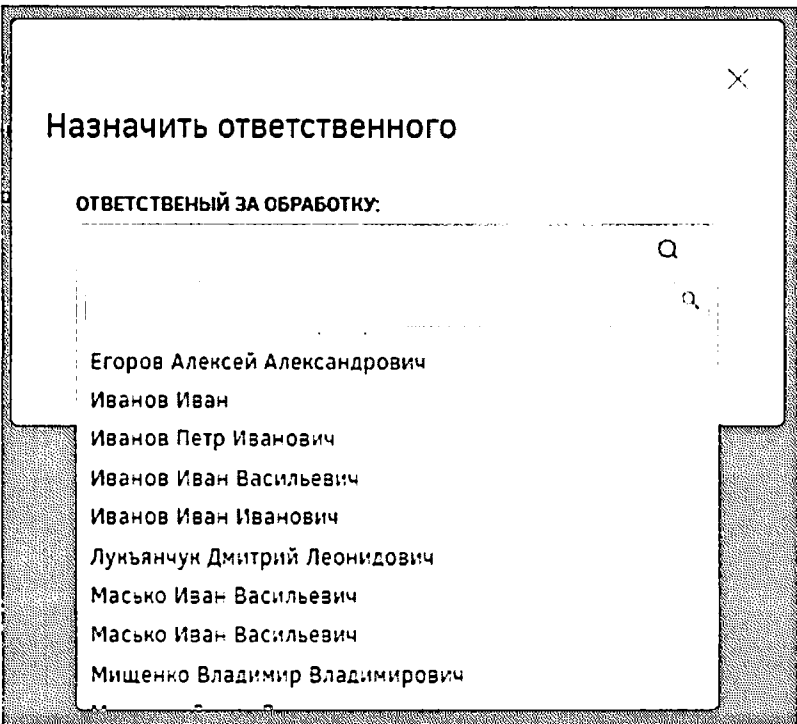

Рисунок 66- Окно «Назначить ответственного»

В окне выбора ответственного сотрудника следует раскрыть список и выбрать необходимого сотрудника. В списке доступна единичная отметка. При выборе ответственного сотрудника доступен поиск. Для поиска необходимо нажать кнопку  $Q_{\rm H}$ ввести в поле искомые критерии.

После нажатия кнопки «Назначить» выводится информация о том, что выбранные декларации назначены (Рисунок 67). Ответственным за декларацию назначается сотрудник, выбранный в списке ответственных.

## Назначить ответственного

Иванов П.И. назначен ответственным за обработку 2 деклараций.

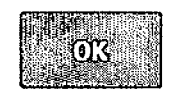

#### Рисунок 67- Информационное сообщение

Для обработки декларации необходимо нажать кнопку 032350133159143211710 После этого будет отображено информационное окно, представленное ниже (Рисунок 68).

**ONARDLIN** Для подтверждения следует нажать кнопку для отмены - кнопку **OLLIEILLIELE** 

Обработка декларации

После того как вы возьмете в обработку декларацию, она станет недоступной для обработки другими сотрудниками.

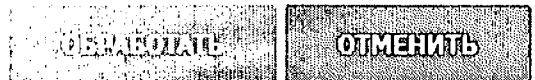

Рисунок 68 - Обработка декларации

Для согласования декларации следует отметить в списке нужные декларации и нажать кнопку **важе в появившемся**. После этого следует подтвердить действие в появившемся **CONTROLLER** диалоговом окне (Рисунок 69) нажатием кнопки или отменить нажатием **CULTERVIDE** кнопки

 $\times$ 

 $\times$ 

## Согласование

Будут согласованы выбранные декларации:

Петров Игорь Иванович

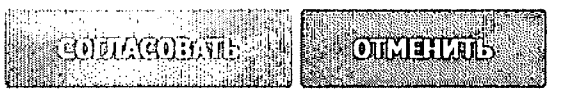

Рисунок 69 - Согласование декларации

После выполнения перечисленных выше действий декларации будет присвоен статус «Согласована».

Для утверждения деклараций следует отметить нужные декларации в списке и **STREET CONFIDENT** В появившемся диалоговом окне (Рисунок 70) необходимо нажать кнопку  $\sim 100$ подтвердить выполнение действия нажатием на кнопку либо отменить **OLTERALE** нажатием на кнопку

# Утверждение

Будут утверждены выбранные декларации:

Петров Игорь Иванович

**MITH ចប់ល្បីក្រុម្ភ OLTERAL** 

#### Рисунок 70 - Утверждение декларации

После выполнения перечисленных выше действий декларации будет присвоен статус «Утверждена». Сотрудник, под чьейучетной записью была нажата кнопка «Утвердить», будет присвоен атрибут «Ответственный за утверждение» в данной декларации.

После утверждения декларации гражданин имеет право заключить договор на передачу прав собственности на данный участок либо договор аренды данного земельного участка.

 $\times$ 

 $\times$ 

2.2.4 Раздел подготовки и оформления документов на передачу прав собственности на участок

При выборе гражданином варианта получения земельного участка  $\mathbf{B}$ собственность **yo** издает соответствующее постановление. Для направления постановления гражданину сотрудник УО, зайдя в карточку проекта, нажимает кнопку «Направить постановление», в открывшемся диалоговом окне, нажав кнопку «Выбрать файл». прикрепляет постановление, при необходимости вводит комментарий в соответствующее поле и нажимает кнопку «Отправить постановление» (Рисунок 71).

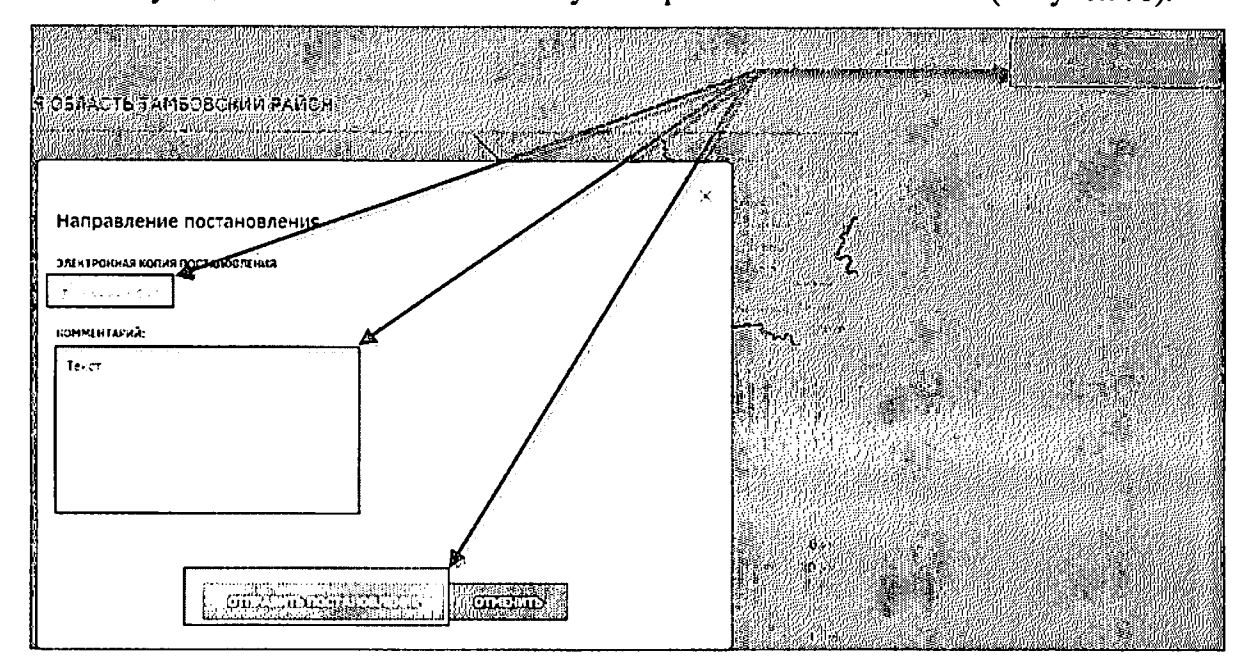

Рисунок 71 - Отправка постановления

В карточке участка появляется статус «Право собственности передано» (Рисунок

72).

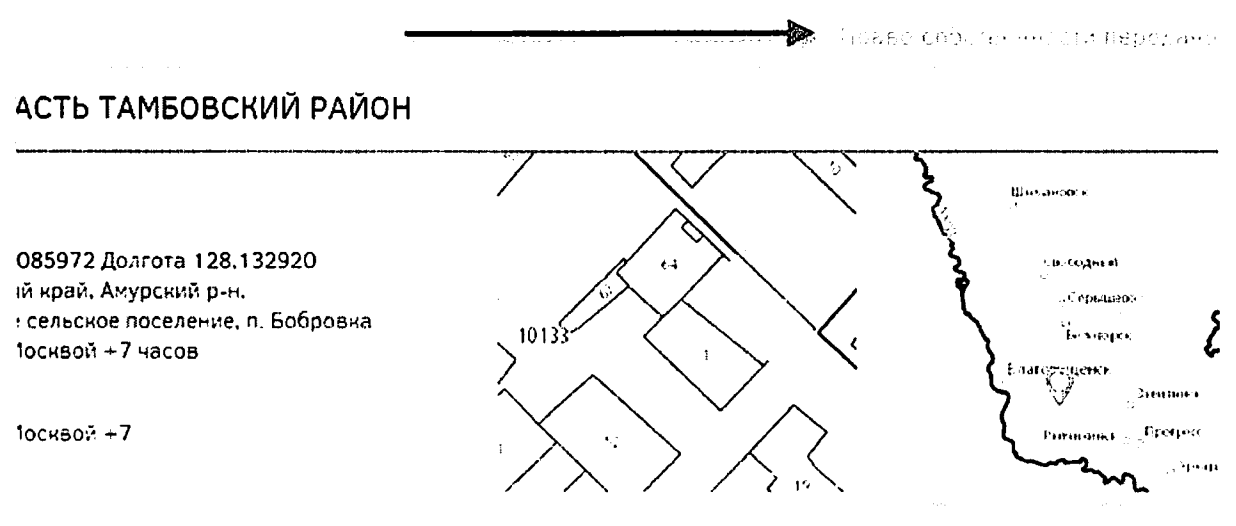

Рисунок 72 - Право собственности передано

При выборе гражданином варианта получения земельного участка в аренду УО направляет гражданину договор аренды.

Для направления гражданину договора аренды сотрудник УО, зайдя в карточку проекта, может сформировать договор автоматически на основании шаблона, для чего необходимо нажать кнопку «Сформировать договор аренды автоматически и отправить» (Рисунок 73).

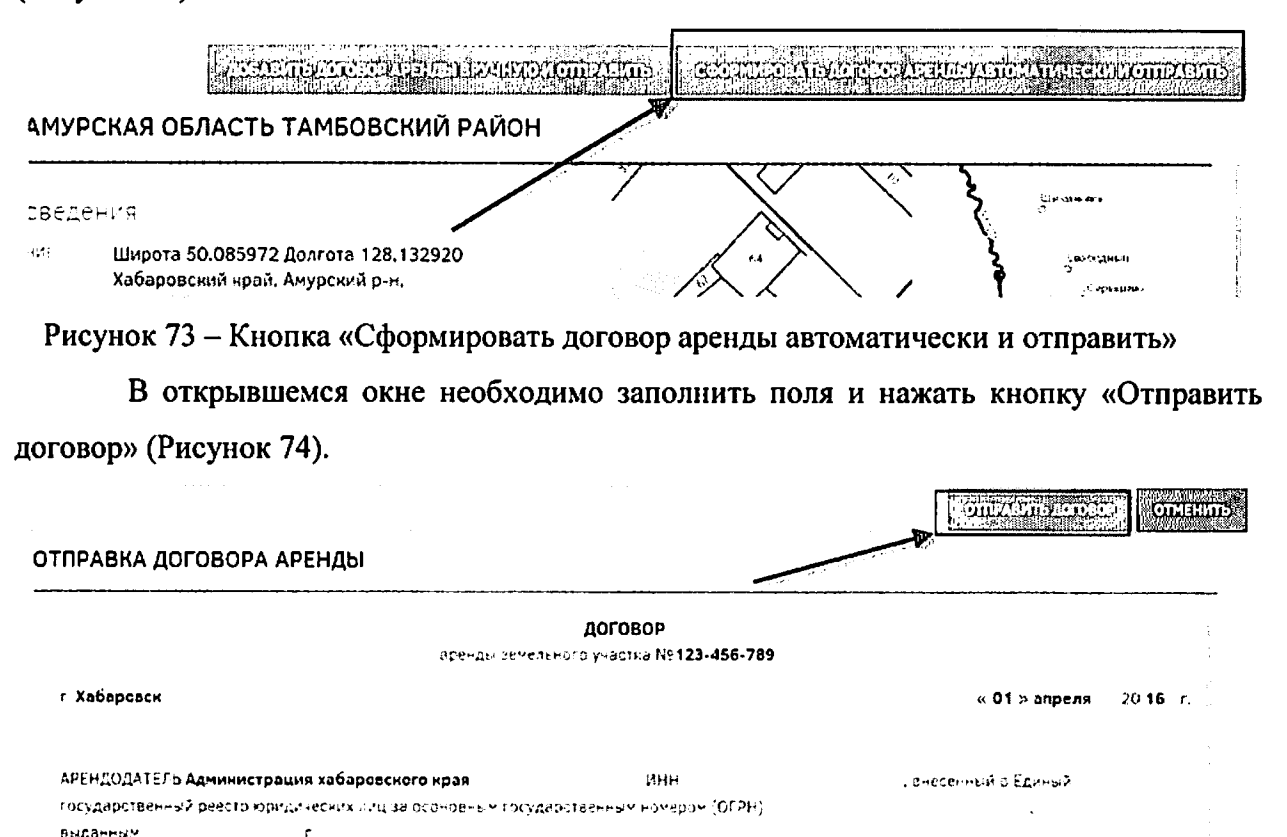

в лице Петрова Афанасия Геннадьевича

Рисунок 74 - Отправка договора аренды

После отправки договора будет выведено информационное сообщение (Рисунок

75).

 $\times$ Отправка договора аренды

Договор аренды отправлен

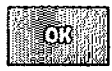

Рисунок 75 – Информационное сообщение «Отправка договора аренды»

При необходимости сформировать договор аренды вручную необходимо нажать кнопку «Добавить договор аренды вручную и направить», прикрепить нужный договор и отправить гражданину.

После подписания договора аренды гражданином получения его УО договор должен быть отсканирован и прикреплен к карточке участка. Для этого необходимо нажать кнопку «Подтвердить заключение аренды» (Рисунок 76).

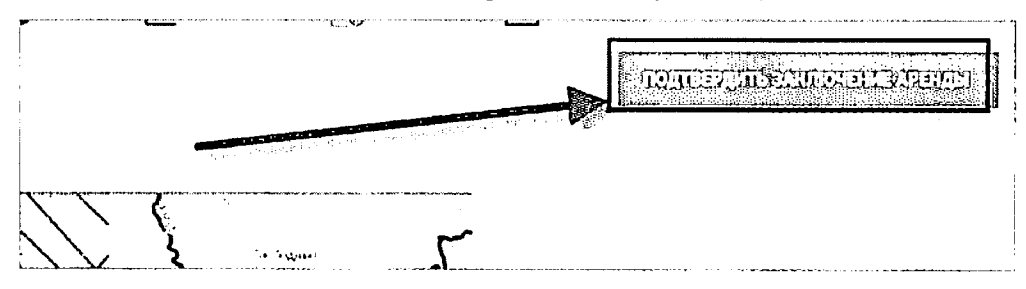

Рисунок 76 - Кнопка «Подтвердить заключение аренды»

открывшемся окне необходимо прикрепить отсканированный договор, нажав кнопку «Выбрать файл», при необходимости написать комментарий и нажать кнопку «Подтвердить» (Рисунок 77).

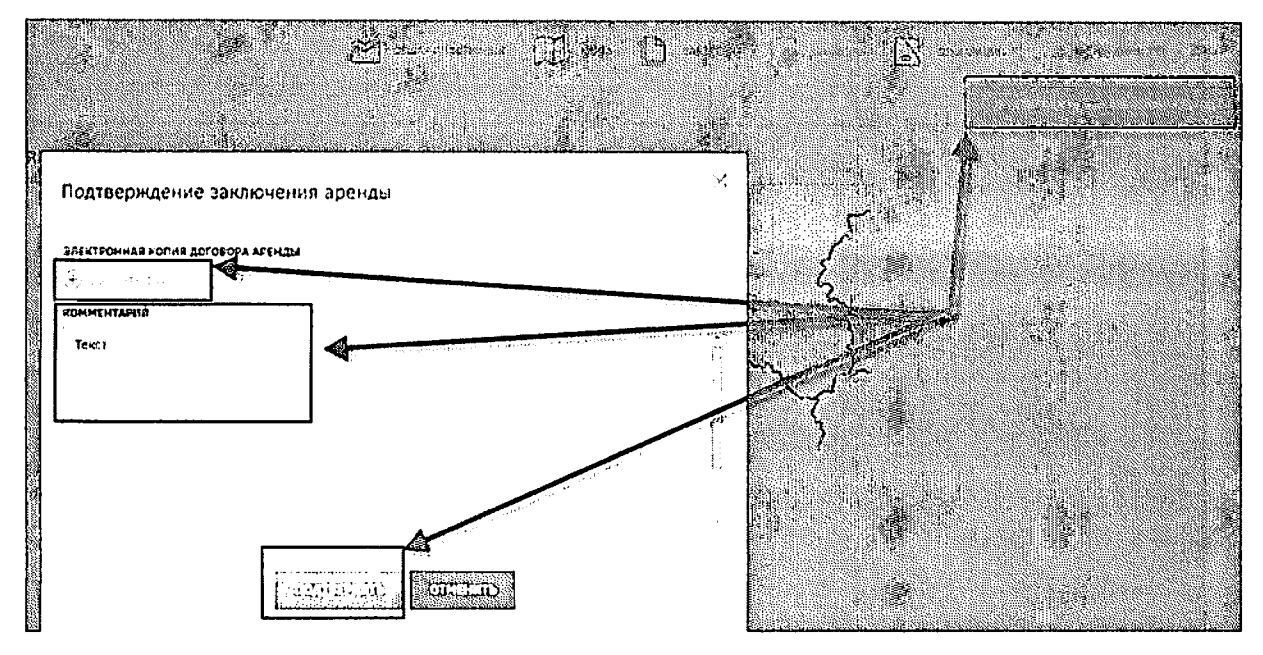

Рисунок 77 - Подтверждение договора аренды

После подтверждения заключения договора аренды будет выведено информационное сообщение (Рисунок 78).

Подтверждение заключения аренды $\frac{\times}{4}$ 

Договор аренды заключен

 $\overline{\text{cm}}$ 

Рисунок 78 - Информационное сообщение «Подтверждение заключения договора

аренды»

В карточке участка появится статус «Договор аренды заключен» (Рисунок 79).

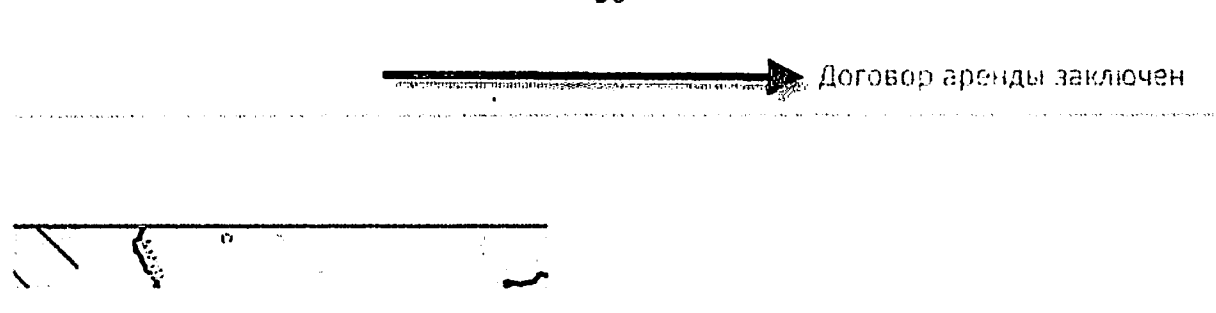

Рисунок 79 - Договор аренды заключен

 $\overline{\phantom{m}}$ <u>r:Wise, restituinam</u>

<u> Tudin</u>